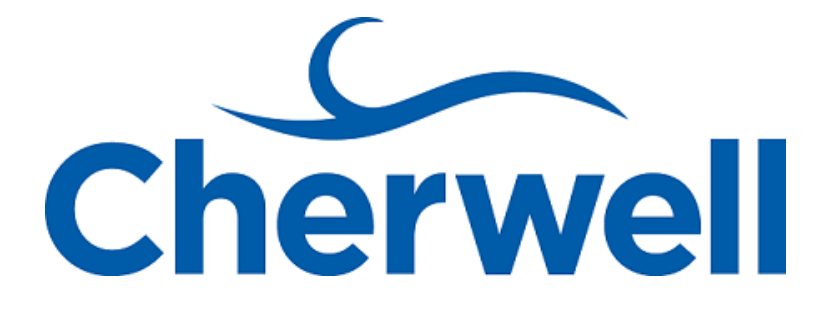

# CSM Record Management

### **Legal Notices**

© 2018 Cherwell Software, LLC. All Rights Reserved.

Cherwell and the Cherwell logo are trademarks owned by Cherwell Software, LLC and are registered and/or used in the United States and other countries. ITIL® is a registered trademark of AXELOS Limited. All other product or company names referenced herein are used for identification purposes only and are or may be trademarks or registered trademarks of their respective owners.

Some or all parts of the mApp product is covered by one or more claims of U.S. Patent No. 9, 612, 825.

The information contained in this documentation is proprietary and confidential.Your use of this information and Cherwell Software products is subject to the terms and conditions of the applicable End-User License Agreement and/or Nondisclosure Agreement and the proprietary and restricted rights notices included therein.

You may print, copy, and use the information contained in this documentation for the internal needs of your user base only. Unless otherwise agreed to by Cherwell and you in writing, you may not otherwise distribute this documentation or the information contained here outside of your organization without obtaining Cherwell's prior written consent for each such distribution.

The Cherwell Software product suite includes:

- Cherwell Service Management
- Cherwell Asset Management

[Contact Cherwell Software](http://www.cherwell.com/contact)

### **Contents**

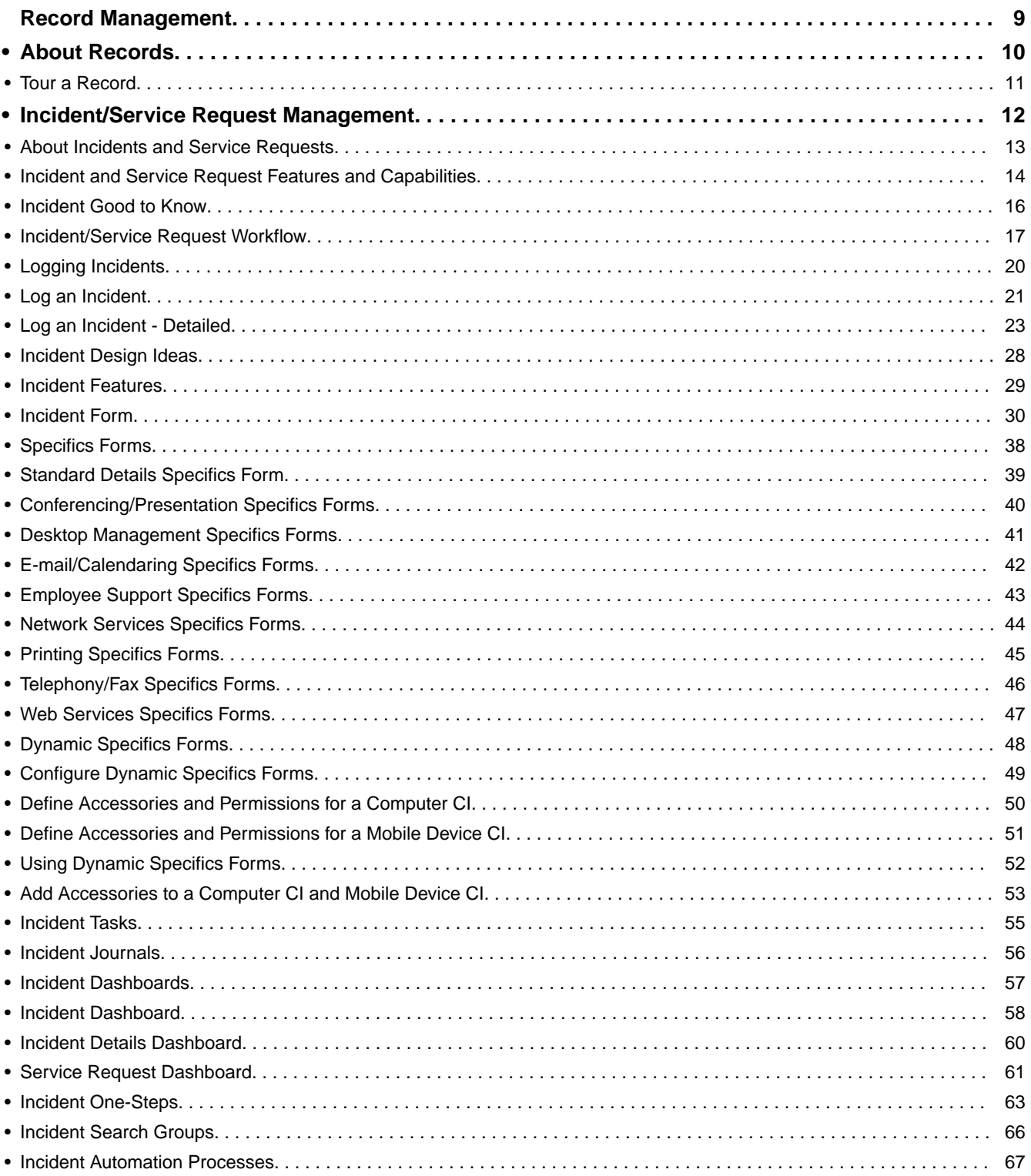

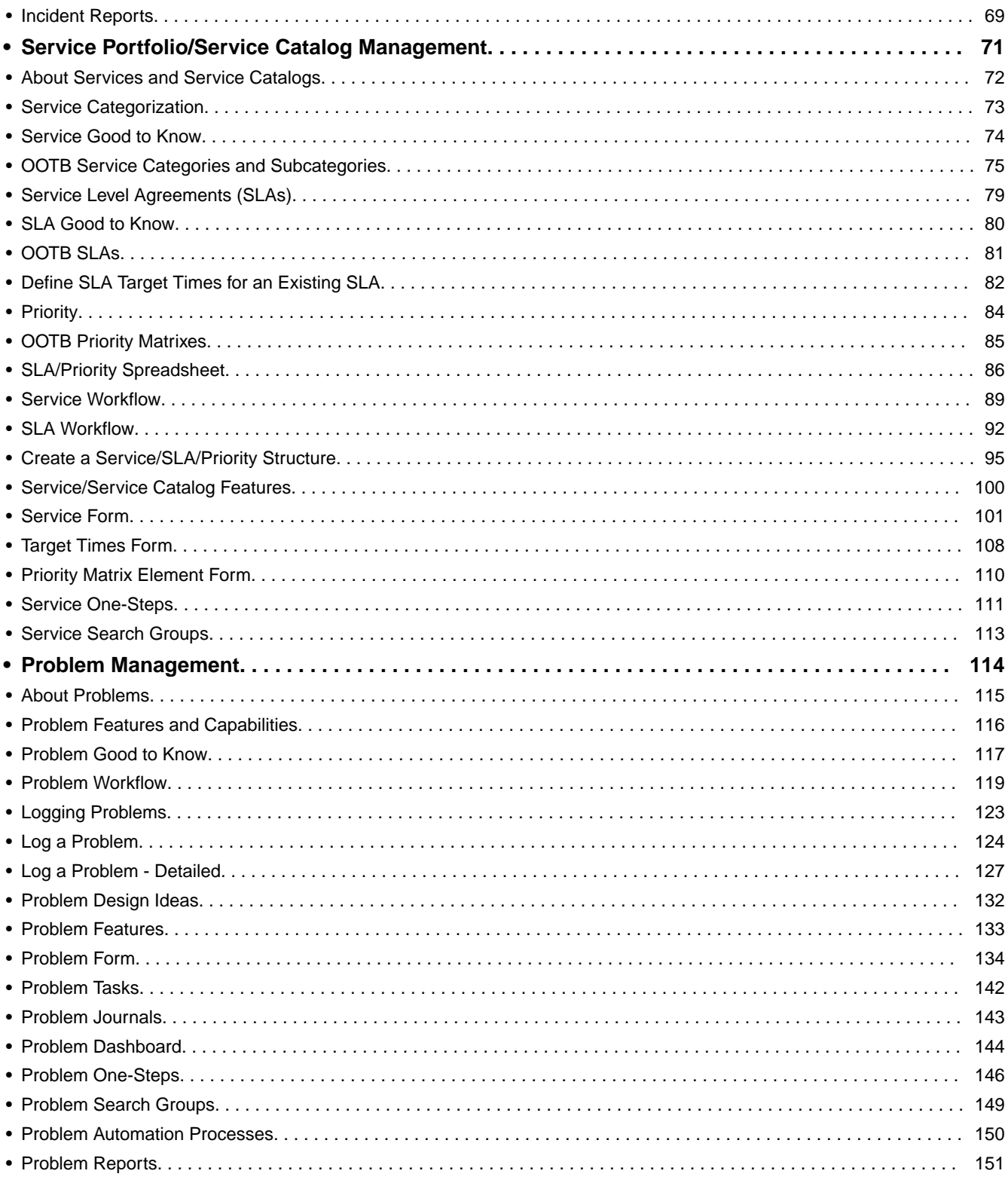

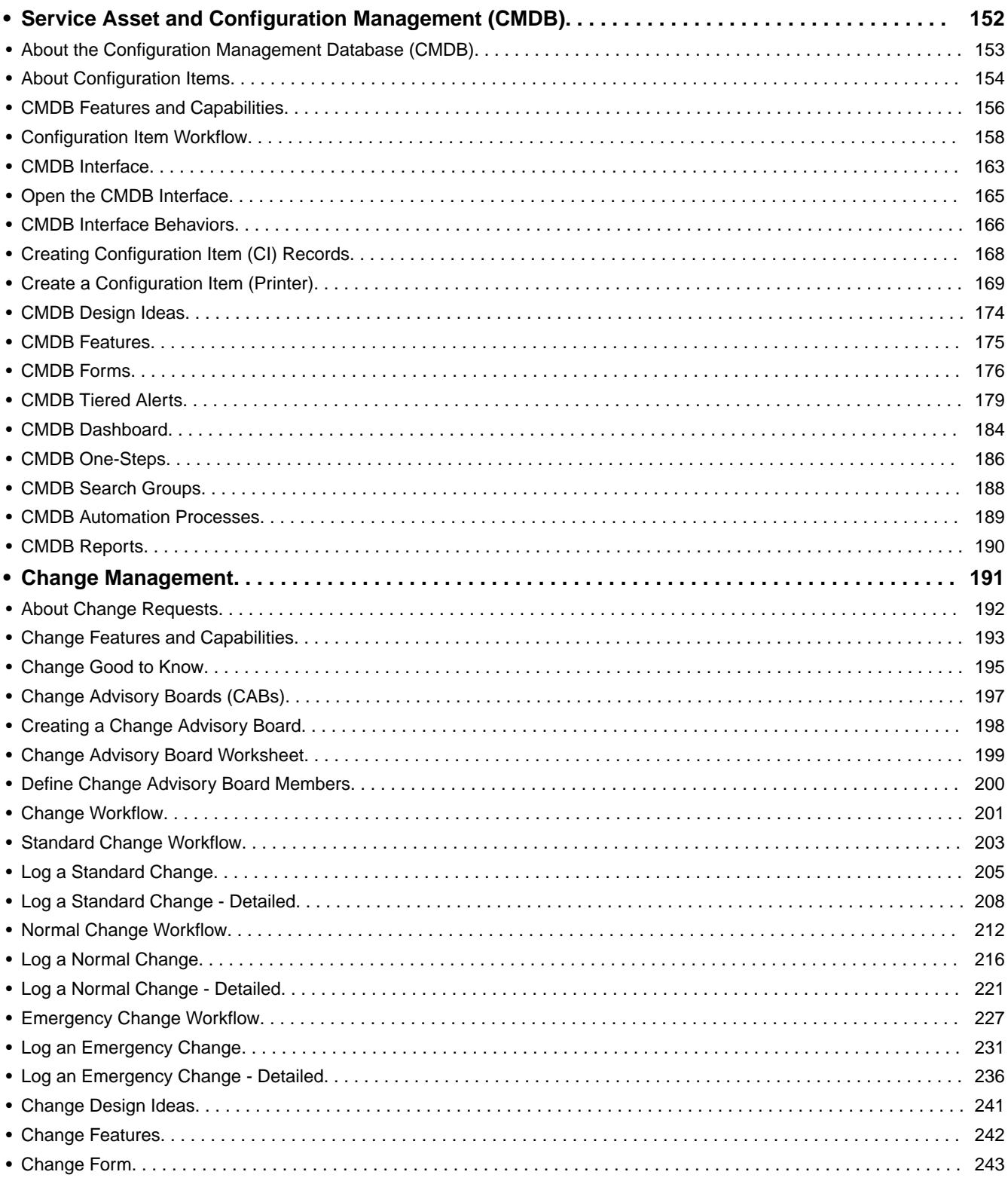

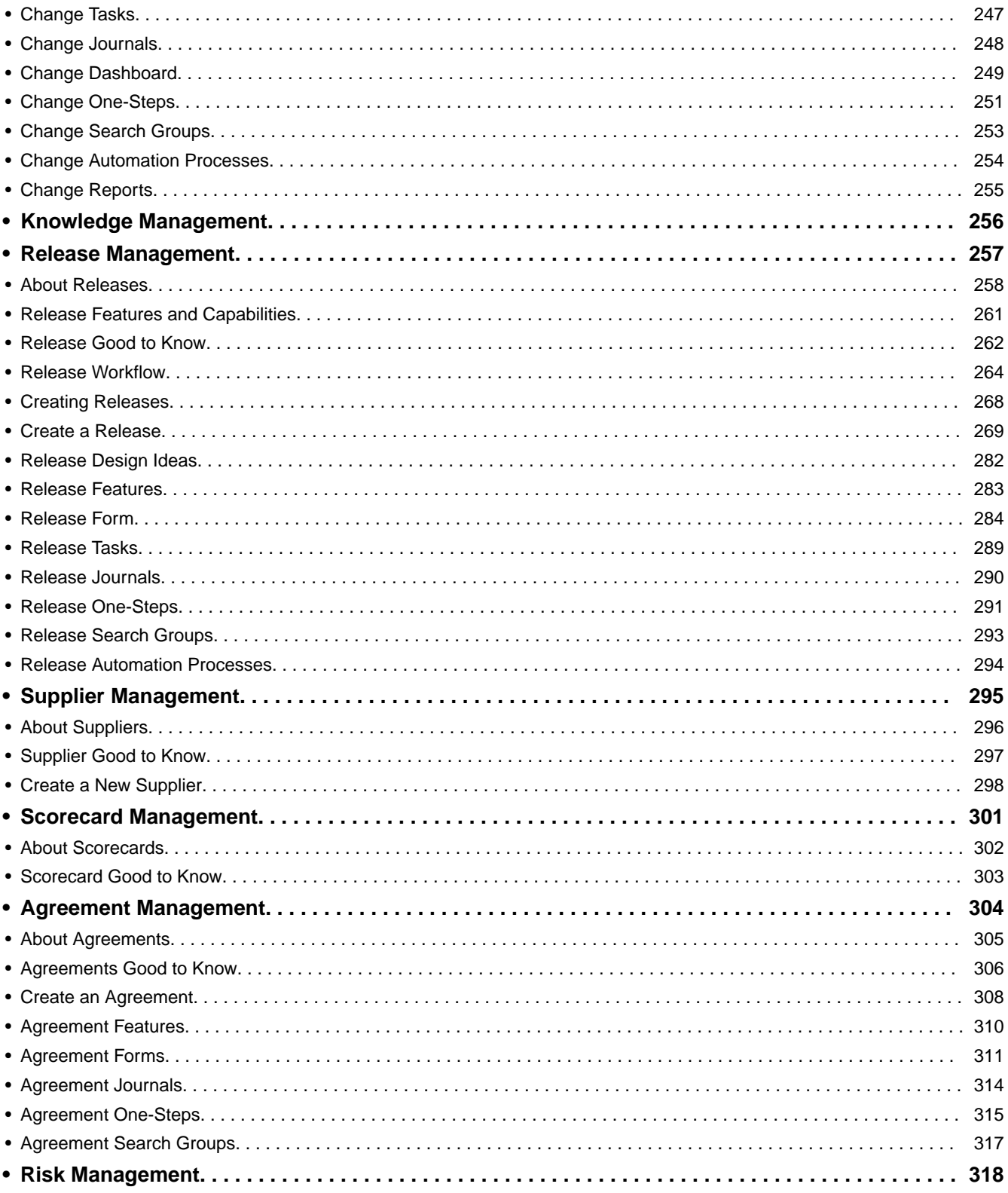

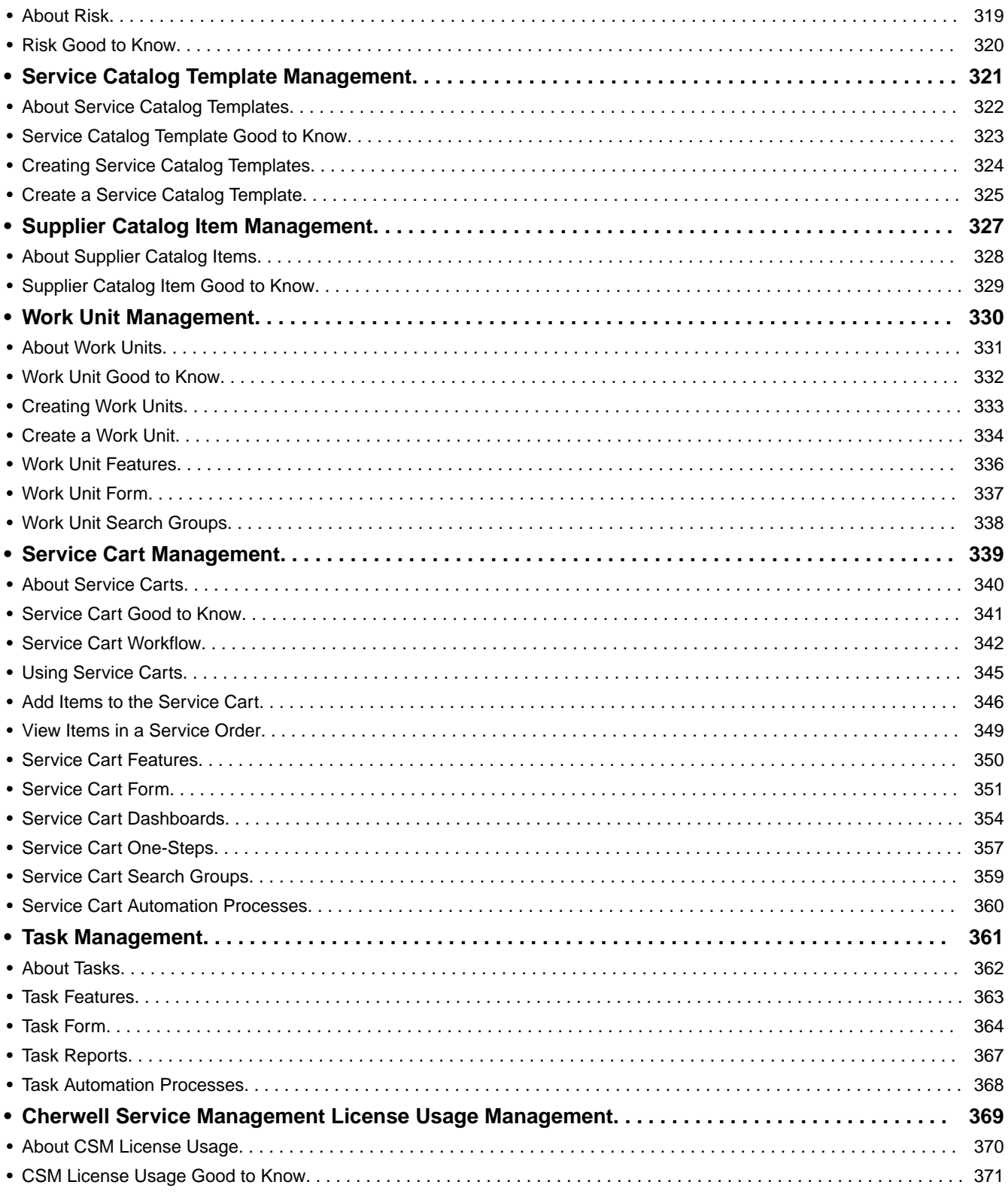

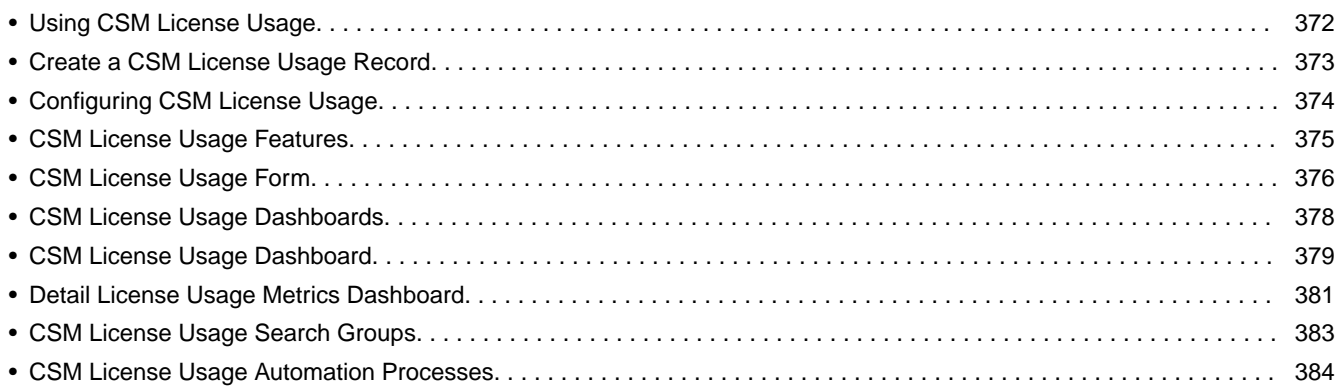

### <span id="page-8-0"></span>**Record Management**

CSM provides an Out-Of-The-Box (OOTB) solution to support multiple features and processes.

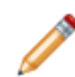

**Note:** For detailed information on these features and processes, refer to the CSM Starter Database Schema Guide. The schema guide can be found on the [Customer Support Portal](https://cherwellsupport.com/CherwellPortal/CherwellSelfService). Go to the Release Notes tab and select Cherwell Service Management. Select the version of CSM you are running to find the schema document you need. Also, note that CSM is highly configurable so your processes and content will vary, especially if your system utilizes integrations and Cherwell mergeable applications (mApps).

### <span id="page-9-0"></span>**About Records**

A CSM record is a collection of Business Object data represented as a Form and Grid. Records are used to track and relay information. Examples include:

- Incident/Service Request
- Problem
- Change Request
- Service
- Knowledge Article

The following figure shows an example Incident Business Object (represented by a Form):

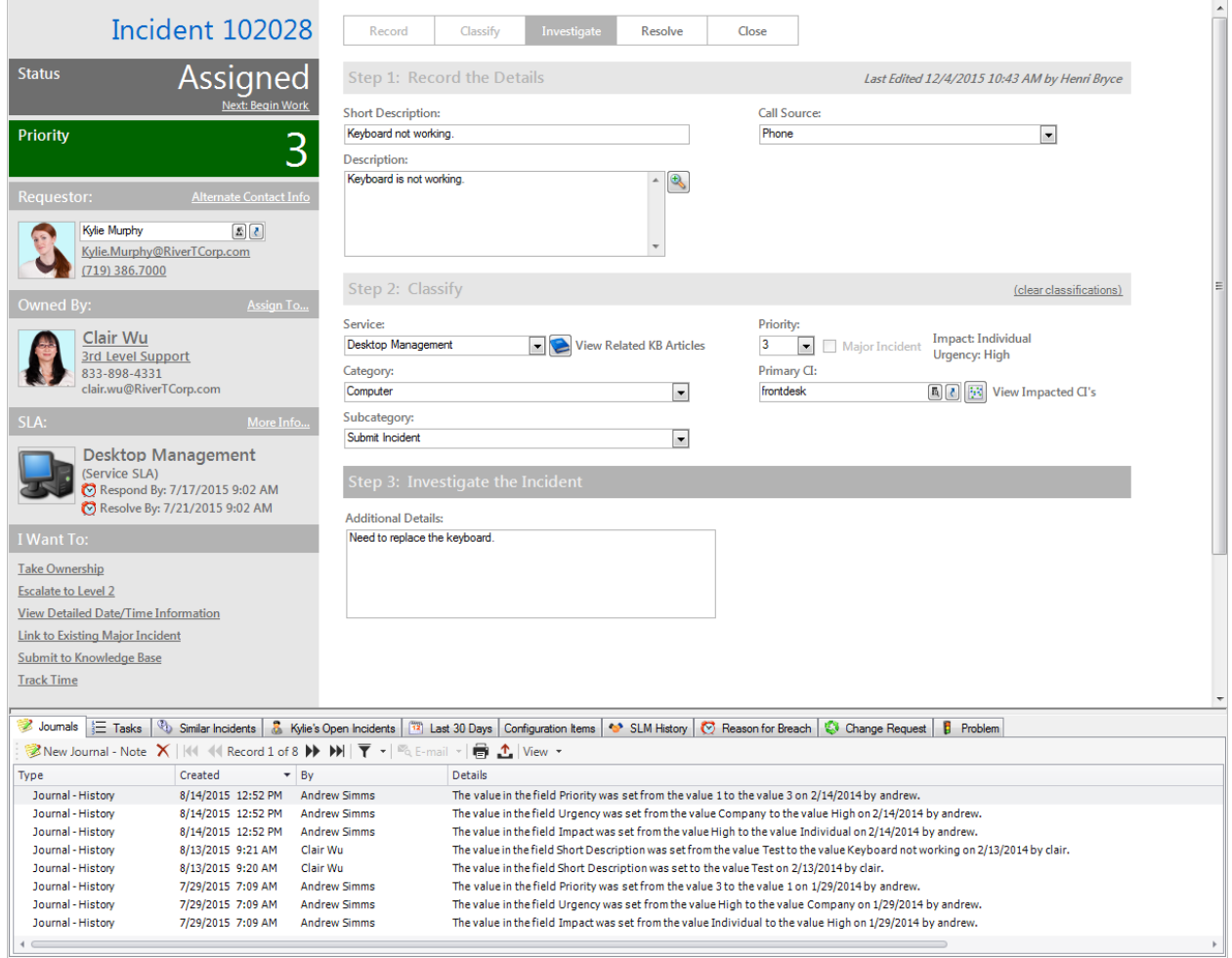

### <span id="page-10-0"></span>**Tour a Record**

Although the data in each record is unique, the layout of most major records is similar. Generally, CSM records are made up of four main areas:

- 1. **Quick Info Tile:** Displays important at-a-glance information, such as ID, Status bar (current and next status), record ownership, and common operations (I Want To).
- 2. **Workflow bar:** Displays the record's progress as it moves through its workflow phases.
- 3. **Main Pane:** Displays the main form fields. The Main panes greatly vary.
- 4. **Arrangement:** Dynamically displays linked child records, such as Journals, Tasks, Approvals, etc.

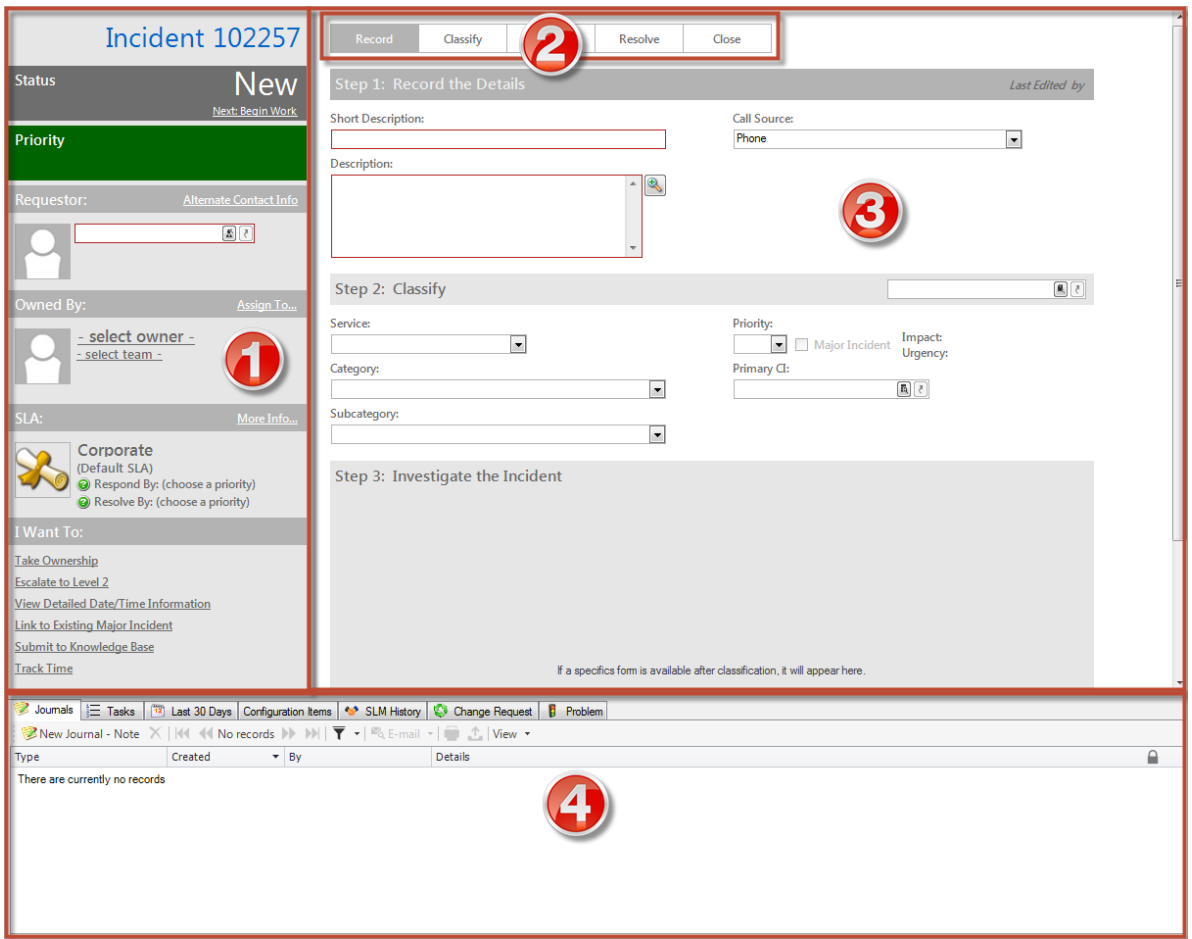

## <span id="page-11-0"></span>**Incident/Service Request Management**

Incident/Service Request management is the process that ensures that Services are restored as quickly as possible, whether that means:

- Incident: Restoring something that is broken/disrupted. Examples include fixing a printer, phone, or software.
- Service Request: Fulfilling a request for information/advice or access a Service. Examples include resetting a password, granting access to a printer, or providing standard setup Services for a new employee.

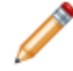

**Note:** In CSM, Incidents and Service Requests (often called Requests) are stored together in the Incident Business Object.

### <span id="page-12-0"></span>**About Incidents and Service Requests**

An Incident is an unplanned interruption to a Service or a reduction in the quality of a Service (example: Something is not working). A Service Request is a request for information, advice, a Standard Change, or access to a Service (example: Installation of new software).

In CSM, Incidents and Service Requests are stored together in the Incident Business Object. The categorization (Service/category/subcategory) identifies the record as either an Incident or Request. A categorization often requires a unique Form to capture the correct information. For example, an Incident for a non-working network printer would require different information than a Request for printer toner cartridge. To facilitate gathering this specific information, CSM embeds and uses several OOTB Specifics Forms, which are automatically displayed when you categorize the record.

## <span id="page-13-0"></span>**Incident and Service Request Features and Capabilities**

CSM Incident/Request Management has numerous features and capabilities:

- **Searching:** Quickly locate all Incidents by running a Quick Search, or search for a particular Incident or set of Incidents by refining the search criteria to a word/phrase, timeframe, Customer, etc. Use Search Group to save/run commonly-run Searches.
- **Search Groups:** Use Search Groups to quickly locate/filter Incidents, or to automate searching in Reports or on Dashboards.
- **Security:** Secure Incidents by controlling who can view, create, edit, and delete records.
- **Business Object:** Use the dedicated Incident Business Object to track Incidents and Requests; configure the Business Object to capture/track only what you want.
- **Form:** Use the powerful [Incident and Request forms](#page-29-0) to create, edit, and track Incidents. The forms provide a Quick Info Tile (left) to display important at-a-glance information (Incident ID, Status bar (current and next status), Priority bar (with threshold colors), requestor, record owner, SLA respond/ resolve target times, and common operations (I Want To), a color-coded workflow bar (top) to visually track the Incident/Request workflow phases, and an Arrangement area to dynamically display linked records (child records) that are in a relationship with the Incident/Request (parent record).
- **Specifics forms:** Use the context-sensitive [Specifics forms](#page-37-0) to capture relevant data for the different Categorizations of Incidents and Requests.
- **Workflow:** Use the streamlined [Incident workflow](#page-16-0) to move Incidents/Requests from New to Closed.
- **Creation Flexibility:** Create Incidents manually or through an automated process, or allow Customers to create their own records in the Portal.
- **Ownership:** Assign each Incident to a record owner to ensure accountability.
- **Linked Records:** Link child records to a parent Incident Record to keep supporting information at your fingertips and to ensure data relationships. Linked child records are visible in the Incident Arrangement.
- **Tasks:** Use linked Tasks to distribute and track individual pieces of work assigned to Teams or Users (ex: Escalations, Time Entries, and Work Items).
- **Incident matching:** Take advantage of Incident Matching to determine if an Incident/Request has a known solution/workaround, is part of a larger Problem, is a duplicate, etc.
- **History and Revision tracking**: Use linked Journals to track important status and field changes.
- **E-mail correspondence tracking:** Use linked Journals to track e-mail correspondence (ex: Receipt, Follow-up, Resolved, and Closed).
- **Chat and Remote Session tracking:** Use linked Journals to track Chat and remote support conversations.
- **Queue tracking:** Use linked Journals to track when Queues are added to/removed from a Queue.
- **SLA Management tracking:** Use linked Journals and linked SLM records to track SLA breaches, warnings, and changes in the Pending status for Stop The Clock.
- **First Call Resolution (FCR) tracking**: If an Incident is closed (manually or through an automated process) in three saves or fewer, an FCR icon appears on the form to congratulate you and track FCR. You can also manually mark the Incident as FCR on the linked Resolution Details form.
- **Stop The Clock:** If allowed, you can Stop The Clock (pause the SLA Clock and put the record into a Pending status) during the Investigate/Fulfill phase.
- **Rich Text:** Use Rich Text to complement your Descriptions by adding formatting and images/ screenshots.
- **Actions/One-Steps:** Use powerful Actions and One-Steps to move Incidents through their workflow, initiate common operations (ex: Assign ownership), initiate scenario-specific Actions, run Reports, etc. Actions/One-Steps are available on the Incident and Request forms (including from the CSM Desktop Client Task Pane and CSM Desktop Client menu bar), and on the Incident and Request Dashboards.
- **Dashboards:** Use the [Incident Dashboard,](#page-57-0) [Incident Details Dashboard](#page-59-0), and the [Request](#page-60-0) [Dashboard](#page-60-0) to view your critical Incident/Request metrics in a single, real-time, at-a-glance control panel. The Dashboards display the number of Open/Reopened/Pending/Overdue Incidents and Requests, the number of open Incidents/Requests affecting VIP Customers, the average number of Incidents/Requests resolved in a month, the percentage of Incidents/Requests in each Status of the workflow (New, Assigned, In Progress, Pending, Resolved, Closed, and Reopened), and the number of Incidents/requests by Category.
- **Reports:** Run Reports to show up-to-date statistics on most common Incidents, User and Team workloads, closure rates, Service trends, potential SLA breaches, and much more.
- **Automation Processes:** Use Automation Processes to automatically close Incident and to send emails.

### <span id="page-15-0"></span>**Incident Good to Know**

- Incident and Requests are stored together in the Incident Business Object. The Categorization (Service/Category/Subcategory) identifies the Incident Type as Incident or Request. The workflow for Incidents and Requests is almost identical and the forms are very similar. [Specifics forms](#page-37-0) always vary.
- First Call Resolution (FCR) is defined as three or fewer saves. If an Incident is closed (manually or through an automated process) in three saves or fewer, an FCR icon appears on the form to congratulate you. You can also manually mark the Incident as FCR on the Resolution Details Form.
- If allowed, you can Stop The Clock (pause the SLA Clock and put the record into a Pending status).
- CSM provides several OOTB Automation Processes to automate Incident management. For more information, refer to the Automation Process documentation.
- If enabled (via an Automation Process), a Customer Survey e-mail is automatically created/sent to the Customer to notify her that her Incident was closed and to solicit feedback ("Send Survey" Automation Process). To avoid too many e-mails being sent, CSM sends only one survey to each Customer every 90 days and does not send surveys for Password Requests.
- When on a record, you can send an e-mail directly to the current Customer (Requestor) by clicking **File>E-mail Current Customer**, or by clicking the Customer's **e-mail address** in the Requestor section of the Quick Info Tile. If sent using the File menu, the e-mail is blank. If sent using the Quick Info Tile, an e-mail template is used to autopopulate the e-mail with information from the current Incident (example: Incident ID, Customer's name, logging date/time details, etc.).

## <span id="page-16-0"></span>**Incident/Service Request Workflow**

The following figure describes the high-level Incident/Request workflow in the OOTB system.

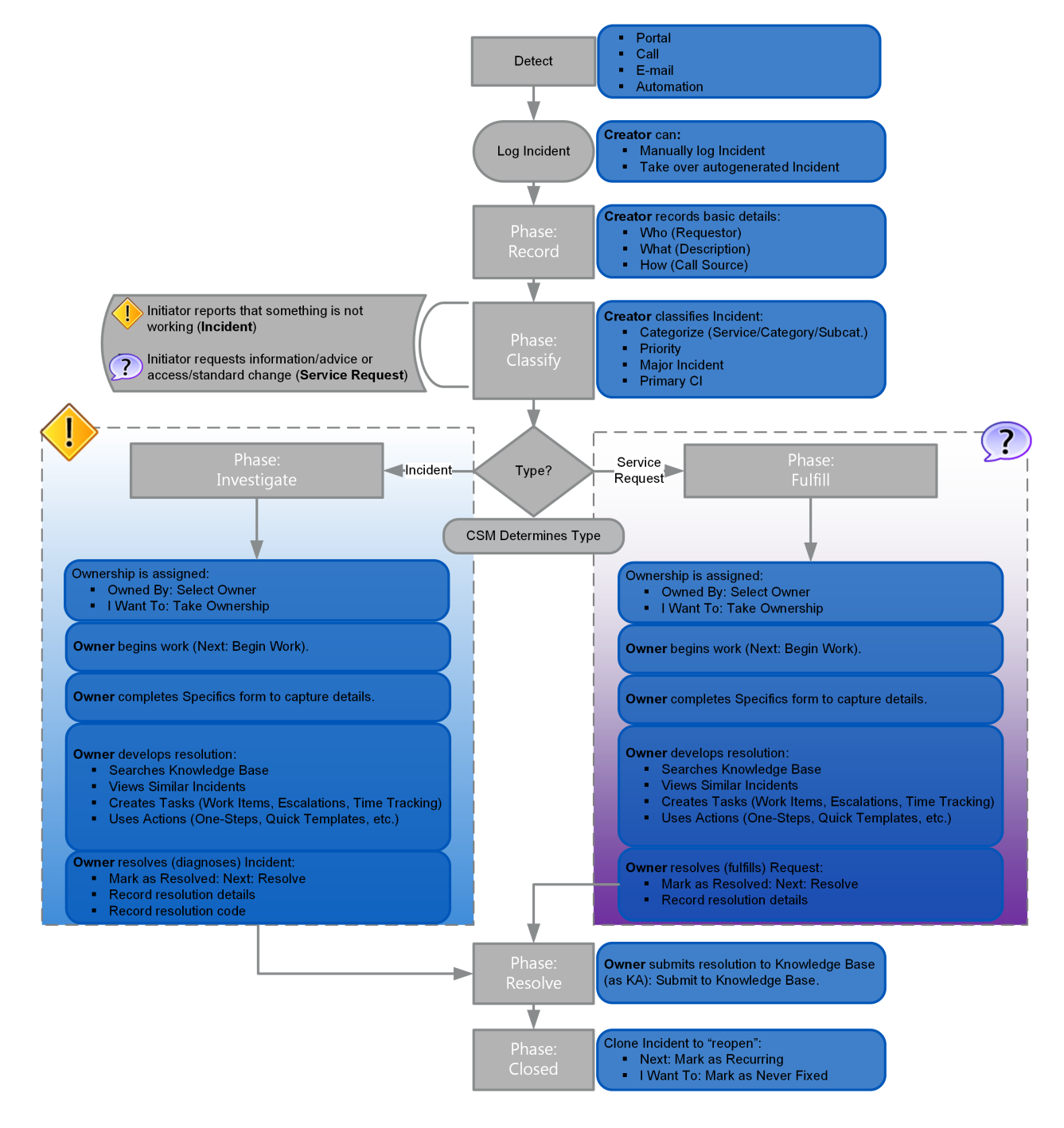

**Note:** CSM uses several features to manage the Incident/Request workflow (ex: The Incident Form helps create and track Incidents, One-Steps help move an Incident through its workflow, [Automation Processes](#page-66-0) notify stakeholders via e-mails, Dashboards notifies stakeholders and track metrics, Service Catalog Templates (SCT) and Work Units (WU) allow automation of tasks, etc.).

#### **Contributors**

An Incident/Request typically involves the following contributors. Depending on your workflow and the size of your company, many of these contributors might be combined into one person:

- **Requestor:** Person who initiates the Incident/Request. This is typically a Customer.
- **Creator:** User who first logs the Incident/Request. This is a technician; the level varies depending on tiered support.
- **Owner:** User who manages (investigates/resolves/fulfills) the Incident/Request. This is typically a technician; the level varies depending on tiered support.
- **Task owner:** User to whom Tasks are assigned in order to help resolve/fulfill an Incident/Request.

#### **Phases**

The Incident/Request workflow is broken down into the following phases:

- 1. **Detect:** Incident is detected (Portal, call, e-mail, automated). This phase is not tracked in CSM.
- 2. **Record:** Creator logs a new Incident. Then, creator records the initial Who (Requestor), What (Description), and How (Call Source) details.
- 3. **Classify:** Creator classifies the Incident (Service/Category/Subcategory, Priority, Major Incident, and CI).
- 4. **Investigate (Incident) or Fulfill (Request):** Ownership is assigned. Owner investigates/diagnoses the Incident or fulfills the Request. (Owner creates/assigns Tasks to one or more Task owners, if needed.) When a resolution is diagnosed/fulfilled, owner resolves the Incident/Request (records resolution details and code).
- 5. **Resolve:** Owner submits resolution to the Knowledge Base (as Knowledge Article), if necessary. Owner can also close the record (to finalize the process) or reopen the record (to make changes).
- 6. **Closed:** Closed Incident/Request can be searched and viewed, but not edited.

#### **Statuses**

An Incident/Request progressing through the workflow encounters the following statuses:

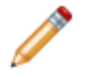

**Note:** Incident/Request phases do not align with Incident/Request statuses.

1. **New:** Incident/Request is being created, recorded (initial details), classified, and assigned to an owner.

- 2. **Assigned:** Incident/Request has been assigned to an owner.
- 3. **In Progress:** Incident/Request is being investigated/fulfilled and resolved by an owner.
- 4. **Pending:** Incident/Request is temporarily paused (Stop The Clock).
- 5. **Resolved:** Incident/Request has been resolved and is waiting to be closed.
- 6. **Closed:** Incident/Request is closed.
- 7. **Reopened:** Incident/Request is reopened because the issue was not fixed or reoccurred.

## <span id="page-19-0"></span>**Logging Incidents**

The following instructions are available to walk you through the steps to log a new Incident using our OOTB [workflow:](#page-16-0)

- [Log an Incident:](#page-20-0) Typical step-by-step instructions for logging an Incident.
- [Log an Incident Detailed](#page-22-0): Detailed step-by-step instructions for logging an Incident, including tips, optional steps, and behind-the-scenes information.

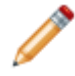

**Note:** CSM provides an [OOTB Incident workflow](#page-16-0) with all the features you need to successfully manage Incidents. You can use this workflow as-is, or tailor it to meet the needs of your organization.

### <span id="page-20-0"></span>**Log an Incident**

The following procedures walk you through the steps required to log an Incident. A Request follows a similar workflow.

#### **Log an Incident**

Create a new Incident Record and provide initial details.

- 1. On the CSM Desktop Client toolbar, click New > New Incident. A new Incident Record is created with a unique Incident ID and a status of In Progress. The Incident automatically enters the Record phase.
- 2. Record Incident details:
	- a. Requestor: Provide the **name** of the Customer who initiated the contact in the Quick Info Tile, and then press **ENTER** or **TAB** to search for the Customer Record.
	- b. Short Description: Provide a **concise description** of the Incident.
	- c. Description: Provide a **detailed description** for the Incident.
	- d. Call Source: Select a **source** for the initiation.

After all required Fields are completed, the Incident automatically enters the Classify phase. When the incident is saved, an e-mail is sent to the Customer to confirm receipt and relay the Incident number. If the Incident is resolved before the first save, a Resolve e-mail is sent instead. Journal records are automatically created to track e-mail communication. View e-mails in the Incident Journals tab of the Form Arrangement.

#### **Classify an Incident**

The second step on an Incident form is to classify the Incident. Categorize, prioritize, and escalate to a Major Incident, if necessary. .

- 1. Service: Select the affected **Service** from the drop-down.
- 2. Category: Select the affected Service **category** from the drop-down.
- 3. Subcategory: Select the affected service**subcategory** from the drop-down.

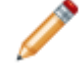

**Note:** Incident Type, related Specifics Form, and SLA's are determined by the Category selections.

- 4. Prioritize the Incident:
	- a. Click the **Priority** drop-down and select a **priority number** from the Priority Matrix. The selected priority populates the Quick Info Tile.
	- b. (Optional): If a priority of 1 is selected, the **Major Incident** checkbox becomes available. To escalate the Incident to a Major Incident, it must have a Priority 1 status as well as similar linked Incidents. Attach similar Incidents in the Similar Incidents tab of the Form Arrangement. This tab is only visible if the Major Incident checkbox has been selected.
- c. (Optional): Select the **Link to Existing Major Incident** link in the I Want To section of the Quick Info Tile if the Incident is a contributing factor to an already open and existing Major Incident.
- d. After a priority is selected, respond by and resolve by target times are calculated based on the defined priority target times in the invoked SLA, and are then displayed in the SLA section of the Quick Info Tile.
- e. Select an affected CI: Click the CI Selector button  $\blacksquare$  to launch the CMDB window, and then select a **CI**. The selected CI record appears in the Configuration Items tab of the Form Arrangement.

#### **Investigate the Incident**

Assign an owner to move the Incident through the workflow.

- 1. Assign an Owner to the Incident by clicking an ownership link in the Quick Info Tile. Ownership is automatically assigned to the creator when the Incident is saved or escalated, but can be changed if necessary.
- 2. The Owner completes any associated Specifics Form. These vary and are determined during Categorization.

#### **Resolve the Incident**

After an Incident has been logged, classified, and associated Specifics Forms are complete, the owner can Resolve the Incident.

1. Develop a resolution:

Search the Knowledge Base.

View Similar Incidents.

Escalate the issue to a higher tier of support.

Track time, or schedule an immediate Action Item for another Team/User.

Use Actions (Actions/One-Steps/Quick Templates).

- 2. After a resolution has been reached, click the **Resolve** link in the Status bar. CSM automatically prompts you to log the resolution/fulfillment details and select a Cause Code. Then, a Resolution Details Record is created and appears in the Resolution Details tab of the Form Arrangement. A Resolve notification e-mail is also sent to the Customer.
- 3. If you discover that the Incident was not resolved, clone it (create a new Incident with Fields autopopulated with information from the cloned Incident) by clicking the **Mark as Recurring** or **Mark as Never Fixed** links in the Quick Info Tile.

### <span id="page-22-0"></span>**Log an Incident - Detailed**

The following procedures walk you through the steps required to log an Incident, as well as how to classify it as a Major Incident. A Request follows a similar workflow.

#### **Log an Incident**

Create a new Incident Record and provide initial details.

1. On the CSM Desktop Client toolbar, click New > New Incident.

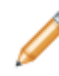

**Note:** If configured, an Incident can also be logged by an automated process or by a Customer in the Portal. After an Incident is logged, a CSM Creator or Technician moves the Incident through the [Incident workflow.](#page-16-0)

A new Incident Record is created with a unique Incident ID (example: 102270) and a status of In Progress. The Incident automatically enters the Record phase.

- 2. Record Incident details:
	- a. Requestor (in the Quick Info Tile): Provide the **name** of the Customer who initiated the Incident (example: Max), and then press **ENTER** or **TAB** to search for the Customer Record.

**Tip:** Wildcards (example: % or \*) can be used when searching. If the Customer is a

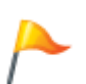

VIP, a VIP icon  $\Box$  appears beside the name. To browse for a Customer or add a new Customer Record, click the Customer Selector button **the launch the Contact** Manager. To add an alternate phone number or e-mail address, click the Alternate Contact Info link. To view the selected Requestor's detailed Customer Record, click the Quick View button |

If an exact match is found, the Requestor fields are auto-populated with the Customer's information. If multiple matches are found (example: multiple Customers named Max), the Contact Manager opens so that you can select the appropriate Customer.

- b. Short Description: Provide a **concise description** for the Incident (example: Network printer issue).
- c. Description: Provide a **description** for the Incident (example: Cannot print to network printer). The description field is a Rich Text field. To format the text or embed an image, click the Zoom button.
- d. Call Source: Select a **source** or method of contact from the drop-down.

#### **Classify an Incident**

The second step on an Incident form is to classify the Incident. Categorize, prioritize, and escalate to a Major Incident, if necessary.

1. Service: Select the affected **Service** from the drop-down (example: Printing).

- 2. Category: Select the affected Service **Category** from the drop-down (example: Network).
- 3. Subcategory: Select the affected Service **Subcategory** from the drop-down (example: Submit Incident).

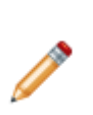

**Note:** Incident Type is determined by the Service, Category, and Subcategory selections. This three-tiered Categorization determines the Incident Type (Incident or Request), which [Specifics form](#page-37-0) to display and which SLA to invoke. If you do not know the three-tiered classification, enter a **word** into the Quick Classify field (example: Printer) then press **TAB** or **ENTER** to locate a possible match. Wildcards (% or \*) can be used when searching. If matches are found, the Category Selector opens.

After an Incident is identified as an Incident or Request, the relevant [Specifics form](#page-37-0) is displayed.

If it is determined that the Incident is a duplicate, use the Close as Duplicate One-Step (Incident Actions>Quick Templates) to quickly close the Incident Record, capturing the RecID of the Incident that it duplicates.

- 4. Prioritize the Incident:
	- a. Click the **Priority** drop-down and select a **priority number** from the Priority Matrix. The selected priority populates the Quick Info Tile.

The priority is displayed in the Priority bar of the Quick Info Tile. The color (red/orange/green) indicates the level of priority.

After a priority is selected, Respond By and Resolve By Target Times are calculated based on the defined Priority Target Times in the invoked SLA, and are then displayed in the SLA section of the Quick Info Tile. The SLA icon indicates the SLA Type (example: Corporate, Customer, Config Item, or Service). The Respond/Resolve By icons indicate when the Target Times (deadlines) are met and breached. If enabled (via an Automation Process), e-mails are automatically created and sent to the managers of User/Team owners to notify them of potential SLA Respond/Resolve By breaches.

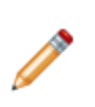

**Note:** If necessary (and allowed by the invoked SLA), place the record in a pending state to stop the SLA clock anytime after the required fields are populated by clicking the Set to Pending link in the I Want To section. After you select a pending reason (example: Need data from customer), the status changes to Pending and the pending reason (with a review date) displays in the Status bar. To remove the status from Pending, click the **Remove from Pending Status** link in the Status bar.

- 5. Select a Primary CI:
	- a. Click the CI Selector button  $\blacksquare$  to launch the CMDB window, where you can select a CI. You can locate CIs by filtering (by Config Type, All Customers, a specific Customer) or by searching. You can also create a new CI on-the-fly.

The selected CI record appears on the Configuration Items tab (Arrangement area).

**Tips:** To view the selected CI record, click the Quick View button **the click the record on the** Configuration Items tab (Arrangement area). To view impacted CIs, click the Visualization

button to open a Configuration Map that shows other CIs affected by the Incident.

After the Incident is categorized and prioritized, the Incident automatically enters the Investigate/Fulfill phase. (This example follows an Incident, so it enters the Investigate phase. Request Fulfillment follows a similar workflow.)

- 6. (Optional): Escalate the Incident to the second-level Team.
	- a. Click the Escalate to Level 2 link in the I Want To section of the Quick Info Tile. You can also click the Escalation to Level 2 and 3 Action in the Incident Actions section of the Task Pane. A window opens prompting you to define a reason for escalating the Incident.
	- b. Provide the **reason** for escalating the Incident.
	- c. Click OK.
		- A Task form opens in the Form Arrangement.

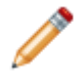

**Note:** The Title, Type, Description, and Owned By Team fields are auto-populated based on the Incident Subcategory form.

- d. Complete the [Task form.](#page-363-0)
- 7. (Optional): Escalate the Incident to the third-level Team.
	- a. Click the Escalate to Level 3 button in the Incident Actions section of the Quick Info Tile. You can also click the Escalation to Level 2 and 3 Action in the Incident Actions section of the Task Pane.

A window opens prompting you to define a reason for escalating the Incident.

- b. Type the **reason** for escalating the Incident.
- c. Click OK. A Task form opens in the Form Arrangement.
- d. Complete the [Task form.](#page-363-0)

#### **Escalate to a Major Incident**

A Major Incident has a company impact and requires a high level of urgency. It may involve several departments, or may be the result of multiple related Incidents. For example, if several Incidents have been submitted regarding login issues to Microsoft Outlook, and the cause of these Incidents is that Microsoft Outlook is down company-wide, a Major Incident should be created.

To escalate an Incident to a Major Incident if necessary, complete the following procedures:

- 1. (Optional): Select the Major Incident checkbox. If a priority of 1 is selected, the **Major Incident** checkbox is automatically enabled. To escalate the Incident to a Major Incident, it must have a Priority 1 status as well as similar, linked Incidents.
- 2. (Optional): Attach similar incidents in the **Similar Incidents tab** of the Form Arrangement. This tab is only visible if the Major Incident checkbox has been selected. Any Incidents linked to a Major Incident can be automatically resolved at the same time as the Major Incident.

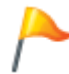

**Tip:** Linked Incidents are automatically updated with the Major Incident ID. If the Major Incident is closed, the linked Incidents are also automatically closed. If desired, create a One-Step to notify all Incident Owners of the Major Incident Escalation.

3. (Optional): Select the **Link to Existing Major Incident** link in the I Want To section of the Quick Info Tile if the Incident is a contributing factor to an already open and existing Major Incident.

#### **Assign Ownership to an Incident**

Assign an owner to move the Incident through the workflow:

1. To assign an owner, choose one of the following methods: Take Ownership: Click this **link** to make yourself the User owner .

> Assign to: Click this **link** to select a User owner . The Team owner is populated by the User owner's default Team.

Select Owner (User): Click this **link** to first select a Team and then a User owner (User is limited by Team).

Select Team: Incidents are assigned to the 1st Level Support Team by default. Click this **link** to select a new Team owner, if necessary.

CSM automatically sends an e-mail to the owners to notify them of ownership.

2. The Owner completes any associated [Specifics Form](#page-37-0). These vary and are determined during Categorization.

#### **Resolve the Incident**

After an Incident has been logged, classified, and associated Specifics Forms are complete, the owner can Resolve the Incident.

1. Develop a resolution:

Search the Knowledge Base.

View Similar Incidents.

Track time, or schedule an immediate Action Item for another Team/User.

Use Actions (Actions/One-Steps/Quick Templates/Tasks).

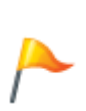

**Tip:** Several Actions/One-Steps are available on the Quick Info Tile (I Want To section), the CSM Desktop Client Task Pane, and the CSM Desktop Client menu bar to help you efficiently resolve Incidents (example: Create Problem, Reboot Computer, Reset Password, etc.). CSM also provides several example Actions you might consider implementing to improve your workflow (for example, Notify Owned By Via E-mail and Reset Password with E-mail). For more information, see [Incident One-Steps](#page-62-0).

**Tip:** Document your progress by adding Journals.

2. After a resolution is developed, resolve the Incident and capture the resolution details: a. In the Status bar, click Resolve.

CSM prompts you to log the resolution/fulfillment details.

**Note:** If the Incident has open Tasks associated with it that need to be closed before the Incident is resolved, a message displays to warn you.

After the Close Description is logged, a Resolution Details Record is created and appears on the Resolution Details tab (Arrangement section) to track the resolution, the Incident status changes to Resolved, and the Incident automatically enters the Resolve phase. An e-mail is created and sent to the Customer to notify him that his Incident was resolved. If you discover that the Incident/Request is not ready to be resolved, reopen the Incident/Request by clicking the **Reopen Incident** link in the Status bar of the Quick Info Tile. If reopened, the Status changes to Reopened and the Incident can be investigated/fulfilled again.

- 3. (Optional) Transfer the resolution to the Knowledge Base/Support Group:
	- a. Click the Submit to KB button on the Resolution Details form or the **Submit to Knowledge Base link** in I Want To section of the Quick Info Tile to log a KA.

After three days, an Automation Process automatically closes the Incident, the Incident status changes to Closed, and the Incident enters the Closed phase. An e-mail survey is automatically created/sent to the Customer to notify him that his Incident was closed and to solicit feedback.

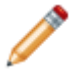

**Note:** To manually close the record sooner, click the **Close this Incident** link in the I Want To section of the Quick Info Tile.

4. If you discover that the Incident was not resolved, clone it (create a new Incident with fields autopopulated with information from the cloned Incident) by opening the Task Pane and selecting Incident Actions>Quick Templates>Close Current Incident.

### <span id="page-27-0"></span>**Incident Design Ideas**

CSM provides an OOTB [Incident workflow](#page-16-0) with all the features you need to successfully log/resolve Incidents and log/fulfill Requests. You can use this workflow as-is, or tailor it to meet the needs of your organization. Design ideas include:

- **Fields:** Change which Fields are required and when, which Fields support Rich Text, etc.
- **Statuses:** Change Incident statuses and/or the One-Steps that are initiated when an Incident enters each status.
- **Form:** Change the Form theme (background and text color), tab order, and size. Change the threshold and/or colors for priority.
- **Actions and One-Steps:** Create Actions/One-Steps to automate your workflow, or implement any of the unused example One-Steps that are shipped with CSM (ex: "Notify Owned By of Edits" One-Step).
- **E-mail:** Change the templates that are used to create the e-mails sent by One-Steps or Automation Processes (ex: Resolved Confirmation). The e-mail templates are defined as part of the One-Step. Or, disable/change when and to whom notifications are sent.
- **Automation Processes:** Enable/disable the Automation Processes that monitor Incidents (ex: Monitors for SLA resolve/respond by deadline breaches, automatic notification e-mails, etc.) Consider creating Automation Processes to notify stakeholders of a Major Incident or to coordinate a Major Incident effort.
- **Validated Field values:** Use Table Management to add/edit Lookup Object values to use in dropdown menus (ex: Cause Codes).

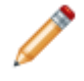

**Note:** Detailed step-by-step instructions for the above is beyond the scope of this document. Refer to the online help for this detailed information.

### <span id="page-28-0"></span>**Incident Features**

CSM provides the following tools to help manage Incidents and Requests:

- Forms ([Incident/Request](#page-29-0) and [Specifics Forms\)](#page-37-0)
- [Tasks](#page-363-0)
- Journals
- [Dashboards](#page-56-0)
- [One-Steps](#page-62-0)
- [Search Groups](#page-65-0)
- [Automation Processes](#page-66-0)
- [Reports](#page-68-0)

### <span id="page-29-0"></span>**Incident Form**

Use the Incident and Request forms to create, edit, and track Incidents/Requests. The forms are similar and are made up of four main areas:

- 1. Workflow Bar: Tracks the Incident as it progresses through the [Incident/Request workflow](#page-16-0). Dark gray indicates the current phase.
- 2. Quick Info Tile: Displays important at-a-glance information, such as Incident ID, requestor contact information, Status bar (current and next Status), record ownership, SLA information, and common operations (I Want To).
- 3. Main Pane: Displays the main form fields, organized by Record, Classify, and Investigate/Fulfill steps. [Specifics forms](#page-37-0) appear when relevant.
- 4. Arrangement: Dynamically displays linked records (child records) that are in a relationship with the Parent Incident Record.

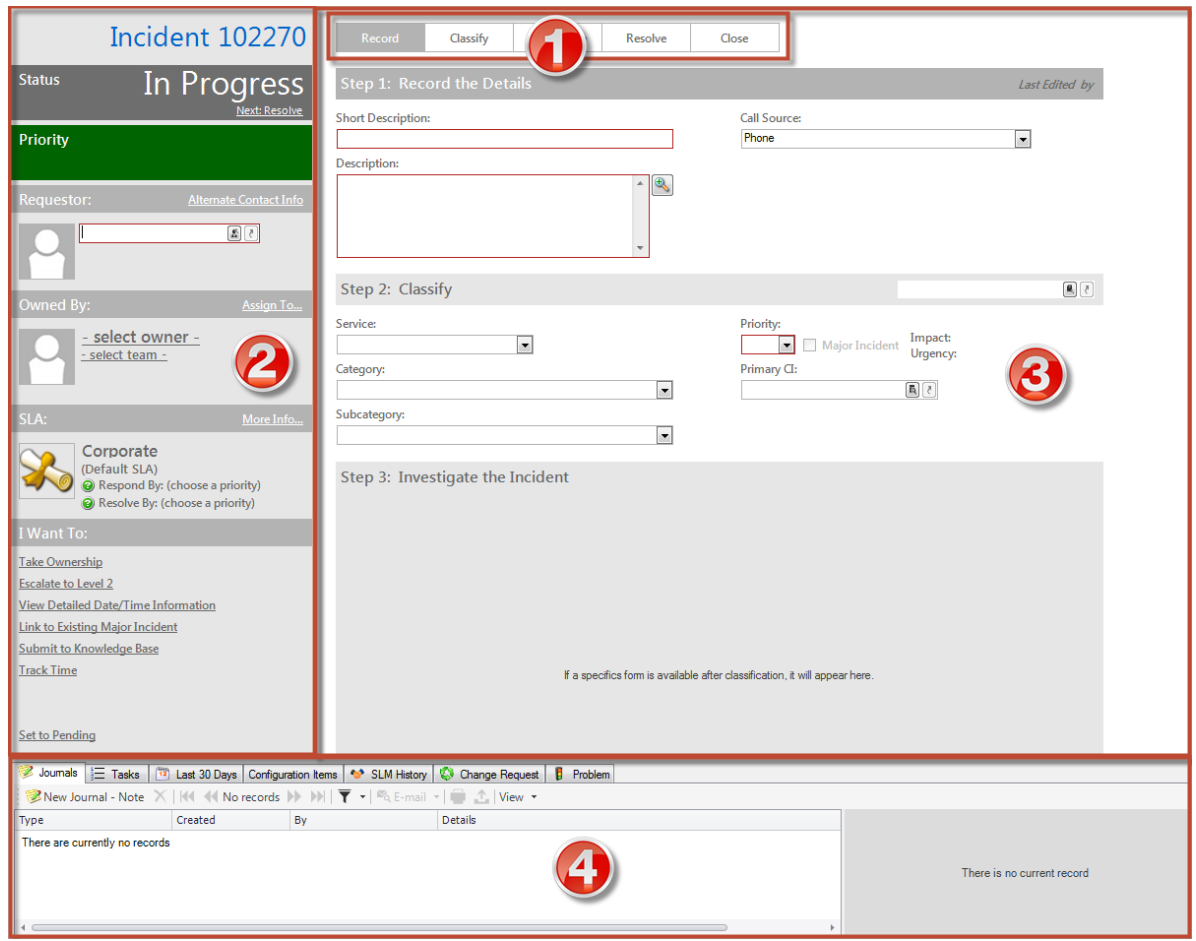

The following table describes the fields on the form.

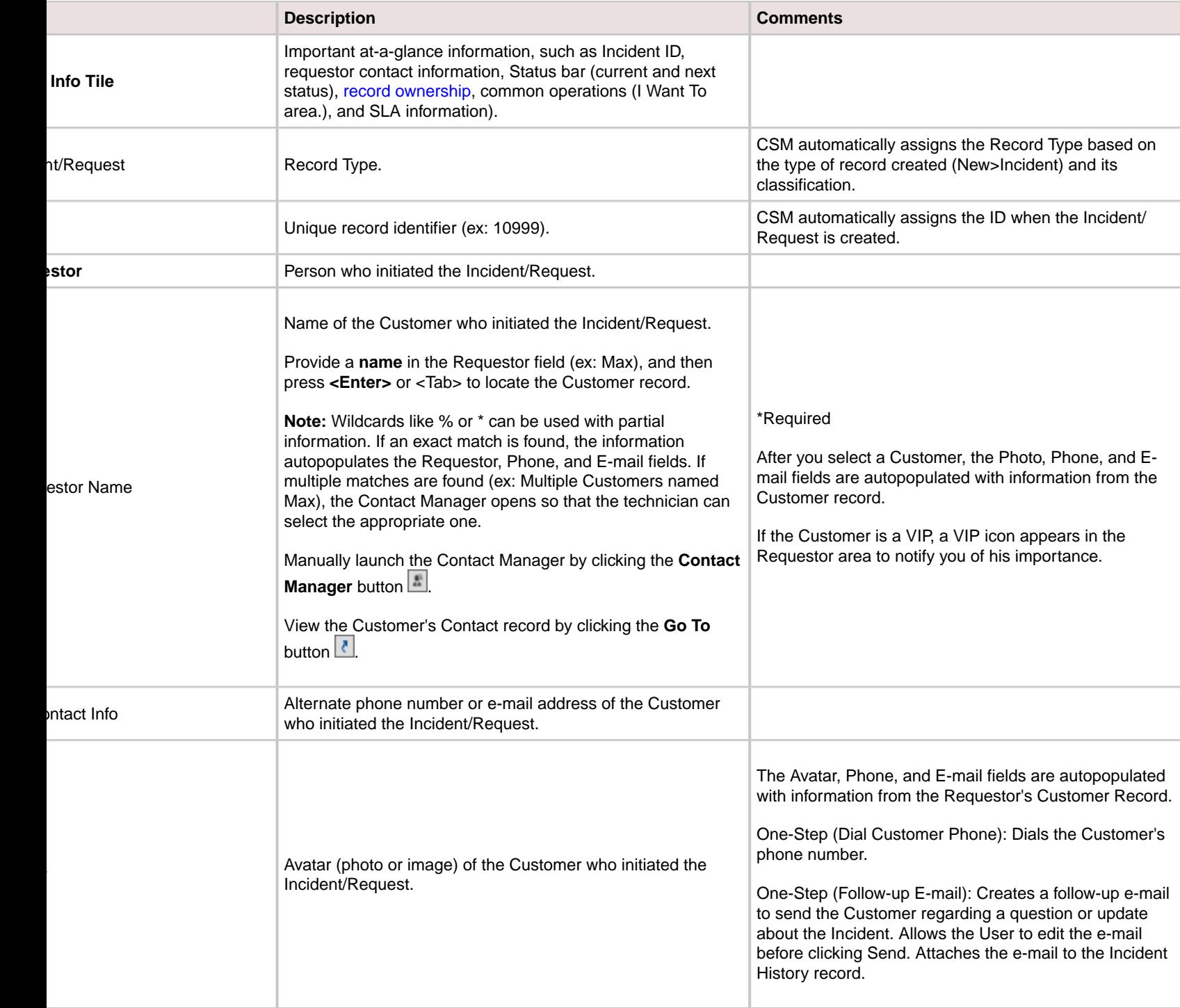

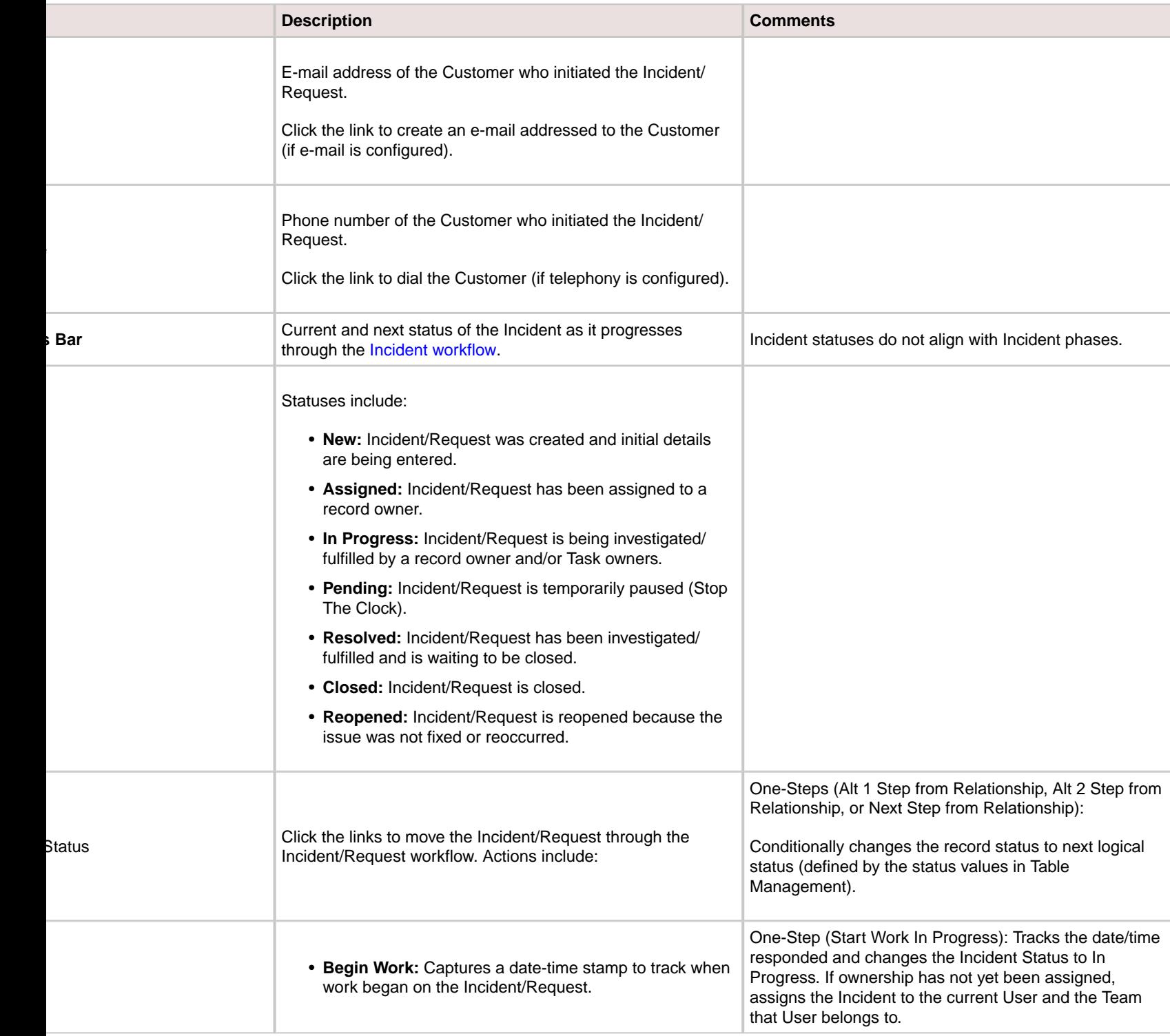

Phone

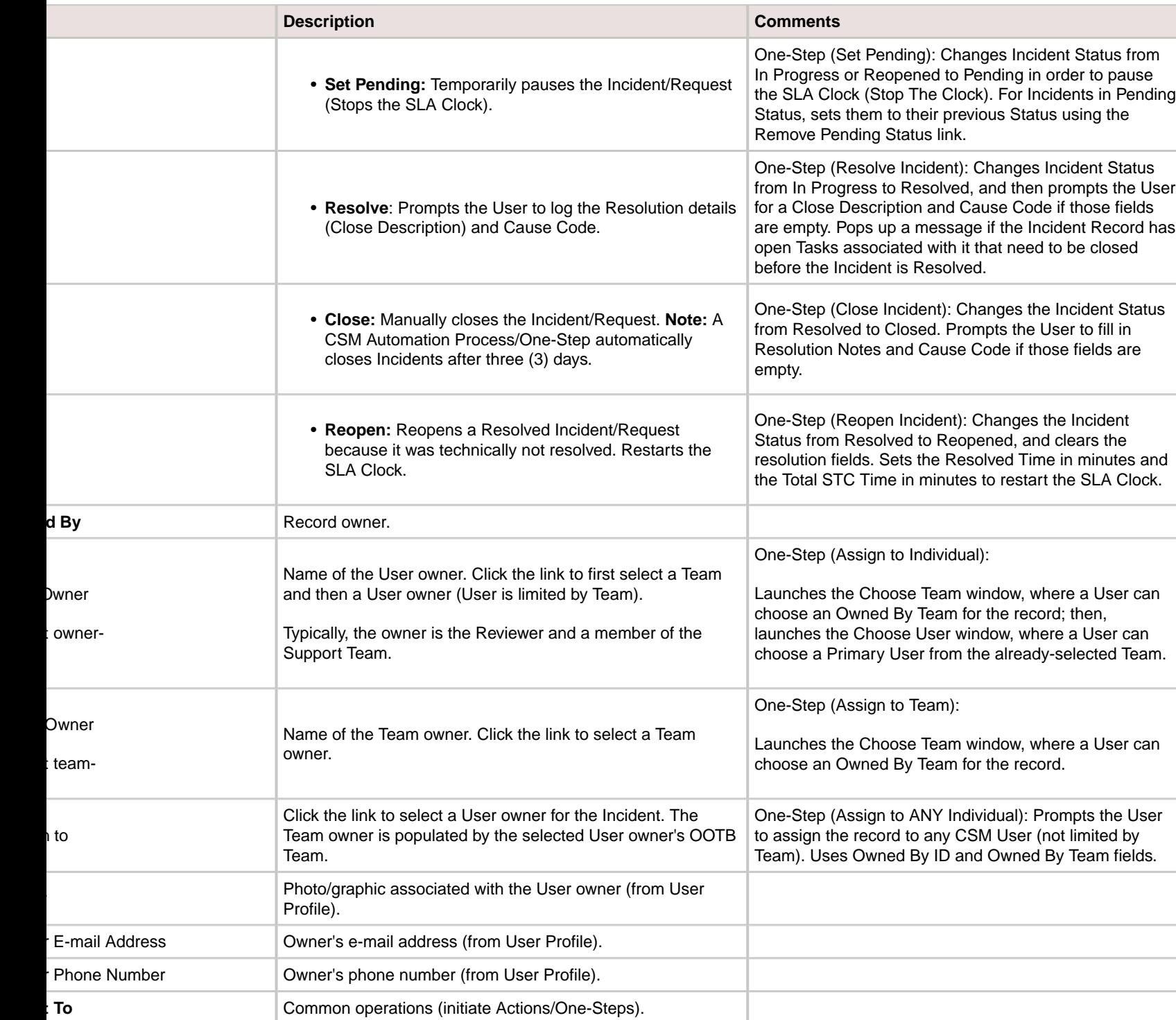

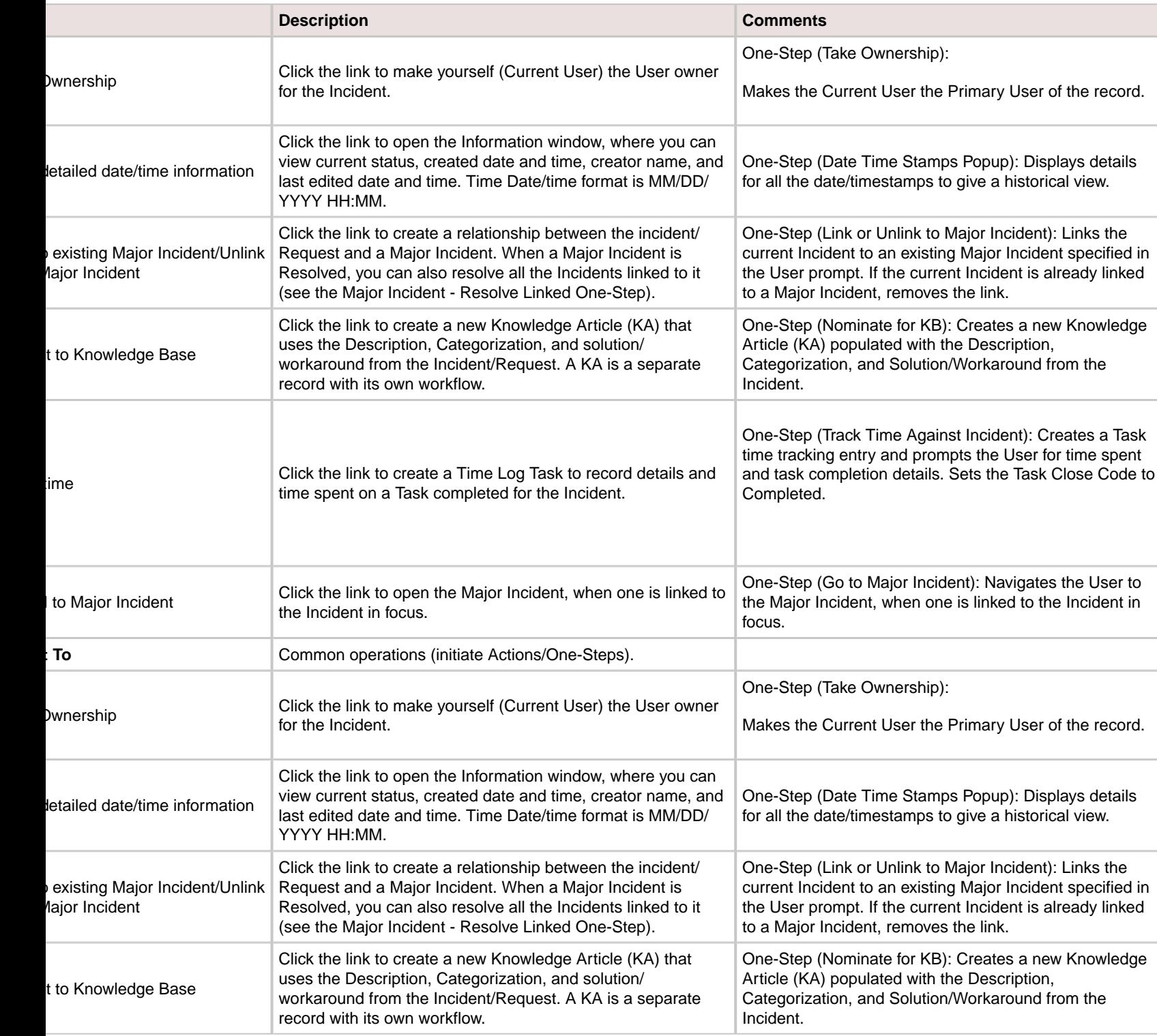

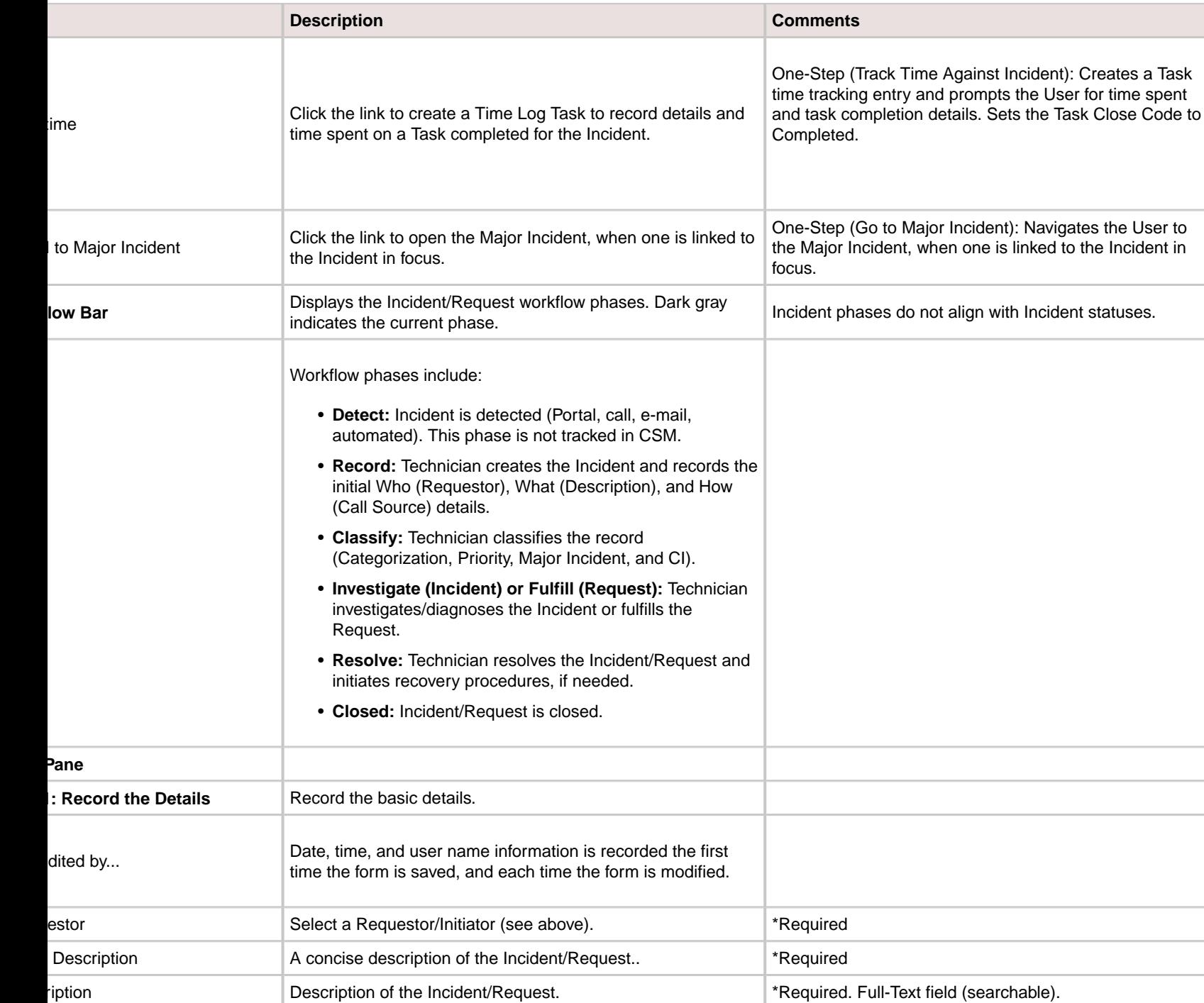

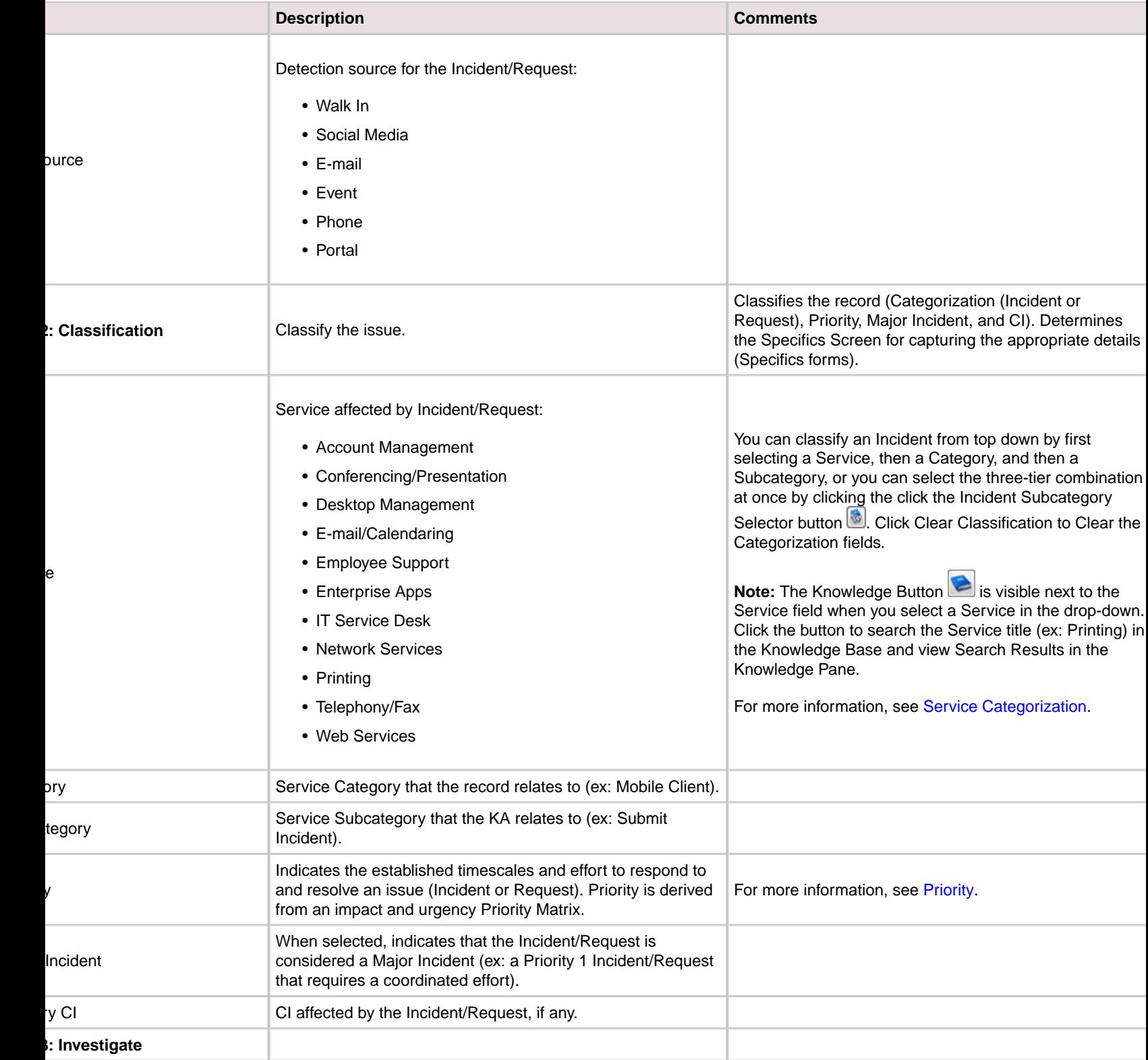
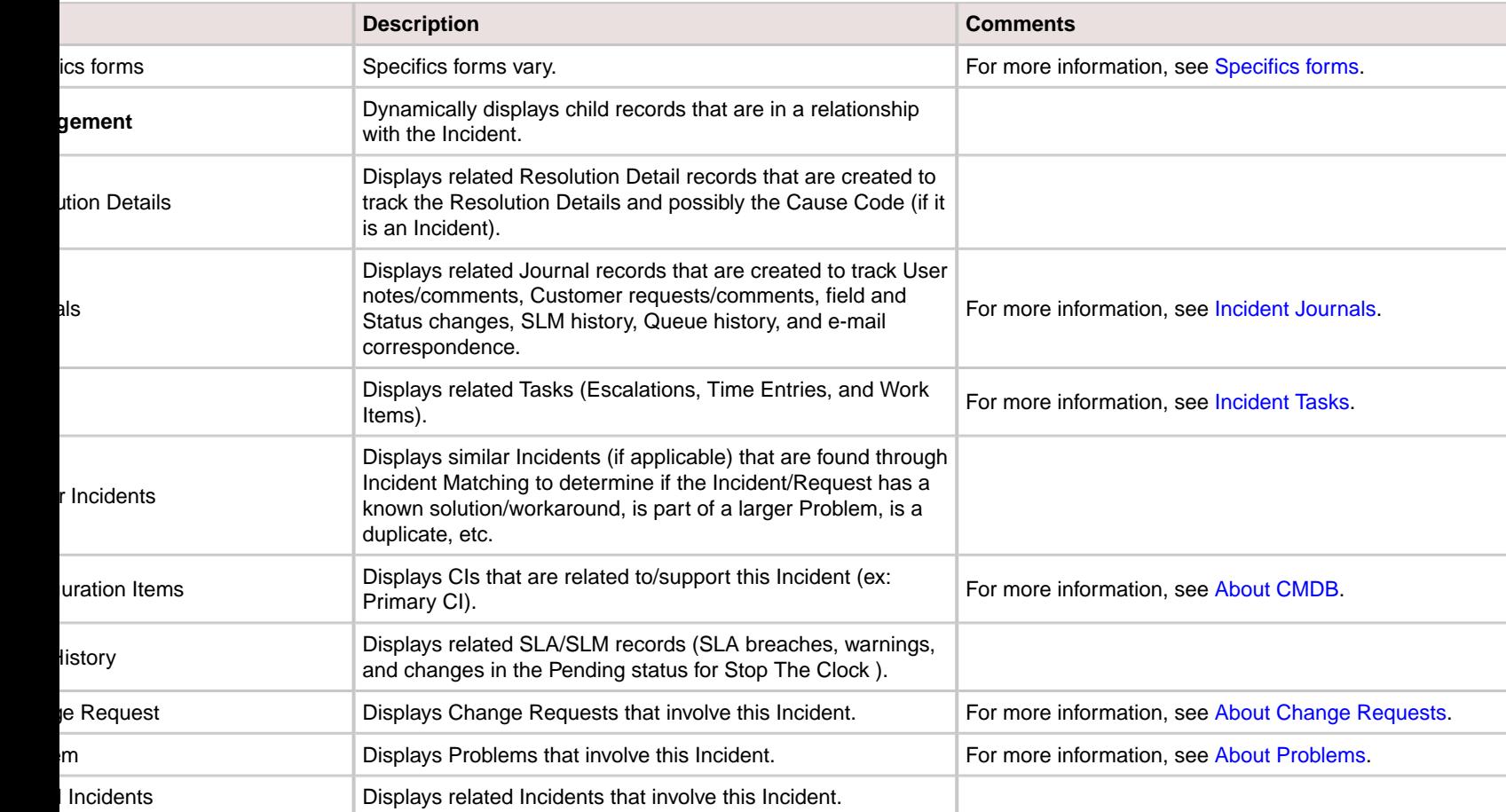

### <span id="page-37-0"></span>**Specifics Forms**

Specifics forms are context-sensitive forms that are embedded into Incident and Service Request records to capture relevant data for the different Categorizations of Incidents and Service Requests. For example, different details are needed for a Printing Incident than for a Mobile Phone Request. Using Specifics forms allows the Service Desk to capture the exact data to determine a resolution more quickly by either asking scripted questions to lead to the appropriate answer or capture the correct data for subsequent support teams involved in the functional escalation process.

CSM provides OOTB Specifics forms for each Service:

# **Standard Details Specifics Form**

The Standard Details Specifics form is invoked when a Service is categorized as:

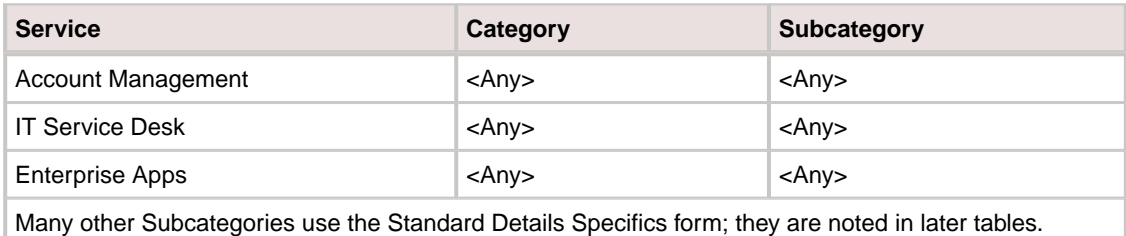

# **Conferencing/Presentation Specifics Forms**

The Conferencing/Presentation Specifics form is invoked when a Service is categorized as:

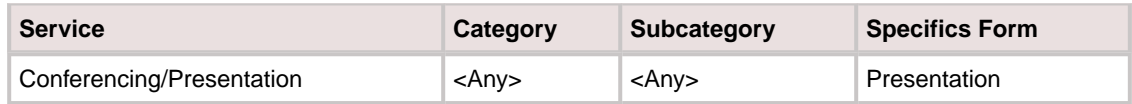

### **Desktop Management Specifics Forms**

The Desktop Management Specifics form is invoked when a Service is categorized as:

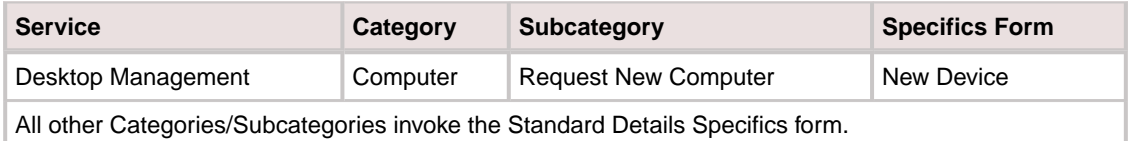

# **E-mail/Calendaring Specifics Forms**

The E-mail/Calendaring Specifics forms are invoked when a Service is categorized as:

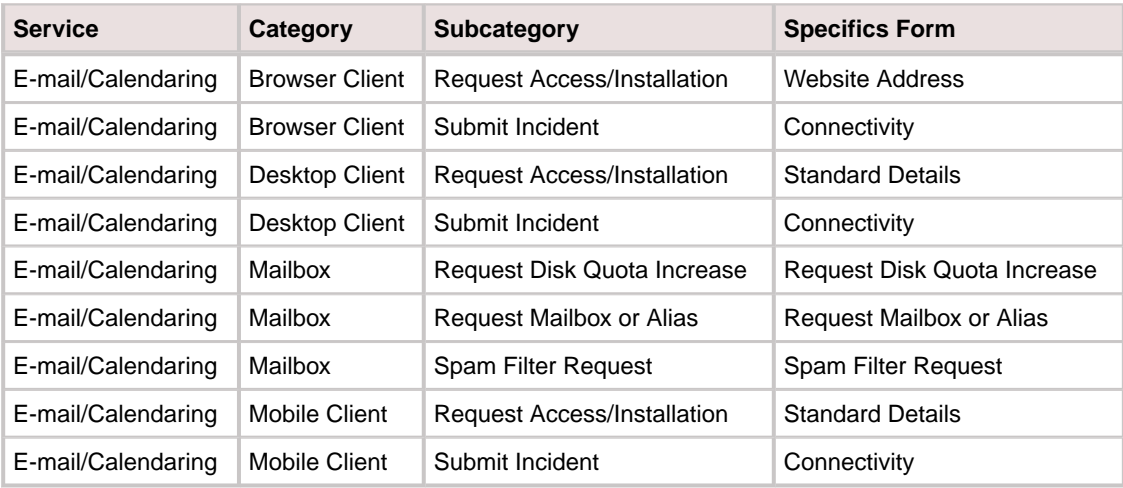

# **Employee Support Specifics Forms**

The Employee Support Specifics forms are invoked when a Service is categorized as:

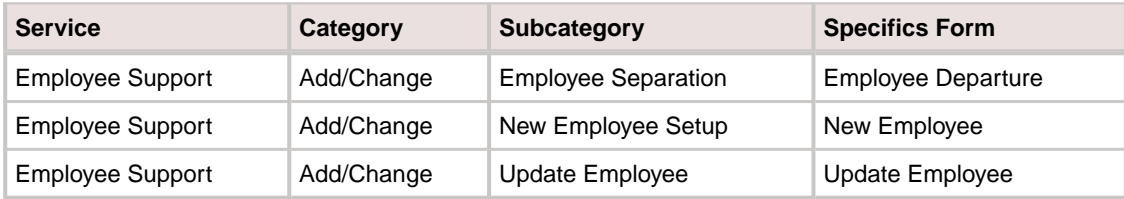

### **Network Services Specifics Forms**

The Network Services Specifics forms are invoked when a Service is categorized as:

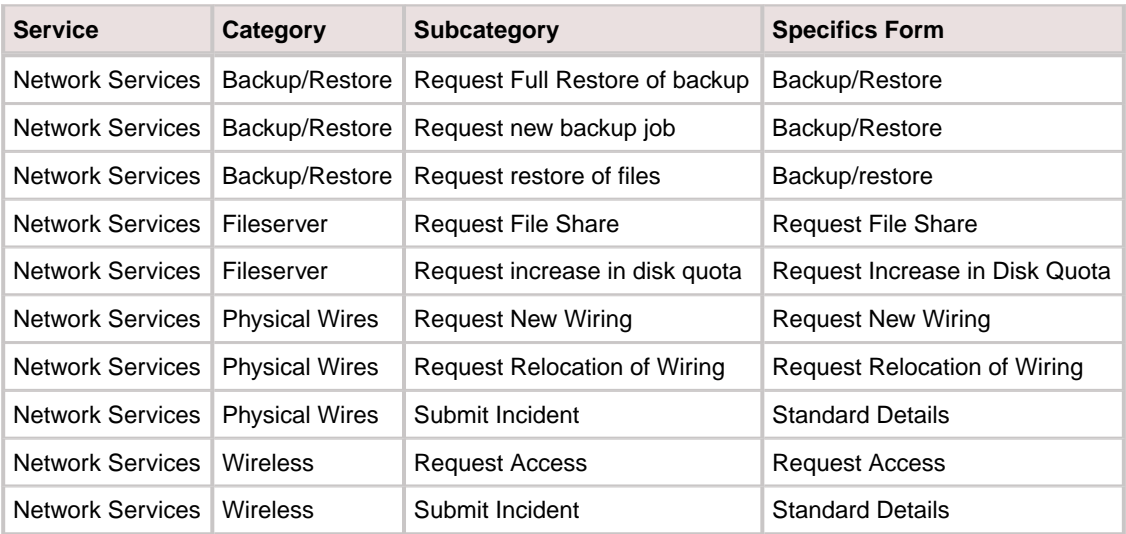

# **Printing Specifics Forms**

The Printing Specifics forms are invoked when a Service is categorized as:

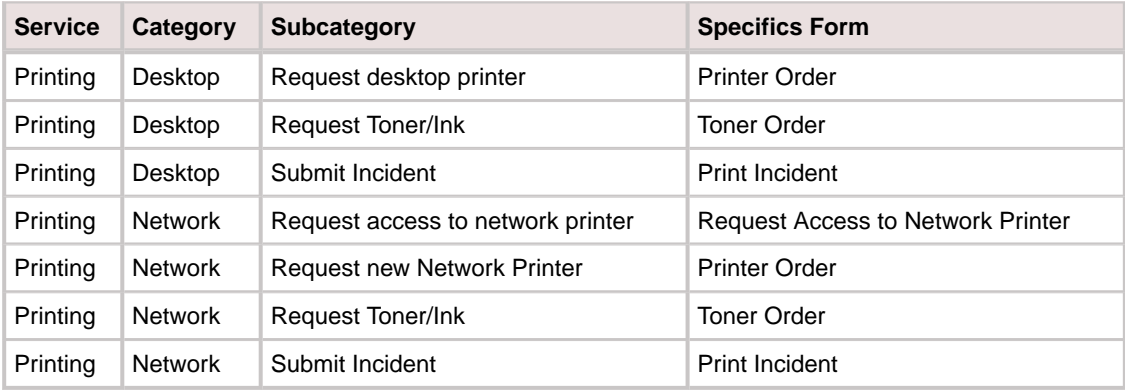

# **Telephony/Fax Specifics Forms**

The Telephony/Fax Specifics forms are invoked when a Service is categorized as:

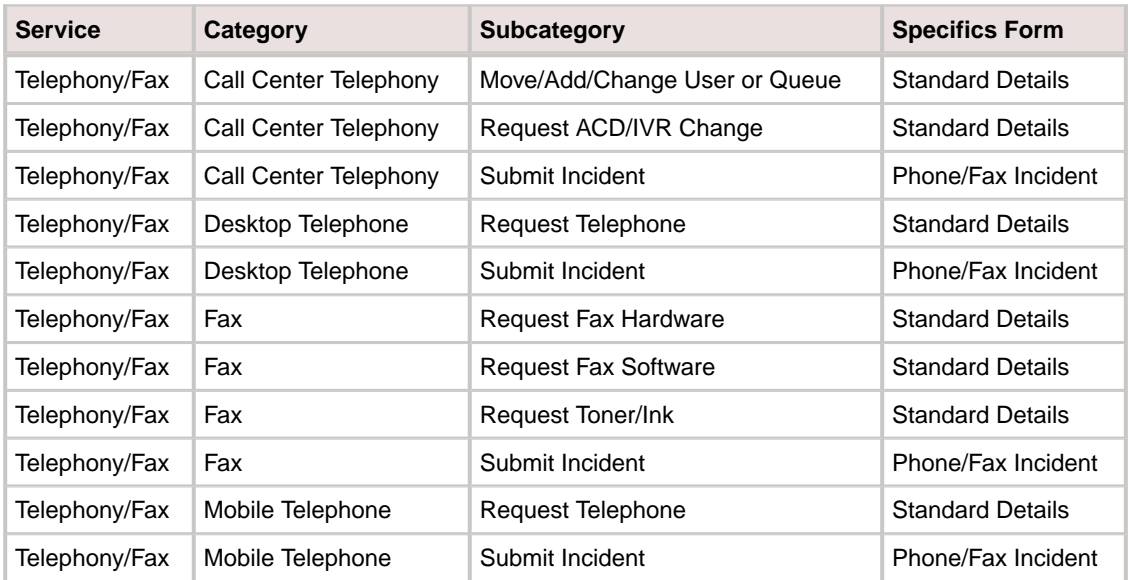

# **Web Services Specifics Forms**

The Web Services Specifics forms are invoked when a Service is categorized as:

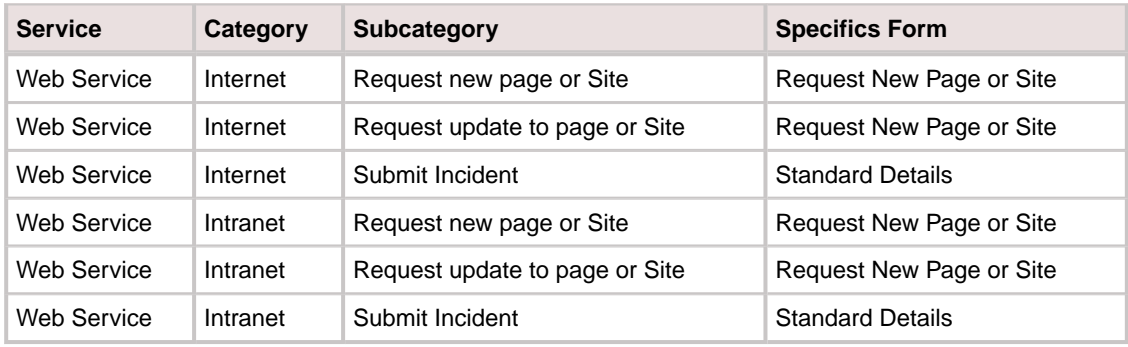

#### **Dynamic Specifics Forms**

Dynamic Specifics Forms allow you to select Computer and Mobile Device accessories on the New Employee and New Device Specifics Form. Users configure the functionality by adding accessory titles and costs to each Computer and Mobile Device item in the Product Catalog Lookup Table. Accessory values dynamically display based on the selected Computer or Mobile Device item.

# **Configure Dynamic Specifics Forms**

Complete the following procedure to configure Dynamic Specifics Forms. Configuration procedures are completed in the CSM Desktop Client.

#### **Define Accessories and Permissions for a Computer CI**

Use Table Management in the CSM Desktop Client to define accessories for a Computer CI.

To define accessories for a Computer CI:

1. In the CSM Desktop Client menu bar, click Tools>Table Management.

The Table Management interface opens.

2. In the Type drop-down, select Product Catalog.

Product Catalog items open in the Grid.

3. Select a **Computer item** (example: Latitude E5530 Laptop), and then click the Show Current Record button.

The record (example: Product - Latitude E5530 Laptop) opens.

- 4. Define accessories for the item:
	- a. In an accessory field, type the **name** of the accessory (example: Carrying Case).
	- b. In the Cost field, type the **cost** of the accessory (example: 59.99).

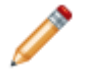

**Note:** You must define accessories for each Computer item in your Product Catalog.

- 5. Define permissions for who can access the item in the drop-down on the Specifics Form:
	- a. Click the Include Specific Departments link.
	- b. Do one of the following to grant permissions to access the item in the drop-down on the Specifics Form:

Click the add from list link to grant permissions to a all members of a specific department.

Click the **add all departments** link to grant permissions all members of all company departments.

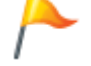

**Tip:** To remove all departments from the list, click the Clear All link.

6. Click Save.

### **Define Accessories and Permissions for a Mobile Device CI**

Use Table Management in the CSM Desktop Client to define accessories for a Mobile Device CI.

To define accessories for a Mobile Device CI:

1. In the CSM Desktop Client menu bar, click Tools>Table Management.

The Table Management interface opens.

2. In the Type drop-down, select Product Catalog.

Product Catalog items open in the Grid.

3. Select a **Mobile Device item** (example: Apple iPhone 5 32GB), and then click the Show Current Record button.

The record (example: Product - iPhone 5 32GB) opens.

- 4. Define accessories for the item:
	- a. In an Accessory field, type the **name** of the accessory (example: Phone Case).
	- b. In the Cost field, type the **cost** of the accessory (example: \$35.00).

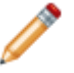

**Note:** You must define accessories for each Mobile Device item in your Product Catalog.

- 5. Define permissions for who can access the item in the drop-down on the Specifics Form:
	- a. Click the Include Specific Departments link.
	- b. Do one of the following to grant permissions to access the item in the drop-down on the Specifics Form:

Click the add from list link to grant permissions to a all members of a specific department.

Click the **add all departments** link to grant permissions all members of all company departments.

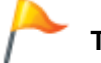

**Tip:** To remove all departments from the list, click the Clear All link.

6. Click Save.

# **Using Dynamic Specifics Forms**

When working with Dynamic Specifics Forms, Users can:

### **Add Accessories to a Computer CI and Mobile Device CI**

Use the [Incident Form](#page-29-0) in the CSM Desktop Client to add accessories to a Computer CI and Mobile Device CI.

To add accessories to a Computer CI and Mobile Device CI:

1. In the CSM Desktop Client, log a new Incident (New > Incident).

A new Incident record is created.

- 2. Classify the Incident as a New Employee Setup:
	- a. Service: Select Employee Support.
	- b. Category: Select Add/Change.
	- c. Subcategory: Select New Employee Setup.

The New Employee Specifics Form opens.

**Note:** The configured Computer and Mobile Device accessory and cost values are also available on the New Device Specifics Form. Access the form by classifying the Incident as a Request New Computer (Service: Desktop Management, Category: Computer, Subcategory: Request New Computer).

3. In the Computer section, select an **item** from the Computer drop-down (example: Latitude E5530 Laptop).

**Note:** Your department must have defined permissions to access the item.

The defined Computer accessories display.

a. Select an **accessory** check box (example: Carrying Case \$59.99).

The price of the accessory is added to the Computer Details calculation, and an Ordered [Item] check box displays on the form.

4. In the Mobile Device section, select an **item** from the Mobile Device drop-down (example: iPhone 5 32GB).

The defined Mobile Device accessories display.

a. Select an accessory check box (example: Car Charger \$19.95).

The price of the accessory is added to the Computer Details calculation, and an Ordered [Item] check box displays on the form.

5. Complete the [Incident logging process](#page-20-0).

#### <span id="page-54-0"></span>**Incident Tasks**

A Task is a piece of work that is created and assigned to another CSM User or Team to help resolve/fulfill an Incident/Service Request, Problem, or Change Request (example: An Incident might require a server reboot). Tasks can also be used to successfully complete a Project or Release (example: A Project might require a new switch). Use Tasks to distribute and track individual pieces of work assigned to Teams or Users within the context of an Incident.

The following OOTB Task types are available for Incidents:

- Escalation: A Task assigned to a higher tier of support.
- Time Entry: A Task for tracking time against a parent object.
- Work Item: A Task for either immediate action or future completion.

The Task form captures and manages your Tasks. The Task form is a child record that is linked to and available from its parent *Incident Form (access the form by clicking the Tasks tab in the Incident* Arrangement). The Task form that is accessed from an Incident is an abbreviated form view.

To view the detailed Task form, click the Go to Record button, or search for the Task using a Quick Search or Search Group.

**Note:** For detailed information about the Task form, refer to the [Task form](#page-363-0) documentation.

#### <span id="page-55-0"></span>**Incident Journals**

CSM provides the following OOTB Incident Journal types:

- **Journal Note:** Tracks User notes/comments. For example, a User might chronicle troubleshooting progress.
- **Journal Customer Request:** Tracks Customer requests/comments.
- **Journal History:** Tracks important Field changes. Tracked Fields are configurable and are defined in the Business Object definition.
- **Journal Mail History:** Tracks e-mail correspondence. For example, e-mails sent for receipt, followup, resolution, and questions.
- **Journal SLM History:** Tracks SLA breaches, warnings, and changes in the Pending status for Stop the Clock.
- **Journal Queue History:** Tracks when records are added to/removed from a Queue.
- **Journal Remote Support History:** Tracks chat/remote support sessions.

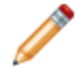

**Note:** History Journals are automatically created by CSM. Notes are manually created in CSM by clicking New Journal. Customer Requests are manually created in the Portal.

Each Journal Type has its own unique form. Journals are child records, so they are linked to and available from their parent records (access Journals by clicking the Journals tab in the parent record's Arrangement).

#### **Incident Dashboards**

CSM provides the following OOTB Incident Dashboards:

#### **Incident Dashboard**

CSM provides an OOTB Incident Dashboard that intuitively organizes your critical Incident metrics into a single, real-time, at-a-glance Incident control panel.

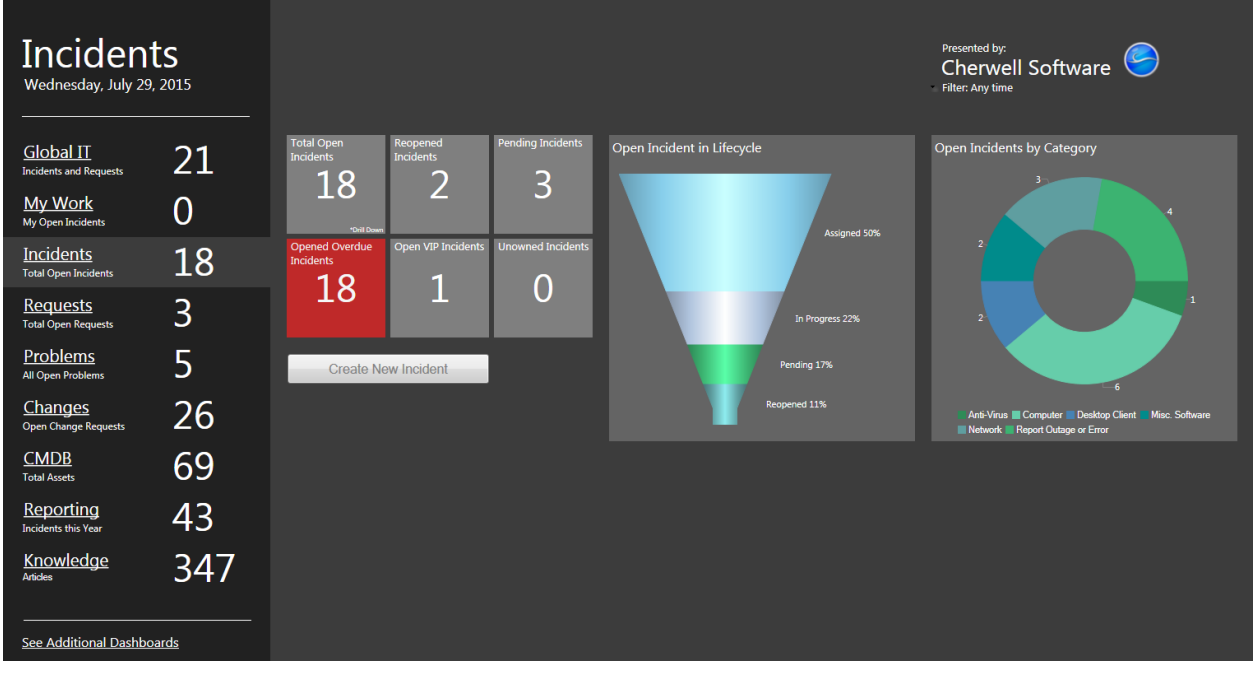

**Note:** Incidents metrics are also found on other OOTB Dashboards (ex: Global IT and Executive).

The following table describes the items on the Dashboard.

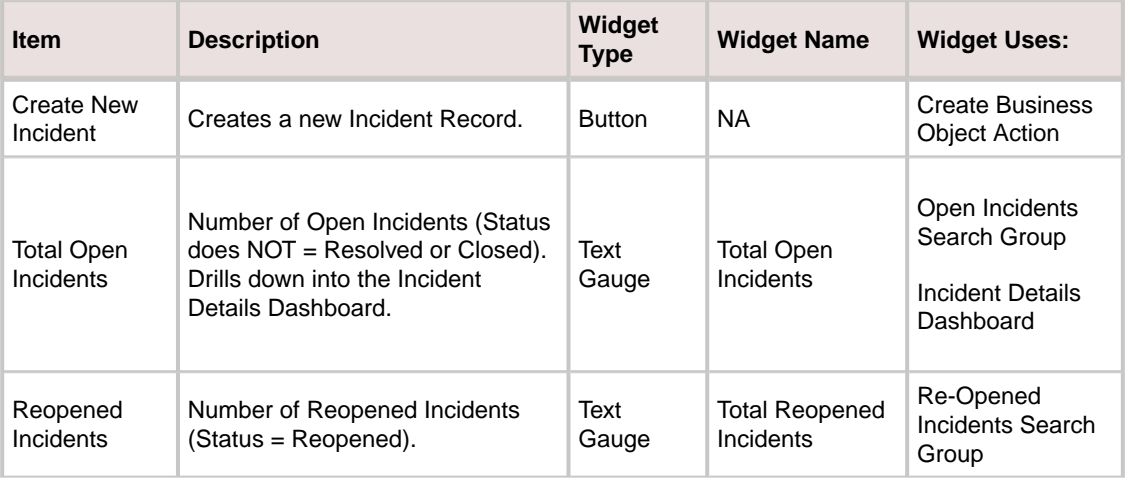

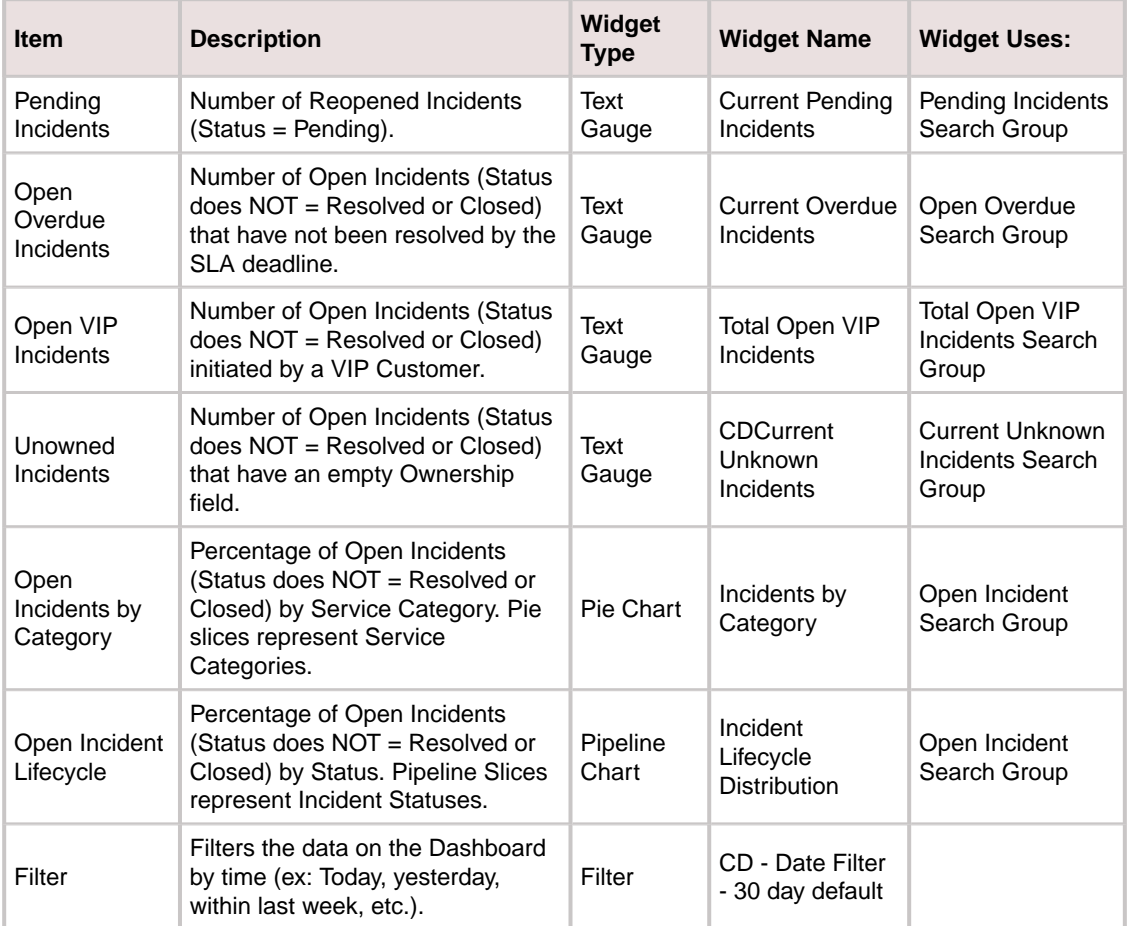

#### **Incident Details Dashboard**

CSM provides an OOTB Incident Details Dashboard that provides more detailed Incident information, including MTTR and lifecycle stats.

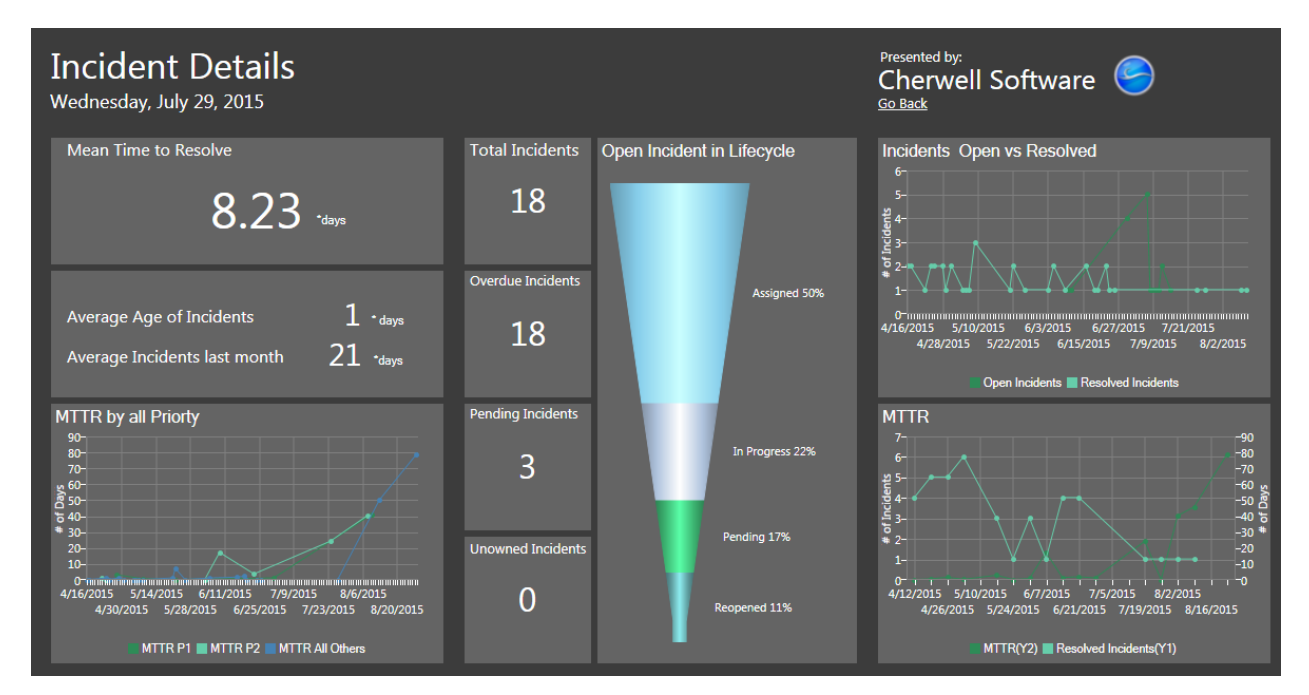

#### **Service Request Dashboard**

CSM provides an OOTB Service Request Dashboard that intuitively organizes your critical Request metrics into a single, real-time, at-a-glance Request control panel.

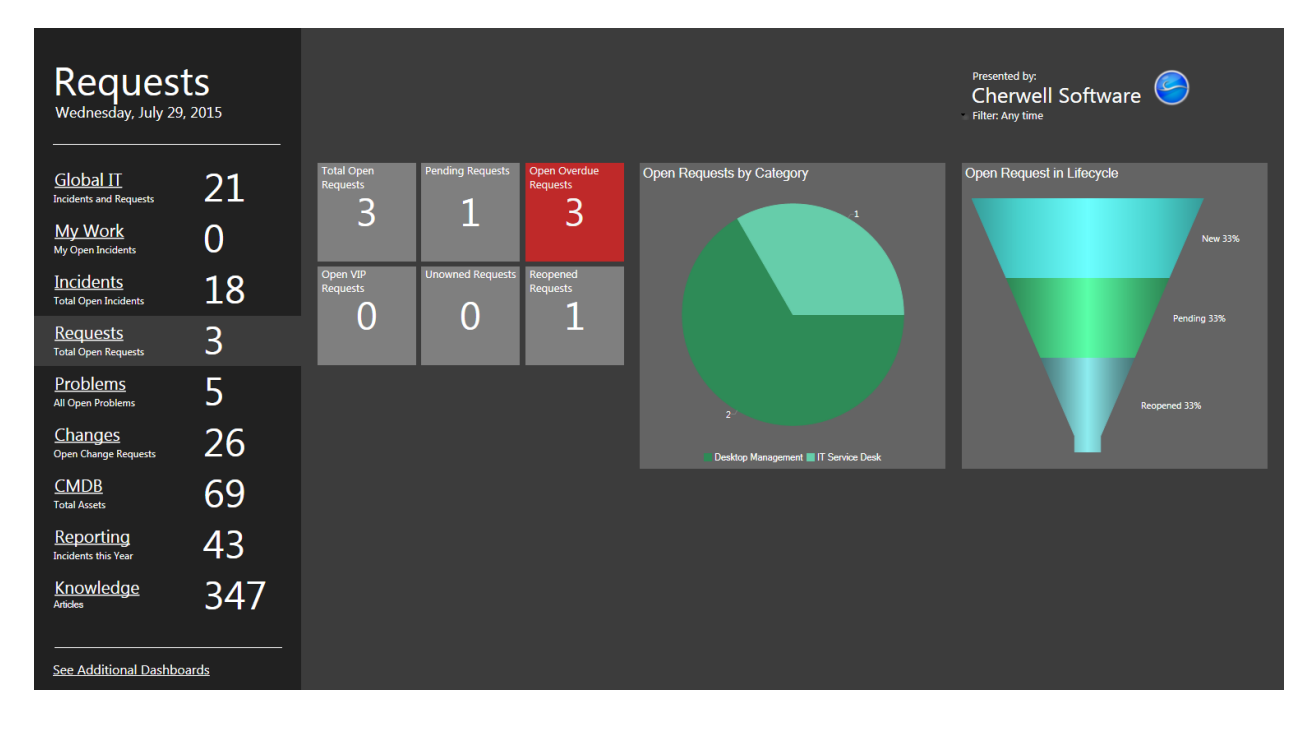

**Note:** Request metrics are also found on other OOTB Dashboards (ex: Global IT and Executive).

The following table describes the items on the Dashboard.

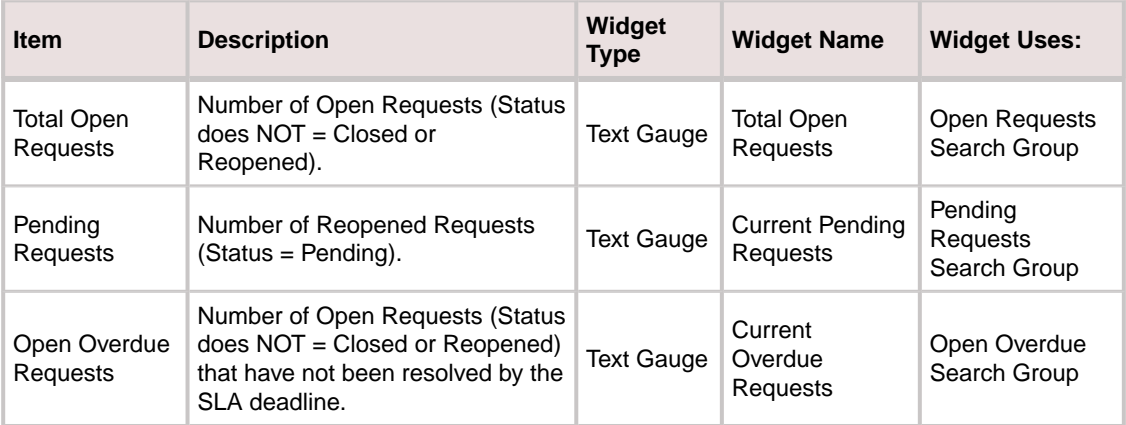

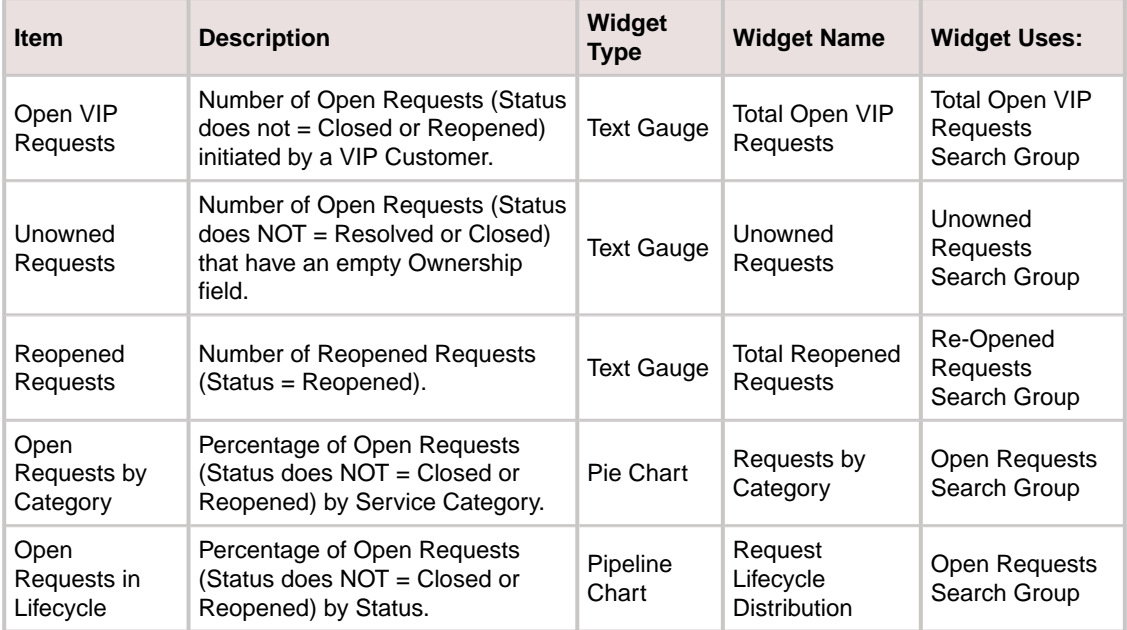

# **Incident One-Steps**

CSM provides the following default Incident One-Steps:

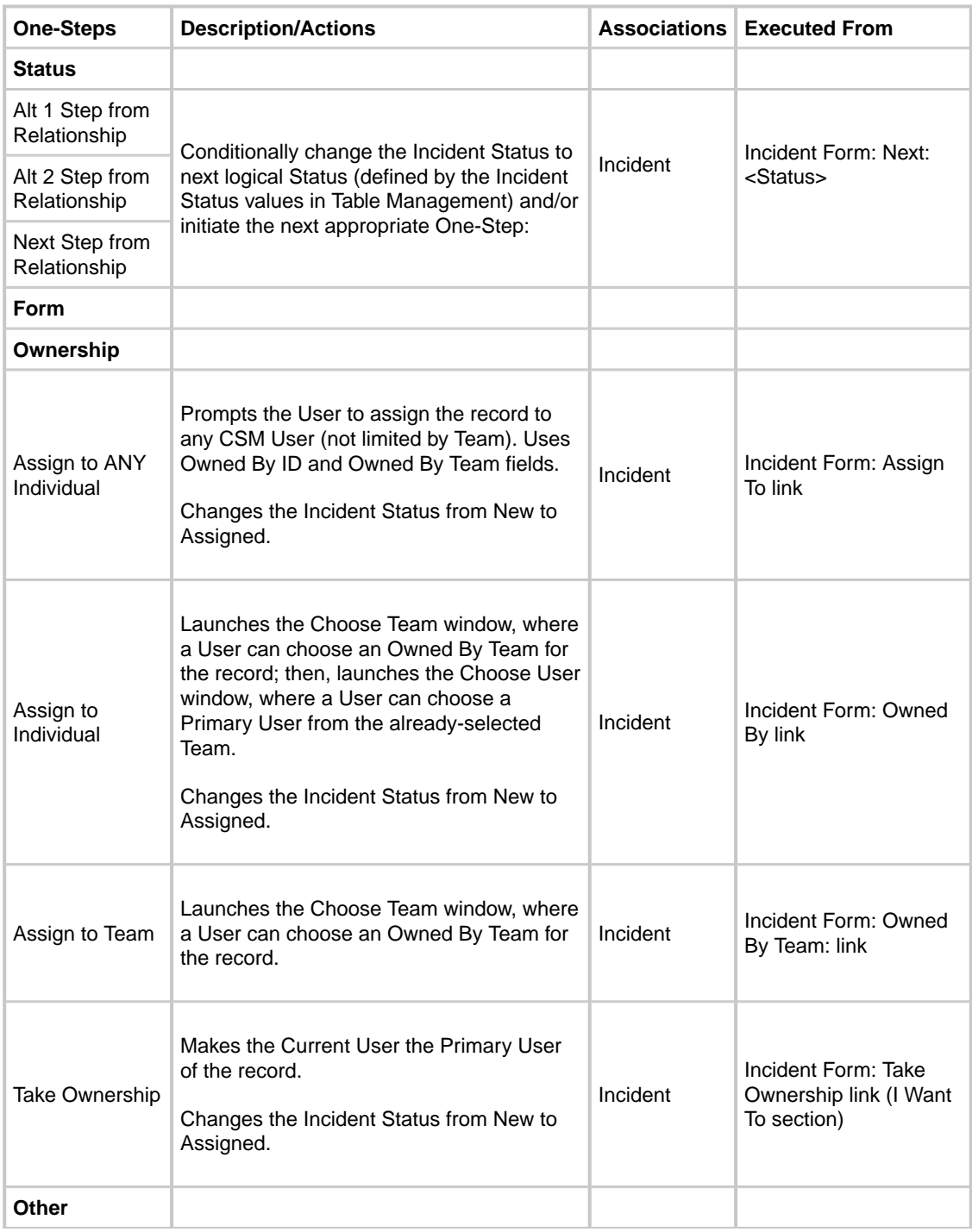

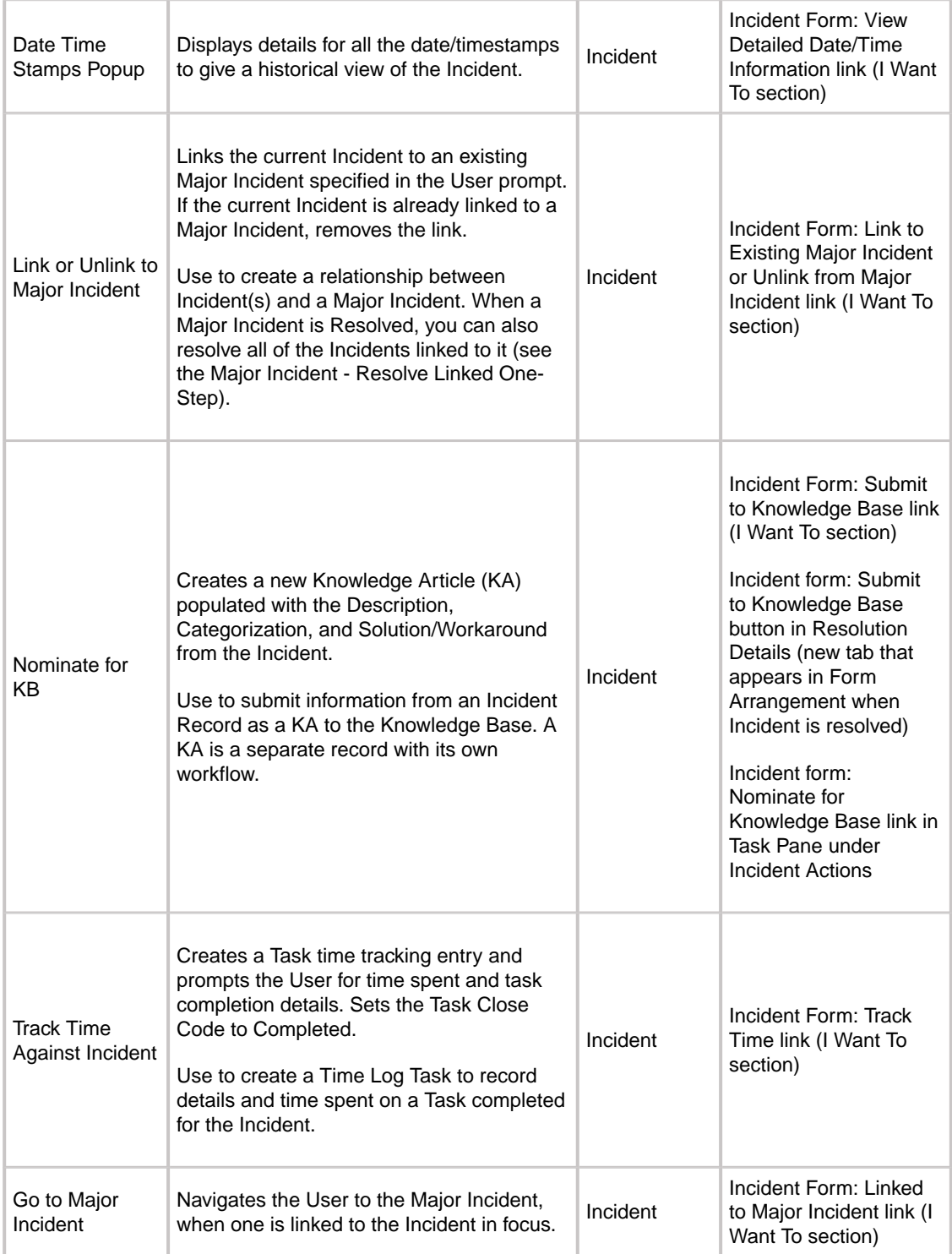

A full list of One-Steps is beyond the scope of this document. Export a schema document from CSM Administrator (Create a Blueprint > Tools > Export Schema) to view a full list of One-Steps associated with a particular type of Business Object.

# **Incident Search Groups**

CSM provides numerous OOTB Incident Search Groups. Notable Incident Search Groups include:

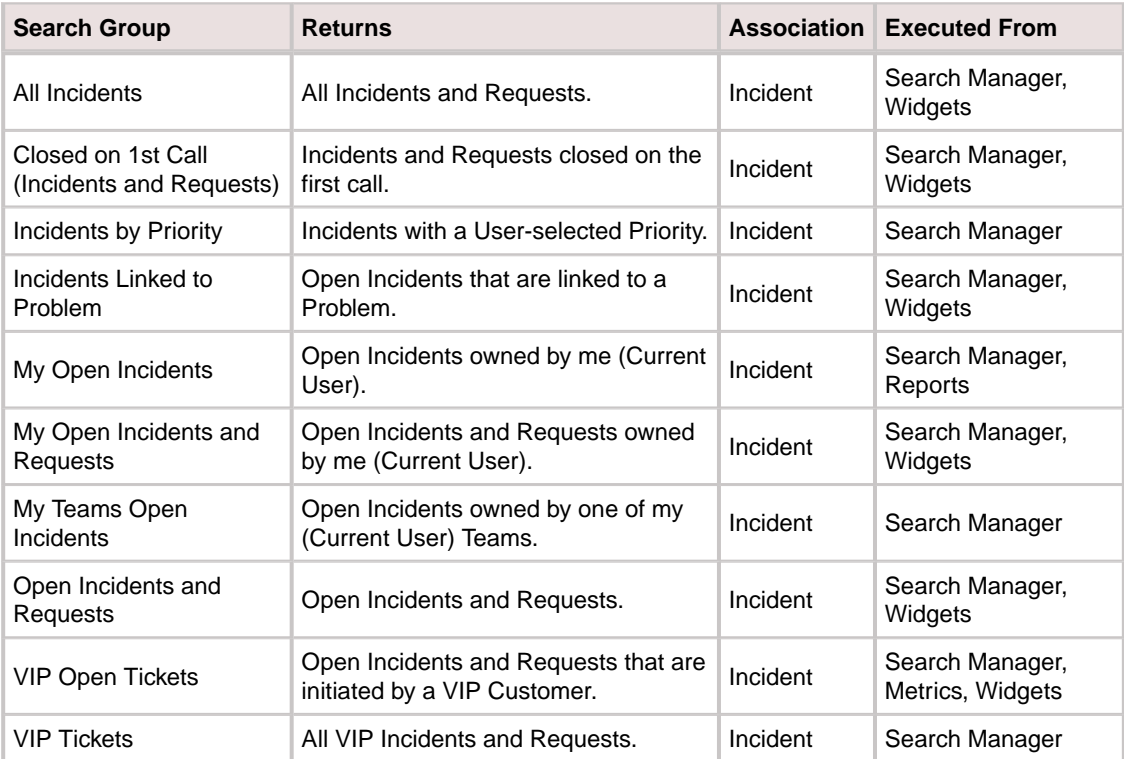

#### **Incident Automation Processes**

CSM provides the following OOTB Incident Automation Processes:

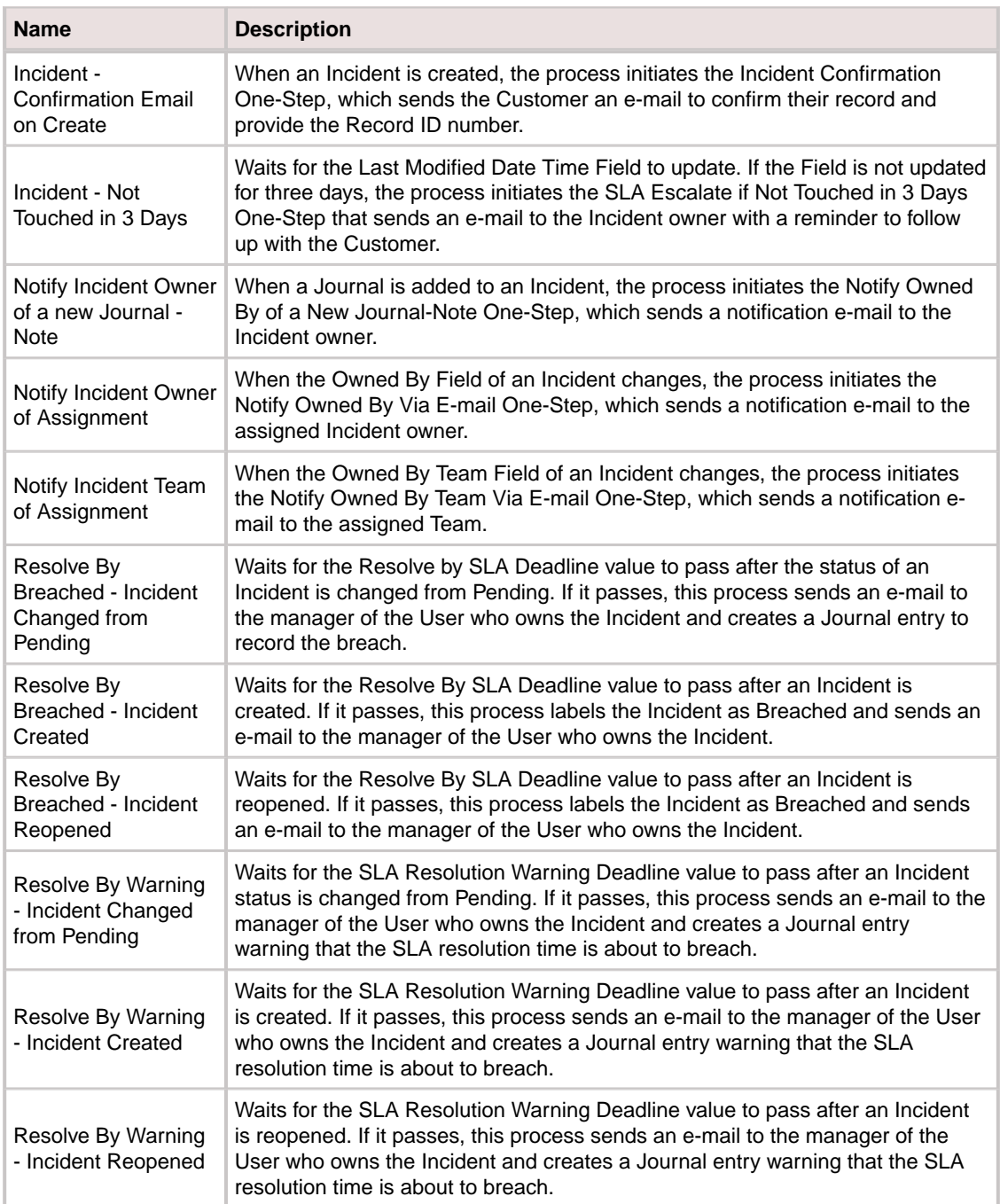

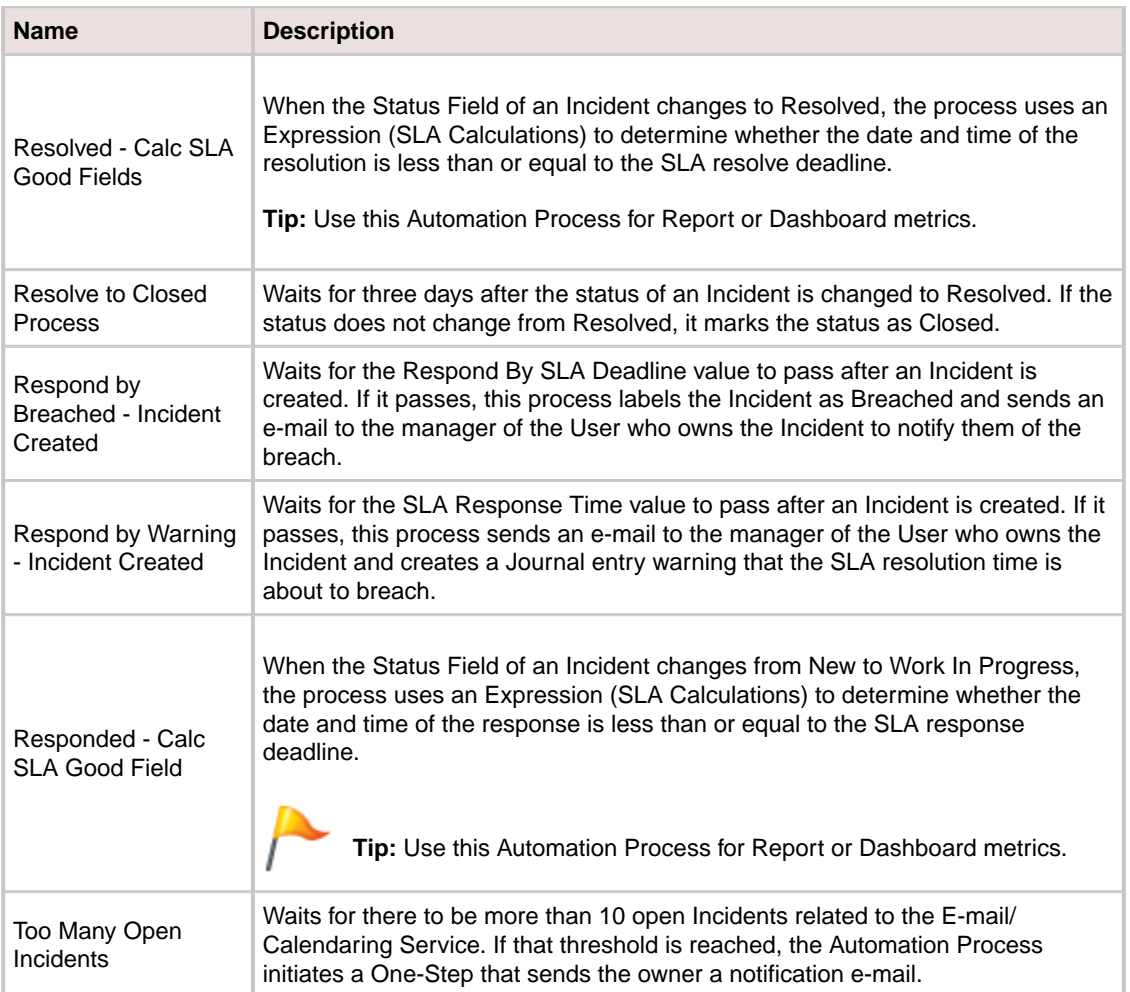

### **Incident Reports**

CSM provides numerous OOTB Incident Reports, including several Reports with drill-down functionality. Notable Incident Reports include:

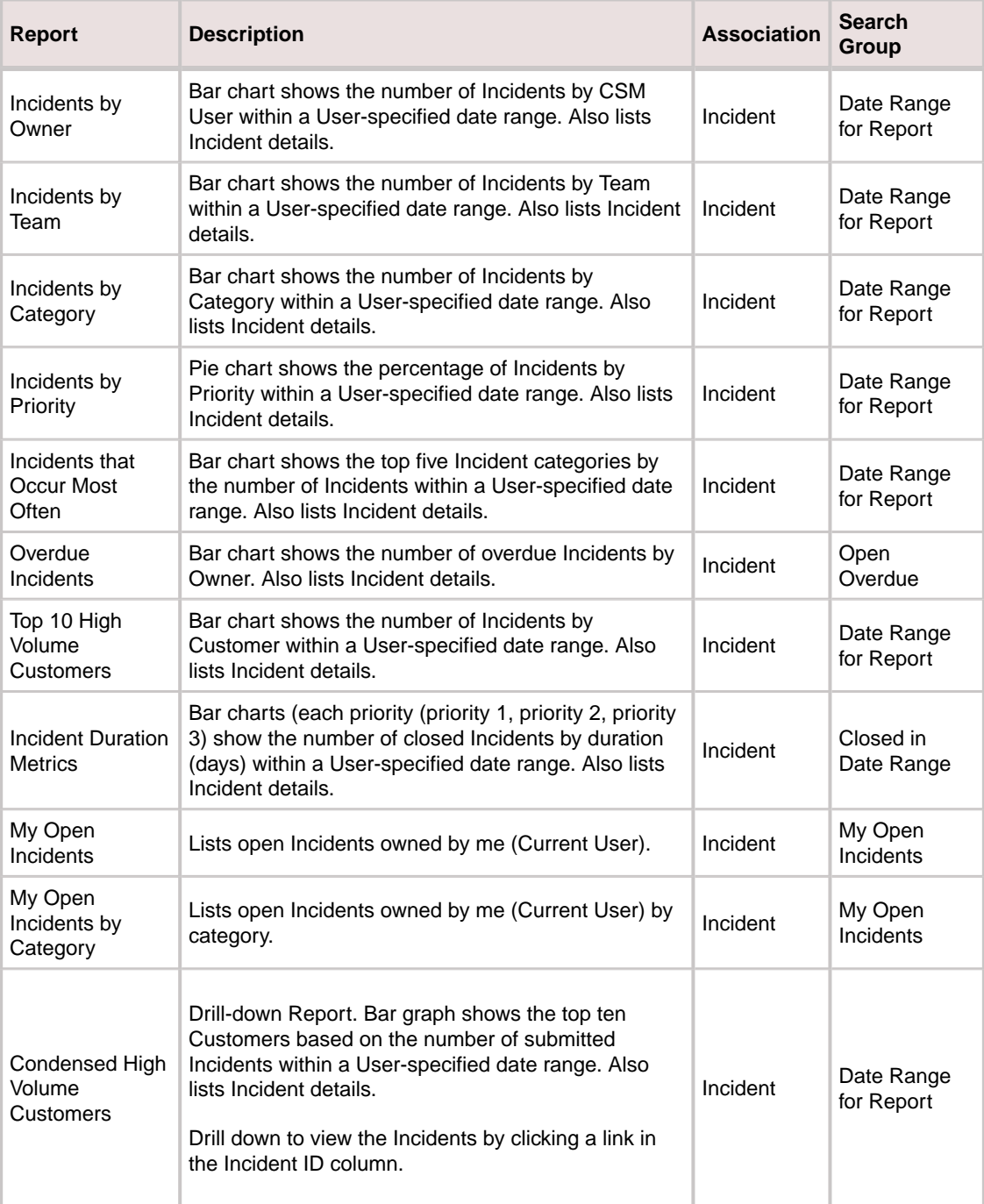

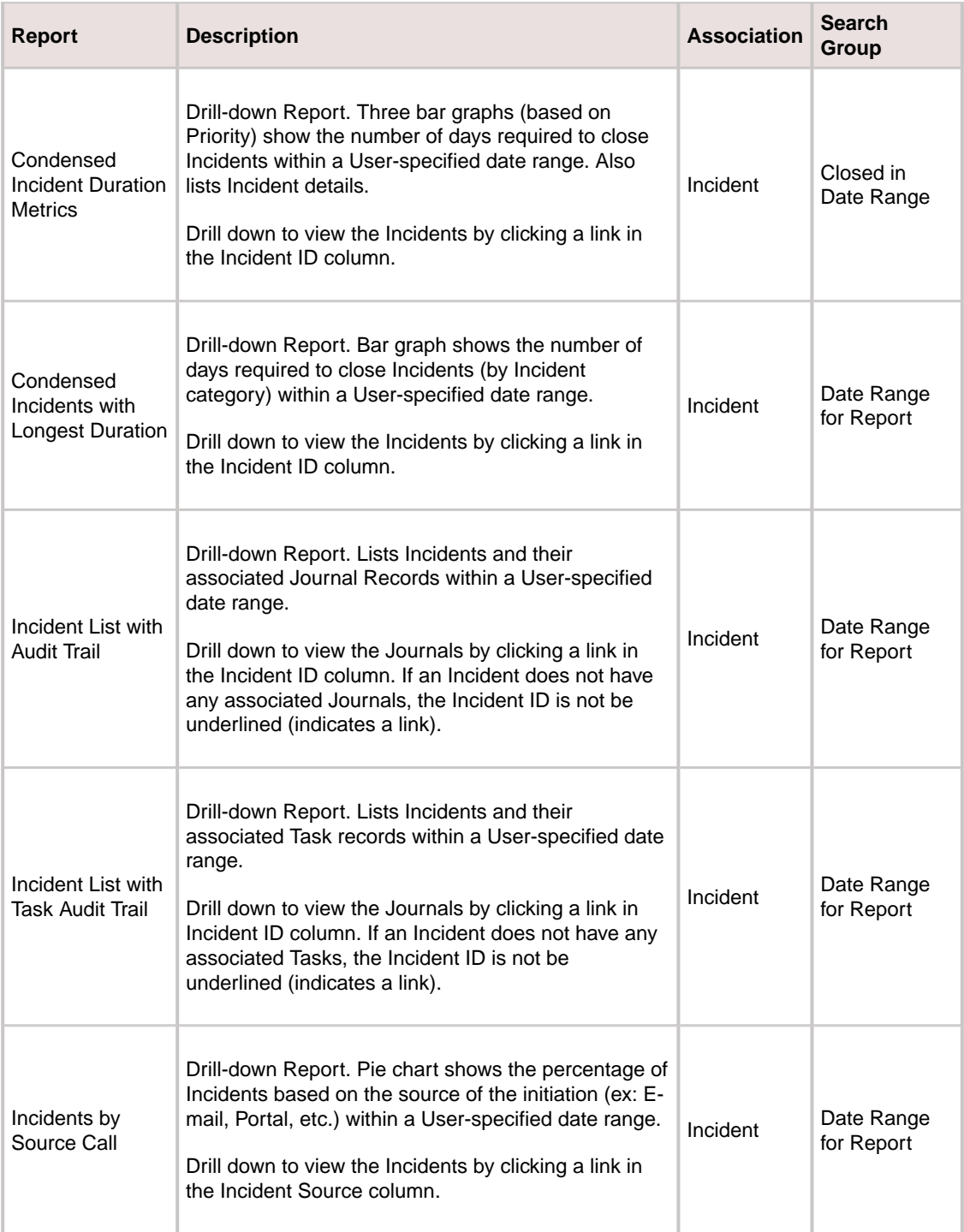

#### **Service Portfolio/Service Catalog Management**

Service Portfolio management is the process that allows organizations to create and manage a comprehensive set of Service offerings for Customers. In CSM, the heart of the Service Portfolio is the Service Catalog. The Service Catalog is imperative to a service desk because it defines and communicates a list of Services that an organization provides to its employees or customers.

Each Service in a catalog is defined by:

- Basic information: Name, description, status, stakeholders/owners, costs, etc.
- Service Categorization: The Service categorization has a three-tiered organization (Service, category, and subcategory) that determines the type of support required (Incident or Request), which [Specifics form](#page-37-0) to display to capture the appropriate details, and which Priority Matrix to use.
- SLAs: A Service Level Agreement (SLA) is an agreement between an entity (Customer, Service, or Configuration Item) and a Service Provider that defines Response/Resolve target times for a Service.
- Priority: The priority is used to establish timescales and effort to respond to and resolve an issue (Incident or Request). Priority is derived from an impact and urgency Priority Matrix.

#### **About Services and Service Catalogs**

The Service Catalog is imperative to a service desk because it defines and communicates a list of Services that an organization provides to its employees or customers. Each Service in a catalog is defined by:

- Basic information: Name, description, status, stakeholders/owners, costs, etc.
- [Service Categorization](#page-72-0): The Service categorization has a three-tiered organization (Service, category, and subcategory) that determines the type of support required (Incident or Request), which Specifics form to display to capture the appropriate details, and which Priority Matrix to use.
- [SLAs](#page-78-0)**:** A Service Level Agreement (SLA) is an agreement between an entity (Customer, Service, or Configuration Item) and a Service Provider that defines Response/Resolve target times for a Service.
- [Priority:](#page-83-0) The priority is used to establish timescales and effort to respond to and resolve an issue (Incident or Request). Priority is derived from an impact and urgency Priority Matrix.

To get your service desk started, CSM provides a thorough OOTB Service Catalog (found in the CSM Portal), shown in the following figure.

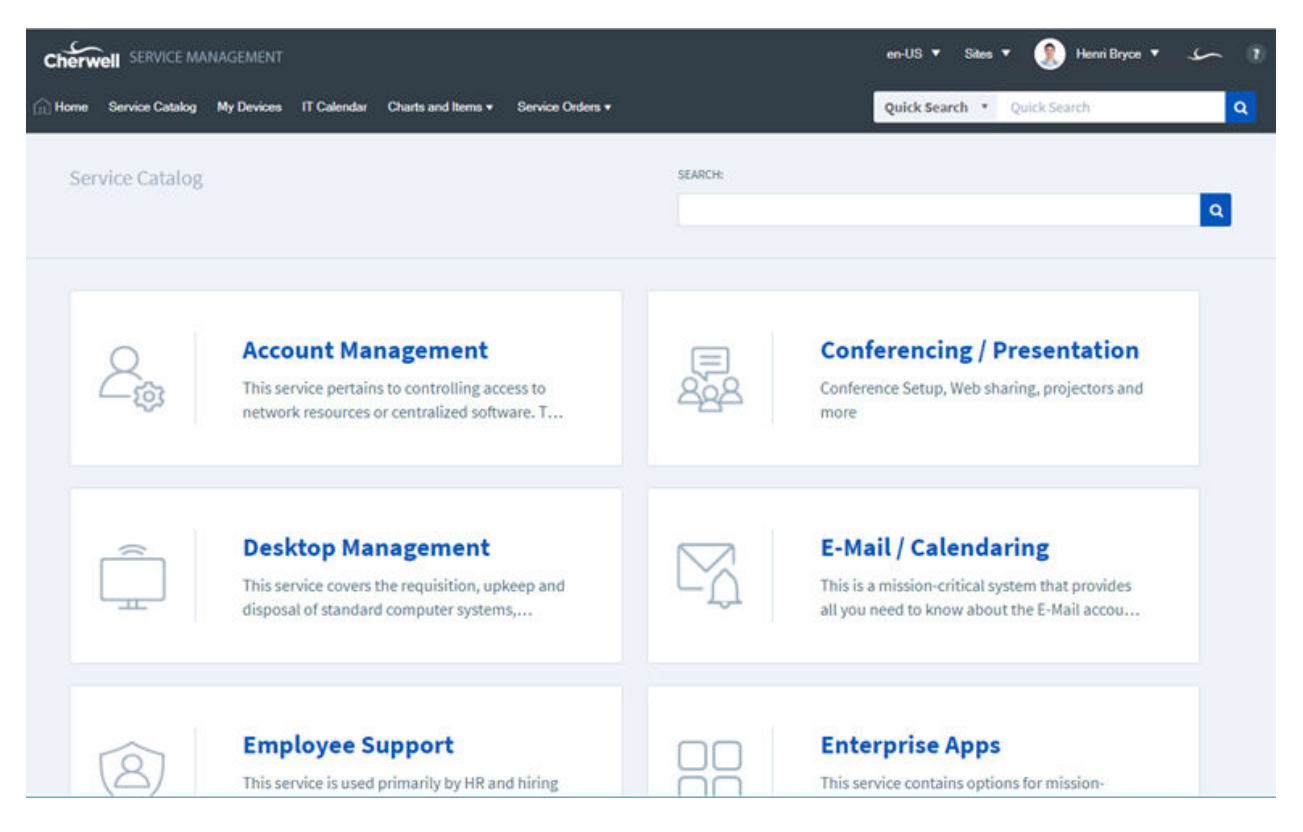

In CSM, a Service is a Major Business Object. The Service Form defines each Service. For more information about the Service Form, refer to the [Service Form](#page-100-0) documentation.
### <span id="page-72-0"></span>**Service Categorization**

The Service categorization has a three-tiered organization (Service, category, and subcategory) that determines the type of support required (Incident or Request), which Specifics form to display to capture the appropriate details, and which Priority Matrix to use.

The following figure shows how the Service, category, and subcategory work together to identify an issue as an Incident or Request, and then display the appropriate Specifics Form.

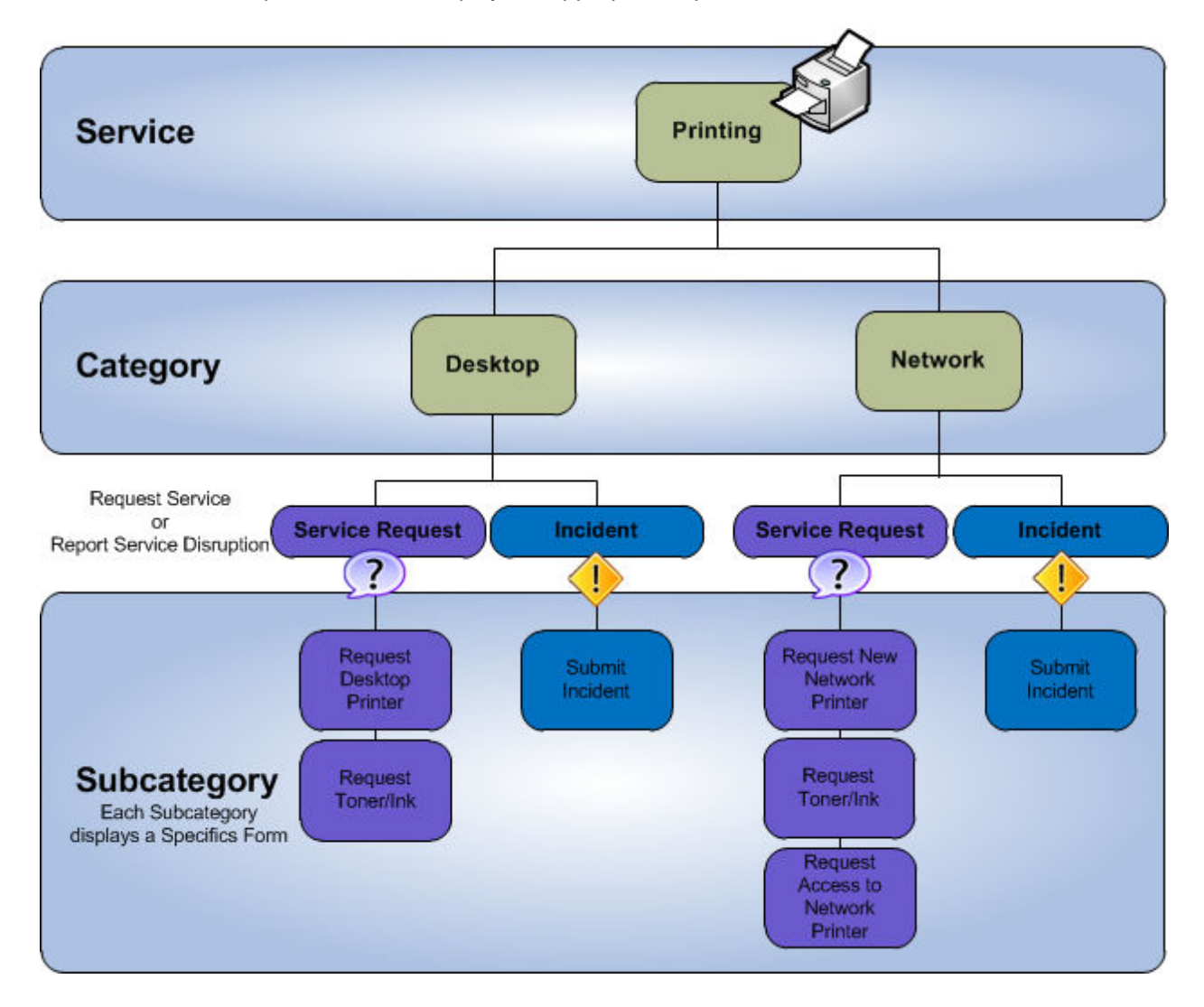

The category and subcategory forms define your Service Categories/Subcategories. These forms are child forms, and are linked to and available from their parent [Service Form](#page-100-0) (Category and subcategory tabs in the Service Form's Arrangement section). There are several different [Specifics Forms,](#page-37-0) the Subcategory Form determines the Specifics Form that displays.

### **Service Good to Know**

- Search for one or more Services that meet a specific criteria by running a Quick Search or Search Group.
- The Service categorization has a three-tiered organization (Service, category, and subcategory) that determines the type of support required (Incident or Request), which [Specifics form](#page-37-0) to display to capture the appropriate details, and which Priority Matrix to use.
- CSM provides several [OOTB categories and subcategories](#page-74-0) to use as part of the [Service](#page-72-0) [categorization.](#page-72-0) Use these categories and subcategories as-s, edit them, or create your own using their respective forms in the Arrangement area of the [Service Form](#page-100-0).
- CSM implements several OOTB Actions/One-Steps to make Service management more efficient. For more information about Actions and One-Steps, refer to the Actions/One-Steps documentation.

# <span id="page-74-0"></span>**OOTB Service Categories and Subcategories**

CSM provides the following OOTB Categories and Subcategories.

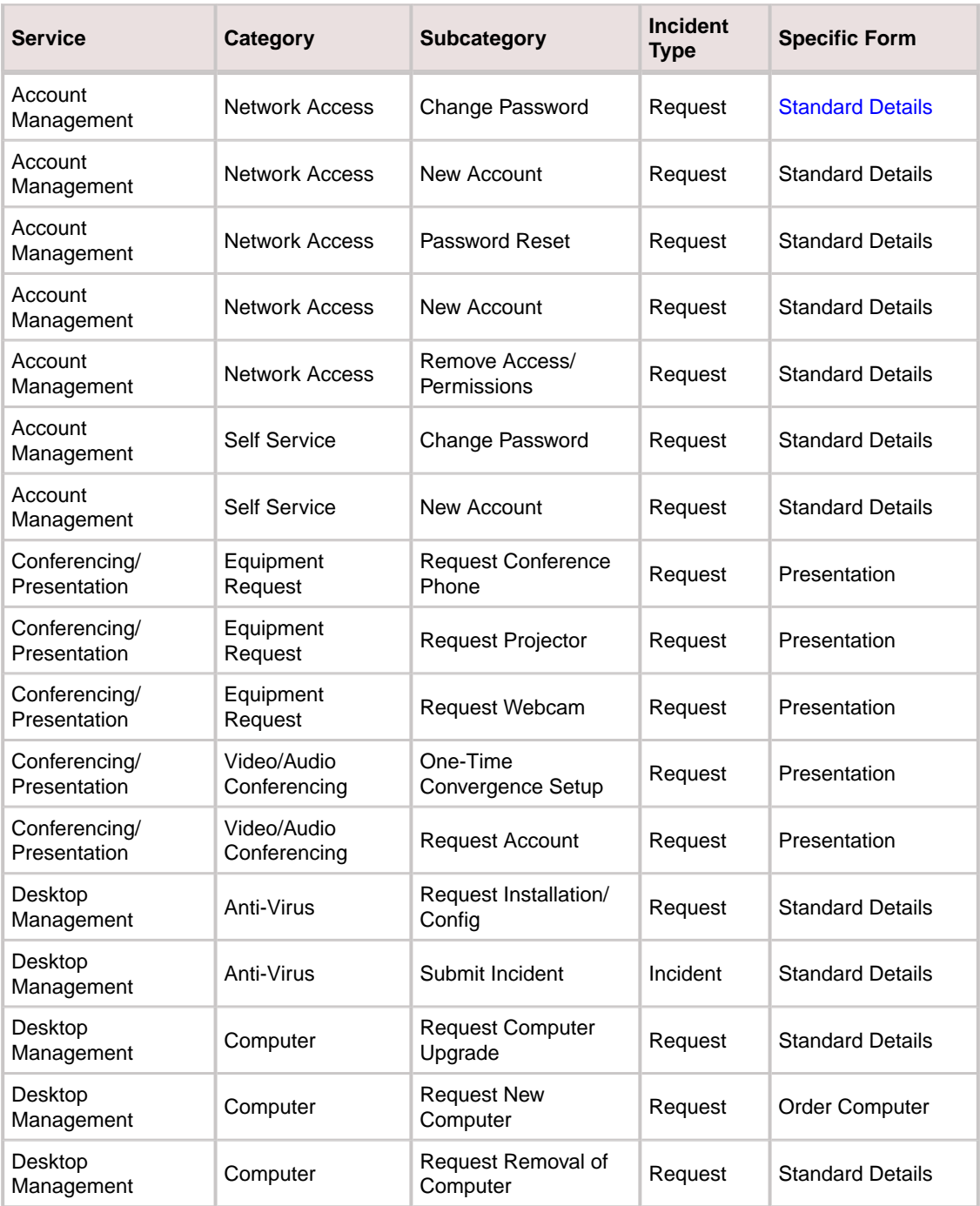

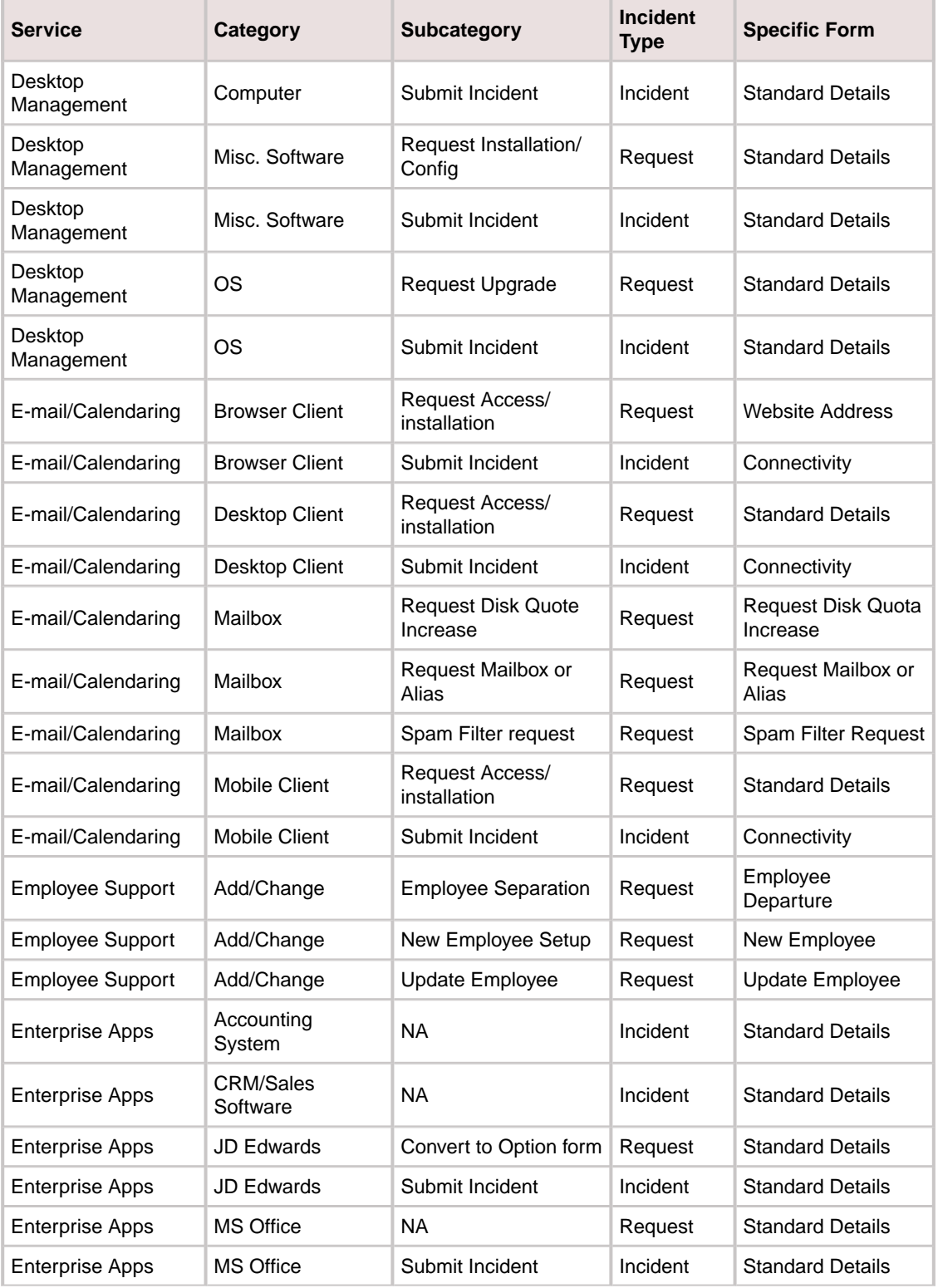

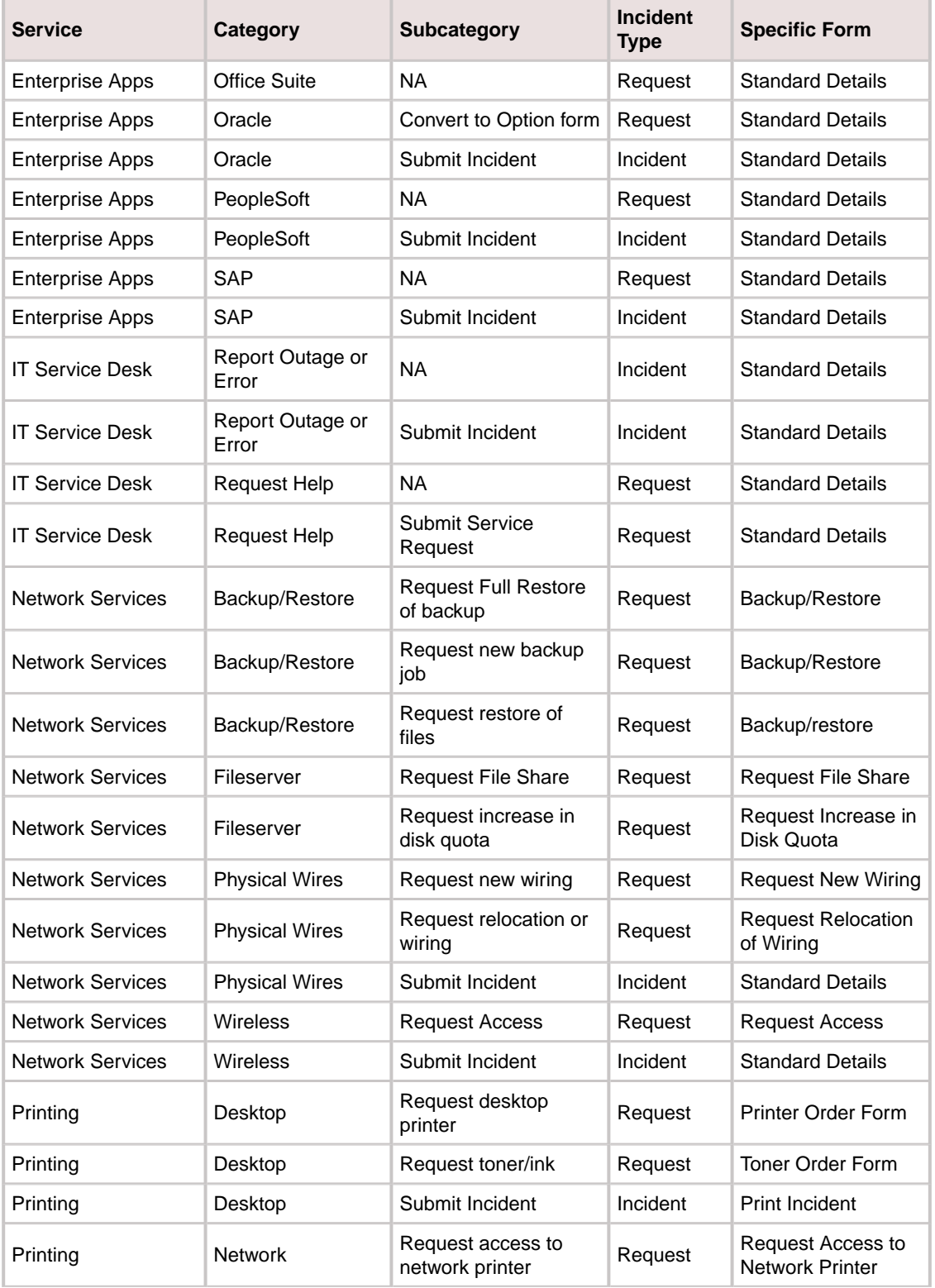

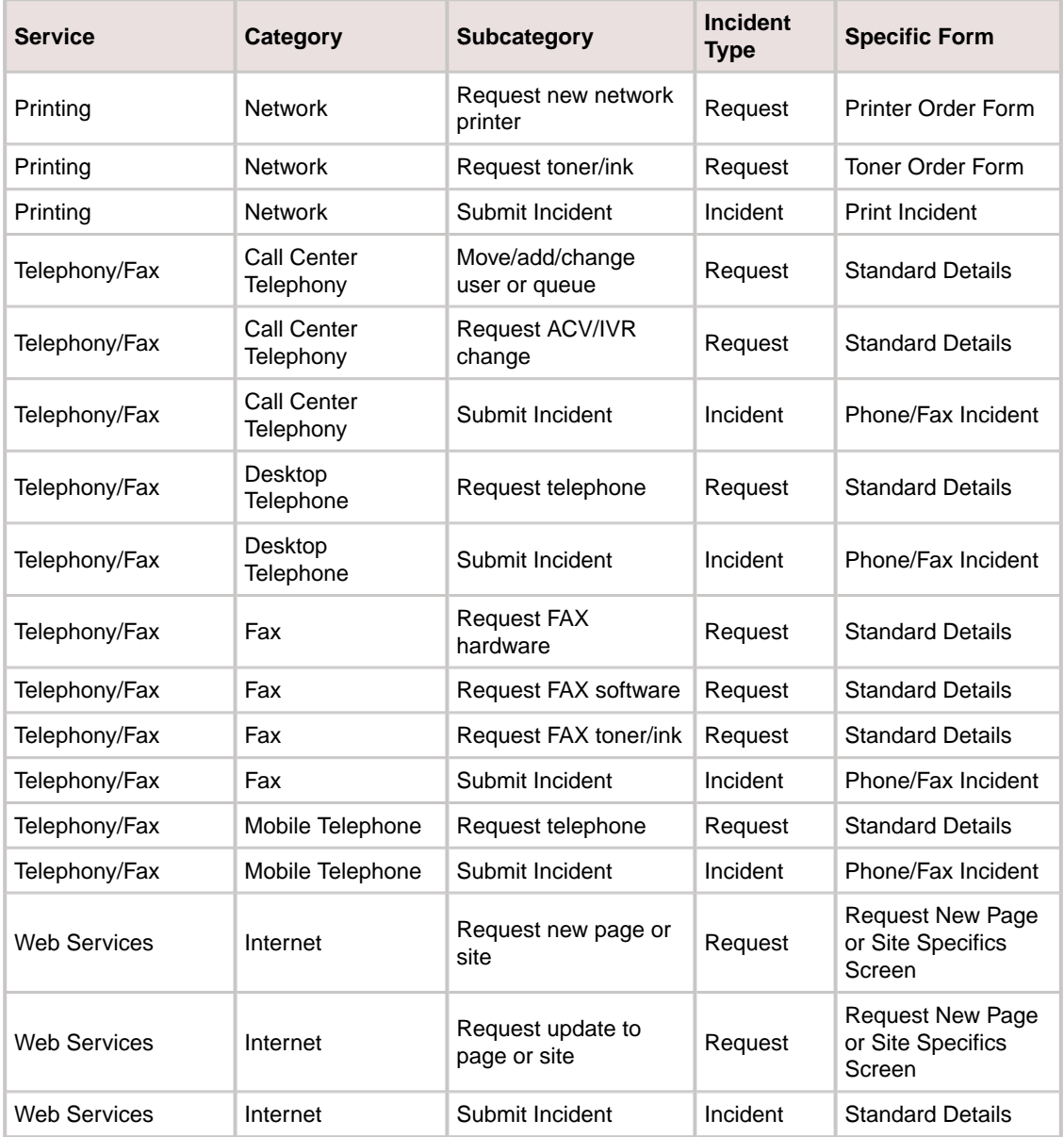

### <span id="page-78-0"></span>**Service Level Agreements (SLAs)**

A Service Level Agreement (SLA) is an agreement between an entity (Customer, Service, or Configuration Item) and a Service Provider that defines Response and Resolve target times for a Service. SLAs can be a formal agreement between an organization and its Customers, or a guide for technicians. CSM provides two types of SLA models, including time-based (default) and hierarchy-based. Use one of these models to define how the system operates when multiple SLAs apply to a particular Incident/ Service Request. Since response and resolution deadlines can only be calculated based on one SLA, the system must select which SLA these deadlines use during calculation.

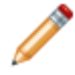

**Note:** Changing the SLA model only affects Incidents and Service Requests created after the model is selected, so we recommend choosing a model during initial implementation.

CSM provides the ability to set different SLA Respond/Resolve target times using the target times wizard. SLA target times define the behavior of an SLA and are based on:

- Priority: A P1 should have faster target times than a P5.
- Record Type: A disruption (Incident) should have faster target times than a Request.
- SLA Type: SLAs can be bound to a Customer, a Service, and a CI. A critical CI (server) should have faster target times than a non-critical system.

Use this comprehensive processing to ensure that Incidents and Requests involving Customers, Services, and CIs are appropriately serviced according to the needs of your organization. For example, set a Resolve Target Time of 90 hours for a P3 Corporate Request, such as a software upgrade. Consider a faster resolve time (ex: 8 hours) for executives. Reserve your most aggressive Respond target times (ex: 5 minutes) for a critical P1 Config Item Incident, such as your Primary Server going down.

CSM also provides the ability to Stop The Clock (pauses the SLA Clock), define Business Hours (apply/ calculate SLA target times using working days/times), link Operational Level Agreements (OLAs) and Underpinning Contracts, and set timeframes for potential breach warnings.

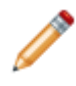

**Note:** For a detailed spreadsheet of OOTB SLA Respond/Resolve target times, organized by SLA type, record type, priority, and Work Hours, see the SLA/Priority Spreadsheet. You can also use this spreadsheet to design your own SLA structure/Priority Matrix.

In CSM, an SLA is a Major Business Object. The SLA Form defines and manages the SLA.

### **SLA Good to Know**

- CSM provides the ability to set different SLA Respond/Resolve target times based on:
	- Priority: A P1 should have faster target times than a P5.
	- Record Type: A disruption (Incident) should have faster target times than a Request.
	- SLA Type: SLAs can be bound to a Customer, a Service, and a CI. A critical CI (server) should have faster target times than a non-critical system.
- CSM provides multiple [OOTB SLAs](#page-80-0) for use throughout CSM. Use these SLAs as-is or create your own using the SLA form.
- The Respond By Warning and Resolve By Warning One-Steps use the Working Hours Calendar in their calculations to ensure that Users receive SLA notifications during normal business hours.
- CSM implements several OOTB Actions/One-Steps to make Service Level Management more efficient. For more information about Actions and One-Steps, refer to the Actions/One-Steps documentation.

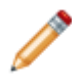

**Note:** A full list of One-Steps is beyond the scope of this document. Export a schema document from CSM Administrator (Create a Blueprint>Tools>Export Schema) to view a full list of One-Steps associated with a particular type of Business Object (ex: Major).

- The Quick Info Tile (left) displays important at-a-glance information:
	- The Status alert bar displays the current status of the SLA as it moves through its workflow. The next status is displayed as a link directly beneath the current status. Click the status link to move the SLA to the next status.
	- The Breached Incidents alert bar displays the number of open Incidents that have breached the SLA Resolve or Resolution deadline.
	- The Open Incidents alert bar displays the number of open Incidents associated with the SLA.
	- The Owner section displays the current owner (oneself, a User, or a Team). SLAs can be assigned by clicking one of the Ownership links in the Quick Info Tile.
- The workflow bar (top of Main Pane) indicates the current phase of the SLA as it moves through its [workflow.](#page-91-0) Dark gray indicates the current phase.
- The Main Pane displays the main form fields.
- Fields:
	- Some validated fields can recognize what you are typing and will suggest a value for you (ex: Type "P" into the field; CSM will suggest the first item it finds that starts with the letter P). Use your Down Arrow button to scroll through other possible values.
	- Press **F3** to open a Selector window, where you can select a legal value or create a new value.
	- Press **TAB** to move to the "next" field on the form.
- Saving:
	- Date, time, and user name information is recorded the first time the form is saved, and each time the form is modified.

### <span id="page-80-0"></span>**OOTB SLAs**

OOTB SLAs are organized into the following SLA types:

- **Config Item:** SLAs for Configuration Items (CIs), typically based on criticality (ex: Primary Server). A Config Item SLA overrides every other SLA (Service, Customer, and Corporate).
- **Service:** SLAs for a Service, typically based on criticality (ex: E-mail Service is really important). A Service SLA overrides a Customer and Corporate SLA. Not many Services require a special SLA. In the OOTB system, only Desktop Management and E-mail Calendaring have their own SLAs.
- **Customer:** SLAs for Customer levels, typically based on employee status (Platinum, Gold, Silver, Bronze). A Customer SLA overrides a Corporate SLA.
- **Corporate (default):** Default SLA. Many organizations use only this SLA type.

### **Define SLA Target Times for an Existing SLA**

#### **To define SLA target times for an existing SLA:**

- 1. Open the SLA that you want to edit:
	- a. Click Searching on the CSM menu bar and select Search Manager.

The Search Manager opens.

- b. Select SLA from the Association drop-down.
- c. Click the All SLAs Search Group, and then click the Run button.

A list of SLAs opens in the Grid.

d. Double-click the SLA that you want to edit (ex: Corporate).

The SLA record opens.

2. (Optional) Edit SLA Fields.

**Note:** For detailed Field information, refer to the SLA Form in the online help.

- 3. Click the SLA Target Time tab (SLA Arrangement section).
- 4. Click an **SLA Target Time** (ex: Priority 1 Incident).

The SLA Target Time Form opens to the right of the Grid.

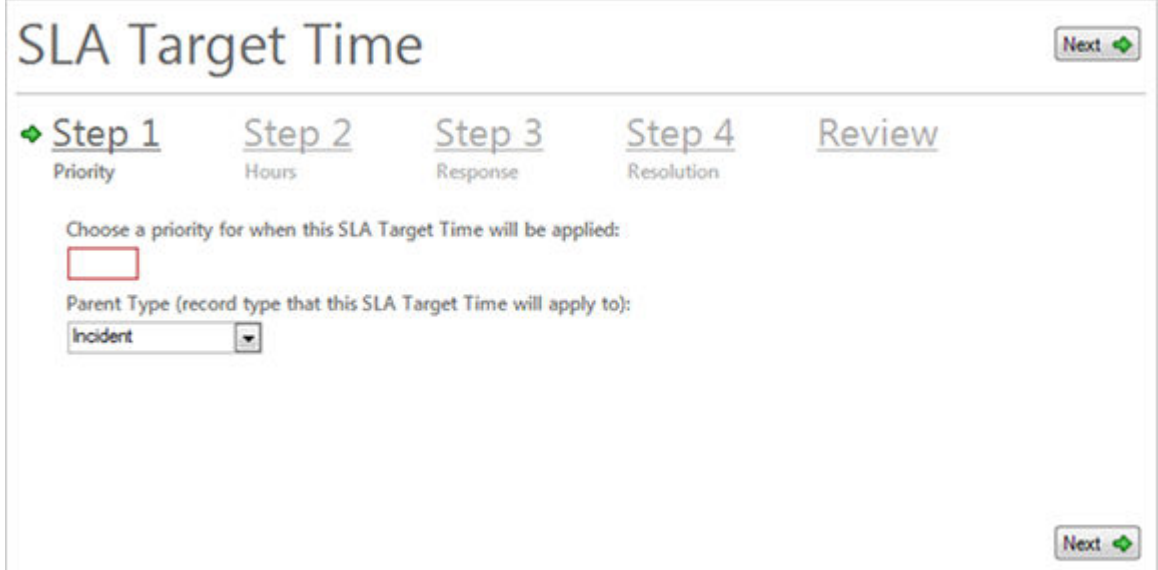

5. Click the Review link.

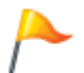

**Tip:** You can also use the target times wizard to edit target times by clicking the **Step** links on the Form.

- a. Edit the Response Time Fields:
	- i. Response Time: Select the target number of **days, hours, or minutes** to respond to the Incident (ex: 1 hour).

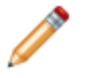

**Note:** The response time must be shorter than the maximum time limits of the Operational Level Agreements (OLAs) and Underpinning Contracts (UCs) linked to the SLA. If the response time is too short, a warning icon  $\triangle$  appears.

- ii. Applies: Select the Business Hours that constrain the Response Time (ex: 24/7).
- iii. **Work Hours:** Click the icon to the right of the text field to open the Business Hours Manager. The manager sets the Time Zone (based on time zones or the time zone of the server that is using the business hours), Default Hours, and Exceptions.
- iv. Warning: Select the number of **days, hours, or minutes** before a Response Breach to initiate a warning (ex: 15 minutes). This is used to alert you of an impending breach.

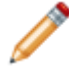

**Note:** The warning time must be shorter than the response time. If it is not, a warning icon  $\triangle$  appears.

- b. Edit the Resolution Time Fields:
	- i. Resolution Time: Select the target number of **days, hours, or minutes** to resolve the Incident (ex: 5 Hours).

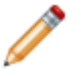

**Note:** The resolution time must be shorter than the maximum time limits of the Operational Level Agreements (OLAs) and Underpinning Contracts (UCs) linked to the SLA. If the resolution time is too short, a warning icon  $\triangle$  appears.

- ii. Applies: Select the Business Hours that constrain the Resolution Time (ex: M-F 8-5). The SLA uses Business Hours to help calculate the Resolution and Response times.
- iii. Warning: Select the number of **days, hours, or minutes** before a Resolution Breach to initiate a warning (ex: 15 minutes). This is used to alert you of an impending breach.

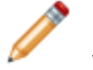

**Note:** The warning time must be shorter than the resolution time. If it is not, a warning icon  $\triangle$  appears.

6. (Optional) Edit additional target times.

7. Click Save **.** The new target time appears in the SLA Target Times Tab.

## **Priority**

The priority is used to establish timescales and effort to respond to and resolve an issue (Incident or Request). Priority is derived from an impact and urgency Priority Matrix.

- Impact: Measures the effect of an Incident/Request (ex: Number of Customers affected/influenced by the Incident).
- Urgency: Measures how long it will be until the Incident has a significant impact on the business (ex: If the e-mail server goes down, all Customers are immediately affected).

CSM uses Priority Matrixes to automatically calculate priority and to provide a visual perspective of how priorities align. Because Incidents and Requests typically require different priorities, each uses its own Matrix. Priority Matrixes are organized by Priority Groups so that they can be applied to Services. Default Priority Groups include:

- Standard: Standard Priority Matrixes for Incident and Request.
- E-mail/Calendaring: Priority Matrixes dedicated to the E-mail/Calendaring Service. Priority Groups and Priority Matrixes are configurable, so any Service/entity can have its own Priority Group/Matrix.

A Priority Matrix Element Form defines each priority that populates your Priority Matrix. This form is a child form, and is linked to and available from its parent SLA Form (Priority Matrix Elements tab in the SLA Form Arrangement).

The following figure shows how the Priority Matrix Element Form populates the Priority Matrix.

**Note:** For more information about the Priority Matrix Element Form, refer to the Priority Matrix Element Form documentation.

### **OOTB Priority Matrixes**

OOTB Priority Groups include:

- Standard: Standard Priority Matrixes for Incident and Request.
- E-mail/Calendaring: Priority Matrixes dedicated to the E-mail/Calendaring Service. Priority Groups and Priority Matrixes are customizable, so any Service/entity can have its own Priority Group/Matrix.

Standard Incident Priority Matrix

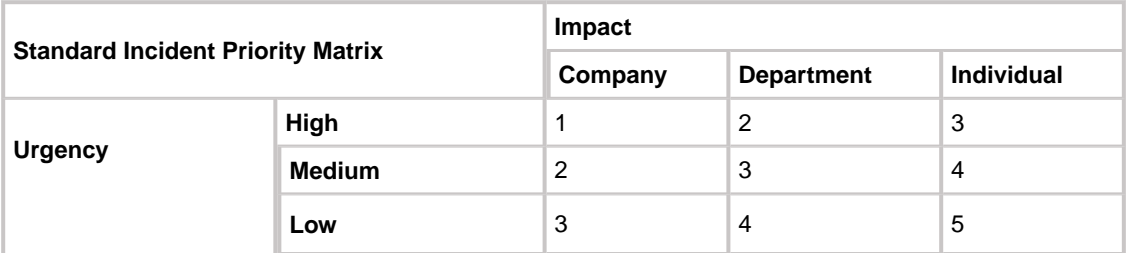

Standard Request Priority Matrix

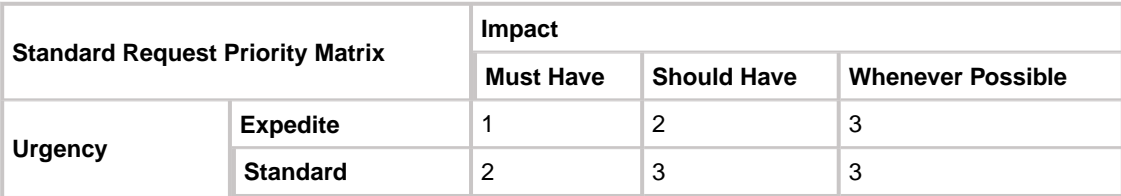

E-mail/Calendaring Incident Priority Matrix

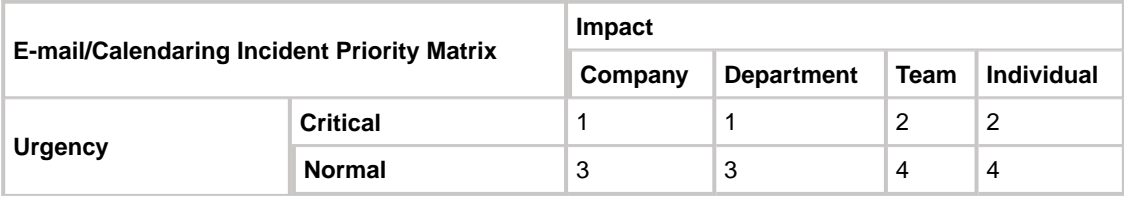

E-mail/Calendaring Request Priority Matrix

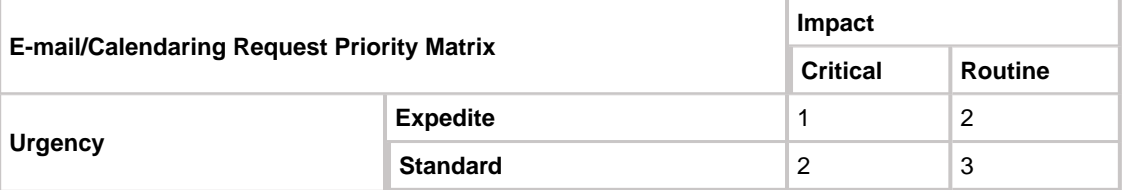

# <span id="page-85-0"></span>**SLA/Priority Spreadsheet**

The following table describes the OOTB SLAs. SLAs are listed hierarchically by SLA type, and show Response/Resolve Target Times by Work Hours and Priority.

**Note:** For 24 x 7 support, resolution Target Times can be expressed in days, hours, or minutes.

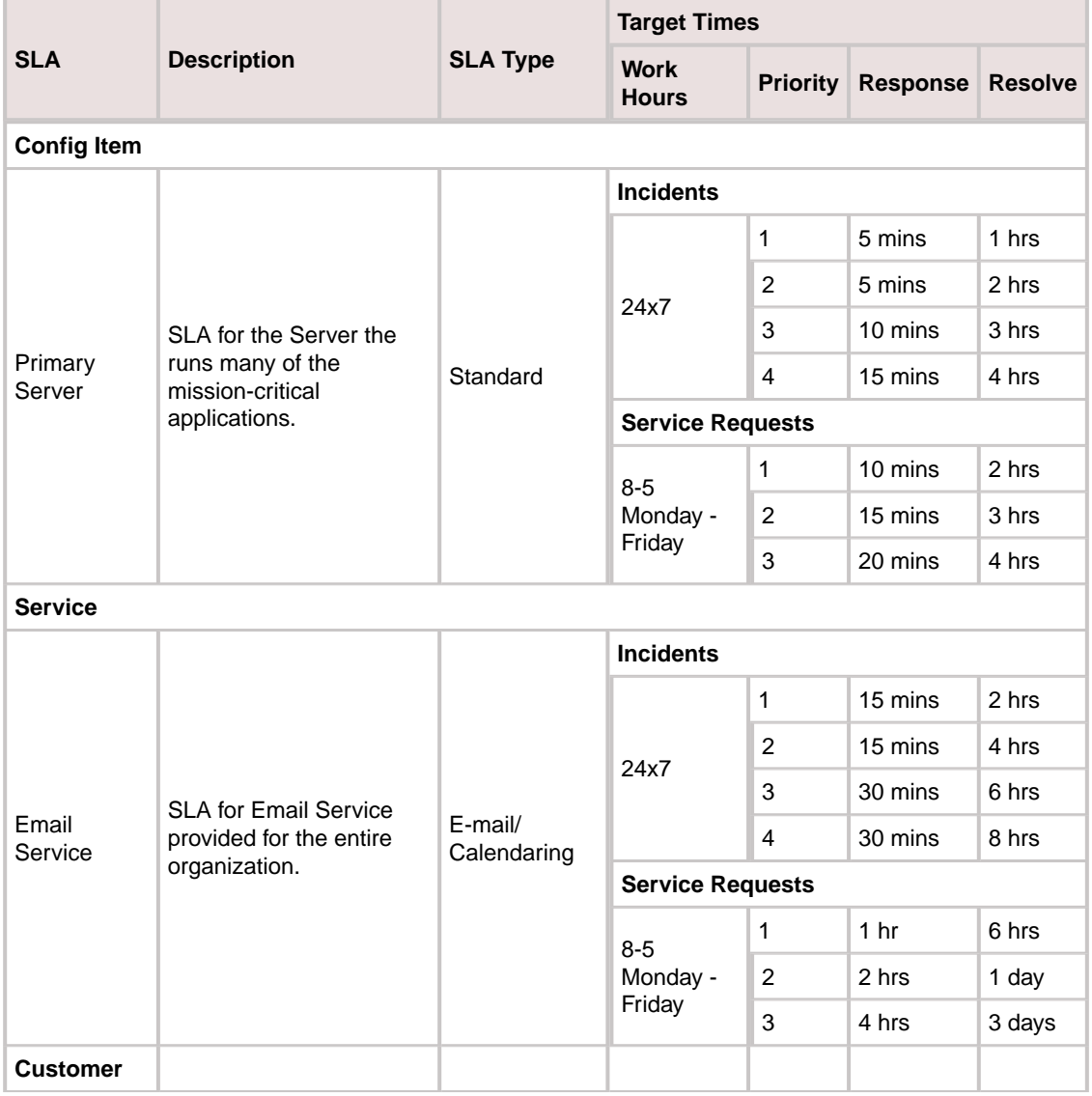

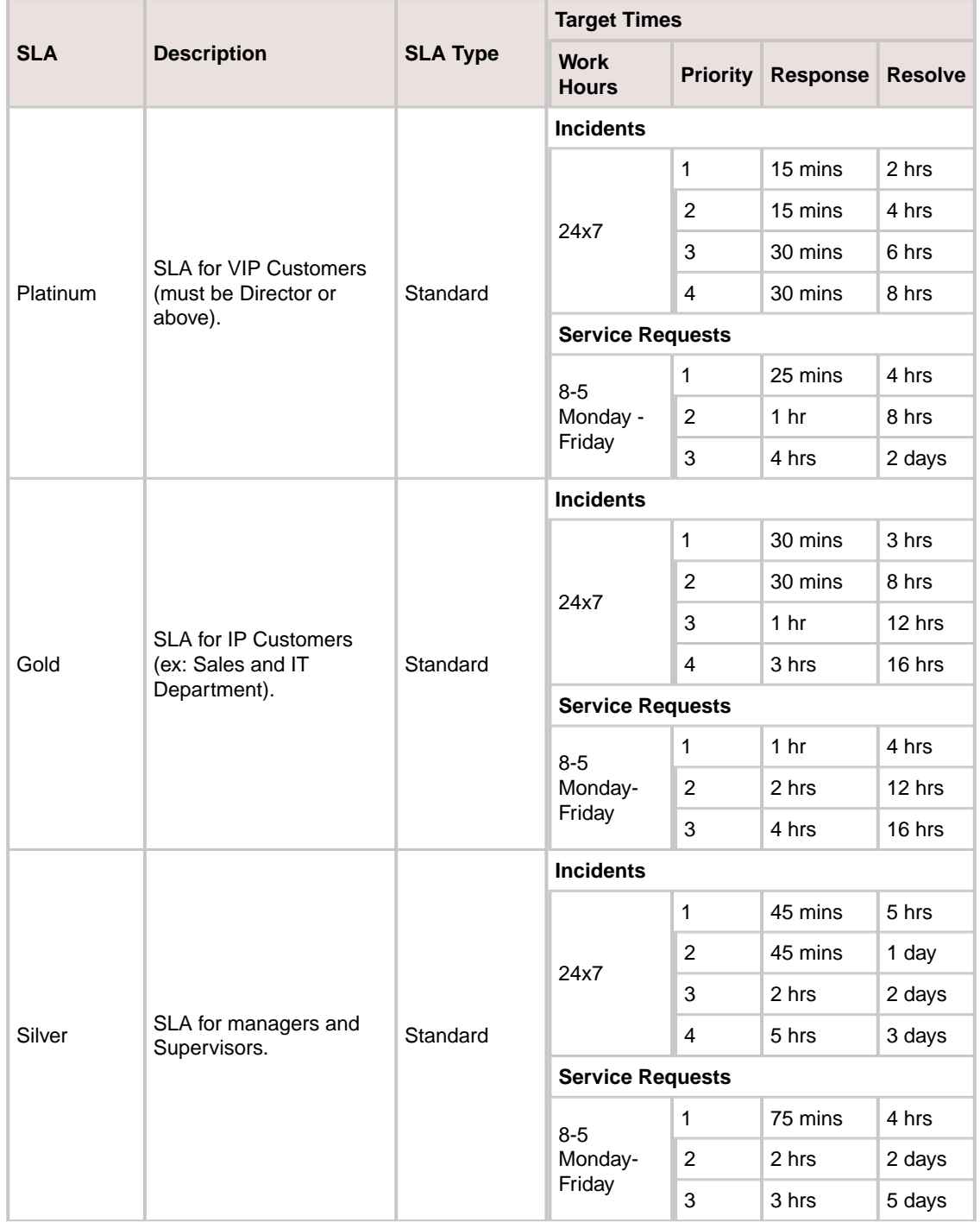

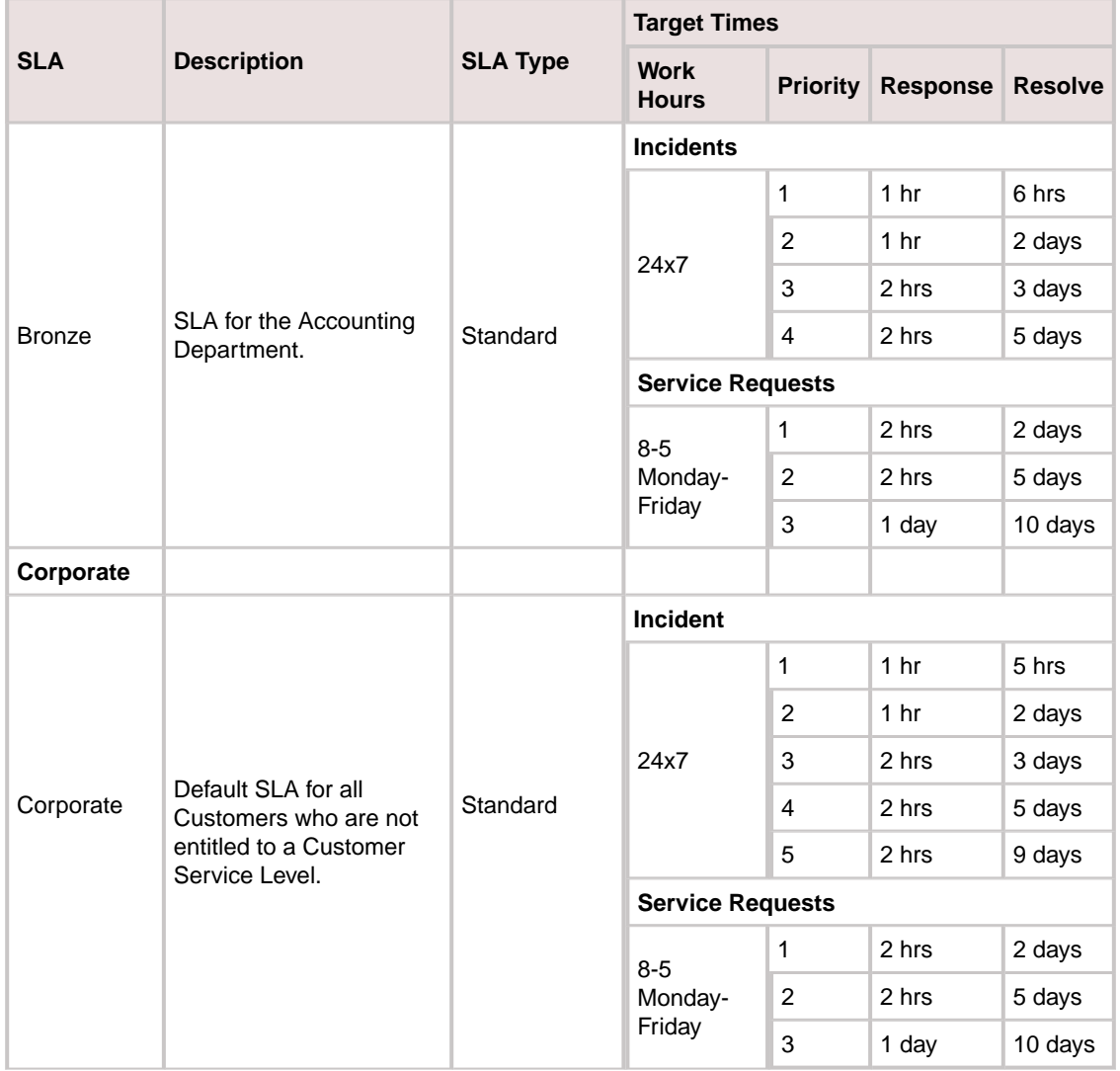

The SLA form captures the above information. For more information about the SLA form, see SLA Form in the online documentation.

# <span id="page-88-0"></span>**Service Workflow**

The following figure describes the high-level Service workflow in the OOTB system.

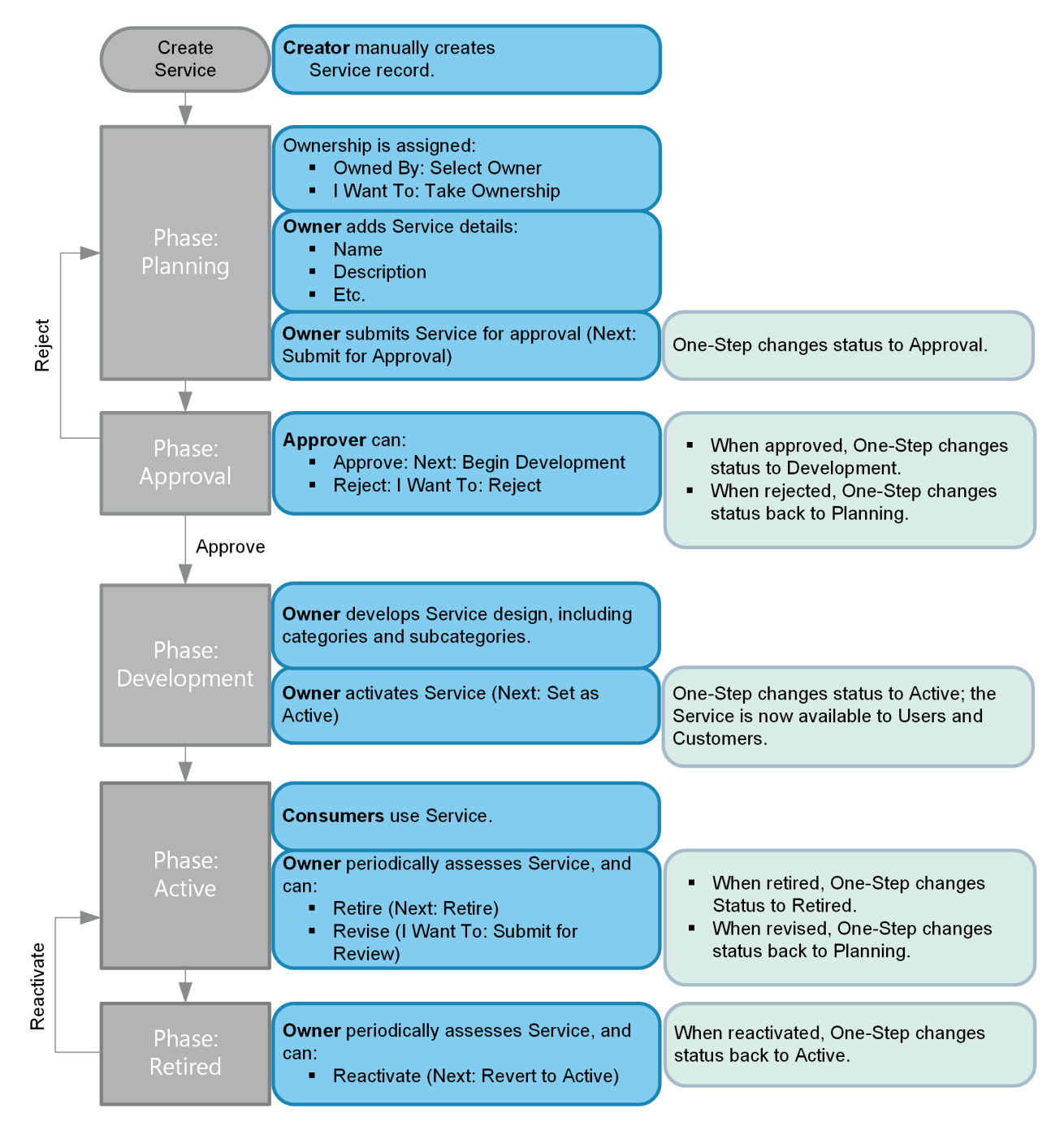

**Note:** CSM uses several features to enhance the Service workflow (ex: The Service Form helps create and manage Services, One-Steps help move a Service through its workflow, etc.).

### **Contributors**

A Service typically involves the following contributors. Depending on your workflow and the size of your company, many of these contributors might be combined into one person (ex: Creator and owner might be the same person):

- **Creator:** User who creates the Service. This is typically a member of the Services Team.
- **Owner:** User who manages the Service. This is typically a member of the Services Team.
- **Approver:** User who ensures that the Service is ready to be released and made operational in a live environment. This is typically the Service/IT Manager.
- **Consumer:** Person who uses the Service. This is typically a Customer or User (technician) logging a record.

### **Phases**

The Service workflow is broken down into the following phases:

- 1. **Planning:** Creator creates a new Service. Ownership is assigned. Then, the owner designs the Service and submits it to an approver for approval to develop.
- 2. **Approval:** Approver approves the Service for development. The approver can also reject the Service and send it back for rework.
- 3. **Development:** Owner defines categories and subcategories for the Service. When ready, the owner releases/activates the Service.
- 4. **Active:** Service is operational in a live environment. Service is periodically assessed by the owner. Service can be sent back for review/rework or be retired if necessary.
- 5. **Retired:** Expired/out-of-date Service is retired. Service can be reactivated, if necessary.

#### **Statuses**

A Service progressing through the workflow encounters the following statuses:

- 1. **Planning:** Service is being created, assigned an owner, designed, and submitted for Approval.
- 2. **Approval:** Service is being approved by the approver.
- 3. **Development:** Service is being developed (refined).
- 4. **Active:** Service is operational in a live environment.
- 5. **Retired:** Service is retired from use.

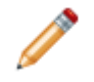

**Note:** Service phases align with Service statuses, but this is not the case in every process (ex: Incident phases are different than Incident statuses).

### <span id="page-91-0"></span>**SLA Workflow**

The following figure describes the high-level SLA workflow in the OOTB system.

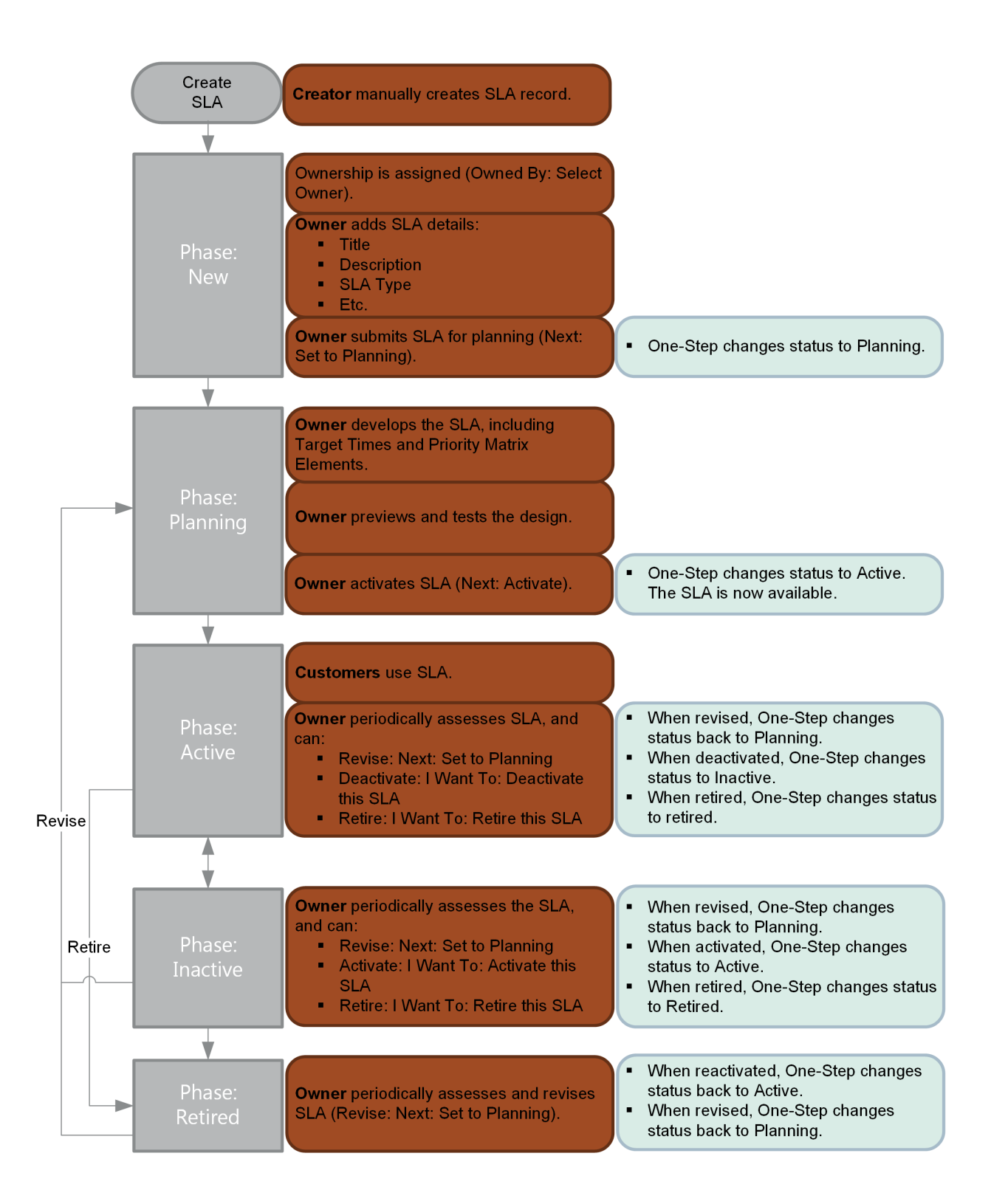

**Note:** CSM uses several features to enhance the SLA workflow (ex: The SLA Form helps create and manage SLAs, One-Steps help move an SLA through its workflow, etc.).

### **Contributors**

An SLA typically involves the following contributors. Depending on the workflow and the size of your company, the creator and owner might be the same person.

- **Creator:** User who creates the SLA. This is typically a member of the Services Team.
- **Owner:** User who manages the SLA. This is typically a member of the Services Team.
- **Consumer:** Person who uses the SLA. This is typically a Customer or User (technician) logging a record.

#### **Phases**

The SLA workflow is broken down into the following phases:

- 1. **New:** Creator creates a new SLA and assigns ownership. Then, the owner defines the initial details and submits the SLA for planning/development.
- 2. **Planning (Development):** Owner develops the SLA, including Target Times and Priority Matrix Elements. When ready, the owner activates the SLA.
- 3. **Active:** SLA is operational in a live environment. Owner periodically assesses the SLA (SLA can be sent back for review/rework or retired if necessary).
- 4. **Inactive:** SLA is temporarily out of use. Owner periodically assesses the SLA (SLA can be sent back for review/rework or retired if necessary).
- 5. **Retired:** Expired/out-of-date SLA is retired. Owner can send the SLA back for review/rework, if necessary.

#### **Statuses**

An SLA progressing through the workflow encounters the following statuses:

- 1. **New:** SLA is being created, assigned an owner, designed, and submitted for planning.
- 2. **Planning:** SLA is being developed (refined and tested), and then activated.
- 3. **Active:** SLA is operational in a live environment.
- 4. **Inactive:** SLA is temporarily out of use.
- 5. **Retired:** SLA is retired from use.

### <span id="page-94-0"></span>**Create a Service/SLA/Priority Structure**

#### **To create a Service, SLA, Priority structure:**

- 1. Design a three-tier [Categorization for each Service.](#page-72-0)
- 2. Complete your own [SLA/Priority Spreadsheet](#page-85-0).
- 3. Create one or more SLAs:

**Tip:** CSM provides a default SLA, named Corporate. Consider using this SLA for all Incidents/ Requests. If needed, change the Target Times to meet your needs.

a. Create a new SLA by clicking **File>New>New SLA** from the CSM Desktop Client menu bar or by clicking **New>New SLA** on the CSM Desktop Client toolbar.

A new SLA Record is created with a Status of New.

b. Complete the SLA fields. The Title and SLA Type are required to save the record.

**Note:** For detailed field information, refer to the SLA Form documentation.

- c. Plan your SLA:
	- i. In the Status alert bar, click **Set to Planning**.

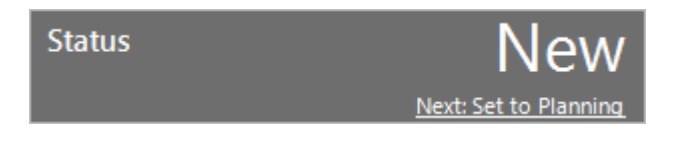

The SLA status changes to Planning.

- d. Define your SLA Target Times:
	- i. Click the SLA Target Times tab (Form Arrangement area).
	- ii. Click New SLA Target Time.

The New SLA Target Times form opens.

**Note:** For detailed field information, refer to the [Target Times Form](#page-107-0) documentation.

**Notes:** By default, the Target Times form uses a wizard interface that provides helpful information for creating Target Times. To bypass the Target Times wizard and complete the information using one form, select the Disable Target Time Wizard radio button under Advanced Options in the Main Pane.

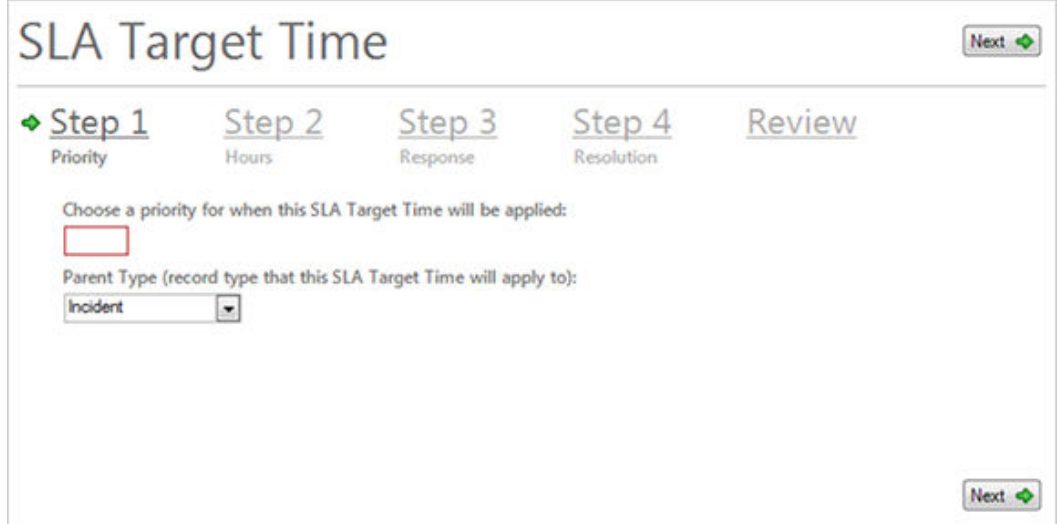

- iii. Select/define your Priority and parent type.
- iv. Click the Next button  $\boxed{\text{Next} \Leftrightarrow}$  and define your Work Hours.
- v. Click the Next button  $\sqrt{\frac{Next \cdot A}{x}}$  and define your Response Time.
- vi. Click the Next button  $\sqrt{\frac{N_{\text{ext}}}{N_{\text{ext}}}}$  and define your Resolution Time.
- e. Add values to your Priority Matrix:
	- i. Click the Priority Matrix Element tab (Form Arrangement area).
	- ii. Click New Priority Matrix Element.

The Priority Matrix Element form opens.

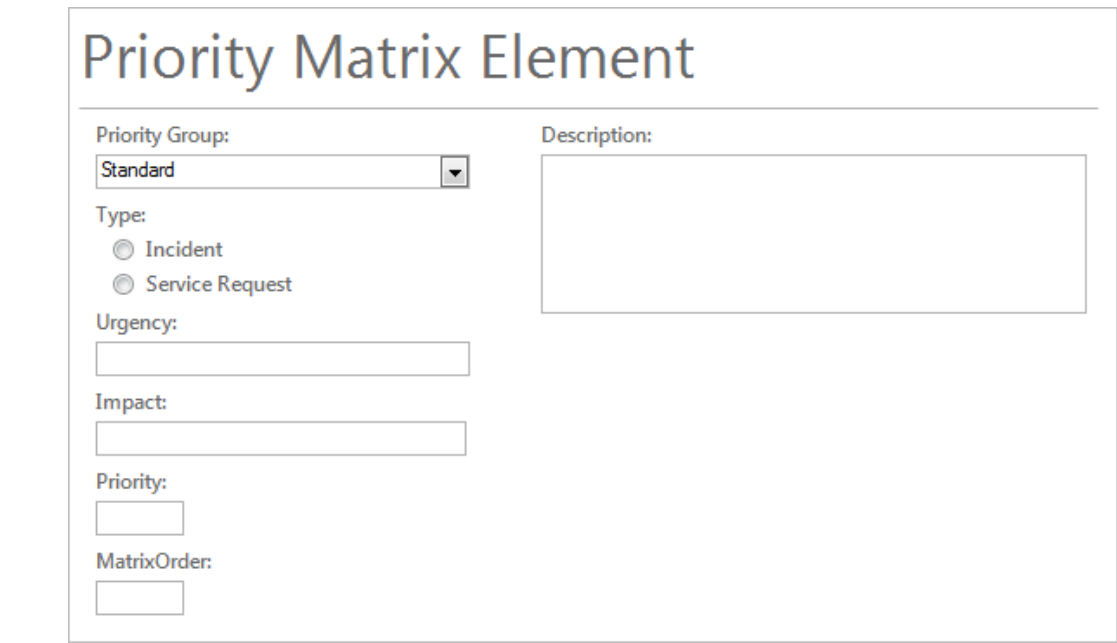

iii. Define the priorities.

**Note:** For detailed field information, refer to the [Priority Matrix Element form](#page-109-0) documentation.

- 4. Activate your SLA:
	- a. In the Status alert bar, click Active.

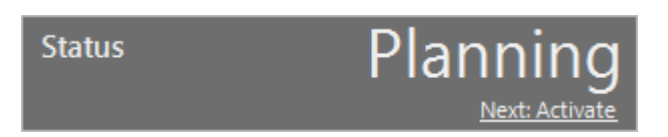

- 5. Create one or more Services:
	- a. Create a new Service by clicking **File>New>New Service** from the CSM Desktop Client menu bar or by clicking **New>New Service** on the CSM Desktop Client toolbar.

A new Service Record is created with a Status of Planning.

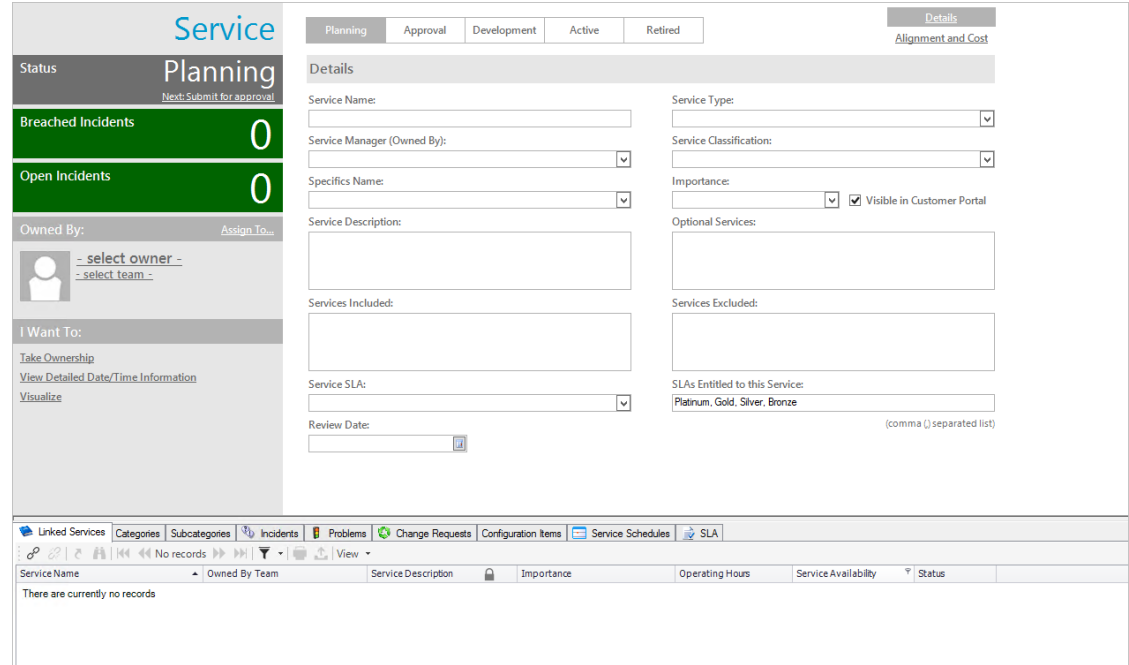

b. Define the Service fields.

**Note:** For detailed field information, refer to the [Service Form](#page-100-0) documentation.

- c. Define the Service Categories:
	- i. Click the Categories tab (Service Form Arrangements area).
	- ii. Click New Category.

The Category form opens.

iii. Complete the fields.

**Note:** For detailed information, refer to the [Service Form](#page-100-0) documentation.

- d. Define the Service Subcategories:
	- i. Click the Subcategories tab (Arrangements area).
	- ii. Click New Subcategory.

The Subcategory form opens.

iii. Define the fields.

**Note:** For more information, refer to the [Service Form](#page-100-0) documentation.

- 6. Activate your Service:
	- a. In the Status alert bar, click Set as Active.

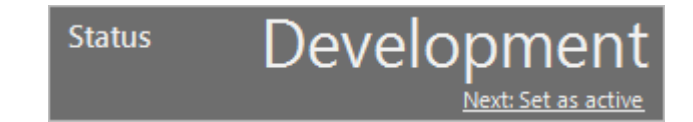

- 7. After the SLA is activated, you have the following options:
	- a. If you discover that work needs to be done on the SLA, click the **Deactivate this SLA** link in the I Want To section to temporarily disable it (Status changes to Inactive). The SLA can be reactivated by clicking the Set to Planning link in the Status alert bar.
	- b. If the SLA is no longer applicable, click the **Retire this SLA** link in the I Want to section (Status changes to Retired). The SLA can be reactivated by clicking the Set to Planning link in the Status alert bar.

# **Service/Service Catalog Features**

CSM provides the following tools to help manage Services.

### <span id="page-100-0"></span>**Service Form**

Use the Service Form to define and manage your Services. The Service Form is made up of three main areas:

- 1. Workflow Bar: Tracks the Service as it progresses through the Service workflow. Dark gray indicates the current phase.
- 2. Quick Info Tile: Displays important at-a-glance information, such as Status bar (current and next Status), Breached Incidents, Open Incidents, ownership information, and common operations (I Want To).
- 3. Main Pane: Displays the main form fields.
- 4. Form Arrangement: Dynamically displays linked records (child records) that are in a relationship with the Service (parent record).

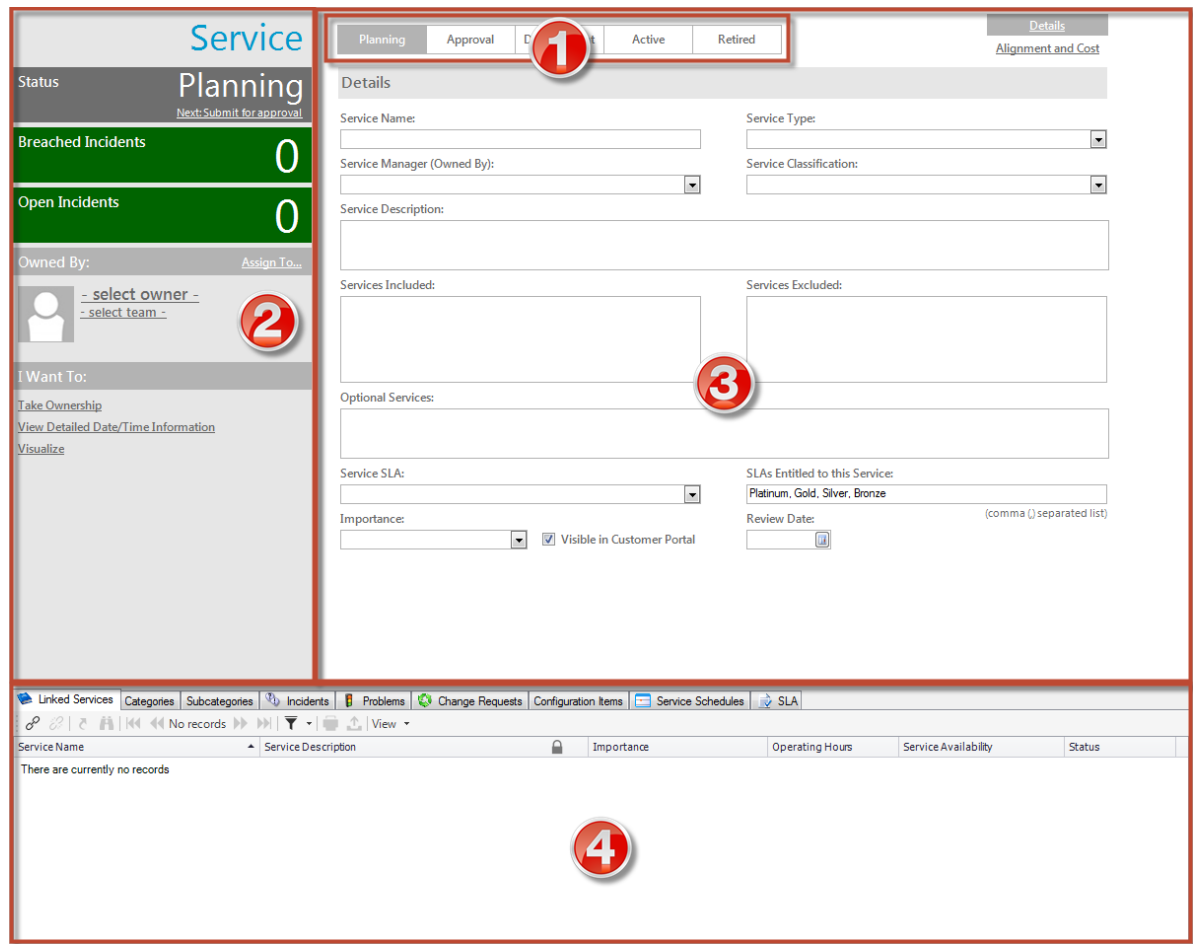

**Good to know:**

- Search for one or more Services that meet a specific criteria by running a Quick Search or Search Group.
- Create a new Service by clicking **New>New Service** on the CSM Desktop Client toolbar or **File>New>New Service** from the CSM Desktop Client menu bar.
- The Service categorization has a three-tiered organization (Service, category, and subcategory) that determines the type of support required (Incident or Request), which [Specifics form](#page-37-0) to display to capture the appropriate details, and which Priority Matrix to use.
- CSM provides multiple [OOTB Services](#page-71-0) for use throughout CSM. Use these Services as-is or create your own using the [Service Form](#page-100-0).
- CSM provides several [OOTB categories and subcategories](#page-74-0) to use as part of the [Service](#page-72-0) [categorization.](#page-72-0) Use these categories and subcategories as-s, edit them, or create your own using their respective forms in the Arrangement area of the [Service Form](#page-100-0).
- CSM implements several OOTB Actions/One-Steps to make Service management more efficient. For more information about Actions and One-Steps, refer to the Actions/One-Steps documentation.

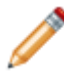

**Note:** A full list of One-Steps is beyond the scope of this document. Export a schema document from CSM Administrator (Create a Blueprint>Tools>Export Schema) to view a full list of One-Steps associated with a particular type of Business Object (ex: Major).

- The Quick Info Tile (left) displays important at-a-glance information:
	- The Status alert bar displays the current status of the Service as it moves through its workflow. The next status is displayed as a link directly beneath the current status. Click the status link to move the Service to the next status.
	- The Breached Incidents alert bar displays the number of open Incidents that have breached the SLA Resolve or Resolution deadline.
	- The Open Incidents alert bar displays the number of open Incidents associated with the Service.
	- The Owner section displays the current owner (oneself, a User, or a Team). Services can be assigned by clicking one of the Ownership links in the Quick Info Tile.
- The workflow bar (top of Main Pane) indicates the current phase of the Service as it moves through its [workflow.](#page-88-0) Dark gray indicates the current phase.
- The Main Pane displays the main form fields.
- Fields:
	- Some validated fields can recognize what you are typing and will suggest a value for you (ex: Type "P" into the field; CSM will suggest the first item it finds that starts with the letter P). Use your Down Arrow button to scroll through other possible values.
	- Press **F3** to open a Selector window, where you can select a legal value or create a new value.
	- Press **TAB** to move to the "next" field on the form.
- Saving:
	- Date, time, and user name information is recorded the first time the form is saved, and each time the form is modified.

The following table describes the fields on the form.

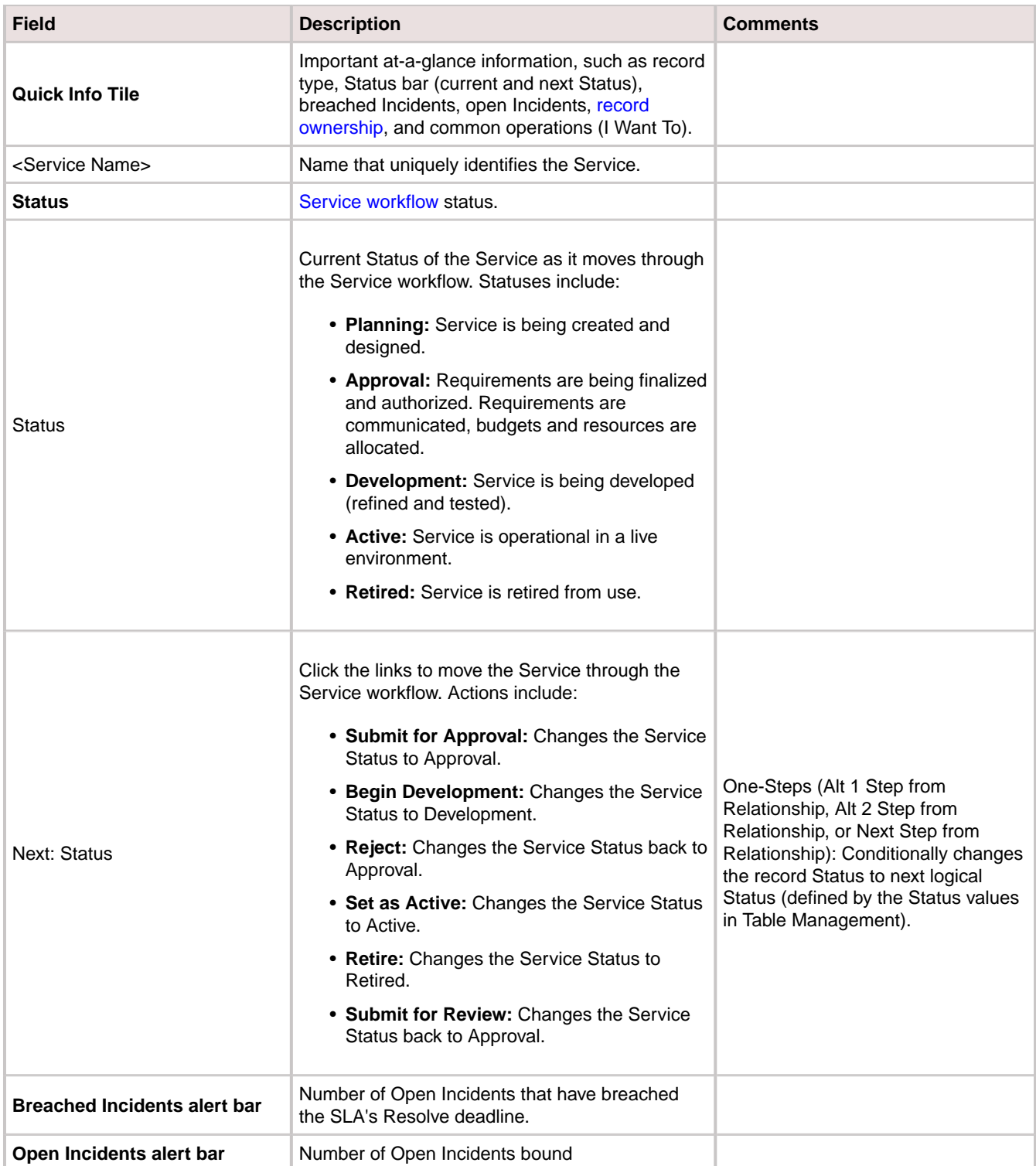

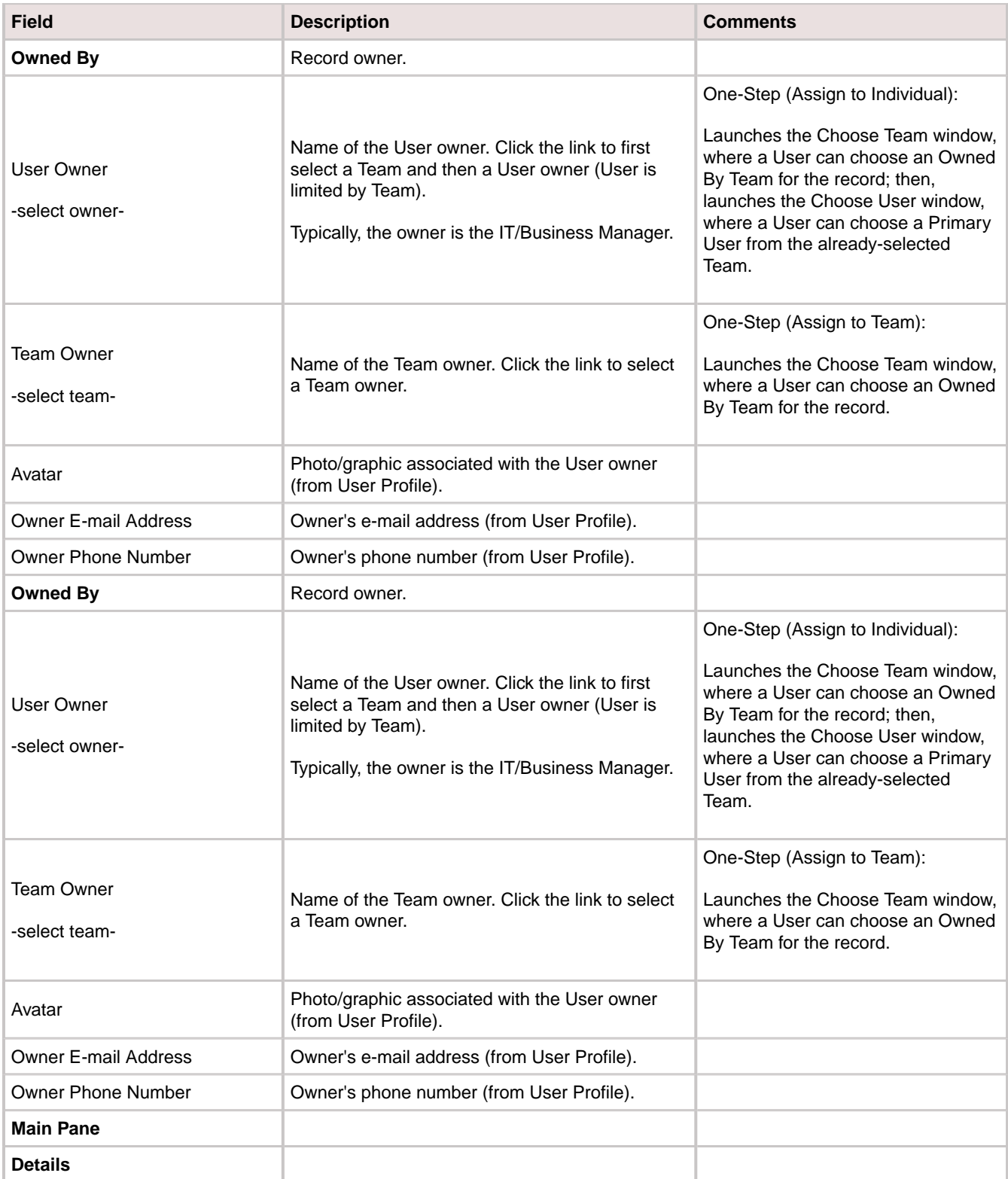

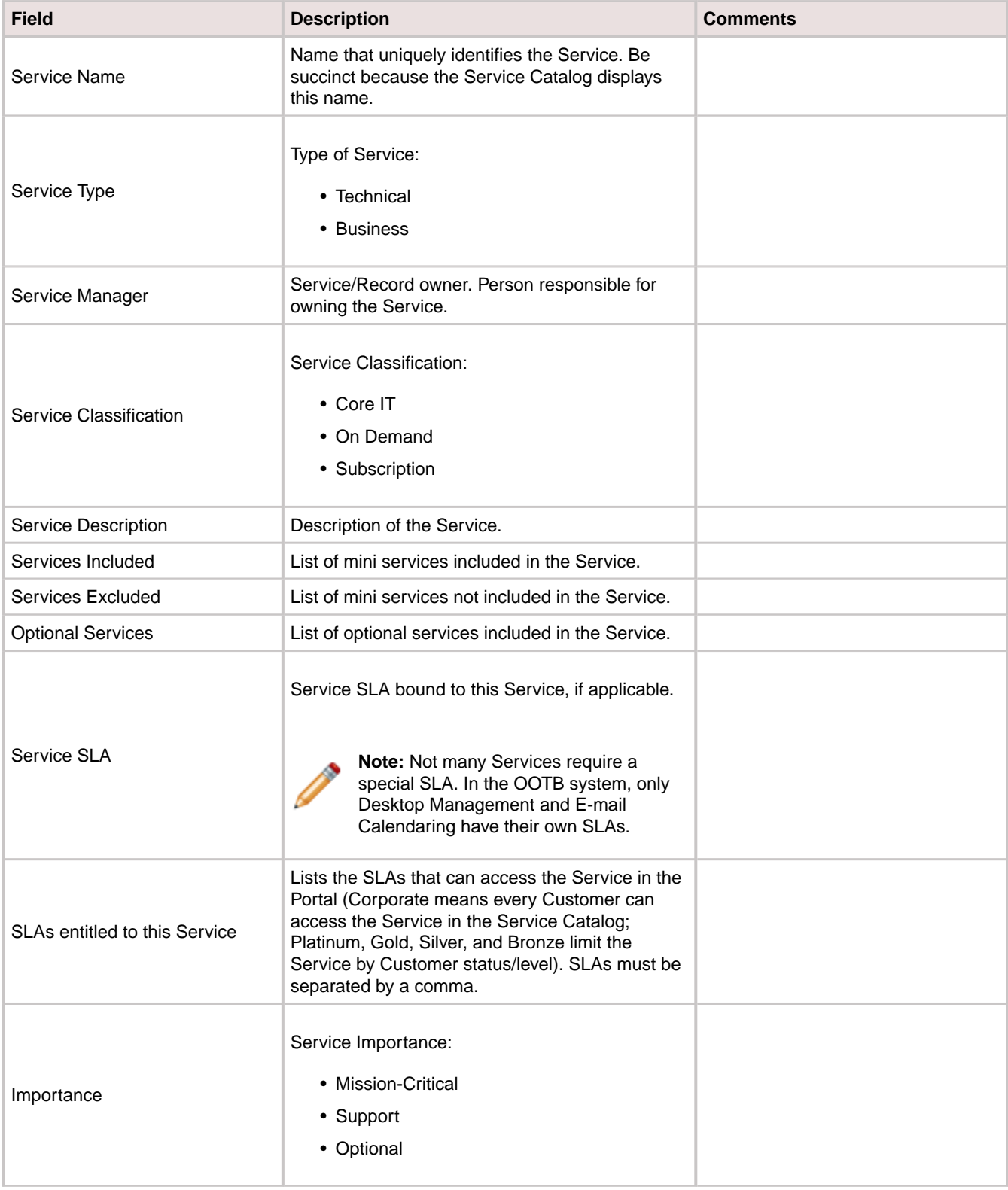

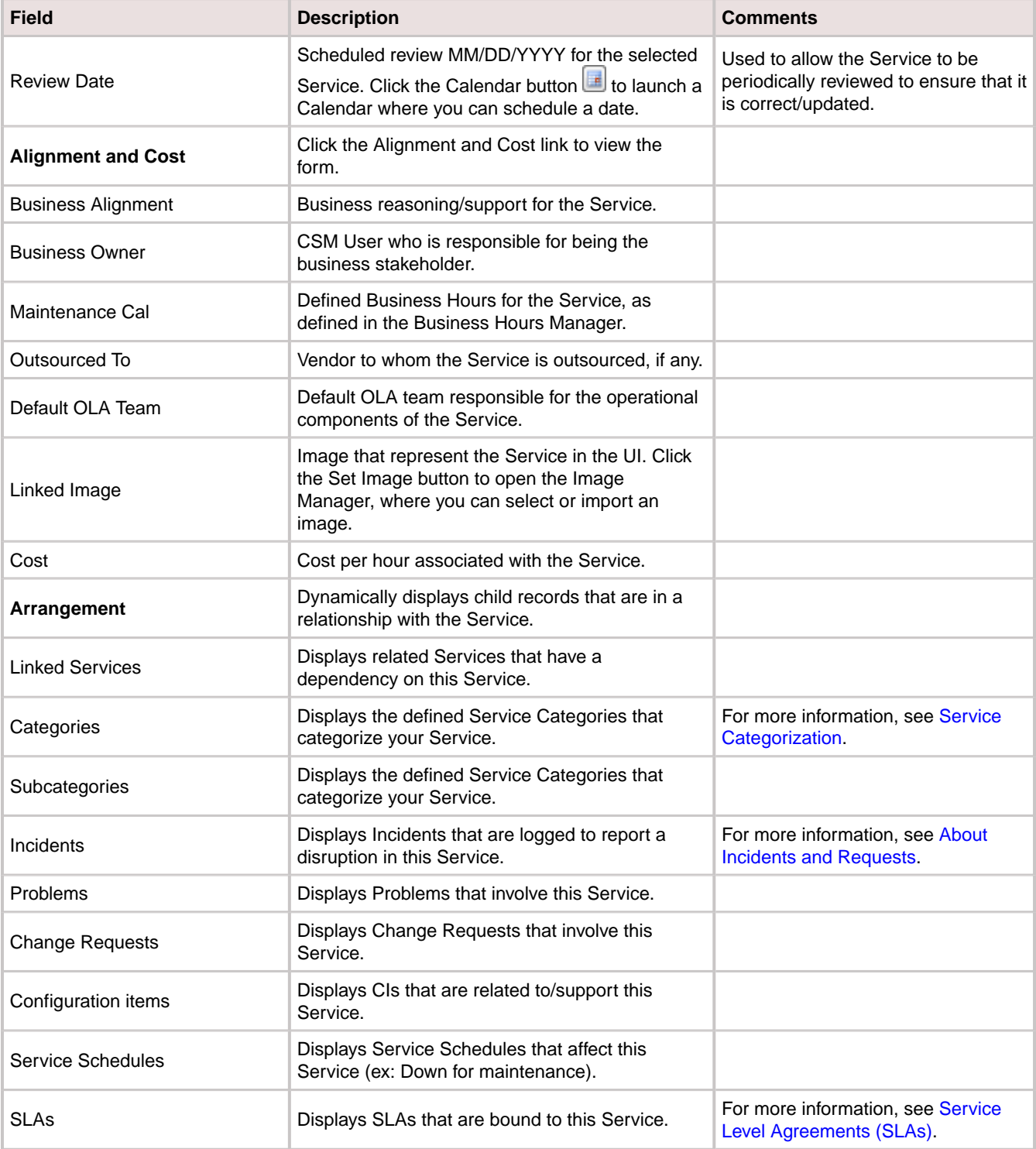

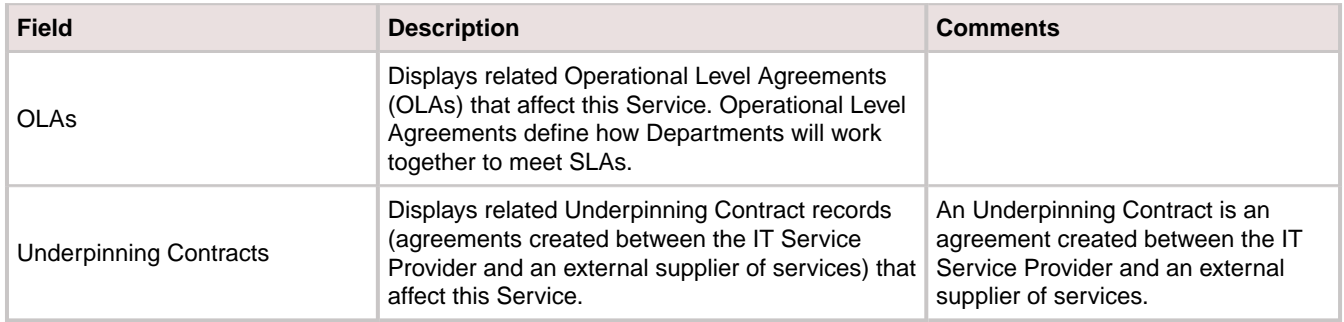

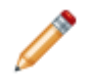

**Note:** For more information about the Service One-Steps, see [Service One-Steps.](#page-110-0)

### <span id="page-107-0"></span>**Target Times Form**

Use the Target Times form to define and manage your SLA Target Times. The Target Time form is a Child form, and is linked to and available from its parent SLA form (SLA Target Times tab in the SLA form's Arrangement area). The Target Times form has a wizard interface, which allows you to easily move through the process of creating Target Times. However, you also have the option to disable the wizard and simply use the Review page (which includes identical information) to create the Target Times.

**Note:** For more information about creating Target Times, see [Create a Service Catalog \(Service,](#page-94-0) [SLA, Priority Structure\).](#page-94-0)

The following image shows the Review page:

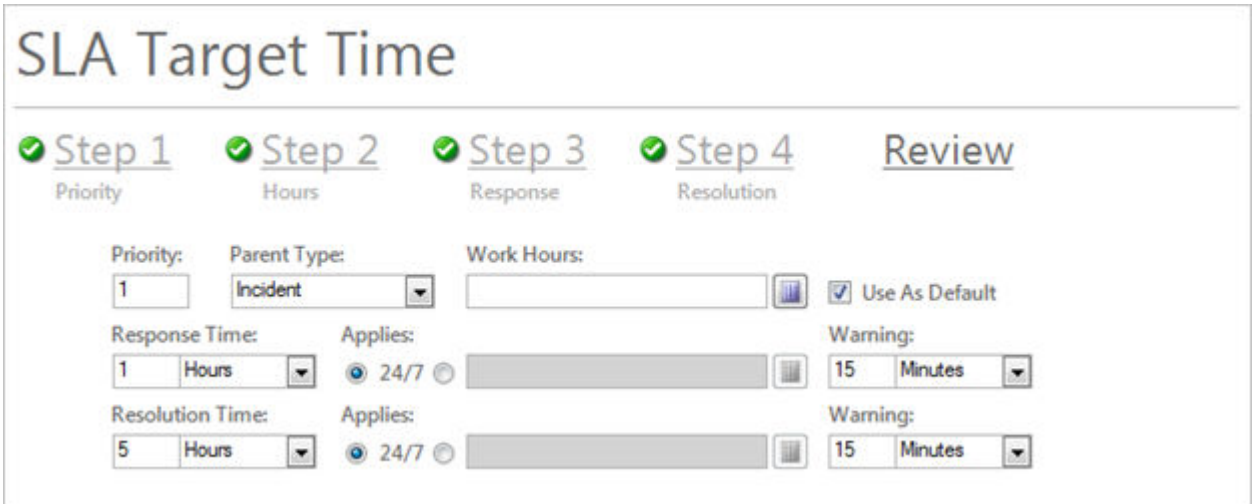

The following table describes the fields on the form.

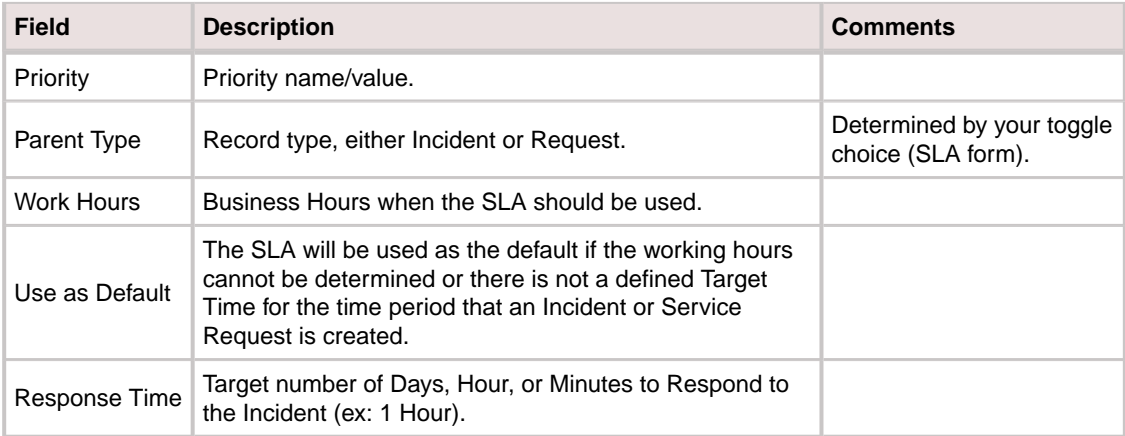
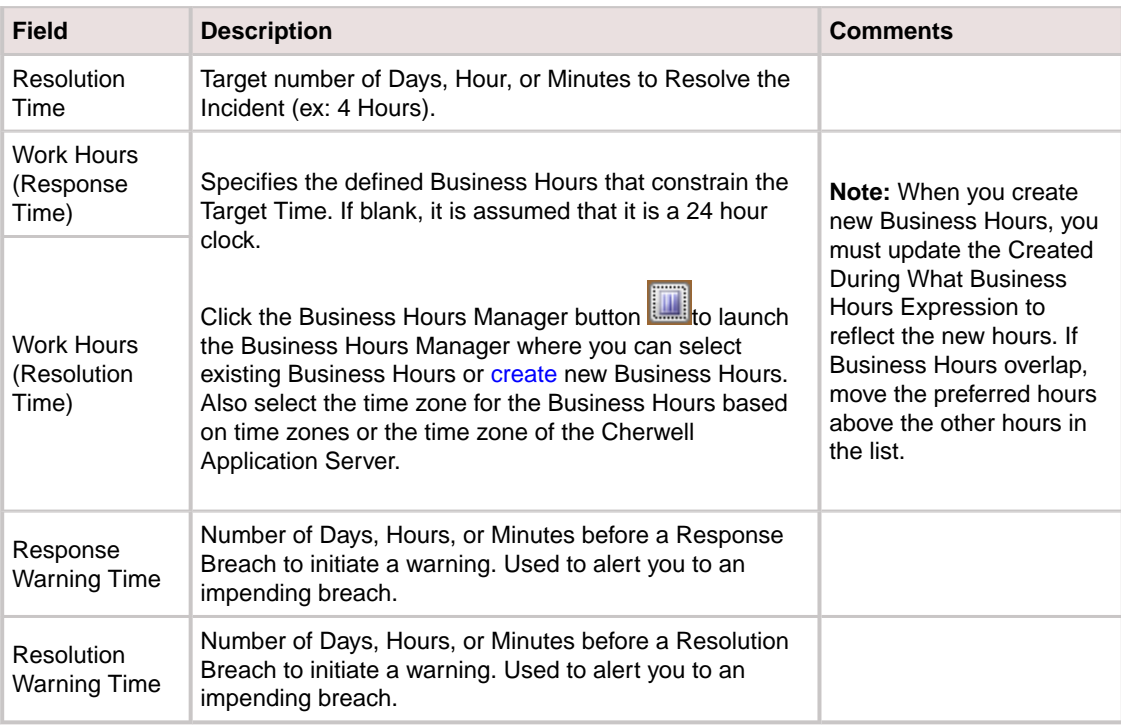

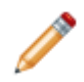

**Note:** For more information about the SLA Target Time One-Steps, see SLA One-Steps.

# **Priority Matrix Element Form**

Use the Priority Matrix Element form to define and manage the values that go in your Priority Matrix. The Priority Matrix Element form is a Child form, and is linked to and available from its Parent SLA form (Priority Matrix Elements tab in the SLA form's Arrangement area).

The following table describes the fields on the form.

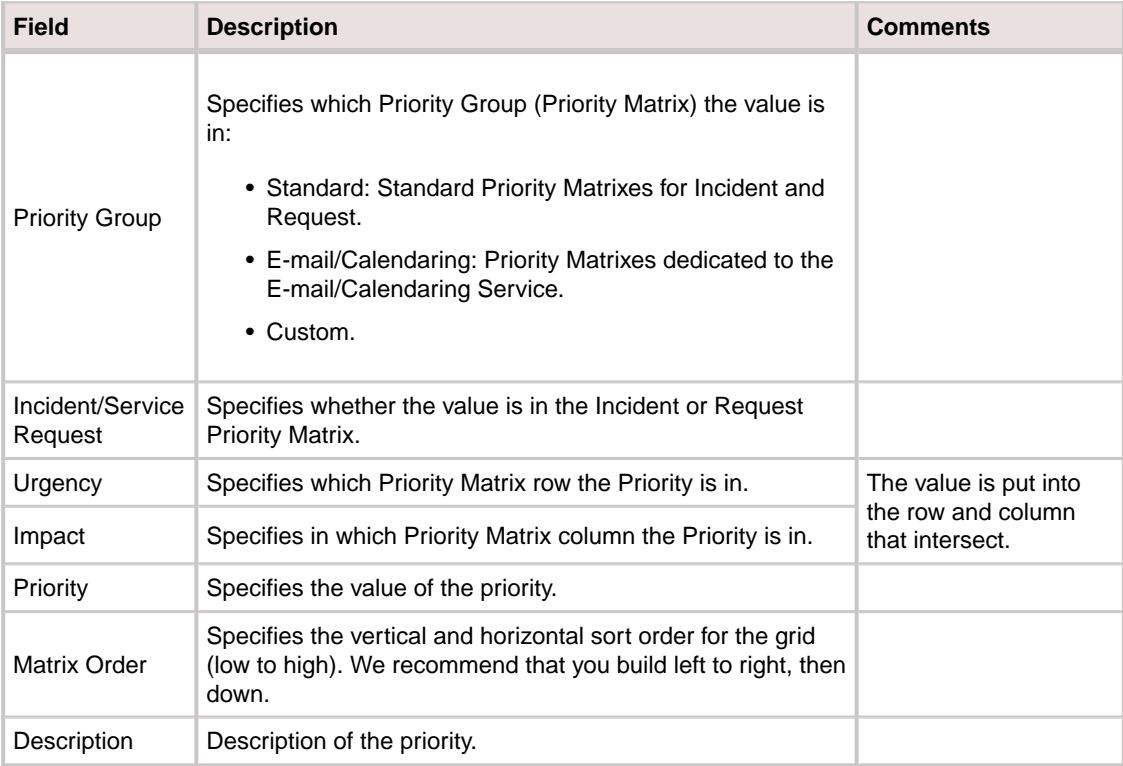

# **Service One-Steps**

CSM provides the following OOTB Service One-Steps.

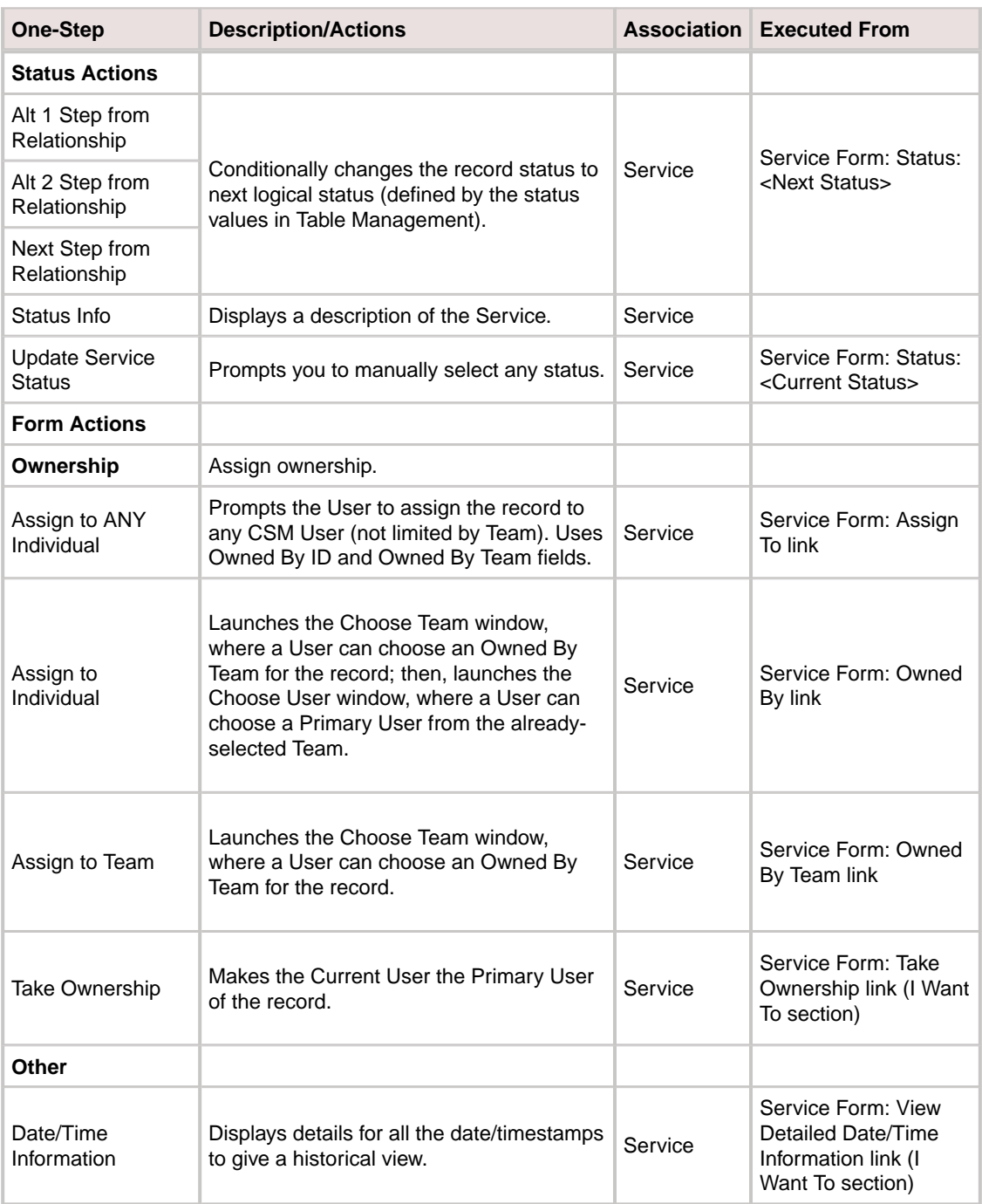

A full list of One-Steps is beyond the scope of this document. Export a schema document from CSM Administrator (Create a Blueprint > Tools > Export Schema) to view a full list of One-Steps associated with a particular type of Business Object.

# **Service Search Groups**

CSM provides the following OOTB Service Search Groups.

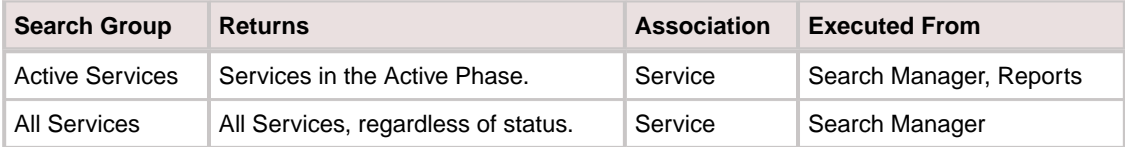

# **Problem Management**

Problem management is the process that ensures that the root cause of multiple Incidents is resolved as quickly as possible.

# **About Problems**

A Problem is the cause of one or more related Incidents. Problems involve a more complicated issue than Incidents, and require a deeper investigative process so that the Incidents do not reoccur. A Known Error is the root cause of a Problem and has a workaround to keep employees operating while the Problem is being resolved.

For example, technicians at a company log five separate Incidents related to e-mail issues. A technician notices this trend and logs a Problem that links all of the Incidents together as one record. The Problem is investigated and the Known Error (the root cause of a Problem) is determined to be a failed e-mail server connection.

## **Problem Features and Capabilities**

CSM Problem Management has numerous features and capabilities:

- **Searching:** Quickly locate all Problems by running a Quick Search, or search for a particular Problem or set of Problems by refining the search criteria to a word/phrase, timeframe, Customer, etc. Use Search Groups to save/run commonly run Searches.
- **Security:** Secure Problems by controlling who can view, create, and edit records.
- **Business Object:** Use the dedicated Problem Business Object to track Problems and configure the Business Object to capture/track only what you want.
- **Form:** Use the powerful [Problem Form](#page-133-0) to create, edit, and track Problems. The form provides a Quick Info Tile to display important at-a-glance information (Problem ID, current and next status, record ownership, common operations (I Want To), and SLA information), a workflow bar to visually track the Problem workflow phases, and a Form Arrangement area to dynamically display linked records (child records) that are in a relationship with the Problem (parent record).
- **Workflow:** Use the streamlined Problem workflow to move Problems from New to Closed.
- **Ownership:** Assign each Problem to a record owner to ensure accountability.
- **Tasks:** Use linked [Tasks](#page-141-0) to distribute and track individual pieces of work assigned to Teams or Users (for example, Escalations, Time Entries, and Work Items).
- **Linked Records:** Link child records to a parent Problem record to keep supporting information at your fingertips and to ensure data relationships. Linked child records are visible in the Problem's Arrangement area.
- **History and Revision Tracking**: Use linked [Journals](#page-142-0) to track important status and Field changes.
- **Queue Tracking:** Use linked [Journals](#page-142-0) to track when Queues are added to or removed from a Queue.
- **Actions/One-Steps:** Use powerful Actions and One-Steps to move Problems through their workflow, initiate common operations (for example, Assign ownership), initiate scenario-specific Actions, run Reports, etc. Actions/One-Steps are available on the Problem Form (including from the CSM Desktop Client Task Pane and CSM Desktop Client menu bar) and on the Problem Dashboard.
- **Problem Dashboard:** Use the [Problem Dashboard](#page-143-0) to view your critical Problem metrics in a single, real-time, at-a-glance control panel. The Dashboard displays the number of open Problems, open Top Issues (in the Portal), total linked Incidents, Problems with no workaround, Problems with workarounds, and open known errors. It also shows a list of Top Issues, the number of Problems owned by each Team, the percentage of Problems in each status of the workflow, and the percentage of Problems by category.
- **Reports:** Run Reports to show up-to-date statistics on the most common Problems, User and Team workloads, closure rates, Service trends, potential SLA breaches, and much more.

# **Problem Good to Know**

- Search for one or more Problems that meet a specific criteria by running a Quick Search or Search Group.
- Create a new Problem by clicking New>New Problem on the CSM Desktop Client toolbar, by clicking File>New>New Problem from the CSM Desktop Client menu bar, or by pressing CTRL +SHIFT+P.
- You can create a Problem from multiple Incidents, then attach additional Incidents when appropriate.
- By default, Problem uses the Corporate Priority Matrix.
- By default, Problem uses the Incident Service and Category structure. Access Category options by clicking Tools>Table Management>Type>Incident Category.
- The OOTB system implements several Actions/One-Steps to make logging Problems more efficient. For more information about Actions and One-Steps, refer to the Actions/One-Steps documentation.

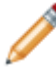

**Note:** A full list of One-Steps is beyond the scope of this document. Export a schema document from CSM Administrator (Create a Blueprint>Tools>Export Schema) to view a full list of One-Steps associated with a particular type of Business Object (ex: Major).

- CSM provides several OOTB Automation Processes to automate Problem Management. For more information, refer to the Automation Process documentation.
- If enabled (via Automation Process), e-mail notifications are:
	- Automatically created and sent to User owners to notify them of ownership.
	- Automatically created and sent to Team owners to notify them of ownership.
- When on a record, you can send an e-mail directly to the current Customer (Requestor) by clicking File>E-mail Current Customer, or by clicking the Customer's e-mail address in the Requestor section of the Quick Info Tile. If sent using the File menu, the e-mail is blank. If sent using the Quick Info Tile, an e-mail template is used to auto-populate the e-mail with information from the current Incident (ex: Change ID, Customer's name, logging date/time details, etc.).
- Journals track what occurs during the record's lifecycle (ex: Notes to track progress or comments, and History to track important field changes, e-mail correspondence, etc.). View or add Journals by clicking the Journal tab in the record's Arrangement.
- Attachments supplement records by providing additional details in the form of linked/imported files (.pdf, .doc, etc.), images, web pages, and Document Repositories. View and manage Attachments

using the Attachment button  $\frac{8}{3}$  and Attachments bar.

- The Quick Info Tile (left) displays important at-a-glance information:
	- The Status bar displays the current status of the Problem as it moves through its workflow. The next status is displayed as a link directly beneath the current status. Click the status link to move the Problem to the next status. Some Problem status links change the status and move the Problem to the next phase.

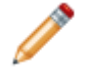

**Note:** Typically, workflows statuses should be enforced; however, some records do allow Users (with security rights) to bypass statuses (ex: Problems can be manually closed without being formally resolved, if needed). To bypass a status, click one of the alternate statuses in the I Want To section of the Quick Info Tile.

- The Priority bar displays the Problem priority. Red indicates a priority 1, orange indicates a priority 2, and green indicates a priority 3-5.
- The Linked Incidents bar displays a threshold color based on the number of linked Incidents (zero to two is green, three to four is yellow, and above five is red).
- The Owner section displays the current record owner (oneself, a User, or a Team). Problems should be assigned to an owner and can be assigned by clicking one of the ownership links in the Quick Info Tile.
- The workflow bar (top of Main Pane) indicates the current phase of the Problem as it moves through its workflow. Dark gray indicates the current phase.
- Press **TAB** to move to the next field on the form.
- Fields:
	- The Description field is a Rich Text field. To format the text or embed an image, click the Zoom button  $\mathbb{R}$
	- Use social media to communicate a Problem by clicking the Tweet button **in** in the Classify and/or Known Error phase.

**Note:** To use the Tweet button on the Problem Form, you must integrate your Twitter account and activate the Tweet buttons. For more information, see the Create a Twitter Account and Activate Twitter Buttons documentation.

• Submit a Workaround to your Knowledge Base or submit a Known Error to the Portal using their respective buttons in the Workaround and Known Error phase.

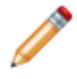

**Note:** A full list of Fields is beyond the scope of this document. Export a schema document from CSM Administrator (Create a Blueprint>Tools>Export Schema) to view a full list of fields associated with a particular type of Business Object (ex: Major).

- Saving:
	- Date, time, and user name information is recorded the first time the form is saved, and each time the form is modified.
	- Clicking Save triggers an audit of certain Problem information, such as Status, Urgency (Priority Matrix), Impact (Priority Matrix), Owned By, Diagnosis, and Workaround. If a change is detected in one of those Fields, a Journal-History record is created to track the change. View the changes in the Problem Journals tab (Arrangement section).

## <span id="page-118-0"></span>**Problem Workflow**

The following figure shows the high-level Problem process workflow in the OOTB system.

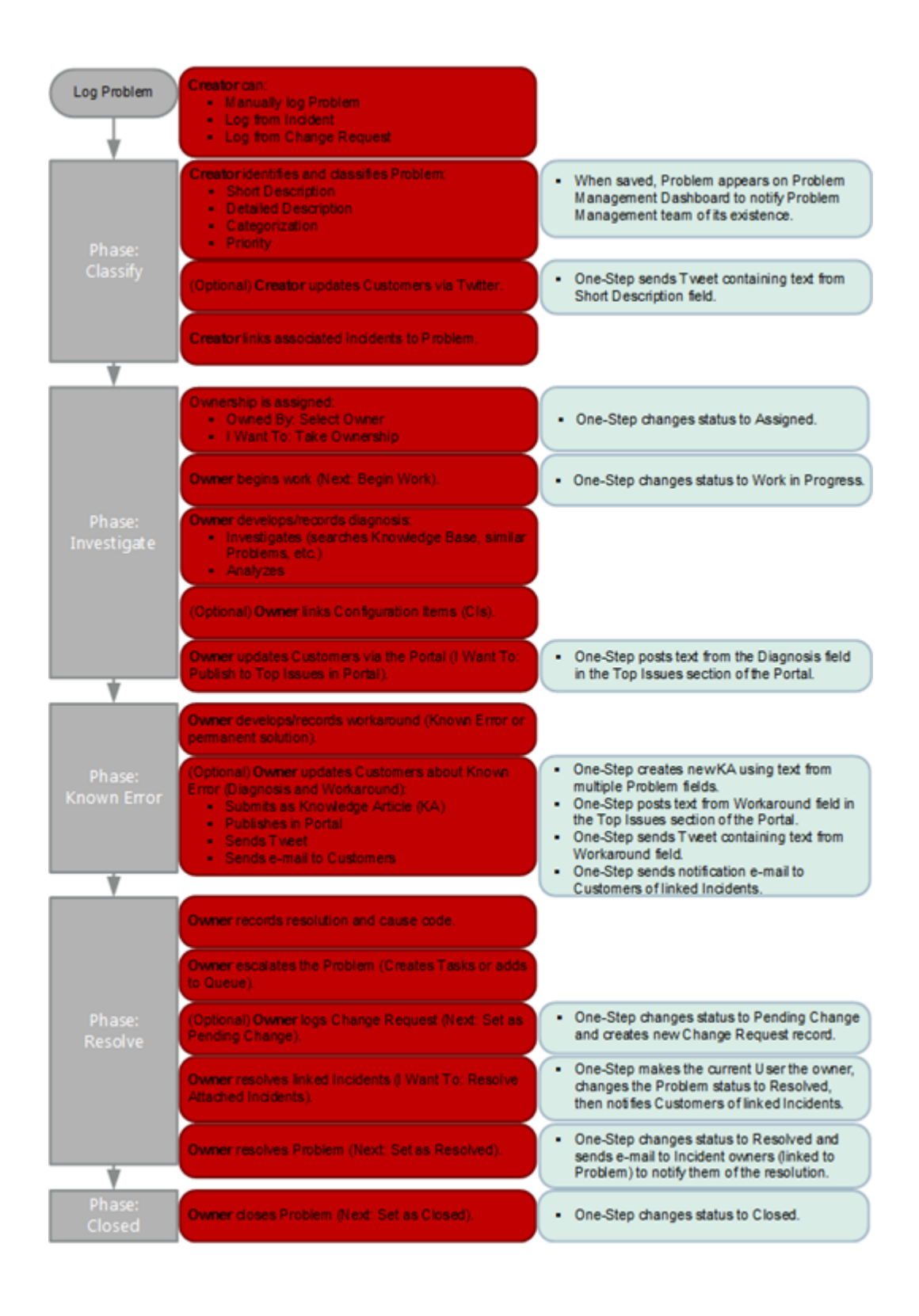

**Note:** CSM uses several features to manage the Problem workflow (ex: The Problem Form helps create and manage Problems, One-Steps help move the Problem through its workflow, Automation Processes notify stakeholders via e-mails, a Problem Dashboard notifies stakeholders and tracks metrics, etc.).

### **Contributors**

A Problem typically involves the following contributors:

- **Creator:** User who first logs the Problem. This is typically a member of the Problem Management Team.
- **Owner:** User who manages the Problem. This is typically an IT manager who is a member of the Problem Management Team.

#### **Phases:**

The Problem workflow is divided into the following phases:

- 1. **Classify:** Creator logs a new Problem. Then, the creator identifies and classifies the Problem (Description, Service, Category, and Priority). The creator updates Customers via Twitter and links related Incidents to the record.
- 2. **Investigate:** Ownership is assigned. The owner begins work, investigates and analyzes the Problem, and then records a diagnosis. The owner updates Customers by publishing the Problem to the Portal, and then links Configuration Items (CIs).
- 3. **Known Error:** Owner develops and records the workaround. Then, the owner can update Users (by submitting a Knowledge Article to Knowledge Base) and Customers (by publishing a known error to Customer Portal, post to Twitter, or send e-mail).
- 4. **Resolve:** Owner records resolution details and cause code. Then, the owner can escalate the Problem and/or log a Change Request required to solve the Problem (if necessary). The owner then resolves attached Incidents before resolving the Problem.
- 5. **Closed:** Owner closes the Problem.

#### **Statuses**

A Problem progressing through the workflow encounters the following statuses:

- 1. **New:** Problem is being logged, identified, and classified.
- 2. **Assigned:** Problem has been assigned to an owner.
- 3. **Work in Progress:** Problem is being diagnosed, investigated, and analyzed.
- 4. **Pending Change:** Problem process is on hold until a Change Request is implemented.
- 5. **Resolved:** Problem is resolved.
- 6. **Closed:** Problem is closed.

**Contract Contract Contract Contract Contract Contract Contract Contract Contract Contract Contract Contract Contract Contract Contract Contract Contract Contract Contract Contract Contract Contract Contract Contract Contr Note:** Problem statuses do not align with Problem phases.

# **Logging Problems**

The following instructions are available to walk you through the steps to log a new Problem using our OOTB [workflow:](#page-118-0)

- [Log a Problem](#page-123-0): Typical step-by-step instructions for logging a Problem.
- [Log a Problem Detailed:](#page-126-0) Detailed step-by-step instructions for logging a Problem, including tips, optional steps, and behind-the-scenes information.

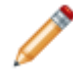

**Note:** CSM provides an OOTB [Problem workflow](#page-118-0) with all the features you need to successfully manage Problems. You can use this workflow as-is, or tailor it to meet the needs of your organization.

### <span id="page-123-0"></span>**Log a Problem**

The following procedure walks you through the typical steps to log a Problem.

### **To log a Problem:**

1. On the CSM Desktop Client toolbar, click New>New Problem.

A new Problem Record is created with a unique Problem ID and a status of New. The Problem automatically enters the Classify phase.

- 2. Step 1: Identify and classify the Problem:
	- a. Short Description: Provide a **brief explanation** of the Problem.
	- b. Detailed Description: Provide a **detailed explanation** of the Problem.
	- c. Service: Select the affected **Service**.
	- d. Category: Select the affected Service **category**.
	- e. Priority: Select an Incident priority:
		- i. Click the **Priority** drop-down to reveal the Priority Matrix (determined by invoked SLA), and then click a **number** (priority).

The priority is displayed in the Priority alert bar of the Quick Info Tile.

- f. Link **related Incidents** to the Problem:
	- i. Click the Link button in the Incidents tab (Arrangement section) to launch the Incident Quick Selector window.

The Incident Selector window opens.

ii. Select related Incidents from the Grid.

The number of linked Incidents is visible in the Quick Info Tile and the records are visible in the Incident tab (Arrangement section).

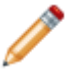

**Note:** When a workaround is in place (the Workaround field must be populated), the Resolve Attached Incidents link (I Want To section) is enabled. The link allows you to simultaneously resolve all of the Incidents linked to the Problem.

After the Problem is classified, the Problem automatically enters the Investigate phase.

- 3. Step 2: Investigate and analyze the Problem:
	- a. Assign an owner to the Problem by clicking one of the ownership links in the Quick Info Tile (Owned By and I Want To sections).

The Problem status changes to Assigned and the ownership information appears in the Quick Info Tile.

- b. The owner begins work:
	- i. In the Status alert bar, click Begin Work.

The Problem status changes to Work in Progress.

c. Diagnosis: Provide a **description** of the diagnosis process. This information might include: Investigative process (ex: Search Knowledge Base, view similar Problems, recreate issue, etc.).

Analysis of the results.

- d. Select an affected CI, if any:
	- i. Click the CI Selector button  $\Box$  to launch the CMDB window, where you can select a CI. You can locate CIs by filtering (by Config Type, All Customers, or a specific Customer) or by searching. You can also create a new CI on the fly.
- e. View Impacted CIs: Click this **button** to view a Configuration Map of CIs that are affected by the Problem.
- f. (Optional) Update Customers: Click the Publish to Top Issues List in Portal link in the Quick Info Tile to publish the Problem in the Portal. Customers can then subscribe to the Problem.

The Problem automatically enters the Known Error phase.

- 4. Step 3: Develop/log a workaround and known error, and then update Customers. a. Workaround: Provide an **explanation of the workaround**.
	- b. Update Users and Customers about the known error:

Submit Workaround to Knowledge Base: Click the Knowledge Article button create a Knowledge Article using the described known error.

Publish Known Error in Portal: Click the Publish to Portal button **the land to post the known** error in the Portal.

Tweet the Known Error: Click the Tweet button **the light of post a Tweet of the known error to** Customers.

Send E-mail Update to Customers: Click this link in the Quick Info Tile to define a message to send via e-mail to the Customers associated with Incidents linked to the Problem.

The Problem automatically enters the Resolve phase.

- 5. Step 4: Record the root cause and resolution.
	- a. (Optional) Escalate the Problem if you are unable to find a resolution:

Create Tasks (Arrangement section) to either escalate the Problem to a higher tier of support, track time, or schedule an immediate Action Item for another Team/User.

Add the record to a Queue to escalate the Problem to a higher tier of support.

- b. Resolution: Provide a **description** of the root cause and resolution.
- c. Cause Code: In the drop-down, select a **cause type**.
- d. Resolve the Problem and record resolution details:
	- i. Click Resolved Attached Incidents in the Quick Info Tile.
	- ii. Click the Set as Resolved link.

The Problem status changes to Resolved.

**Note:** If you find that the Problem was not resolved, reopen the record by clicking the View More Status Options link in the Quick Info Tile and select a status (ex: Work in Progress) from the drop-down.

6. Click the Close link to close the Problem.

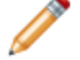

**Note:** After a Problem is closed, it cannot be reopened.

The Problem status changes to Closed and the Problem enters the Closed phase.

### <span id="page-126-0"></span>**Log a Problem - Detailed**

The following procedure walks you through detailed step-by-step instructions for logging a Problem, including tips and behind-the-scenes information. The different contributors are noted in the procedure.

#### **To log a Problem:**

1. On the CSM Desktop Client toolbar, click New>New Problem.

**Tip:** You can also click File>New>New Problem from the CSM Desktop Client menu bar, or press **CTRL+SHIFT+P**.

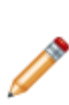

**Note:** A Problem can be logged from an Incident (Task Pane>Incident Actions>Create Problem link). When submitted from an Incident, the Priority, Short Description, Detailed Description, and Service categorization are auto-populated and the Incident is linked to the Problem in the Arrangement area. A Problem can also be logged from anywhere in the system (Task Pane>Common Tasks>Create Problem), though fields do not auto-populate and a record is not automatically linked using this option.

A new Problem Record is created with a unique Problem ID (example: 10230) and a status of New. The Problem automatically enters the Classify phase.

2. Step 1: Identify and classify the Problem.

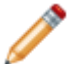

**Notes:** All fields in the Identify and Classify section are required to move to the Investigate phase.

- a. Short Description: Provide a **brief explanation** of the Problem (example: E-mail is not sending.)
- b. (Optional) Update Customers: Click the Tweet button **Comparent Upset to the Short Description field to** Tweet the Short Description.

**Note:** To use the Tweet button on the Problem Form, you must integrate your Twitter account and activate the Tweet buttons. For more information, see the Create a Twitter Account and Activate Twitter Buttons documentation.

c. Detailed Description: Provide a **detailed explanation** of the Problem (example: Marketing department e-mail is not sending).

**Tip:** Description is a Rich Text field. To format the text or embed an image, click the Zoom button  $\mathbb{R}$ 

- d. Service: Select the affected **Service** (example: E-mail/Calendaring).
- e. Category: Select the affected Service **Category** (example: Mailbox).
- f. Priority: Select a Problem priority:

i. Click the **Priority** drop-down to reveal the Priority Matrix (determined by invoked SLA), and then click a **number** (priority).

The priority is displayed in the Priority bar of the Quick Info Tile. The color (red/orange/green) indicates the level of priority.

- g. Link related Incidents to the Problem.
	- i. Click the Link button  $\left|\frac{\partial^2}{\partial x}\right|$  in the Incidents tab (Arrangement area) to launch the Incident Quick Selector window.
	- ii. Select related Incidents from the Grid.

**Tip:** Hold down the **CTRL** button to select multiple items from the grid.

The number of linked Incidents is visible in the Quick Info Tile and the records are visible in the Incident tab (Arrangement area).

**Note:** The Linked Incidents bar in the Quick Info Tile displays a threshold color based on the number of linked Incidents (Green indicates zero to two linked Incidents, yellow indicates three to four linked Incidents, and red indicates that there are more than five linked Incidents.)

After all required fields are completed, the Problem automatically enters the Investigate phase.

- 3. Step 2: Investigate and analyze the Problem.
	- a. Assign an owner to the Problem by clicking one of the Ownership links in the Quick Info Tile (Owned By and I Want To sections). Ownership is required:

Take Ownership: Click this **link** to make yourself the User owner.

Assign to: Click this **link** to select a User owner. The Team owner is populated by the User owner's default Team.

Select Owner (User): Click this **link** to first select a Team and then a User owner (User is limited by Team).

Select Team: Click this **link** to first select a Team owner.

The Problem status changes to Assigned and the Ownership information appears in the Quick Info Tile. CSM automatically sends an e-mail to the owner to notify them of Ownership.

- b. The owner begins work.
	- i. In the Status bar, click Begin Work.

The Problem status changes to Work in Progress.

c. Diagnosis: Provide a **description** of the diagnostic process. This information might include: Investigative process (example: Search Knowledge Base, view similar Problems, recreate issue, etc.).

Analysis of the results.

- d. (Optional) Update Customers: Click the Publish to Top Issues List in Portal link in the Quick Info Tile to publish the Problem in the Portal. Customers can then subscribe to the Problem using Affects Me Too functionality.
- e. Affected CI: Select an affected CI, if any:
	- i. Click the CI Selector button  $\blacksquare$  to launch the CMDB window, where you can select a CI. You can locate CIs by filtering (by Config Type, All Customers, a specific Customer) or by searching. You can also create a new CI on-the-fly.
- f. View Impacted CIs: Click this **button** to view a Configuration Map of CIs that are affected by the Problem.

After all required fields are completed, the Problem automatically enters the Known Error phase.

- 4. Step 3: Develop/log a workaround and known error, and then update Customers.
	- a. Workaround: Provide an **explanation** of the workaround.

**Tip:** Write a detailed procedure so that Users and Customers understand exactly what they are supposed to do.

b. Update Users and Customers about the known error:

Submit Workaround to Knowledge Base: Click the Knowledge Article button create a Knowledge Article using the described known error.

**Notes:** The Workaround field is required to create a Knowledge Article. The new Knowledge Article pulls information from the following fields: Short Description, Detailed Description, Service, Category, Workaround, Diagnosis, and resolution.

Publish Known Error in Portal: Click the Publish to Portal button **the the contract of the known** error to the Portal.

**Note:** The Diagnosis and Workaround fields are required to publish workaround information in the Portal.

The known error becomes visible in the Top Issues category in the Portal.

**Note:** To remove the known error from the Portal, click the Remove from Top Issues List link in the I Want To section of the Quick Info Tile.

Tweet the Known Error: Click the Tweet button **the send a Tweet of the known error to** Customers.

**Notes:** The Workaround field is required to Tweet known error information. To use the Tweet button on the Problem Form, you must integrate your Twitter account and activate the Tweet buttons. For more information, see the Create a Twitter Account and Activate Twitter Buttons documentation.

Send E-mail Update to Customers: Click this **link** in the Quick Info Tile to define a message to send via e-mail to the Customers associated with Incidents linked to the Problem.

After all required fields are completed, the Problem automatically enters the Resolve phase.

- 5. Step 4: Record the root cause and resolution.
	- a. Escalate the Problem if you are unable to find a resolution: Create Tasks (Arrangement area) to either escalate the Problem to a higher tier of support, track time, or schedule an immediate Action Item for another Team/User.

Add the record to a Queue to escalate the Problem to a higher tier or support.

b. Resolution: Provide a **description** of the root cause and resolution.

**Note:** This field is required to click the Set to Resolved status.

c. Cause Code: Select a **cause type** in the drop-down.

Options include:

- Hardware Failure
- Human Failure
- Procedure Failure
- Software Failure
- Update Failure
- d. (Optional) Create a Change Request from the Problem:
	- i. Click the Create Change button in the Task Pane and then select **responses** for each prompt (Change Type, Requestor, Title, and Priority).

A new Change opens in the Main Pane and the Problem status changes to Pending Change.

ii. Log the Change using the appropriate Change workflow (example: Normal, Standard, Emergency).

**Notes:** Return to the linked Problem at any time by clicking the Go to Problem button

in the Problem tab of the Change Request Form Arrangement. When the linked Change is complete, a notification e-mail is automatically sent to the Problem owner.

- e. Resolve the Problem and record resolution details:
	- i. Click Resolve Attached Incidents in the Quick Info Pane to set the status of all linked Incidents to Resolved.

**Tip:** You can also click the Resolve Linked Incidents button in the Problem Actions section of the Task Pane to resolve the Incidents.

ii. Click the Set as Resolved link.

The Problem status changes to Resolved.

**Note:** If you find that the Problem was not resolved, you can reopen the record by clicking the View More Status Options link in the Quick Info Tile and selecting the status (example: Work in Progress) you want in the drop-down.

6. Click the Close link to close the Problem.

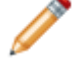

**Note:** After a Problem is closed, the record cannot be reopened.

The Problem status changes to Closed and the Problem enters the Closed phase.

## **Problem Design Ideas**

CSM provides an OOTB Problem workflow with all the items you need to successfully log and resolve Problems. You can use this workflow, or tailor it to meet the needs of your organization. Design ideas include:

- **Fields:** Change which Fields are required and when, which Fields support Rich Text, etc.
- **Statuses:** Change Problem statuses and/or the One-Steps that are initiated when a Problem enters each status.
- **Form:** Change the Form theme (background and text color), tab order, and size. Change the threshold and/or colors for priority.
- **Actions and One-Steps:** Create Actions/One-Steps to automate your workflow (ex: Tweet the Resolution description when a Problem is closed).
- **E-mail:** Change the templates that are used to create the e-mails sent by One-Steps or Automation Processes (ex: "Notify Owned By via E-mail" One-Step). The e-mail templates are defined as part of the One-Step. Or, disable/change when and to whom notifications are sent.
- **Automation Processes:** Enable/disable the Automation Processes that monitor Incidents (ex: Monitors for record inactivity, sends automatic notification e-mails, etc.).
- **Field Value Options:** Use Table Management to add/edit Lookup Object values for use in dropdown Fields (ex: Cause Codes).

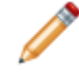

**Note:** Detailed step-by-step instructions for the above is beyond the scope of this document. Refer to the online help for this detailed information.

# **Problem Features**

CSM provides the following tools to help manage Problems:

### <span id="page-133-0"></span>**Problem Form**

Use the Problem Form to log, edit, and track Problems. The form is made up of four main areas:

- 1. Workflow Bar: Displays the Problem phases (Classify, Investigate, Known Error, Resolve). Light gray indicates upcoming/complete phases and dark gray indicates that the record is in-phase.
- 2. Quick Info Tile: Displays important at-a-glance information (Problem ID, Status bar, (current and next status), Priority bar, Linked Incidents bar, record ownership, and common operations (I Want To section).
- 3. Main Pane: Displays the main form fields, organized by Identify and Classify; Investigation and Analysis; Workaround and Error; and Root Cause and Resolution steps.
- 4. Arrangement: Dynamically displays linked records (Child Records) that are in a relationship with the parent Problem Record.

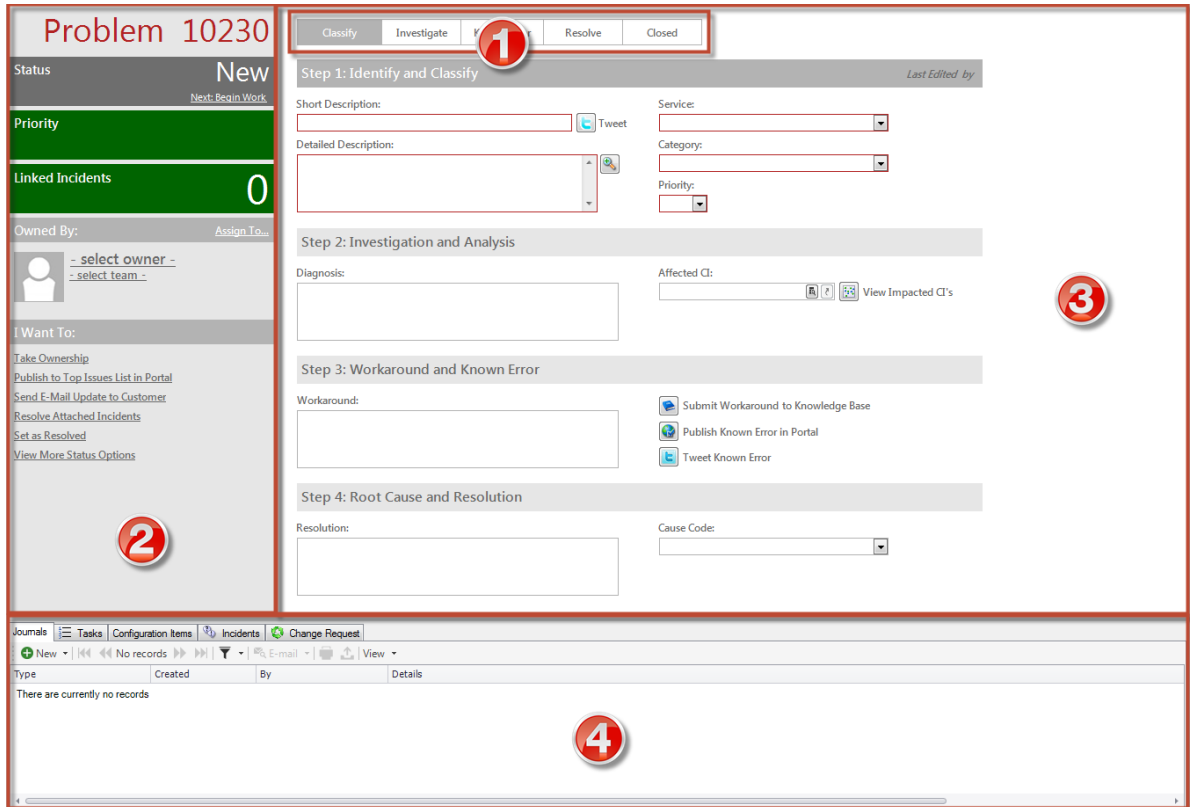

The following table describes the fields on the form.

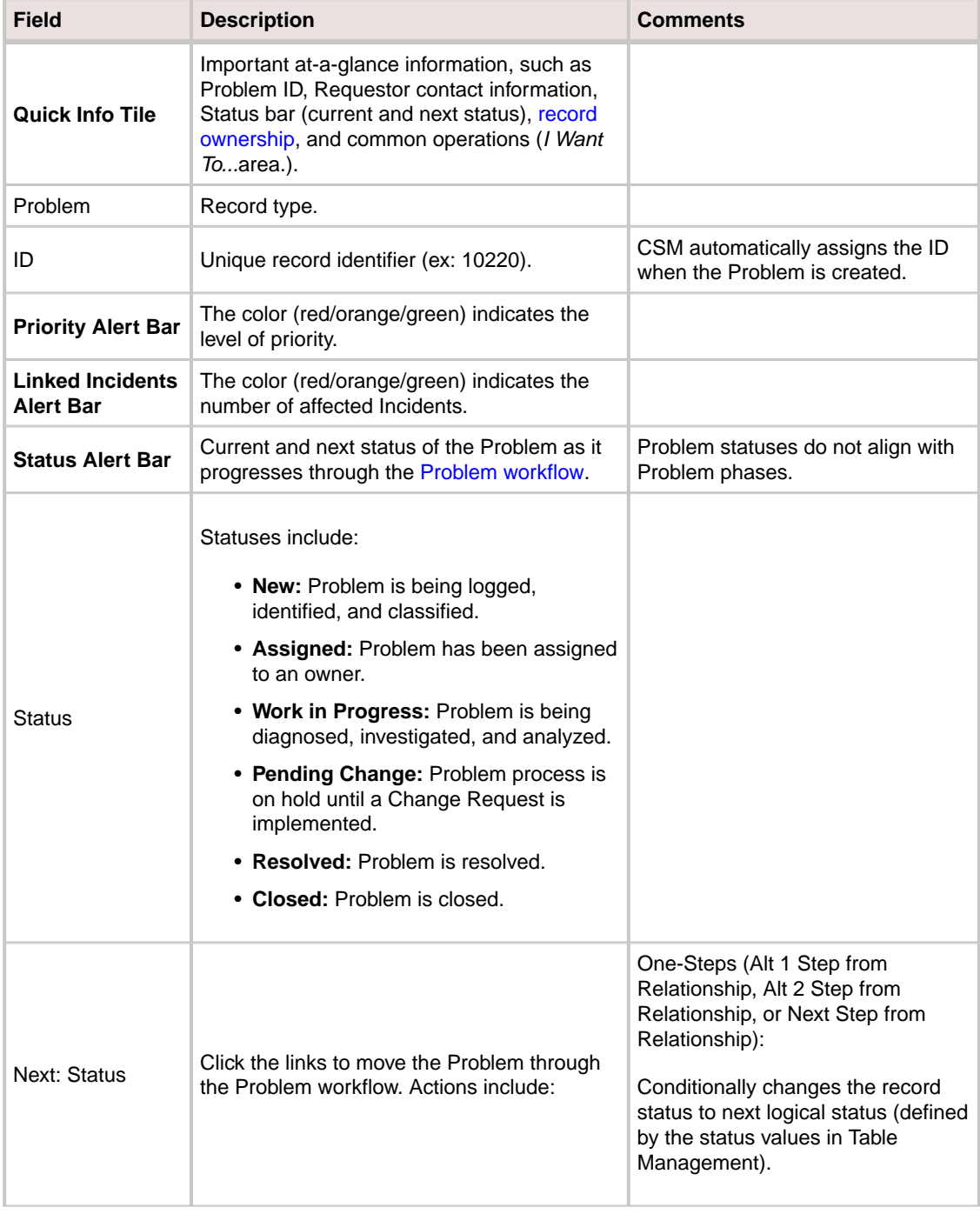

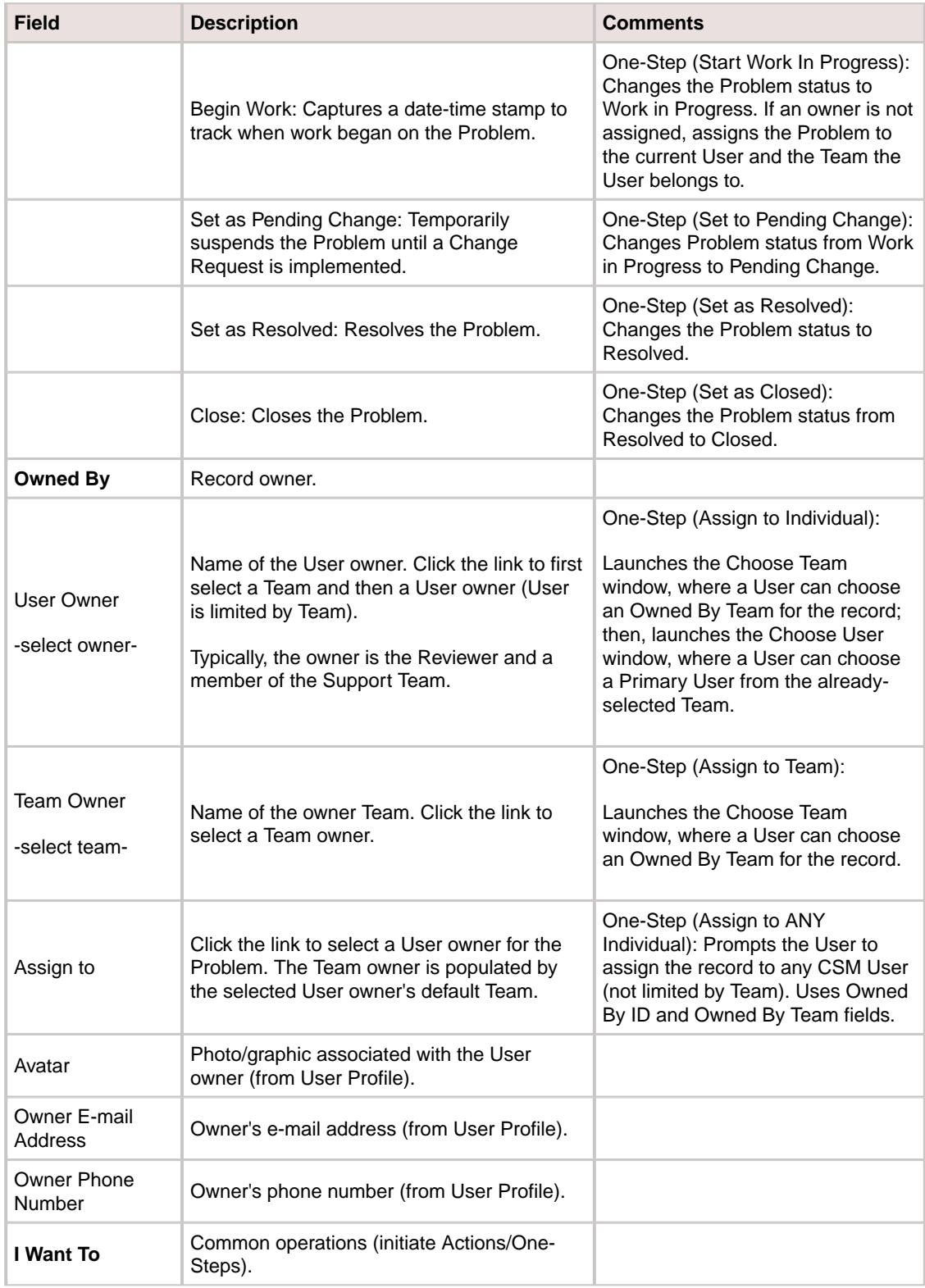

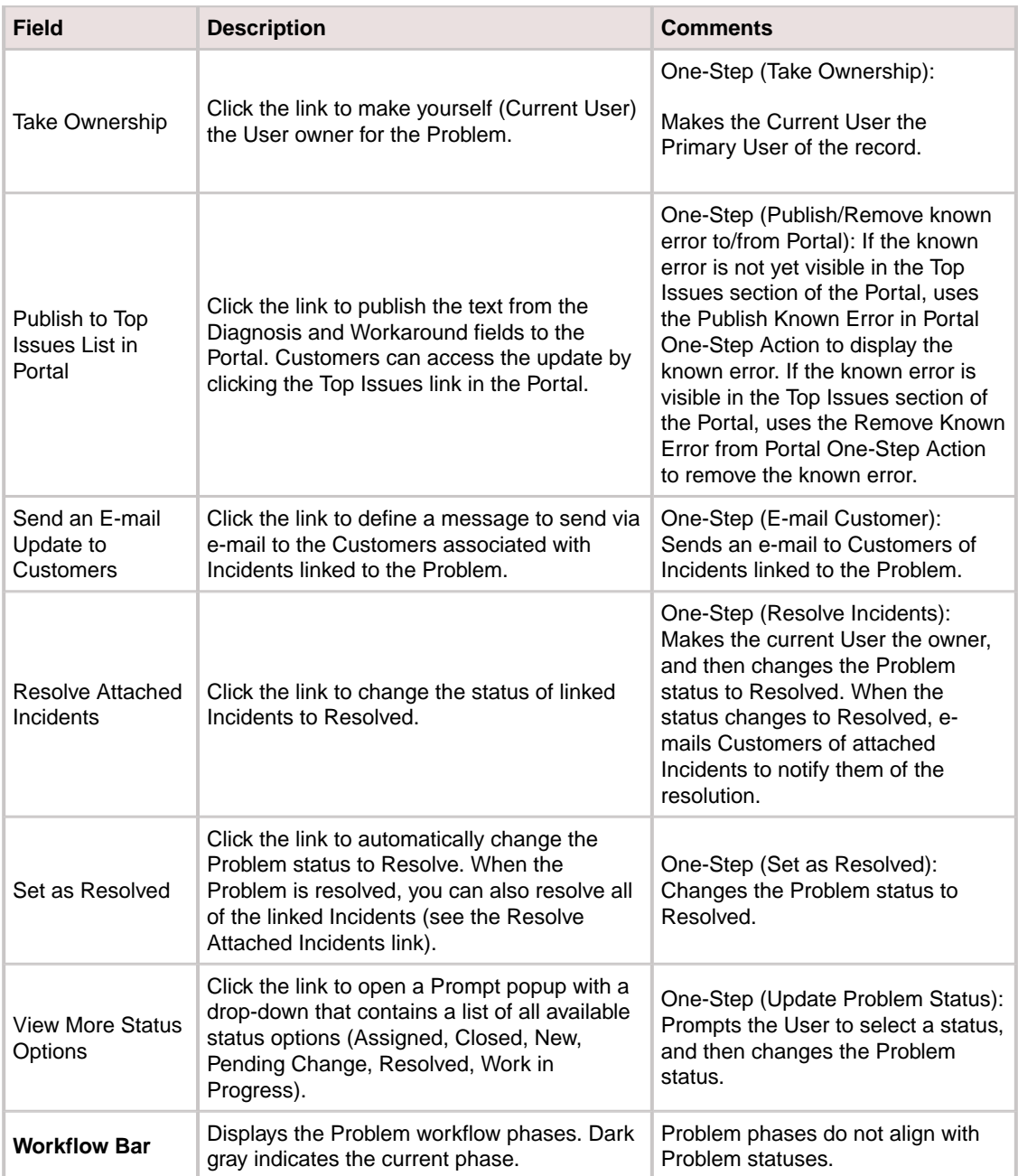

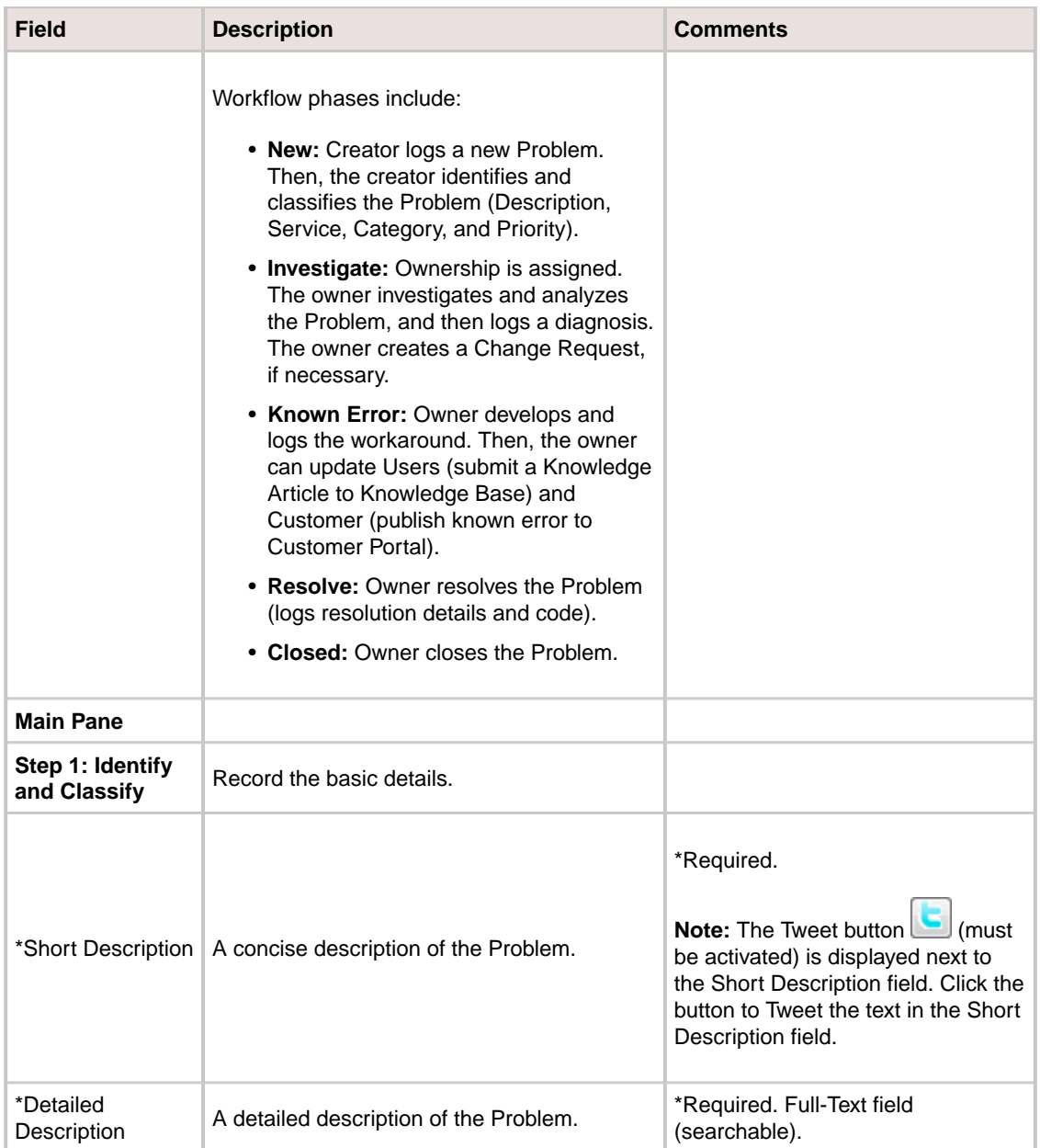

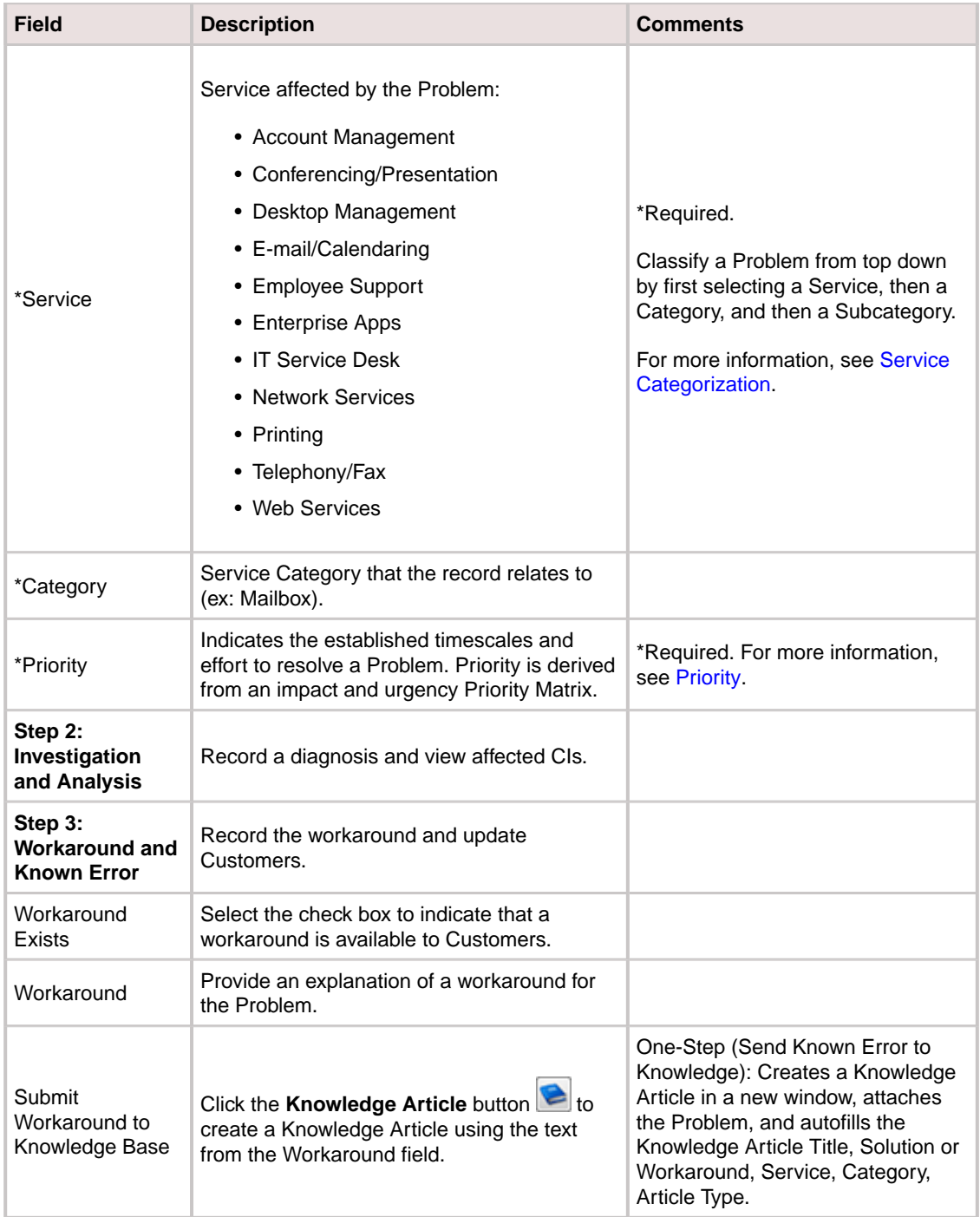

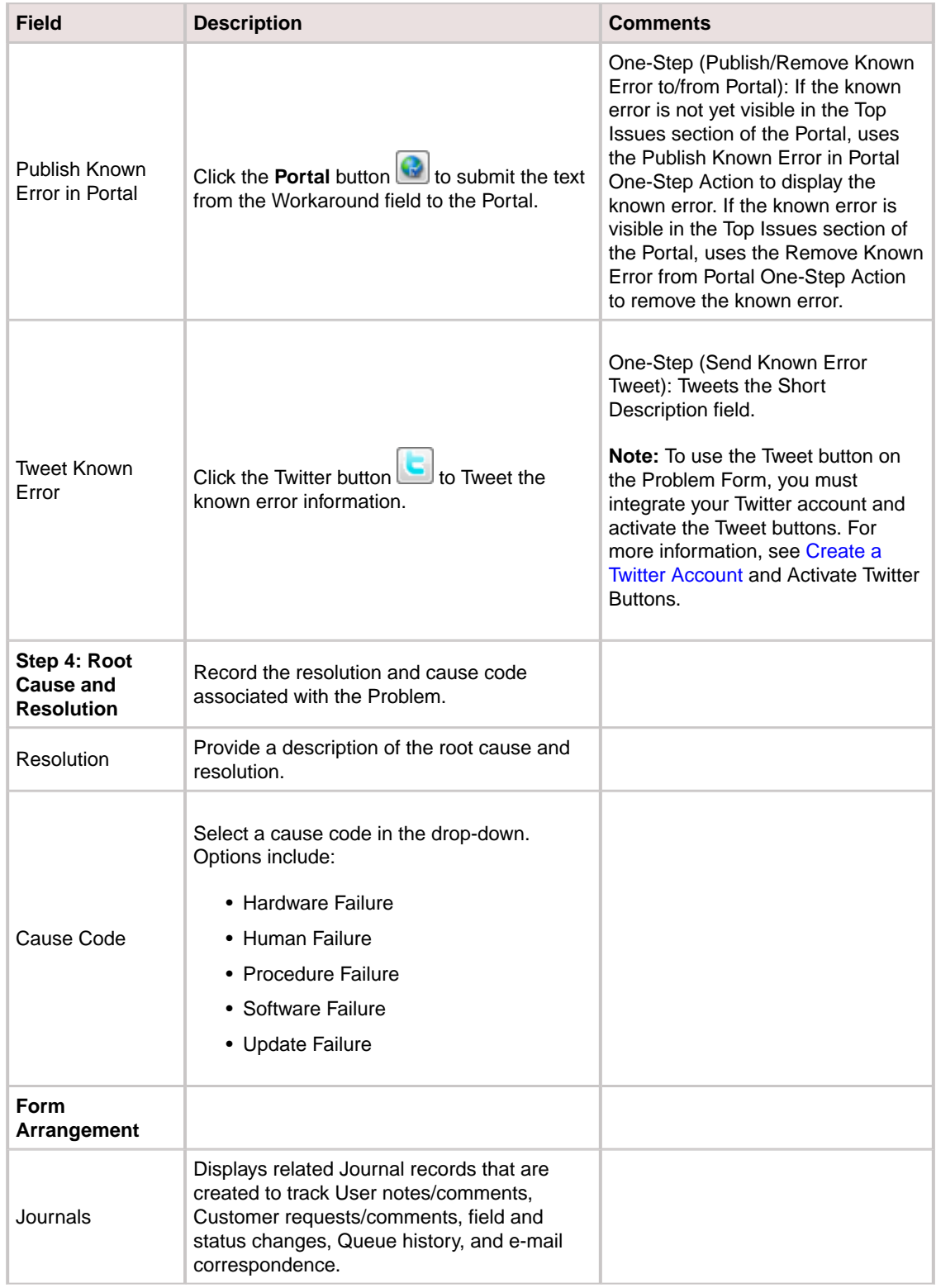

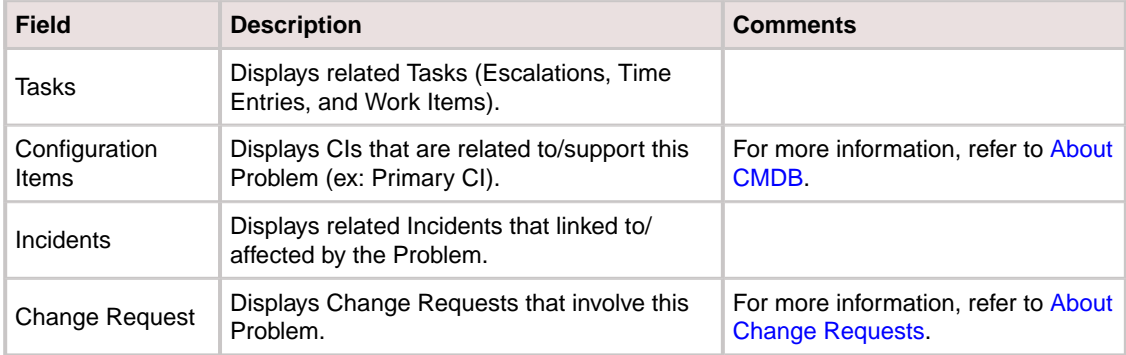

## <span id="page-141-0"></span>**Problem Tasks**

A Task is a piece of work that is created and assigned to another CSM User or Team to help resolve/fulfill an Incident/Service Request, Problem, or Change Request (example: An Incident might require a server reboot). Tasks can also be used to successfully complete a Project or Release (example: A Project might require a new switch). Use Tasks to distribute and track individual pieces of work assigned to Teams or Users within the context of a Problem.

The following OOTB Task types are available for Problems:

- Escalation: A Task assigned to a higher tier of support.
- Time Entry: A Task for tracking time against a parent object.
- Work Item: A Task for either immediate action or future completion.

The Task form captures and manages your Tasks. The Task form is a child record that is linked to and available from its parent [Problem form](#page-133-0) (access the form by clicking the Tasks tab in the Problem Arrangement). The Task form that is accessed from a Problem is an abbreviated form view.

To view the detailed Task form, click the Go to Record button, or search for the Task using a Quick Search or Search Group.

**Note:** For detailed information about the Task form, refer to the [Task form](#page-363-0) documentation.

## <span id="page-142-0"></span>**Problem Journals**

CSM provides the following OOTB Problem Journal types:

- **Journal Note:** Tracks User notes/comments. For example, a User might chronicle troubleshooting progress.
- **Journal Customer Request:** Tracks Customer requests/comments.
- **Journal History:** Tracks important Field changes. Tracked Fields are configurable and are defined in the Business Object definition.
- **Journal Mail History:** Tracks e-mail correspondence. For example, e-mails sent for receipt, followup, resolution, and questions.
- **Journal Queue History:** Tracks when records are added to/removed from a Queue.

**Note:** History Journals are automatically created by CSM. Notes are manually created.

Each Journal Type has its own unique form. Journals are child records, so they are linked to and available from their parent records (access Journals by clicking the Journals tab in the parent record's Arrangement).

# <span id="page-143-0"></span>**Problem Dashboard**

CSM provides a OOTB Problem Dashboard that intuitively organizes your critical Problem metrics into a single control panel. The Dashboard displays the number of open Problems, number of open Top Issues (in the Portal), number of linked Incidents, number of Problems with and without workarounds, number of open known errors, number of Problems owned by Teams, percentage of Problems in each phase (New, Investigate, etc.), percentage of Problems in each category (based on Service), list of all Top Issues, and a list of all Problems.

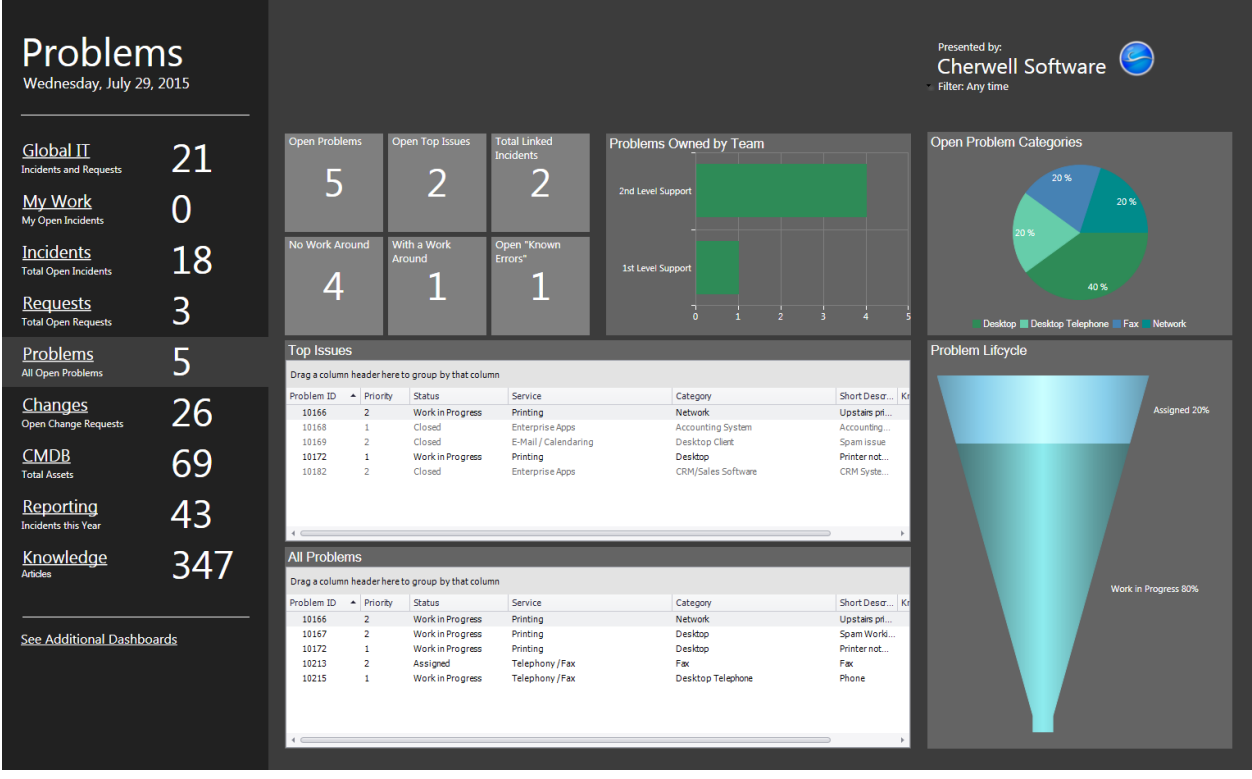

**Note:** Problem metrics are also available on other Dashboards, including Executive, Global IT, and Change.

#### OOTB Problem Dashboard Widgets

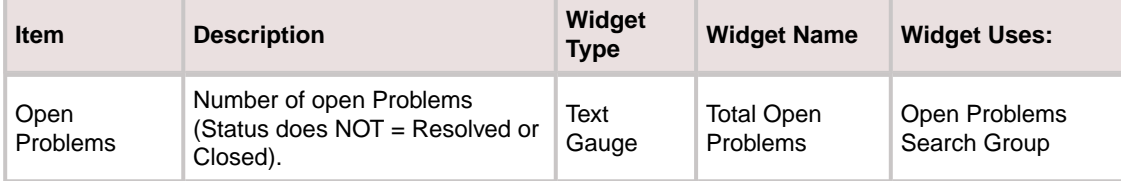
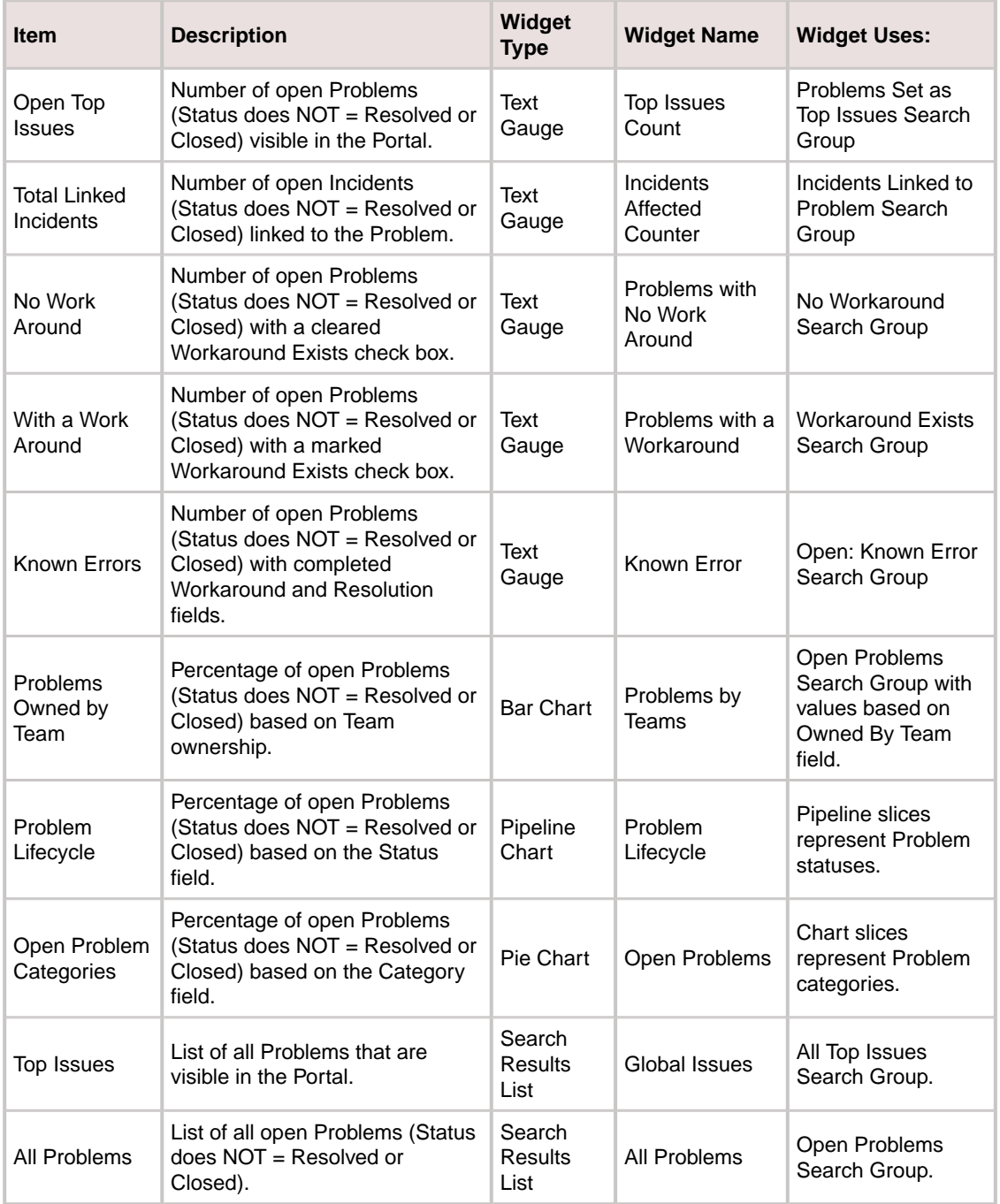

## **Problem One-Steps**

CSM provides numerous OOTB Problem One-Steps. Notable Problem One-Steps include:

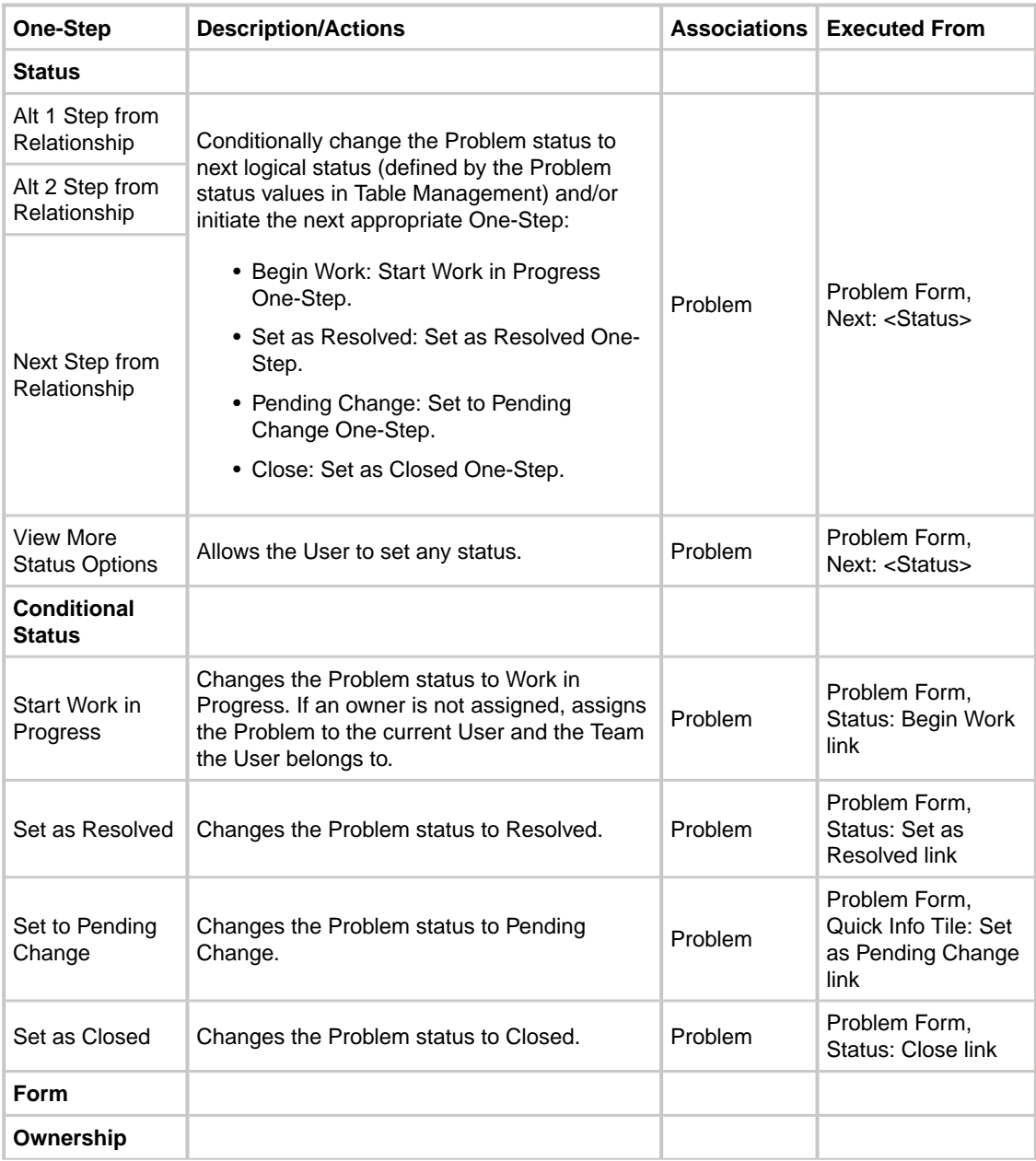

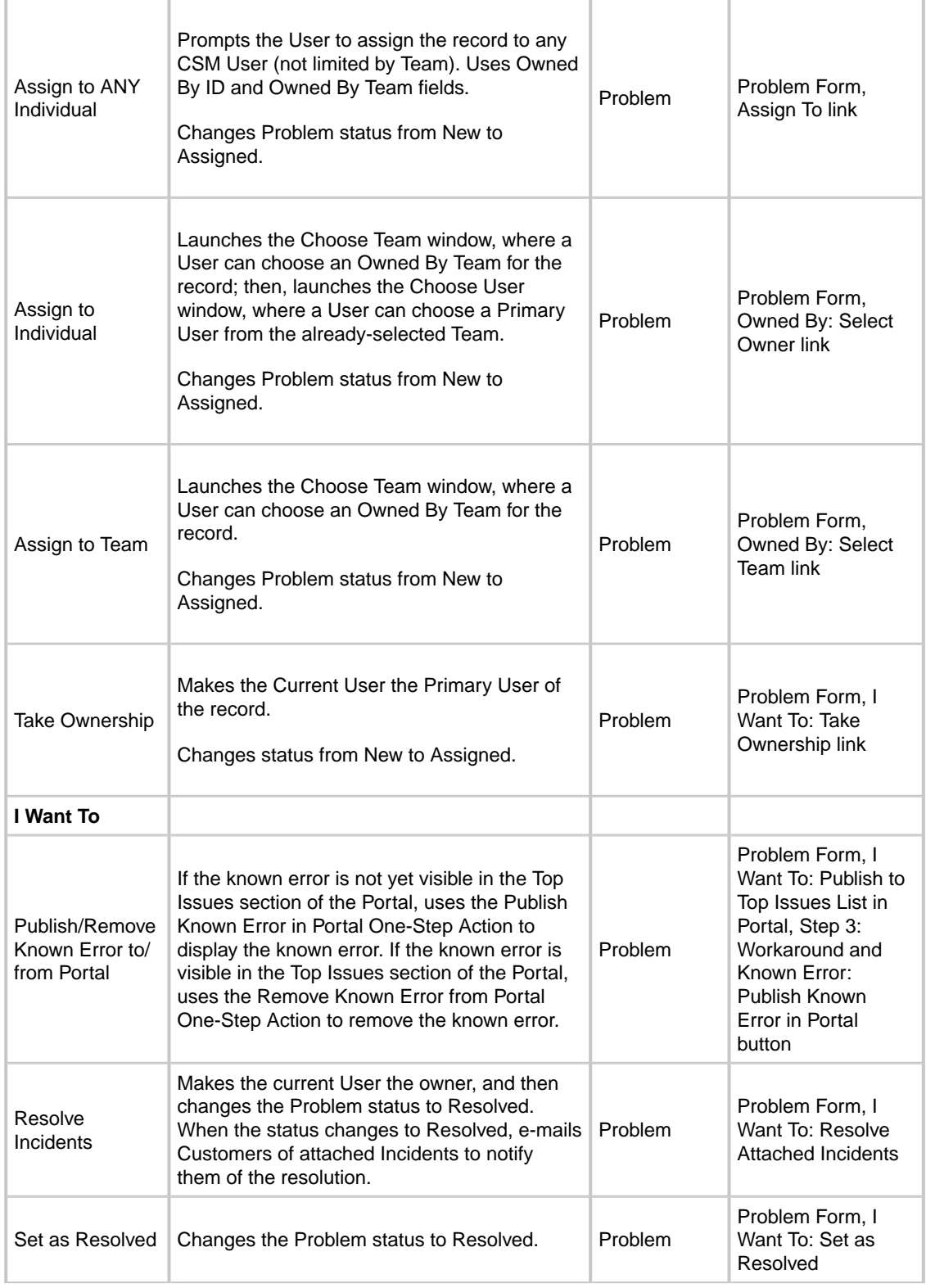

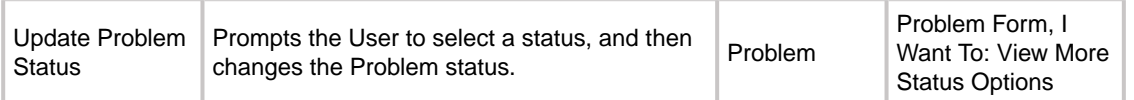

A full list of One-Steps is beyond the scope of this document. Export a schema document from CSM Administrator (Create a Blueprint > Tools > Export Schema) to view a full list of One-Steps associated with a particular type of Business Object.

## **Problem Search Groups**

CSM provides numerous OOTB Problem Search Groups. Notable Problem Search Groups include:

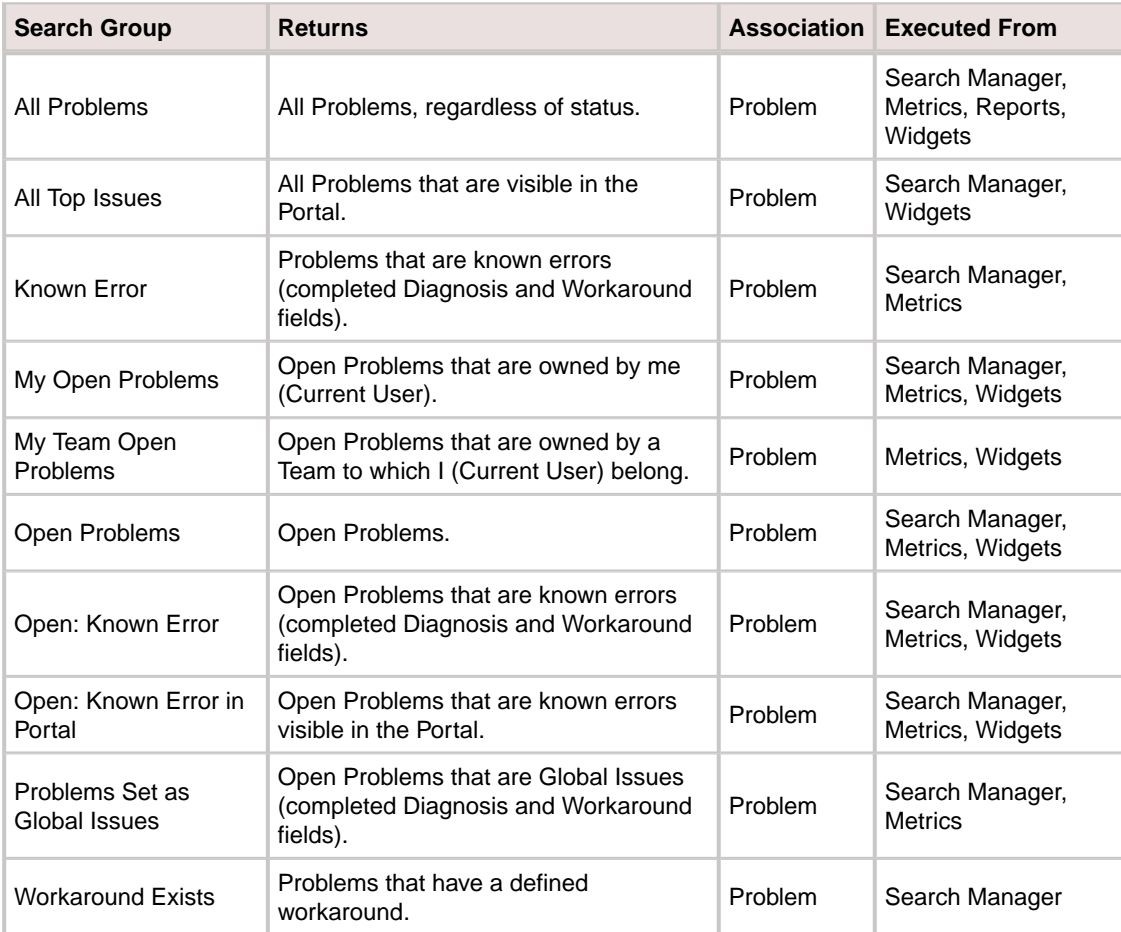

## **Problem Automation Processes**

CSM provides the following OOTB Problem Automation Processes:

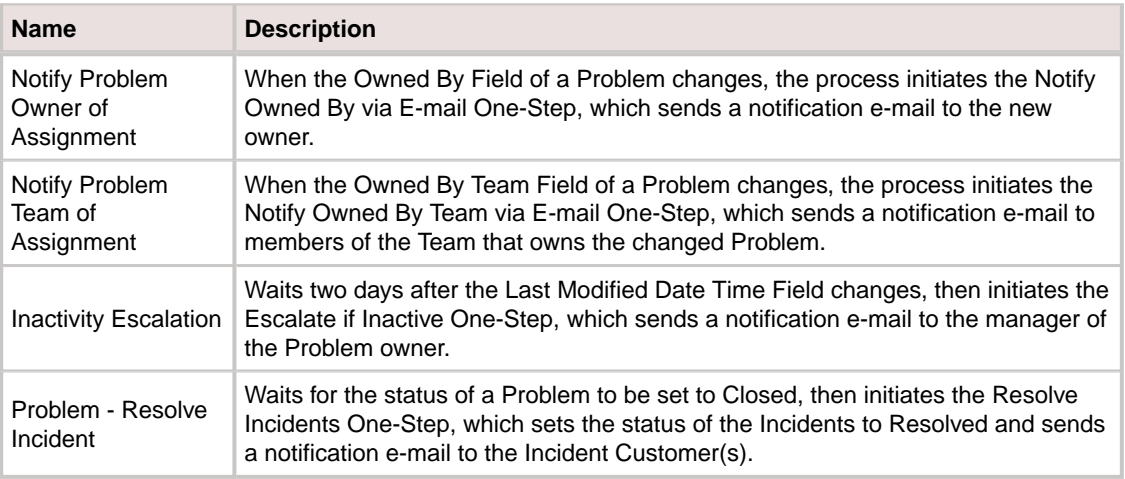

## **Problem Reports**

CSM provides numerous OOTB Problem Reports. Notable Problem Reports include:

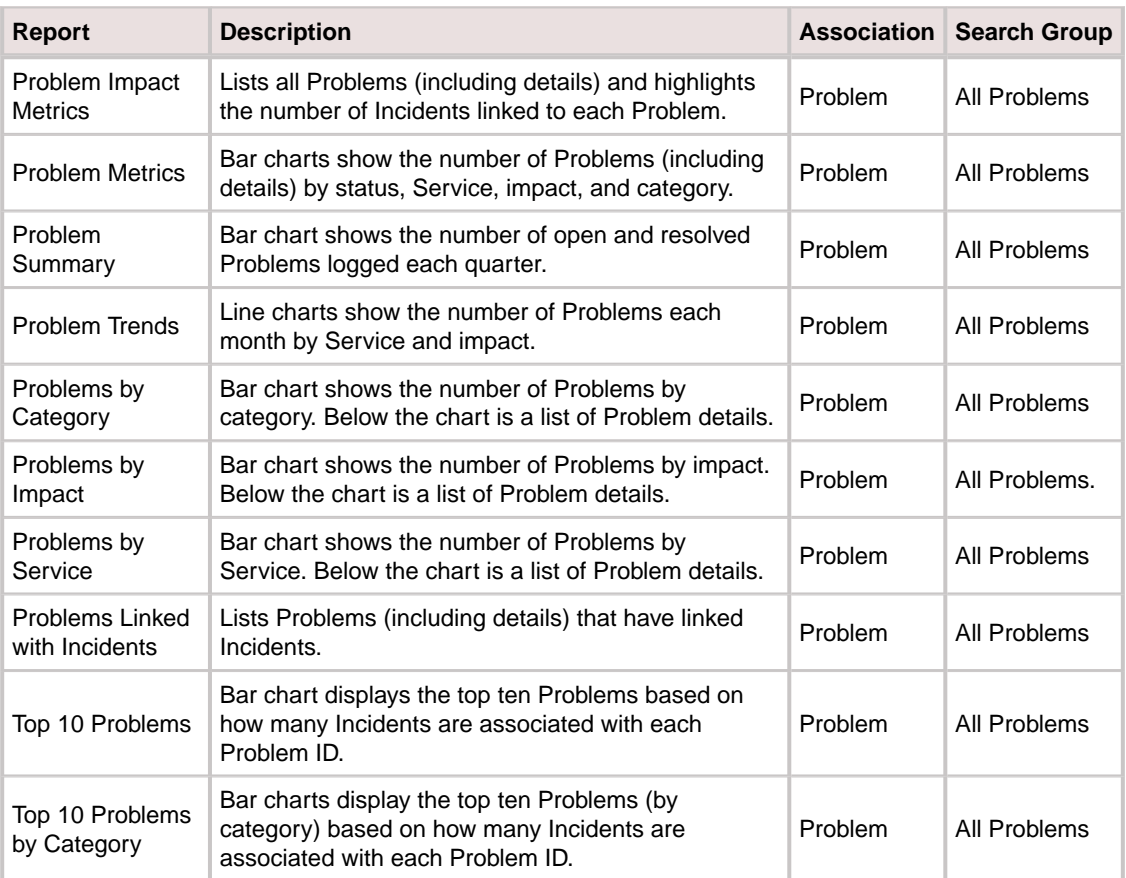

# **Service Asset and Configuration Management (CMDB)**

CSM provides a Configuration Management Database (CMDB) process to ensure that all [Configuration](#page-153-0) [Items](#page-153-0) are effectively managed and stored in the Configuration Management Database (CMDB).

# **About the Configuration Management Database (CMDB)**

The Configuration Management Database (CMDB) is a repository of Configuration Items (CIs). The CMDB is an interface that assists with the management of Configuration Item (CI) Records. Use the CMDB to view, create, edit, and delete CI records. CI Records are stored alphabetically, and can be viewed in a Grid View or Record View. Configuration Item is a Group Object comprised of different CI types. Use the CMDB to:

- Create CIs.
- View CI details.
- Edit CIs.

For more information, refer to CMDB Features and Capabilities in the online help.

### <span id="page-153-0"></span>**About Configuration Items**

Configuration Items (CIs) are assets that make up the CMDB that are managed to avoid disruptions to Services. Use Configuration Items to track and monitor:

- New items.
- Current items.
- Retired items.

There are several OOTB CI categories:

- **Computer:** Individual laptops, individual workstations, etc.
- **Mobile Device:** Company cell phones, tablets, etc.
- **Network Device:** Access points, firewalls, routers, switches, etc.
- **Printer:** Local printers, network printers.
- **Server:** Application server, file server, mail server, etc.
- **Software License:** Open source, proprietary, shareware, etc.
- **System:** Database system, network system (ex: A CI System for the e-mail system would have a relationship with each of the mail servers).
- **Telephony Equipment:** Phone, ACD, etc.
- **Other:** CIs that do not correspond with other CI categories.

The OOTB CI Forms (ex: Printer) help to create, manage, and track CIs:

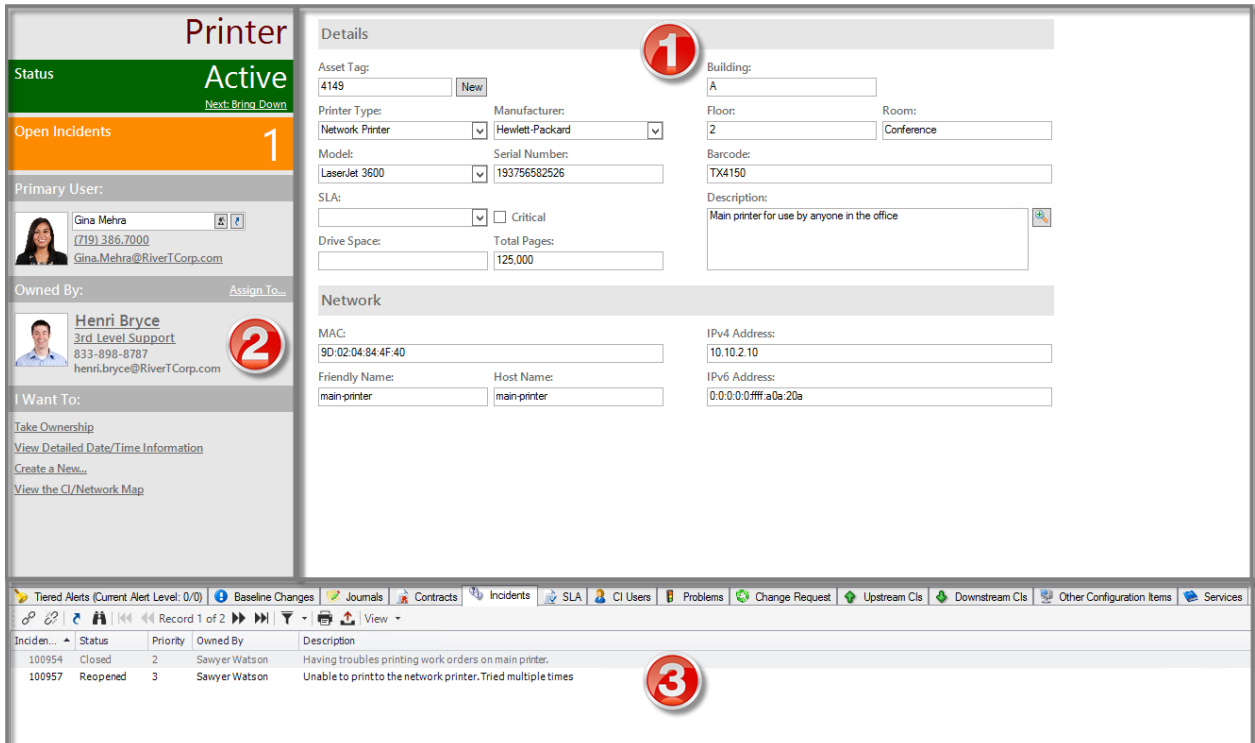

- 1. The Main Pane displays detailed CI information based on the type of CI, such as location and network information.
- 2. The Quick Info Tile displays important at-a-glance information based on the type of CI, such as the Status alert bar (current and next status), Open Incidents alert bar, Primary User, asset ownership, and common operations (I Want To section).
- 3. The Form Arrangement dynamically displays linked child records based on the type of CI, such as Journals, Incidents, and Problems.

### **CMDB Features and Capabilities**

CSM CMDB has several features and capabilities:

- **Searching:** Quickly locate all CIs by running a Quick Search, or search for a particular CI or set of CIs by refining the search criteria to a word/phrase, timeframe, Customer, etc. Use Search Group to save/run commonly-run Searches.
- **Search Groups:** Use CI Search Groups to quickly locate/filter CIs, or to automate searching in Reports or on Dashboards.
- **Security:** Secure CIs by controlling who can view, create, edit, and delete records.
- **Business Object:** Use the dedicated Config Item Business Object to track CIs, and then configure the Business Object to capture/track only what you want.
- **Forms:** Use the powerful Config Item Forms to create, edit, and track CIs. The form provides a Quick Info Tile to display important at-a-glance information (CI type, status alert bar (current and next status), Open Incidents alert bar (with threshold colors), Primary User, asset owner, common operations (I Want To section), and an Arrangement area to dynamically display linked records (child records) that are in a relationship with the CI (parent record).
- **Workflow:** Use the streamlined [CMDB workflow](#page-157-0) to move CIs from an initial status to a final status.
- **Creation Flexibility:** Create CIs manually or through an automated process.
- **Ownership:** Assign each CI to a Primary User to ensure accountability and track assets. The Primary User is also thought of as an external Customer, technician, or internal User of an asset. In CMDB, the Customer is referred to as the Primary User.
- **Linked Records:** Link child records to a parent CI Record to keep supporting information at your fingertips and to ensure data relationships. Linked child records are visible in the CI Arrangement.
- **History and Revision tracking:** Use linked Journals to track important status and field changes.
- **E-mail correspondence tracking:** Use linked Journals to track e-mail correspondence.
- **Rich Text:** Use Rich Text to complement your Descriptions by adding formatting and images/ screenshots.
- **Actions/One-Steps:** Use powerful Actions and One-Steps to move CIs through their workflow, initiate common operations (ex: Assign ownership), e-mail asset owners, etc. Actions/One-Steps are available on the CI Form (ex: CSM Desktop Client Task Pane).
- **CMDB Dashboard:** Use the [CMDB Dashboard](#page-183-0) to view your critical CI metrics in a single, real-time, at-a-glance control panel. The Dashboard displays the number of CIs being repaired, the number of CIs that are down, the number of new CIs, total CMDB assets based on type, the number of CI events based on type, and the number of CIs based on vendor.
- **Reports:** Run [Reports](#page-189-0) to show up-to-date statistics on the number of assets based on type (ex: Hardware, Software, etc.).
- **Automation Processes:** Use [Automation Processes](#page-188-0) to automatically send notification e-mails and run tiered alerts.
- **Status:** Use to retire and move a CI out of an active CMDB by changing the status to inactive, retired, or disposed. Status allows the system administrator to view the lifecycle of a CI and

maintain a logical history of incidents, revisions, and upgrades. The system administrator can update the status of a CI from active to inactive and apply a no orphan to particular associated records while removing the CI from the current selection processes..

## <span id="page-157-0"></span>**Configuration Item Workflow**

CI assets use two distinct workflows based on their classification of either hardware or software.

The following figure shows the high-level Hardware CI (Computers, Mobile Devices, Printers, Network Devices, Servers, Systems, Telephony Equipment, and Other CIs) process workflow in the OOTB system.

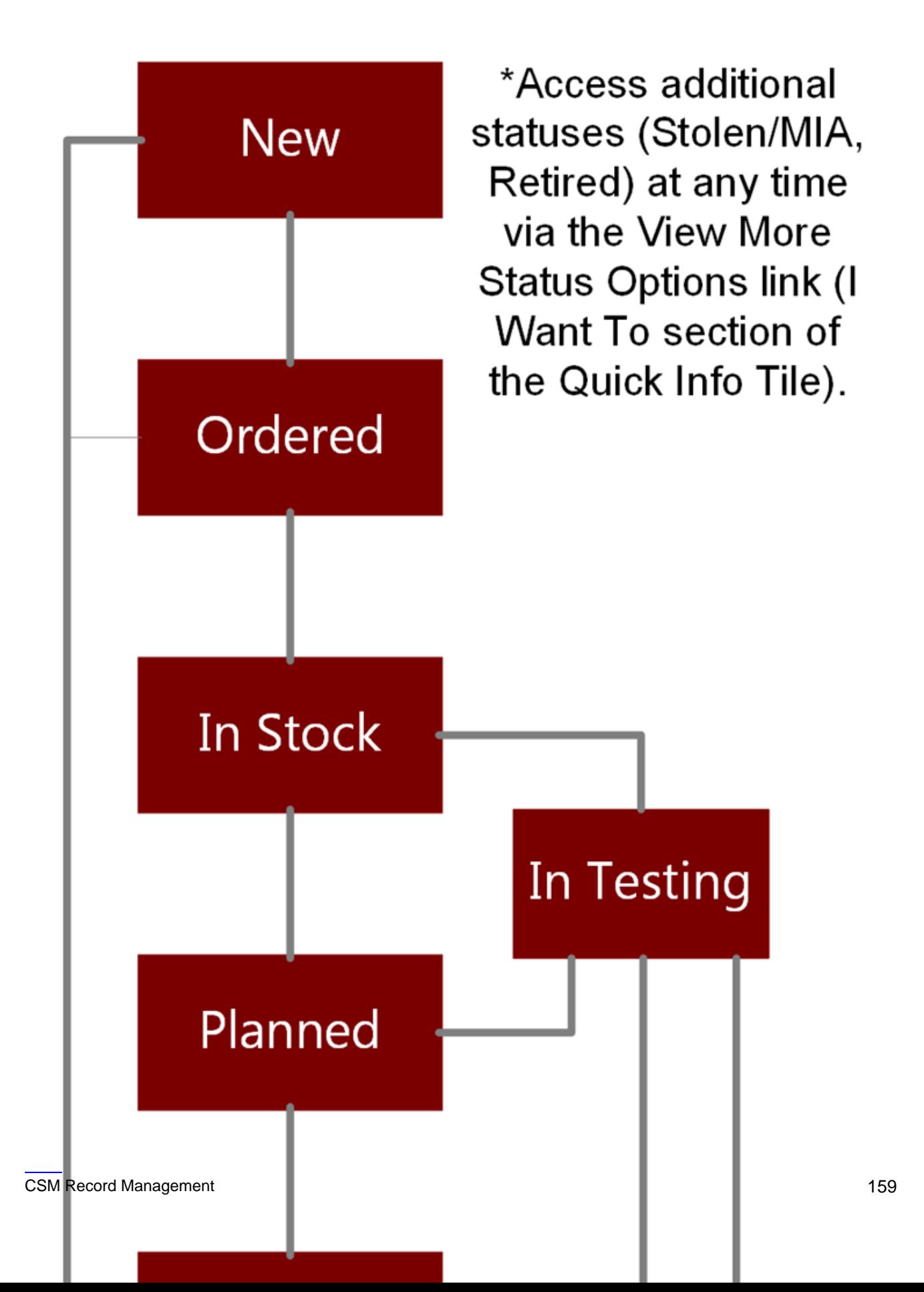

**Note:** Access additional statuses (Stolen/MIA, In Repair, In Testing, etc.) at any time via the View More Status options link (I Want To section of the Quick Info Tile).

A CI progressing through the Hardware CI workflow encounters the following statuses:

- 1. **New:** CI is being logged, and the initial details are being recorded.
- 2. **Ordered:** CI is being ordered.
- 3. **In Stock:** CI has been received.
- 4. **Planned:** CI use and location are being determined.
- 5. **In Testing:** CI is being tested.
- 6. **Active:** CI is operational.
- 7. **In Repair:** CI is being repaired.
- 8. **Down:** CI is being taken out of service temporarily.
- 9. **Stolen/MIA:** CI has been stolen or lost.
- 10. **Retired:** CI is being taken out of service.

The following figure shows the high-level Software CI (Software License) process workflow in the OOTB system.

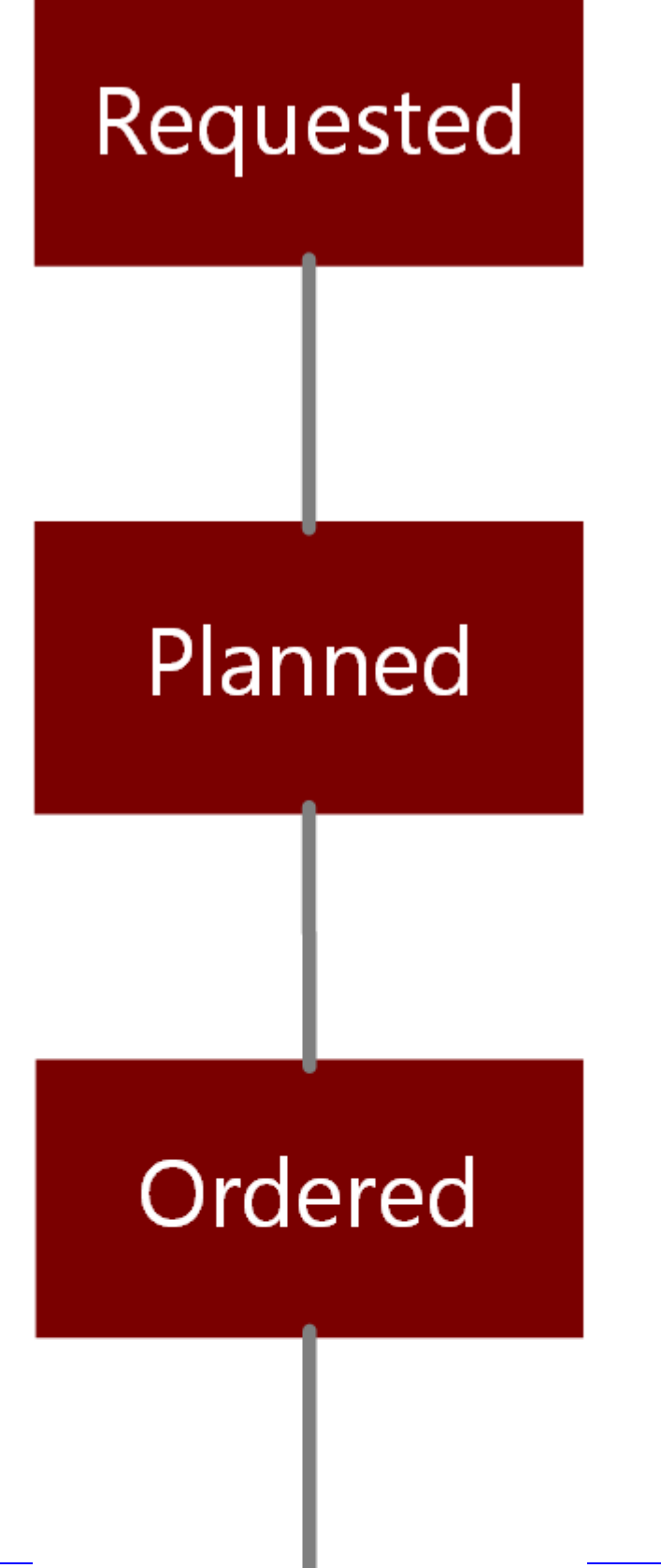

CSM Record Management

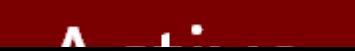

161

A CI progressing through the Software CI workflow encounters the following statuses:

- 1. **Requested:** Software License has been requested.
- 2. **Planned:** Software License use and location are being determined.
- 3. **Ordered:** Software License is being ordered.
- 4. **Active:** Software License is operational.
- 5. **Expire:** Software License is expired.

### **CMDB Interface**

The CMDB interface is a tool that allows you to quickly manage Configuration Item (CI) records. Use the CMDB interface to:

- View CI records: View a Grid list of CI records or a specific record in detail.
- Find a specific CI record using filtering and searching options.
- Create, edit, or delete a CI record.

The CMDB interface can be opened several ways from the CSM Desktop Client or Browser Client.

#### **To open the CMDB interface:**

- From the CSM Desktop Client menu bar or CSM Browser Client menu bar, click Tools>CMDB.
- From the Common Tasks section of the CSM Desktop Client Task Pane, click CMDB.
- From a Business Object record, click the CI Selector button  $\blacksquare$ .
- From the Configuration Items tab in a Form Arrangement, click the Link button  $\sigma^2$

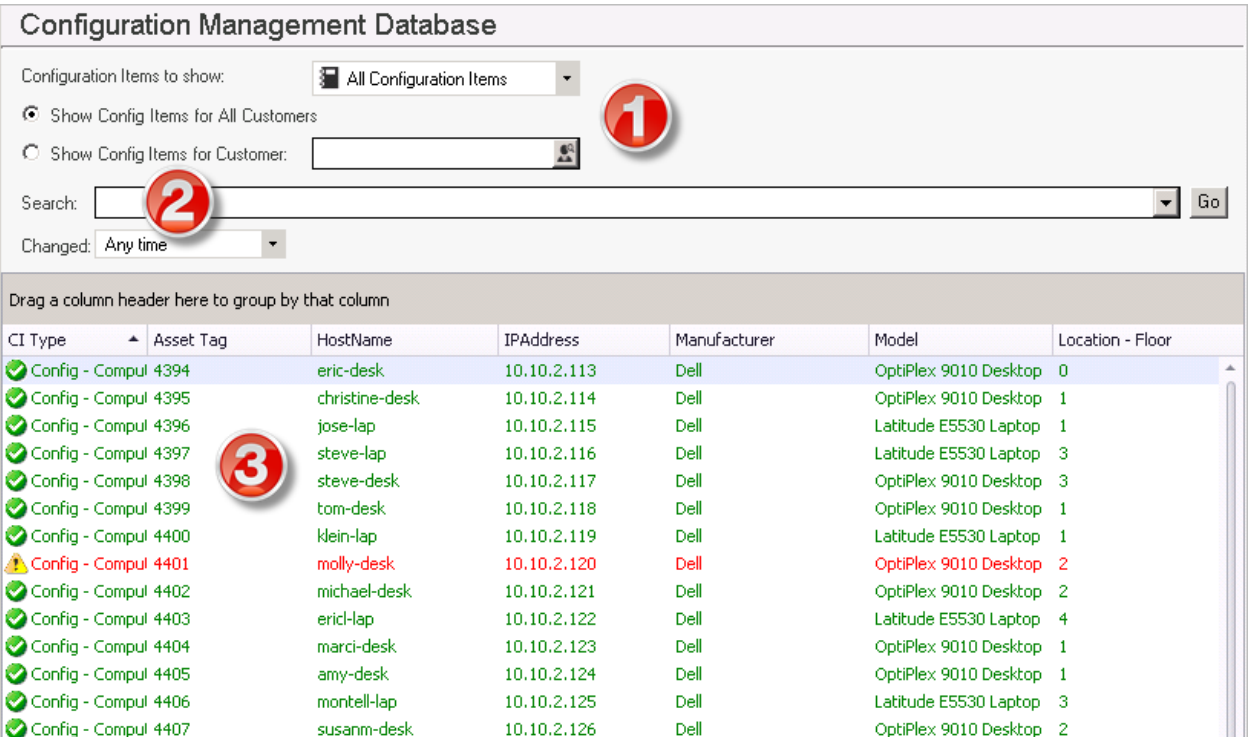

1. Filters: View all CI records, or filter by CI Type (ex: Computer, Printer, etc.), Customer (ex: All or named Customer), and/or timeframe (ex: Anytime, Today, Previous Month, etc.).

- 2. Search: Search for a specific CI record (ex: Search any searchable field, such as Asset Tag, Host name, etc.).
- 3. Record View: Displays Grid list of CI records or a specific CI record.

Good to know:

- From the Grid, you can print, export, run an Action, sort, filter, group, size, move/reorder, and add/ remove columns. Double-click a record to display it.
- See [CMDB Interface Behaviors](#page-165-0) for tips on working with CI records in the CMDB interface.

## **Open the CMDB Interface**

- 1. Open the CSM Desktop Client or CSM Browser Client.
- 2. Select Tools > CMDB, or use one of the following options: From the Common Tasks section of the CSM Desktop Client Task Pane, click CMDB.

From a Business Object record, click the CI Selector button  $\blacksquare$ .

From the Configuration Items tab in a Form Arrangement, click the Link button  $\frac{\partial^{\circ}}{\partial x^{\circ}}$ The CMDB interface opens.

### <span id="page-165-0"></span>**CMDB Interface Behaviors**

#### **Menu Bars and Toolbars**

Use the CSM Desktop Client menu bar/toolbar and Browser Client menu bar/toolbar to access Table Management operations, such as:

- Navigating records.
- Switching between Grid view and Current Record view.
- Adding, editing, and deleting CI records.

#### Context Menu (Desktop Client Only)

Use the CMDB interface context (right-click) menu to to quickly access common CMDB operations.

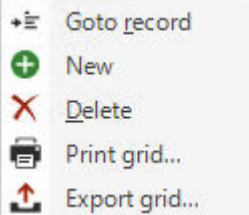

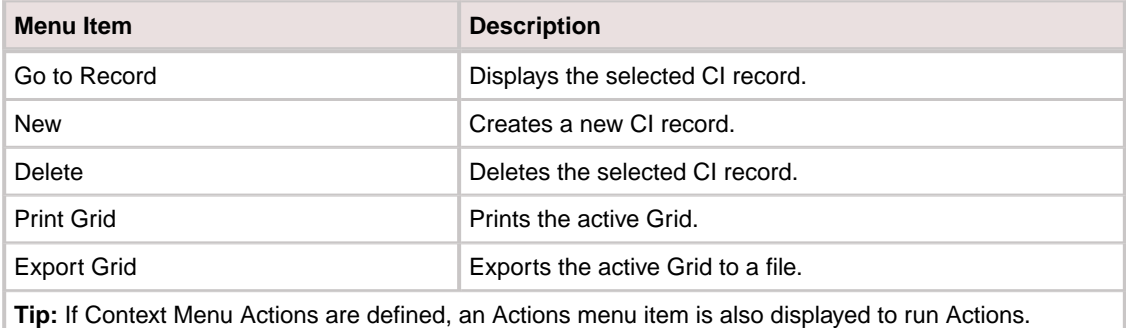

#### **Record Views**

There are two views available for the CMDB interface:

- Grid list: Select the Show Results button  $\frac{1}{n}$  on the toolbar to display a Grid list of CI records.
- Current record: Select the Show Current Record button  $\overline{\mathbf{E}}$  on the toolbar to display the selected CI record.

#### **Grid Capabilities**

When CI records are displayed in Grid view, use the CSM Grid capabilities (ex: Print, export, run an Action, sort, filter, group, size, move/reorder, and add/remove columns) to display only the data you want and in a way that is meaningful to you.

#### **Find Records**

Use the filter and search options to find CI records. Display all CI records, or filter by CI Type (ex: Computer, Printer, etc.), Customer (ex: All or named Customer), and/or timeframe (ex: Anytime, Today, Previous Month, etc.). To search, type a **value** to search in the Search box (ex: Asset tab, host name, etc.), and then click Go.

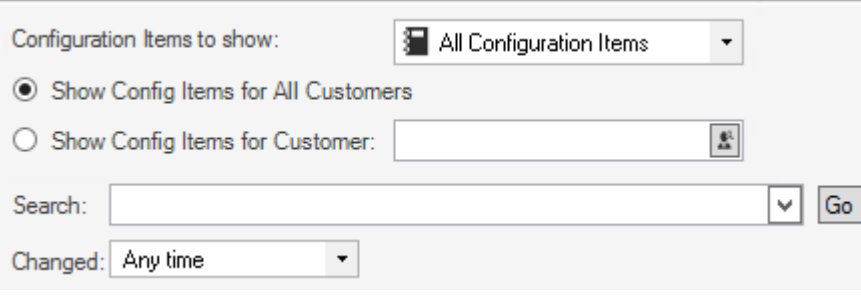

## **Creating Configuration Item (CI) Records**

The instructions walk through the steps to create a Printer CI Record using our OOTB [workflow](#page-157-0):

• [Create a Configuration Item \(CI\) Record](#page-168-0): Typical step-by-step instructions for creating a Printer CI Record.

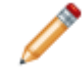

**Note:** CSM provides OOTB CMDB workflows with all the features needed to successfully manage CIs. Use these workflows as-is, or tailor them to meet organizational needs.

## <span id="page-168-0"></span>**Create a Configuration Item (Printer)**

Hardware and Software Forms vary based on the specific Configuration Item. The following procedure provides steps for creating a Printer CI. For more information, see CMDB Good to know

#### **To create a CI:**

1. On the CSM Desktop Client toolbar, click New>New Configuration Item, and then select a **CI** (ex: New Config - Printer).

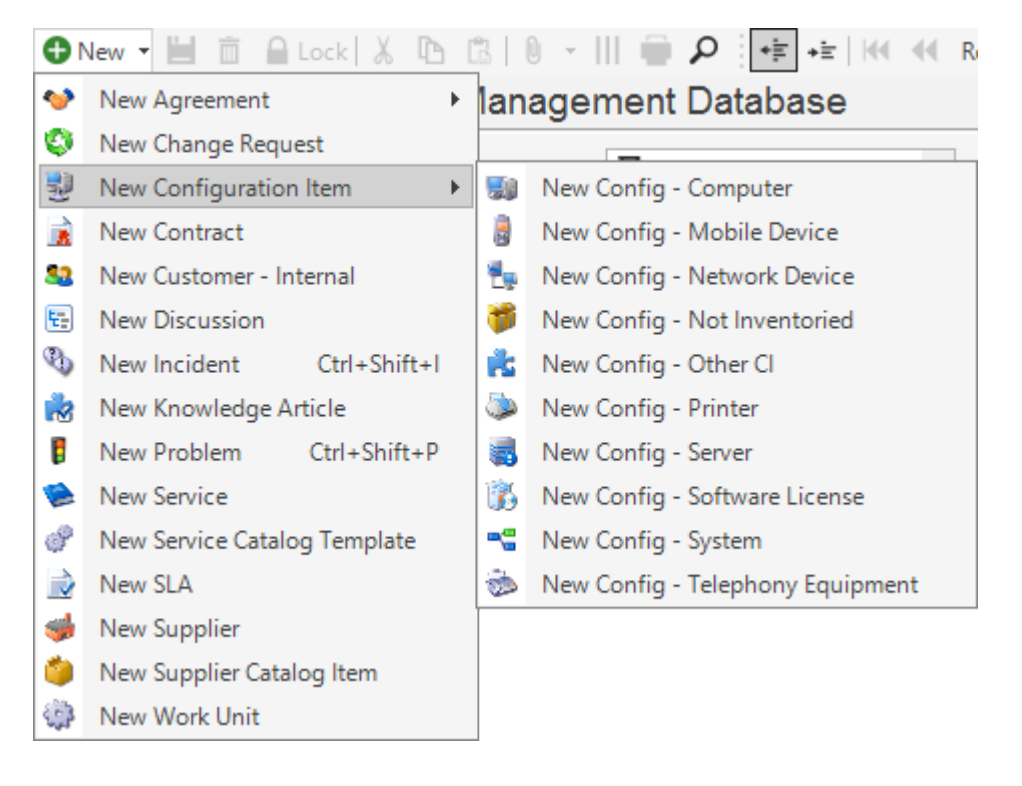

**Tip:** Another way to create a CI is to click File>New>New Configuration Item>New Config - Printer from the CSM Desktop Client menu bar.

A CI Record is created with a unique Asset Tag ID (ex: 4476) and a status of New. This can be an auto-generated Asset tag or a value provided by the system administrator.

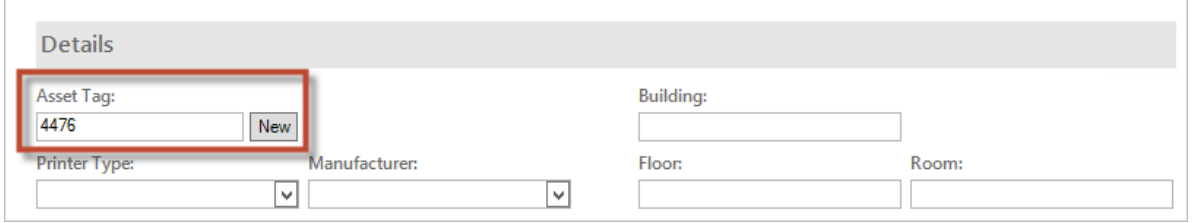

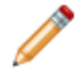

**Note:** An Asset Tag can be auto-generated or provided by an administrator to customize it for business needs.

- 2. Select a **Primary User** in the Quick Info Tile:
	- a. Primary User: Provide the **name** (ex: Gina) of the person who initiated the Change (not the creator of the record), and then press **Enter** or **Tab** to search for the Customer Record.

If an exact match is found, the Primary User Fields are auto-populated with the Customer's name, avatar, e-mail, and phone number. If multiple matches are found (ex: Multiple Customers named Gina), the Contact Manager opens to select the appropriate Customer.

**Note:** The Primary User is also thought of as an external Customer, technician, or internal User of an asset. In CMDB, the Customer is referred to as the Primary User.

**Tips:** Wildcards (ex: % or \*) can be used when searching. If the Customer is a VIP, a VIP icon **4.** appears beside the name. To browse for a Customer or add a new Customer Record, click the Customer Selector button  $\mathbb{E}$  to launch the Contact Manager. To add an alternate phone number or e-mail address, click the Alternate Contact Info link. To view the selected Requestor's detailed Customer Record, click the Quick View button  $\mathbb{R}$ .

3. Assign an Owned By (ex. IT) to the CI by clicking one of the ownership links in the Quick Info Tile (Owned By or I Want To sections):

Take Ownership: Click this **link** to make yourself the Owned By User.

Assign to: Click this **link** to select an Owned By User. The Team owner is populated by the User's default Team.

Select Owned By (User): Click the **link** to first select a Team, and then an Owned By User (User is limited by Team).

Select Owned By Team: Click this **link** to first select an Owned By Team.

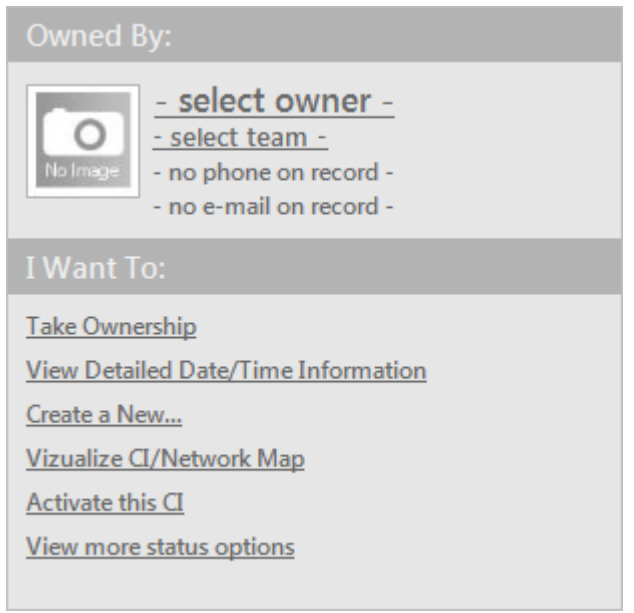

4. The CI owner records the initial CI details (ex: Details and Network sections of the Config - Printer Form).

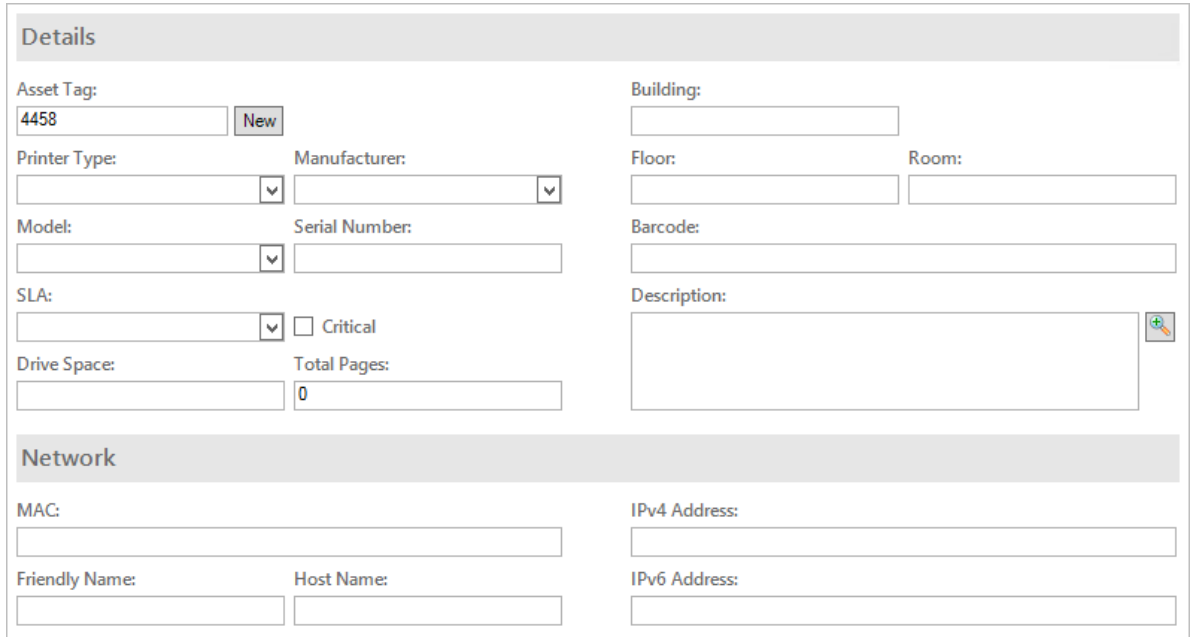

**Tip:** Fields with drop-down arrows are populated based on Lookup Table values in Table Management. Add, edit, or delete Field values by selecting the Field, and then pressing **F3**.

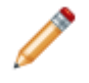

**Note:** Consider providing a Friendly Name for each CI. This Field is used by other Business Objects (ex: Incident and Change) when linking to the record. In some cases, the CI cannot be linked without the Friendly Name.

- 5. The asset owner orders the CI:
	- a. In the Status alert bar, click Order.

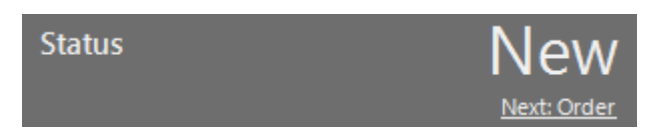

The CI status changes to Ordered.

- 6. When the CI is received, the asset owner identifies the CI as in stock:
	- a. In the Status alert bar, click Mark as In Stock.

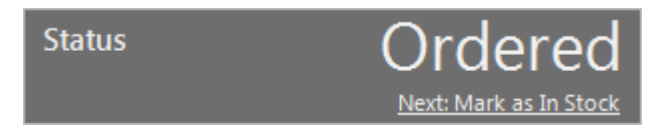

The CI status changes to In Stock.

**Note:** If the CI needs to be tested before becoming operational, click View more status options under I Want To. The CI Status Selector opens. Click In Testing, and then click OK. The status changes to In Testing.

**Note:** If the CI is stolen or lost, click the View More Status Options link in the I Want To section of the Quick Info Tile to access the CI Status Selector, and then select the Stolen/MIA status.

- 7. Owner plans the use and location of the CI:
	- a. In the Status alert bar, click Planned.

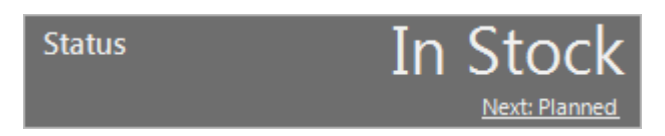

The CI status changes to Planned.

**Note:** If the CI needs to be tested before becoming operational, click View more status options under I Want To. The CI Status Selector opens. Click In Testing, and then click OK. The status changes to In Testing.

- 8. When ready, owner activates the CI:
	- a. In the Status alert bar, click Activate.

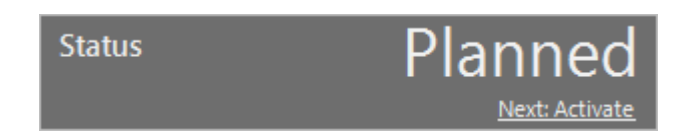

The CI status changes to Active.

**Note:** If the CI needs to be repaired while active, click the Mark as "In Repair" link in the I Want To section of the Quick Info Tile. The status changes to In Repair.

9. (Optional) Owner deactivates the CI:

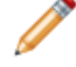

**Note:** A CI is typically deactivated when it must be taken out of service temporarily (ex: Primary User leaves the organization).

a. In the Status alert bar, click Bring Down.

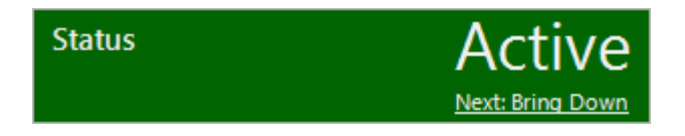

The status changes to Down, and the Status alert bar turns red.

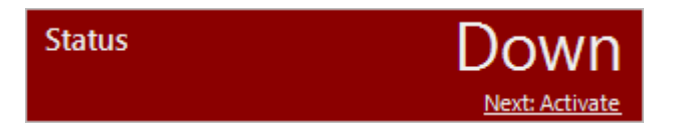

**Tip:** CSM provides multiple OOTB [Automation Processes](#page-188-0) that use Tiered Alerts to help manage CIs when they are out of service (status is Down). Use these Automation Processes, edit them, or create them to fit the organizational needs.

10. (Optional) Asset Owner retires the CI:

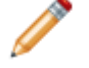

**Note:** A CI is typically retired when it must be taken out of service permanently (ex: Printer is replaced).

a. In the I Want To section of the Quick Info Tile, click the View More Status Options link.

The CI Status Selector opens.

- b. Click the Retired status.
- c. Click OK.

The CI status changes to Retired.

### **CMDB Design Ideas**

CSM provides OOTB CI workflows with all the items you need to successfully create CIs. Use these workflows, or tailor them to meet organizational needs. Design ideas include:

- **Fields:** Change which Fields are required and when, which Fields support Rich Text, etc.
- **Statuses:** Change [CI statuses](#page-157-0) and/or the One-Steps that are initiated when a CI enters each status.
- **Form:** Change the Form theme (background and text color), tab order, and size. Change the threshold and/or colors for Open Incidents logged against a CI.
- **Actions and One-Steps:** Create Actions/One-Steps to automate the workflow.
- **E-mail:** Change the e-mail templates that are used to create the e-mails sent by One-Steps or Automation Processes. Or, disable/change when and to whom notifications are sent (ex: Send a notification to a computer owner whenever their CI Record changes).
- **Field Value Options:** Use Table Management to add/edit Lookup Object values for use in dropdowns (ex: Computer Manufacturer).
- **Visualizations:** Add, remove, or edit Upstream or Downstream Relationship options.

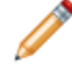

**Note:** Detailed step-by-step instructions for the above is beyond the scope of this document. Refer to the online help for this detailed information.

## **CMDB Features**

CSM provides the following tools to help manage the CMDB:

### **CMDB Forms**

Use the CI Forms (ex: Printer) to create, edit, and track CIs. The forms are made up of four main areas:

- 1. The Main pane displays detailed CI information based on the type of CI, such as location and network information.
- 2. The Quick Info Tile displays important at-a-glance information based on the type of CI, such as the CI type, Status alert bar (current and next status), Open Incidents alert bar, primary User, record ownership, and common operations (I Want To section).
- 3. The Arrangement dynamically displays linked child records based on the type of CI, such as Journals, Incidents, and Problems.

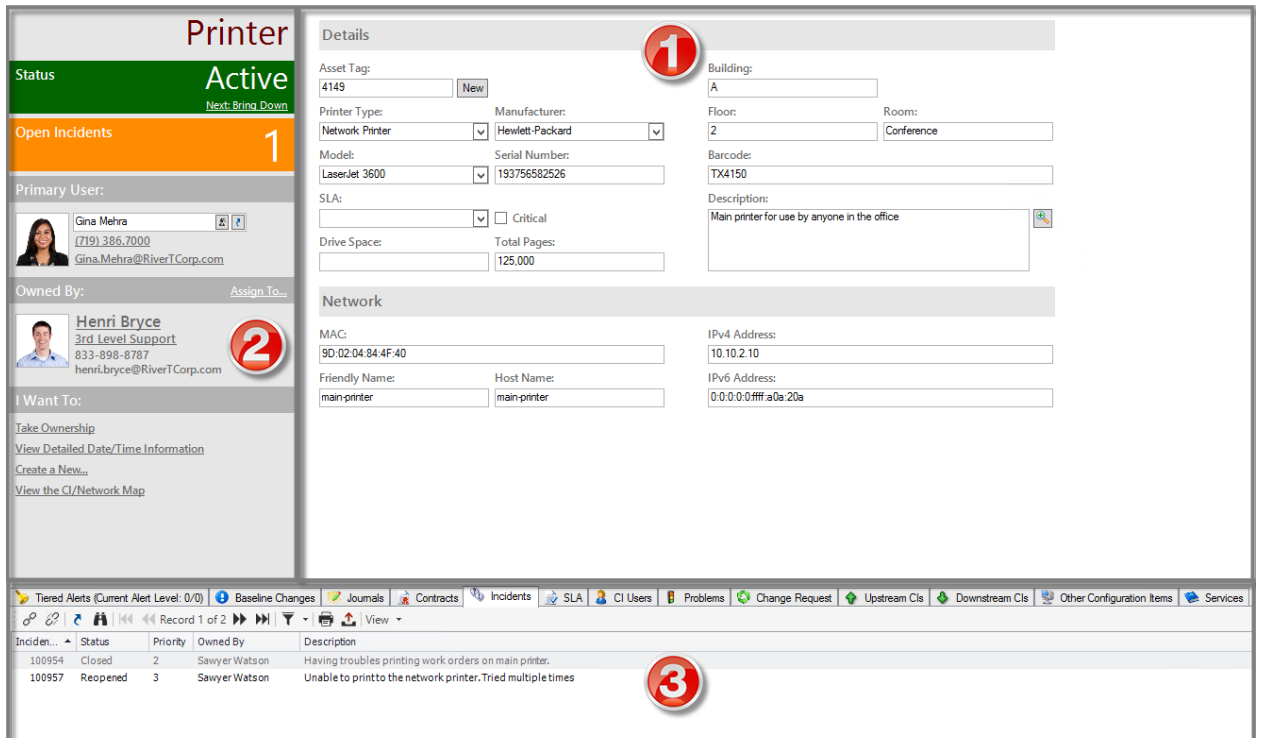

The following table describes common fields on the CI Form:

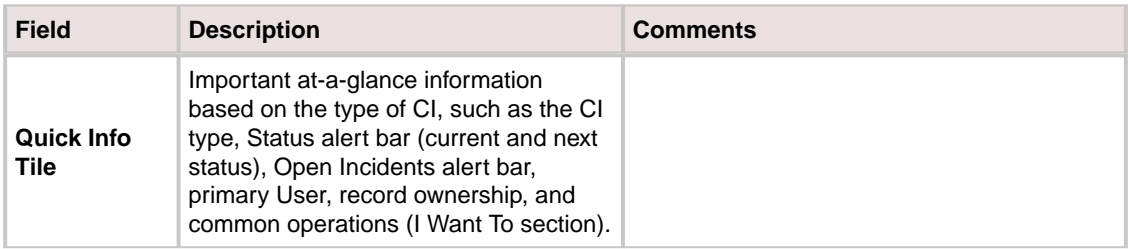

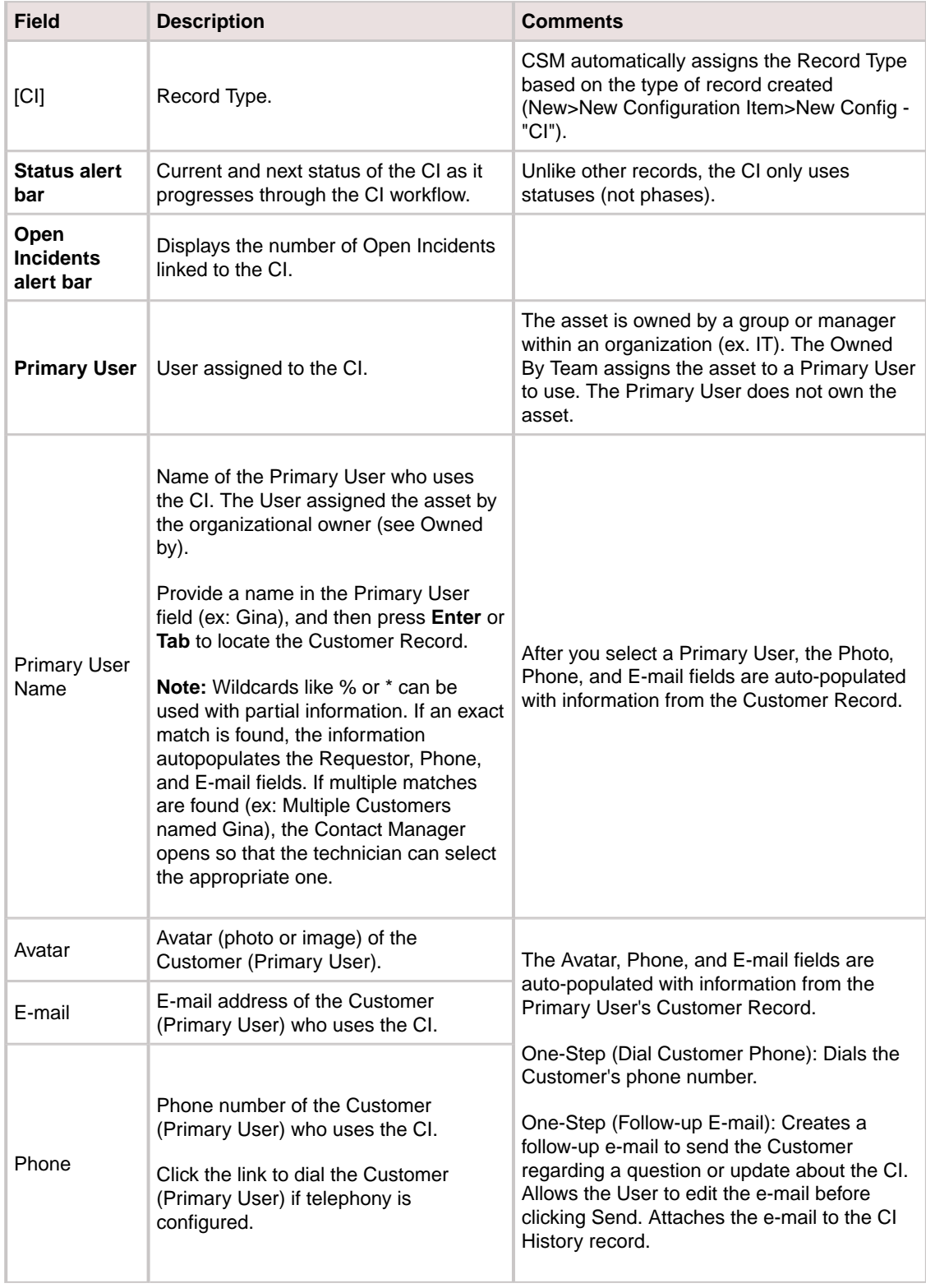

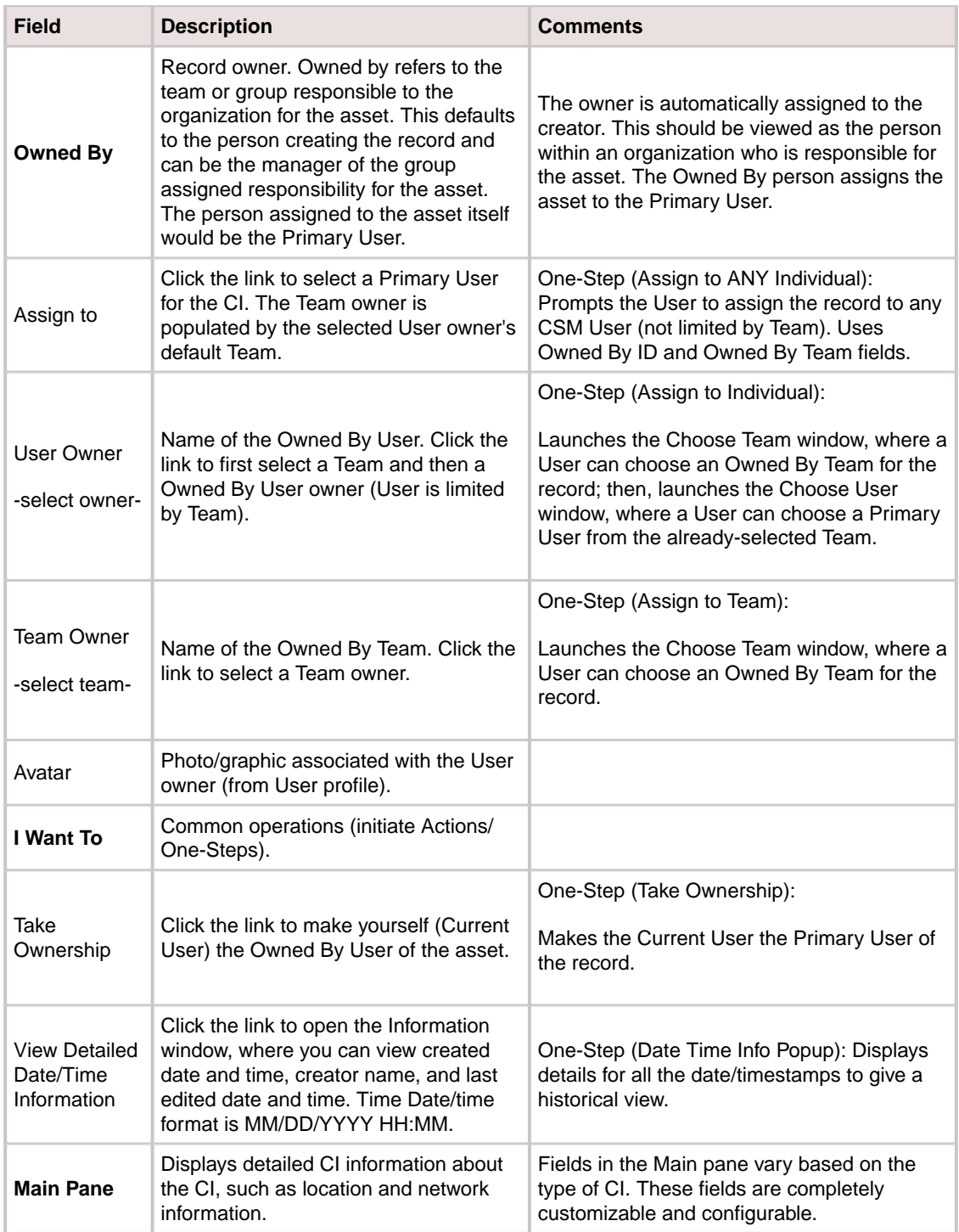

## **CMDB Tiered Alerts**

Tiered Alerts are tools used to manage CI behaviors when a defined event occurs (ex: When a CI status changes to Down, an alert might send a notification e-mail to the Record Owner). Alerts are tiered because they can be configured to initiate a sequential set of Commands/Actions/One-Steps at timed intervals; the alerts continue to increment (based on defined intervals) until the defined event is no longer valid.

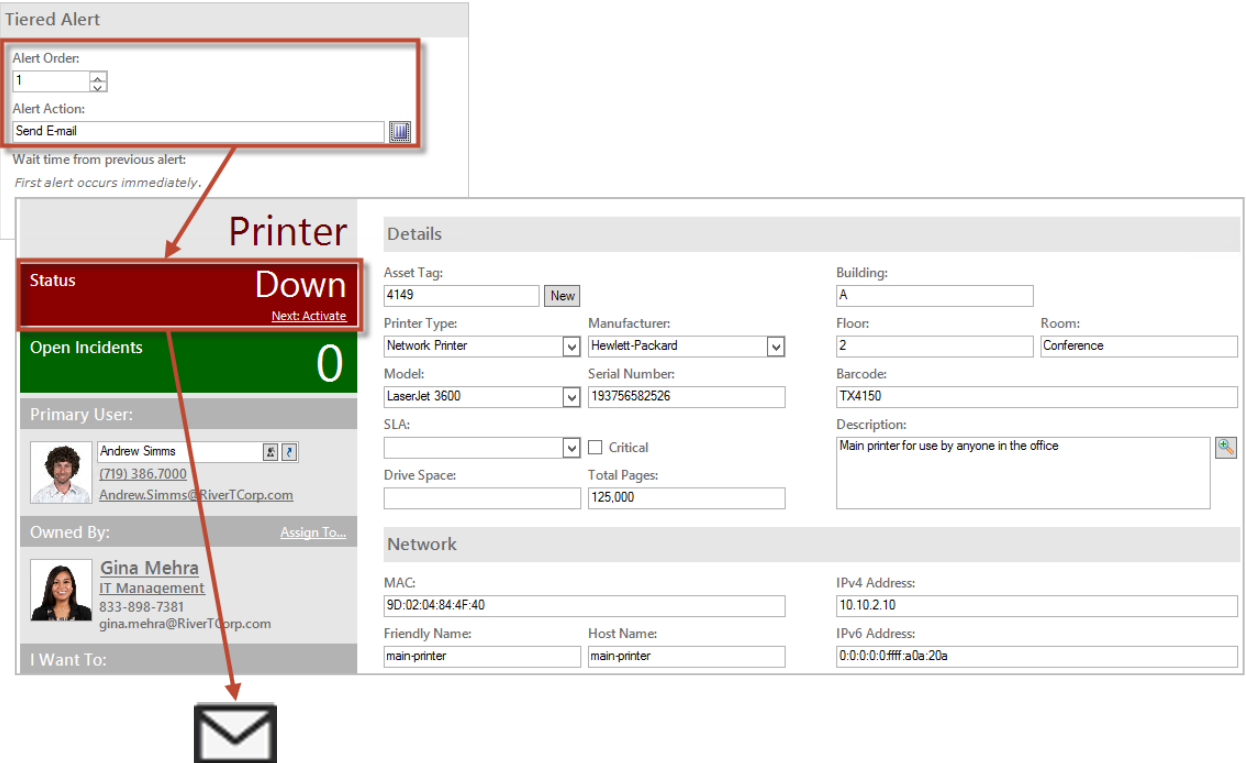

#### **Good to know:**

- Tiered Alerts are available for the following CI Records: Network Device, Printer, System, Telephony Equipment, and Other CI.
- Tiered Alerts require an Automations Process to define the event (ex: CI status changes to Down) that initiates the alert. CSM provides multiple OOTB Automation Processes that use Tiered Alerts. For more information, see [CMDB Automation Processes](#page-188-0).
- Add up to 99 Tiered Alerts.
- View defined Tiered Alerts in Grid form by clicking **View>Grid View** in the Tiered Alerts tab of the Arrangement.

#### **To define Tiered Alerts:**

1. Open a CI record (New>New Configuration Item>New Config - [CI type]).

- 2. Click the Tiered Alert tab in the Arrangement.
- 3. Click the New Tiered Alert button.

The Tiered Alert form opens.

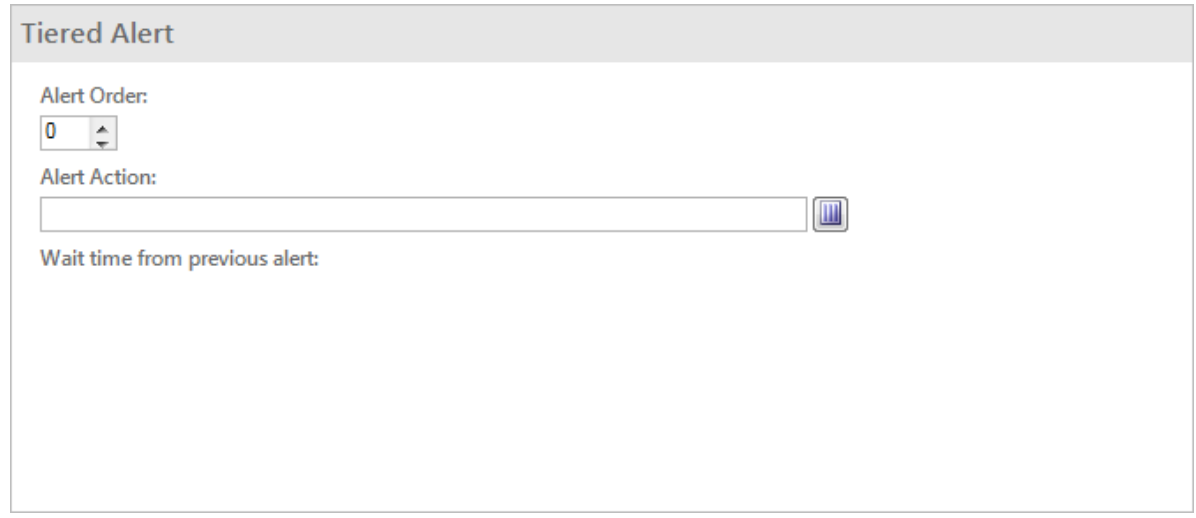

- 4. Define the first tier:
	- a. Alert Order: Click the Up arrow to select the tier level (ex: 1).
	- b. Alert Action: Select a **Command**, **Action**, or **One-Step** to take place when the Tiered Alert is initiated (ex: Send E-Mail):
		- i. Click the Action Selector button to access the Action Manager.

The Action Manager Opens.
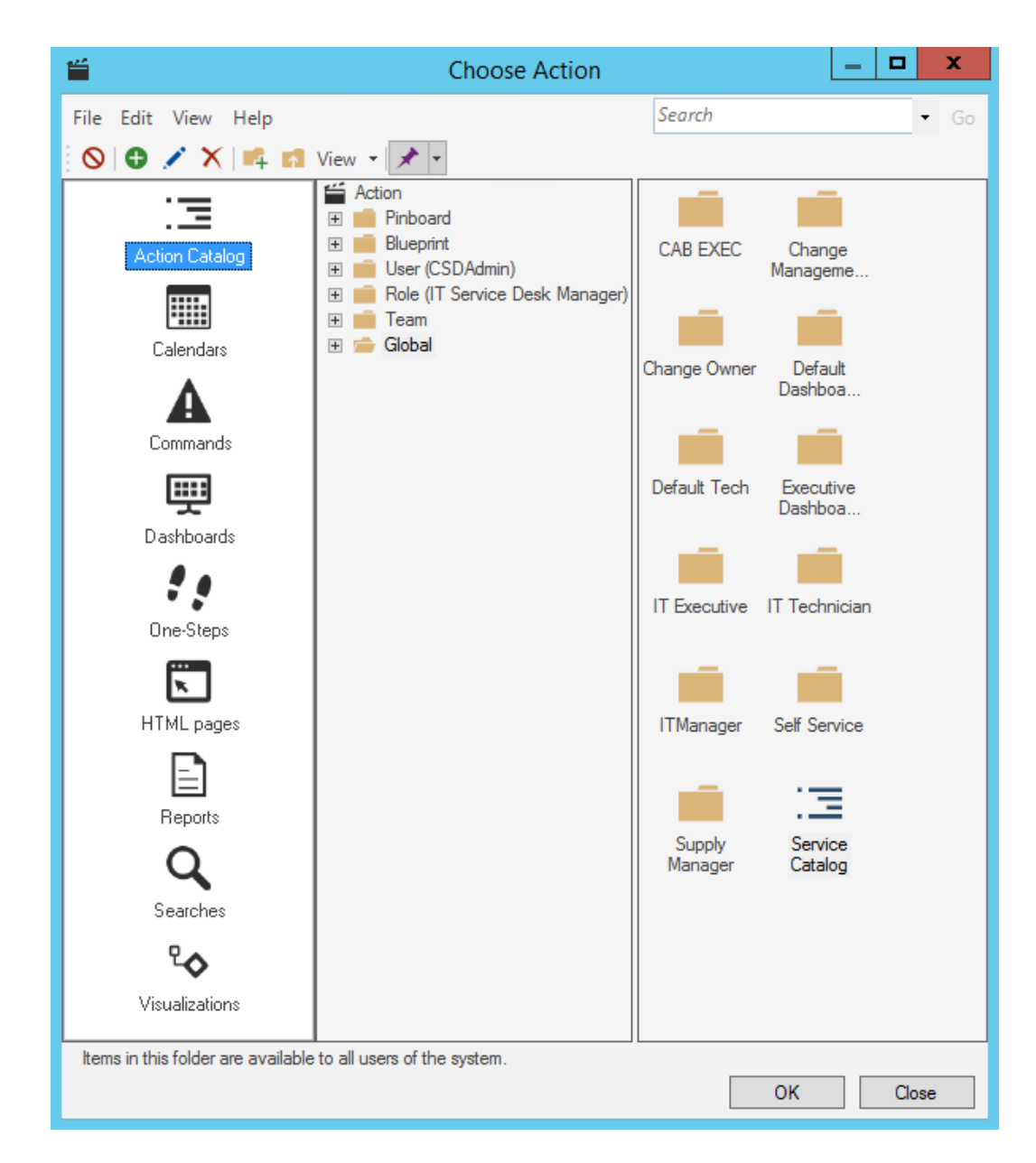

- ii. Click the Command, **Action**, or **One-Step** to execute (ex: Send E-Mail Command).
- iii. Click OK.

The Command, Action, or One-Step opens in the Alert Action field.

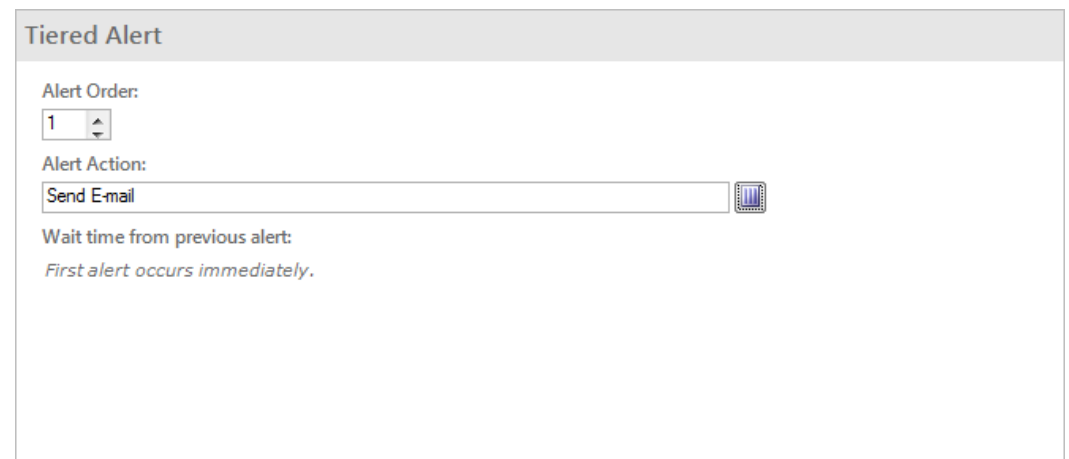

**Note:** The Wait time from previous alert field is disabled since this is the first defined alert.

- 5. Define the second tier:
	- a. Alert Order: Click the Up arrow to select the tier level (ex: 2).
	- b. Alert Action: Select a Command, Action, or One-Step to take place when the Tiered Alert is initiated.
		- i. Click the Action Selector button to access the Action Manager.

The Action Manager Opens.

- ii. Click the Command, **Action**, or **One-Step** to execute (ex: New Incident One-Step).
- iii. Click OK.

The Command, Action, or One-Step opens in the Alert Action field.

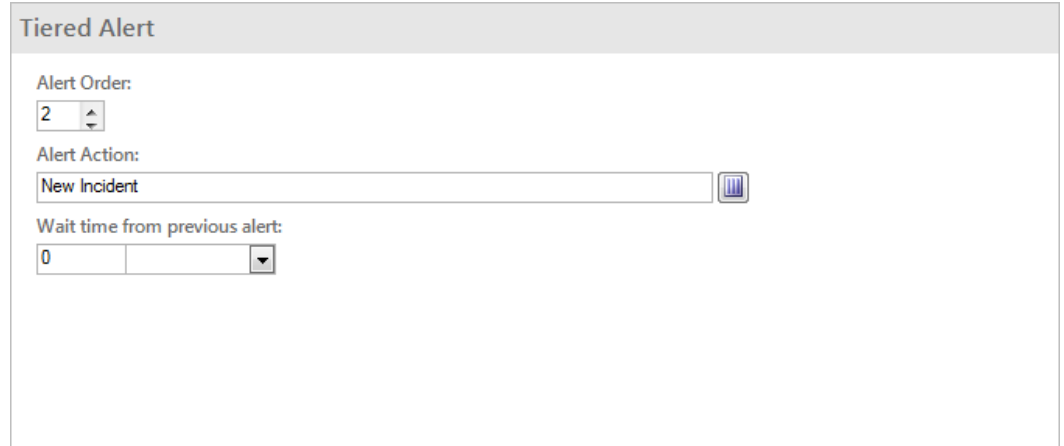

c. Define the Wait Time from Previous Alert:

i. In the first field, provide a **number** to indicate the number of minutes, hours, or days that CSM should wait (after the first Tiered Alert) before initiating the second alert (ex: 2).

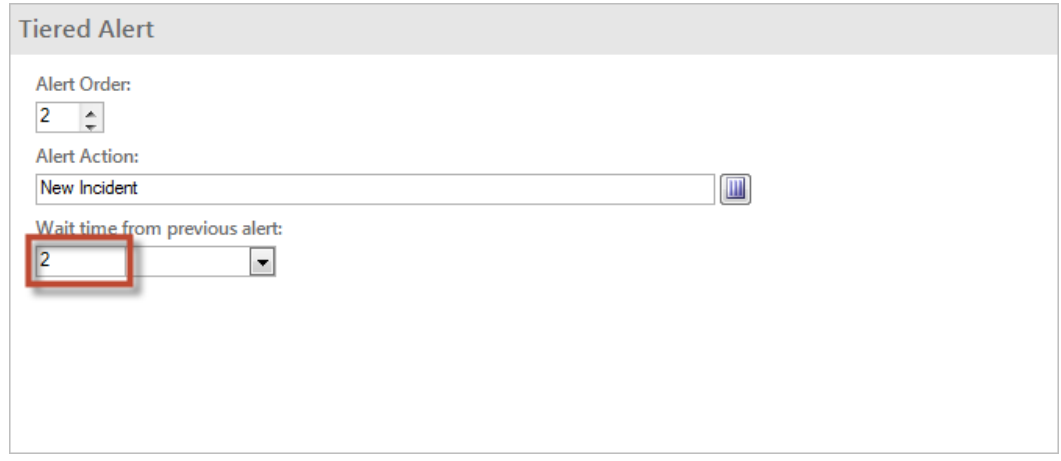

ii. In the second field, click the drop-down to reveal timeframe options, and then select a **timeframe** (Minutes, Hours, Days).

The Tiered Alert record is automatically saved.

## **CMDB Dashboard**

CSM provides a OOTB CMDB Dashboard that intuitively organizes your critical CI metrics into a single, real-time, at-a-glance CMDB control panel.

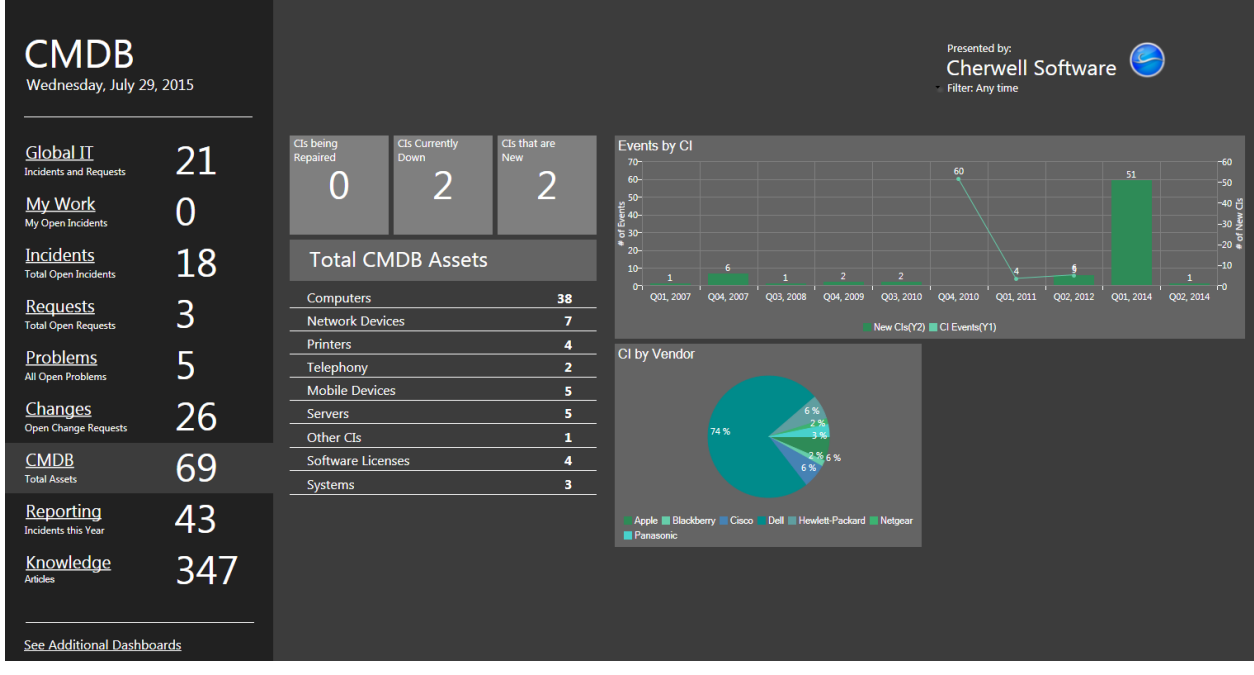

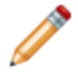

**Note:** CMDB metrics are also found on other OOTB Dashboards (ex: Global IT).

The following table describes the items on the Dashboard:

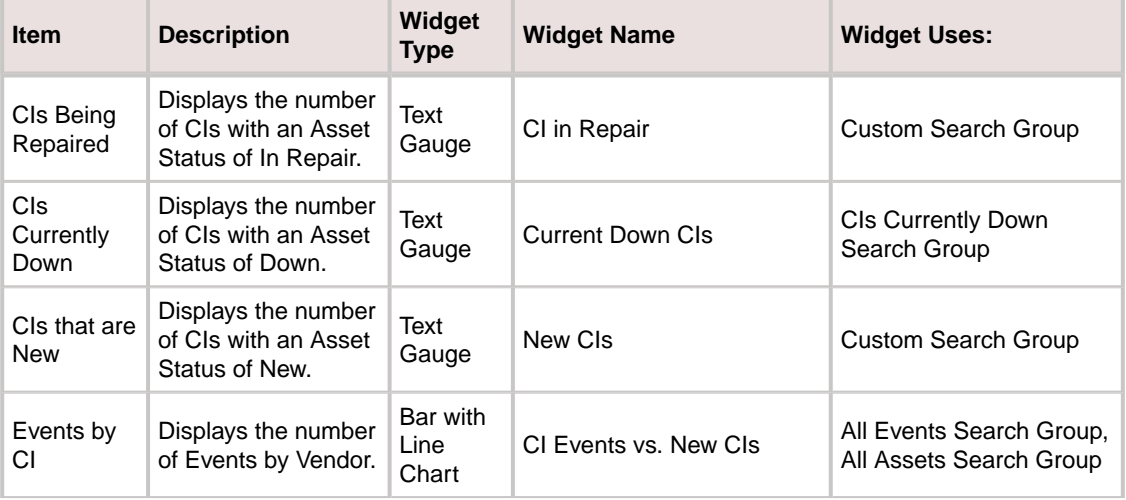

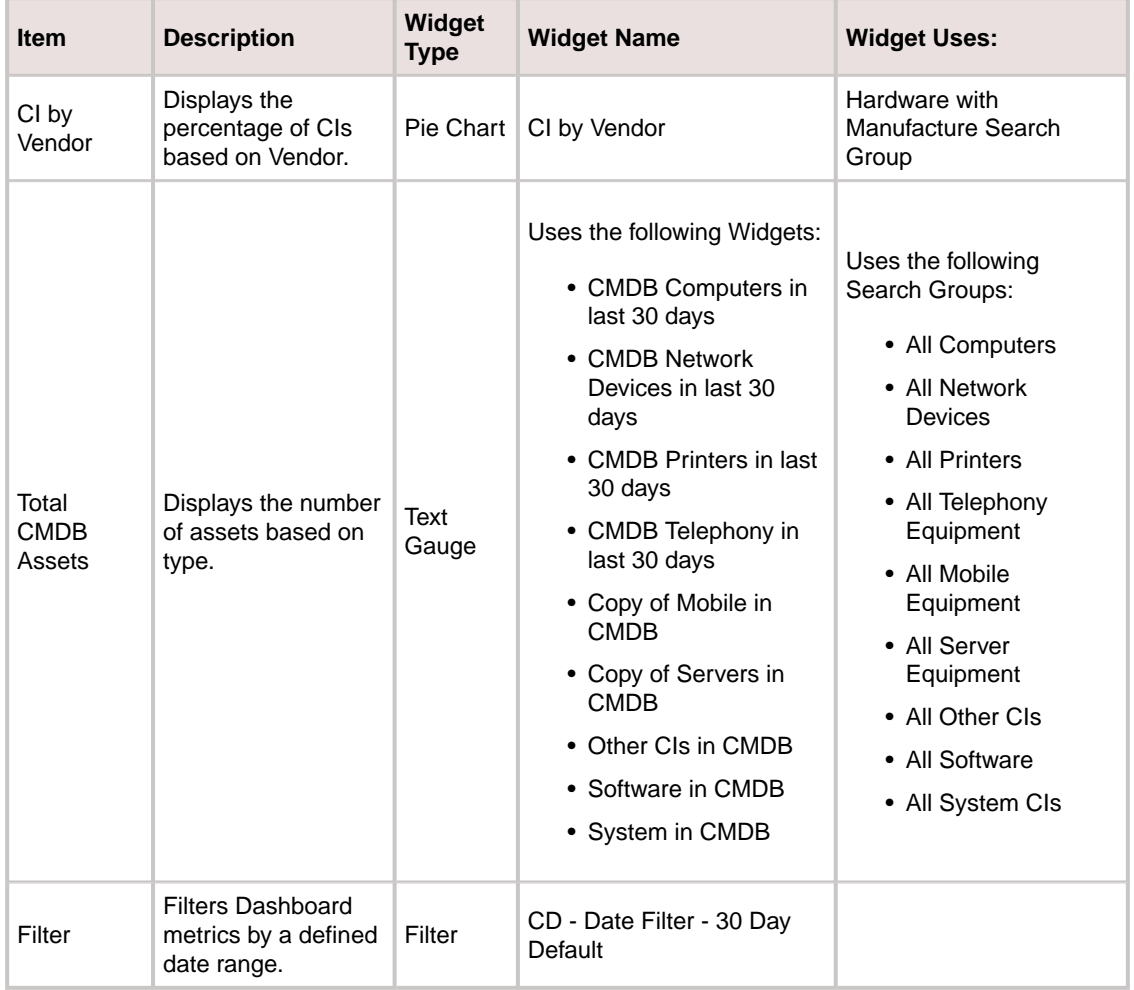

# **CMDB One-Steps**

CSM provides multiple One-Steps associated with CIs, including:

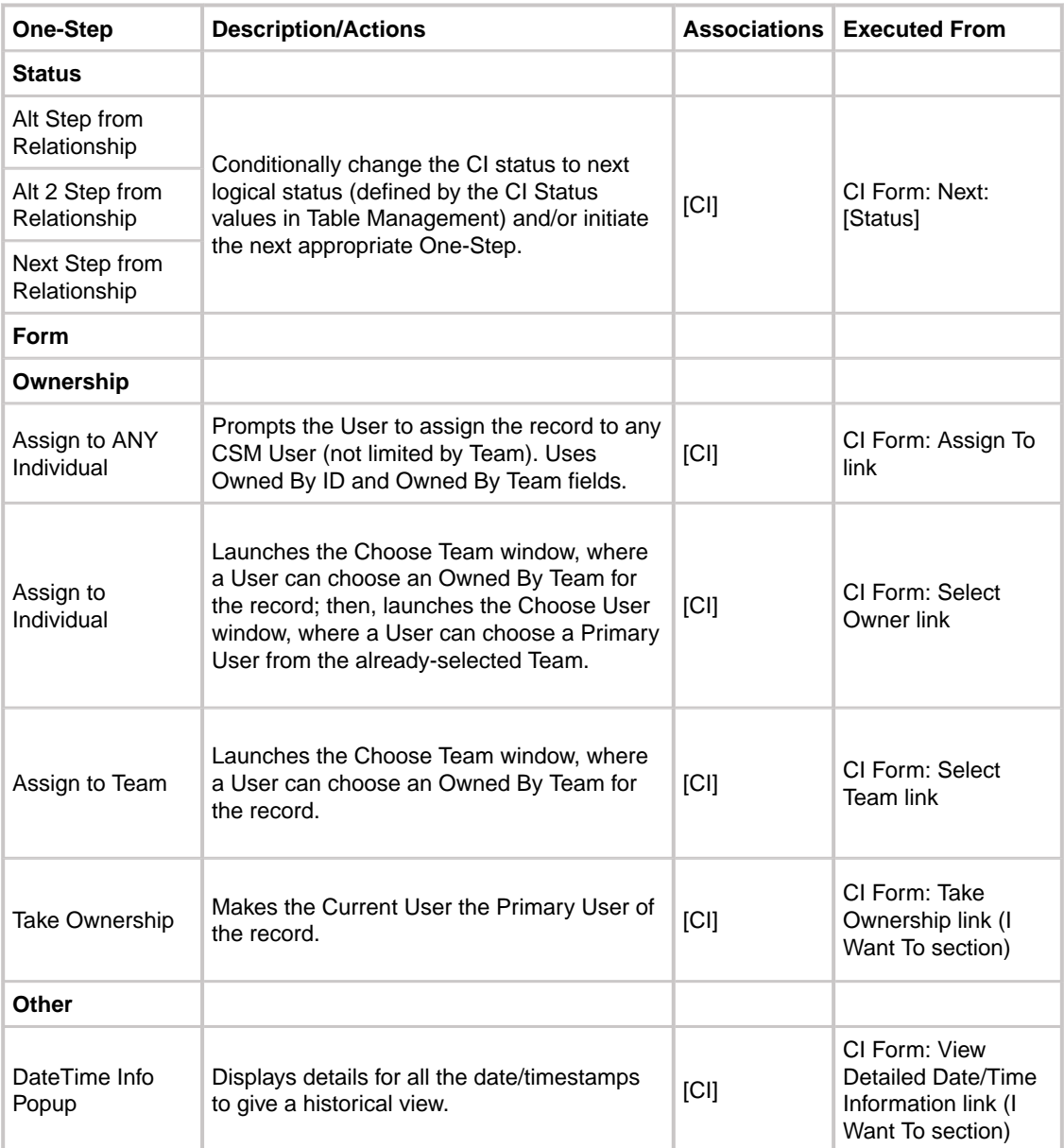

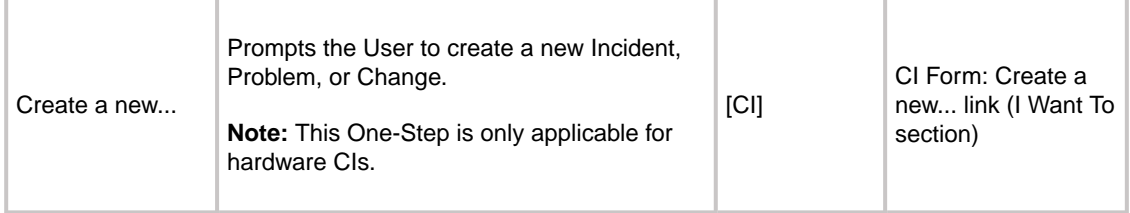

A full list of One-Steps is beyond the scope of this document. Export a schema document from CSM Administrator (Create a Blueprint > Tools > Export Schema) to view a full list of One-Steps associated with a particular type of Business Object.

The schema document is also available on the [Customer Support Portal](https://cherwellsupport.com/CherwellPortal/CherwellSelfService). In the [Customer Support Portal](https://cherwellsupport.com/CherwellPortal/CherwellSelfService), go to the Release Notes tab, and select Cherwell Service Management. Select the version of CSM you are running to find the schema document you need.

# **CMDB Search Groups**

CSM provides the following OOTB CI Search Groups:

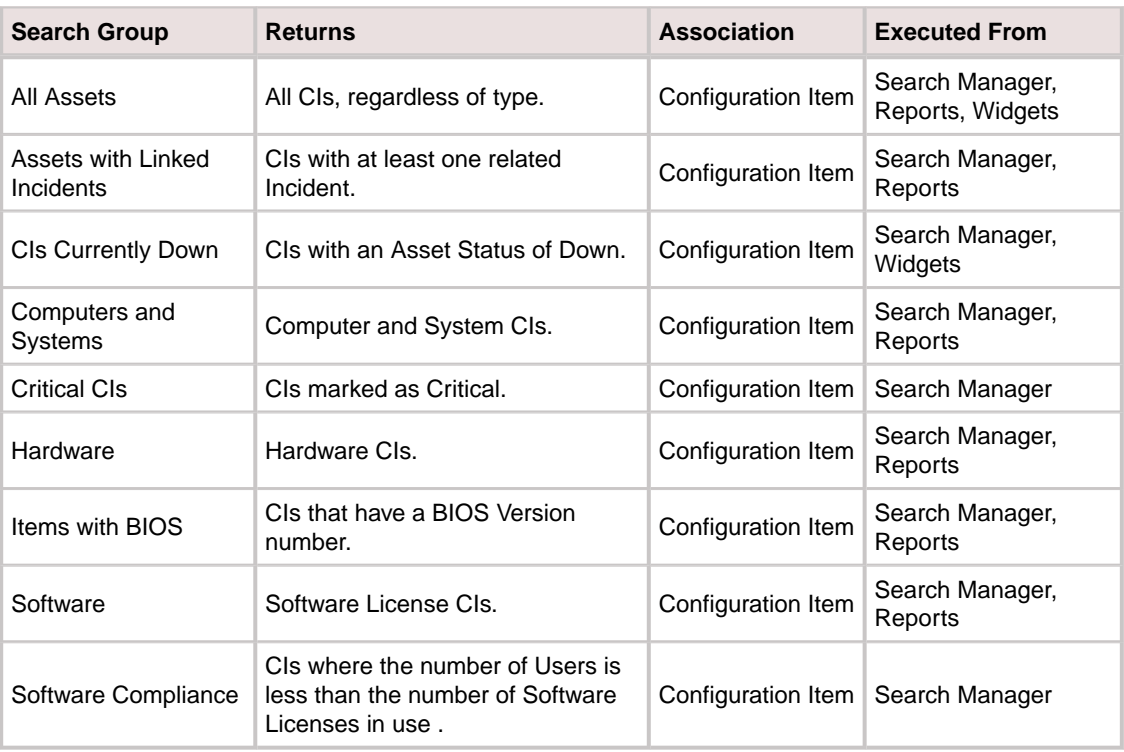

## **CMDB Automation Processes**

CSM provides the following OOTB CMDB Automation Processes:

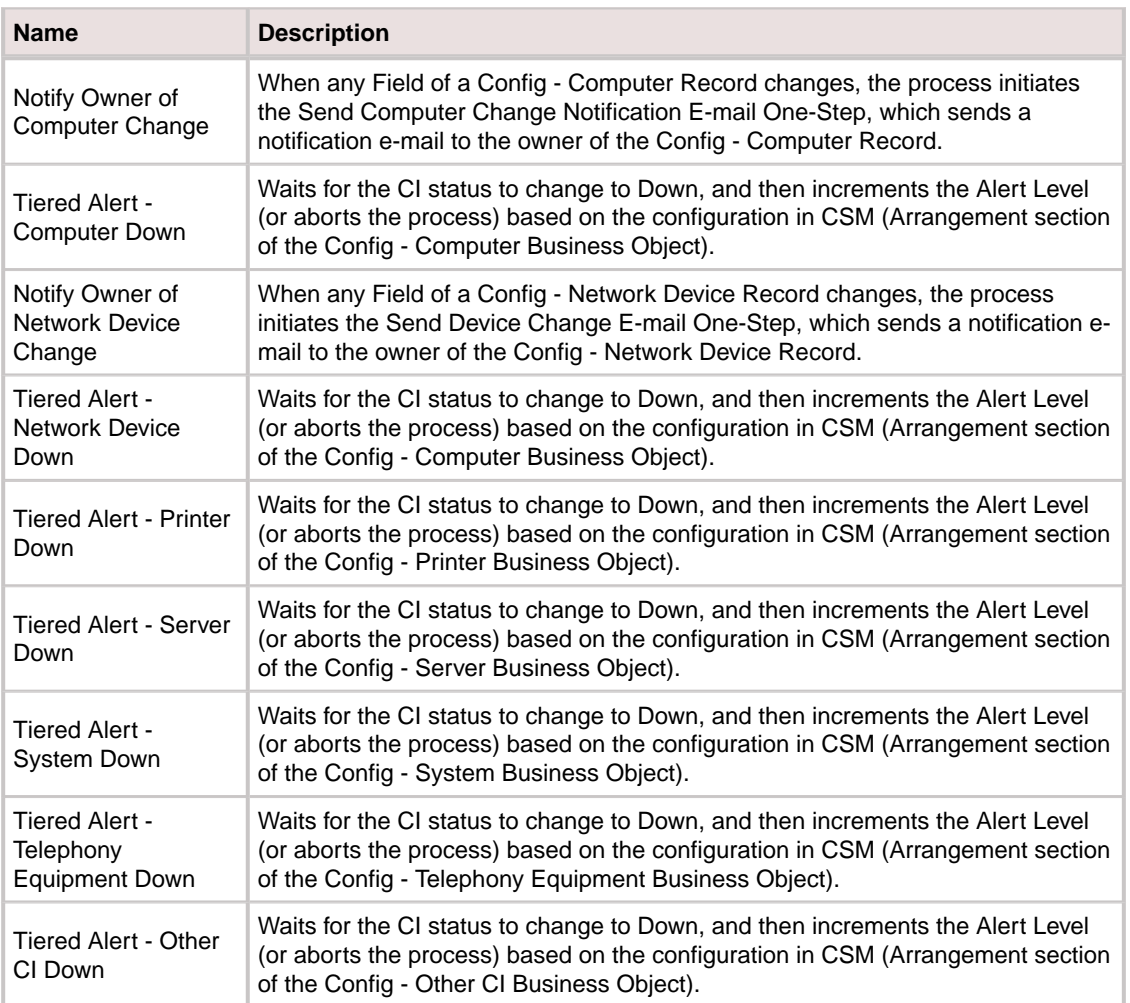

# **CMDB Reports**

CSM provides the following OOTB CMDB Reports:

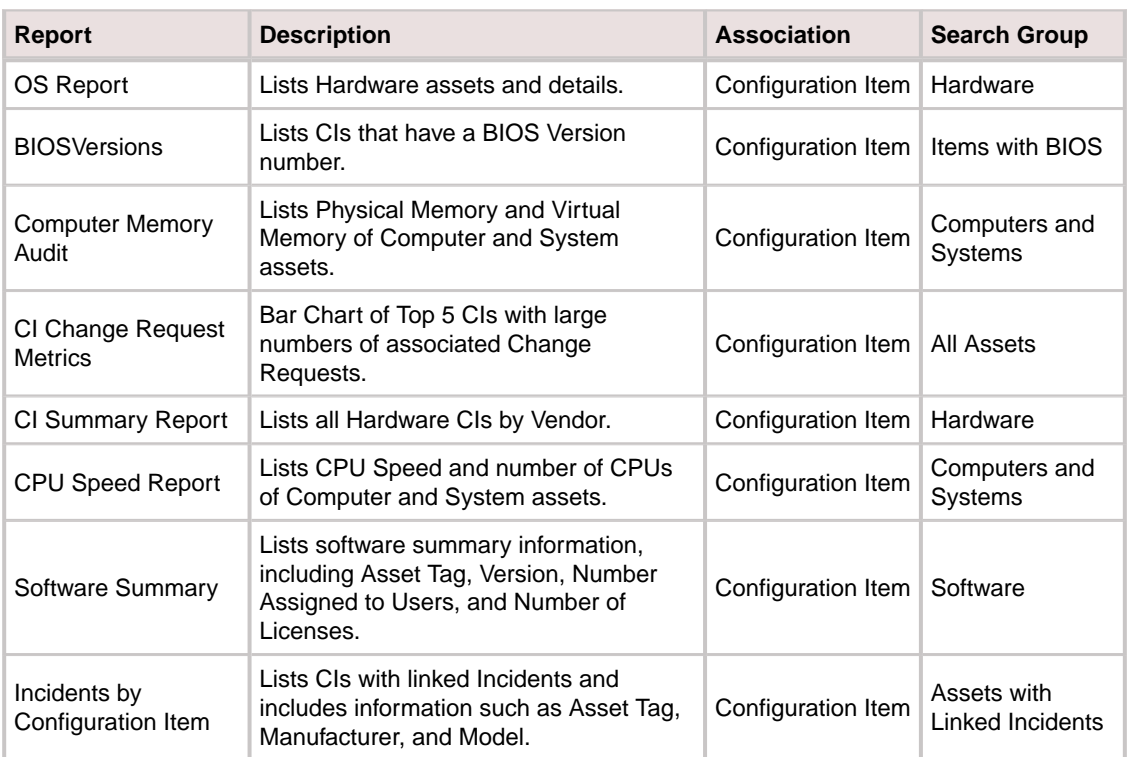

## **Change Management**

Change management ensures that Changes are recorded, classified, scheduled, implemented, and reviewed to minimize Service disruption to the company.

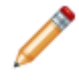

**Note:** This feature is also available as a mergeable application (mApp).

### **About Change Requests**

A Change Request is a record that tracks the addition, removal, or modification of anything that could affect IT Services. These can include changes to architectures, processes, tools, metrics, documentation, and other Configuration Items.

CSM manages three types of Changes:

- A Standard Change is documented, low risk, low cost, occurs frequently, and is thoroughly understood by the Change Advisory Board (CAB). The Change only needs to be approved by the CAB once before it is added to a list of Standard Changes.
- A Normal Change is undocumented and it is unknown how the Change might affect the system. Though the CAB must approve the Change before implementation, it is not considered a high priority, and can be addressed during the regular CAB meeting time.
- An Emergency Change is a break in the system and must be addressed immediately so that the system can resume operation. Since the Change is critical, it requires immediate attention from either the CAB or Emergency Change Advisory Board (ECAB).

For example:

- A new employee requires a software installation (Normal Change). If this becomes a common scenario, a Change Request can be submitted to make it a pre-authorized Change (Standard Change).
- A technician reboots the e-mail server because several employees are unable to access e-mail (Emergency Change).

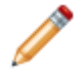

**Note:** This feature is now available as a mergeable application (mApp).

### **Change Features and Capabilities**

CSM Change Management has many features and capabilities:

- **Searching**: Quickly locate all Changes by running a Quick Search, or search for a particular Change or set of Changes by refining the search criteria to a word/phrase, timeframe, Customer, etc. Use Search Groups to save and run commonly-run searches.
- **Search Groups**: Use [Change Search Groups](#page-252-0) to quickly locate/filter Changes, or to automate searching in Reports or on Dashboards.
- **Security**: Secure Changes by controlling who can view, create, and edit records.
- **Business Object**: Use the dedicated Business Object to track Changes, and configure the Business Object to capture/track only what you want.
- **Form**: Use the powerful Change Request forms to create, edit, and track Changes. The forms provide a Quick Info Tile to display important at-a-glance information (Change ID, requestor contact information, current and next status, record ownership, and common operations). A workflow bar allows you to visually track the Change workflow phases, and an Arrangement area dynamically displays linked records (child records) that are in a relationship with the Change (parent record).
- **Creation Flexibility**: Create Changes manually or through an automated process.
- **Ownership**: Assign each Change to a record owner to ensure accountability.
- **Linked Records**: Link child records to a parent Change Record to keep supporting information at your fingertips and to ensure data relationships. Linked child records are visible in the Change's Form Arrangement area.
- **Approval Process:** Use three OOTB Change Approval processes to automate and regulate approving/denying/abstaining Changes. The Change Approval processes contains automatic notifications and status tracking.
- **Approval Tracking:** Use linked Approvals to track who/when approved/denied/abstained a Change.
- **Tasks**: Use linked [Tasks](#page-246-0) to distribute and track individual pieces of work assigned to Teams or Users (example: Escalations, Time Entries, and Work Items).
- **Customer Communication Tracking**: Use linked [Journals](#page-247-0) to track e-mail correspondence.
- **History and Revision Tracking**: Use linked Journals to track (and audit) important Status and field changes.
- **Rich Text:** Use Rich Text to complement your description fields by adding fonts and images/ screenshots.
- **Actions/One-Steps**: Use powerful Actions/One-Steps to move Changes through their workflow, initiate common operations (example: Assign ownership), initiate scenario-specific Actions, run Reports, etc. Actions/One-Steps are available on the Change forms (including from the CSM Desktop Client Task Pane and CSM Desktop Client menu bar), and on the Change Dashboards.
- **Change Dashboards**: Use the Change Dashboard to view your critical Change metrics in a single, real-time, configurable, at-a-glance control panel. The Dashboard displays Change data, such as the number of open Changes, the number linked to Incidents and Problems, the number of Changes in each status of the workflow (example: Classify, Assess, Implement, Review), and the number of Changes by category.
- **Reports**: Run [Reports](#page-254-0) to show up-to-date statistics on Change breakdowns, trends, CI Change Request metrics, and more.
- **Automation Processes**: Use [Automation Processes](#page-253-0) to automatically escalate Changes, send emails, etc.

### **Change Good to Know**

- Search for one or more Changes that meet a specific criteria by running a Quick Search or Search Group.
- Create a new Change by clicking New > New Change Request on the CSM Desktop Client toolbar or File > New > New Change Request from the CSM Desktop Client menu bar.
- The Main Pane for Normal and Emergency Changes toggles between two embedded forms: a simple Step View form and a detailed Expanded View form that displays all Change information in a single form.
- View additional form information and helpful tips by clicking the **INFO** button located on the title banner of the form.
- CSM implements several OOTB Actions/One-Steps to make Change Management more efficient. For more information about Actions and One-Steps, refer to the Actions/One-Steps documentation.

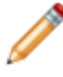

**Note:** A full list of One-Steps is beyond the scope of this document. Export a schema document from CSM Administrator (Create a Blueprint > Tools > Export Schema) to view a full list of One-Steps associated with a particular type of Business Object (example: Major).

- CSM provides several OOTB Automation Processes to automate Change Management. For more information, see the Automation Process documentation.
- If enabled (via an Automation Process), e-mail notifications are automatically created and sent to stakeholders. For example:
	- A Customer to notify her of a status change.
	- Team owners to notify them of ownership.
	- The User owner to notify him of the ownership.
	- Approvers when a Change requires approval.
- When on a record, you can send an e-mail directly to the current Customer (requestor) by clicking File > E-mail Current Customer or by clicking the Customer's e-mail address in the Requestor section of the Quick Info Tile. If sent using the File menu, the e-mail is blank. If sent using the Quick Info Tile, an e-mail template is used to auto-populate the e-mail with information from the current Change (example: Change ID, Customer's name, logging date/time details, etc.).
- [Journals](#page-247-0) track what occurs during the record's lifecycle (example: Notes to track progress or comments, and History to track important field changes, e-mail correspondence, etc.). View or add Journals by clicking the Journal tab in the record's Arrangement.
- Attachments supplement records by providing additional details in the Form of linked/imported files (.pdf, .doc, etc.), images, web pages, and Document Repositories. View and manage Attachments

using the Attachment button  $\mathbf{R}$  and Attachments bar.

- The Quick Info Tile displays important at-a-glance information:
	- The Type bar displays whether the Change is Standard, Normal, or an Emergency.
	- The Status bar displays the current status of the Change as it moves through its workflow.
	- The Priority bar displays the Change priority as either Low, Normal, High, or Urgent.
- The Owned By section displays the current record owner (oneself, a User, or a Team). Changes must be assigned to an owner, and can be assigned by clicking one of the ownership links in the Quick Info Tile.
- The workflow bar (top of Main Pane) indicates the current phase of the Change as it moves through its [workflow.](#page-200-0) Dark gray indicates the current phase.
- Clicking Show All Tabs on the Quick Info Tile displays all Forms in the Arrangement area, whether or not they hold information related to the Change. Clicking Show Related Tabs displays Forms with information related to the Change.
- Fields:
	- Many fields with drop-downs are driven by a Lookup Table and can be edited in the CSM Desktop Client using Table Management. To see what table is providing the data, click inside the field, and then press **F3**.
	- Required fields are often conditional, meaning some are required to save a record, some are required to change the status of a record, some are required to "close" the record, etc. You will be reminded when fields are required, either by a red box around the field or by a reminder message.
	- The Description field is a Rich Text field so formatting and images/screenshots can be used to complement the text. To format the text or embed an image, click the Zoom button  $\mathbb{R}$ .
	- Some validated fields can recognize what you are typing and will suggest a value for you (example: If you type "P" into the field, CSM will suggest the first item it finds that starts with the letter P). Use the down arrow button to scroll through other possible values.
	- Press **TAB** to move to the next field on the Form.

**Note:** A full list of Fields is beyond the scope of this document. Export a schema document from CSM Administrator (Create a Blueprint > >Tools> > Export Schema) to view a full list of fields associated with a particular type of Business Object (example: Major).

- Saving:
	- Date, time, and user name information is recorded the first time the form is saved, and each time the form is modified.
	- Clicking Save in triggers an audit of fields that are being tracked for modification (example: Status). If a modification is detected in a tracked field, a Journal-History record is created to track the modification. View the modifications in the Journals tab (Arrangement area).

## **Change Advisory Boards (CABs)**

Normal and Emergency Change Requests require at least one Approval by a Change Advisory Board. CSM uses two OOTB boards, including:

- Change Advisory Board: The Change Advisory Board (CAB) is a group of people that support the assessment, prioritization, authorization and scheduling of Changes.
- Emergency Change Advisory Board: The Emergency Change Advisory Board (ECAB) is a subgroup of the Change Advisory Board that makes decisions about Emergency Changes.

By default, Standard Changes do not require the approval of the CAB, but you can define an Approval Process in CSM Administrator (Create a Blueprint>"Business Object">Edit Approvals), if necessary.

**Tip:** Use the [Change Advisory Board Worksheet](#page-198-0) to organize information relating to CAB and ECAB members. You will need this information when defining the approval boards.

## **Creating a Change Advisory Board**

Complete the following procedures to configure the CAB. Procedures are configured in the CSM Desktop Client and in CSM Administrator.

#### **To configure the CAB:**

- 1. [Complete the Change Advisory Board worksheet:](#page-198-0) Organize information relating to CAB members.
- 2. [Define Change Advisory Board Members](#page-199-0): Select CAB members and assign basic Approval rights.

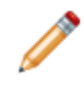

**Note:** CSM provides three OOTB Approvals for Change, including Emergency Change Implementation Requests, Normal Change Assessment Approval, and Normal Change Implementation Approval. Add, edit, or delete Approvals for Change in CSM Administrator by clicking Create a New Blueprint>Change Request>Edit Approvals.

# <span id="page-198-0"></span>**Change Advisory Board Worksheet**

Use the Change Advisory Board worksheet to organize information relating to CAB members. A subset of the CAB are members of the Emergency Change Advisory Board (ECAB), who approve Emergency Change Requests.

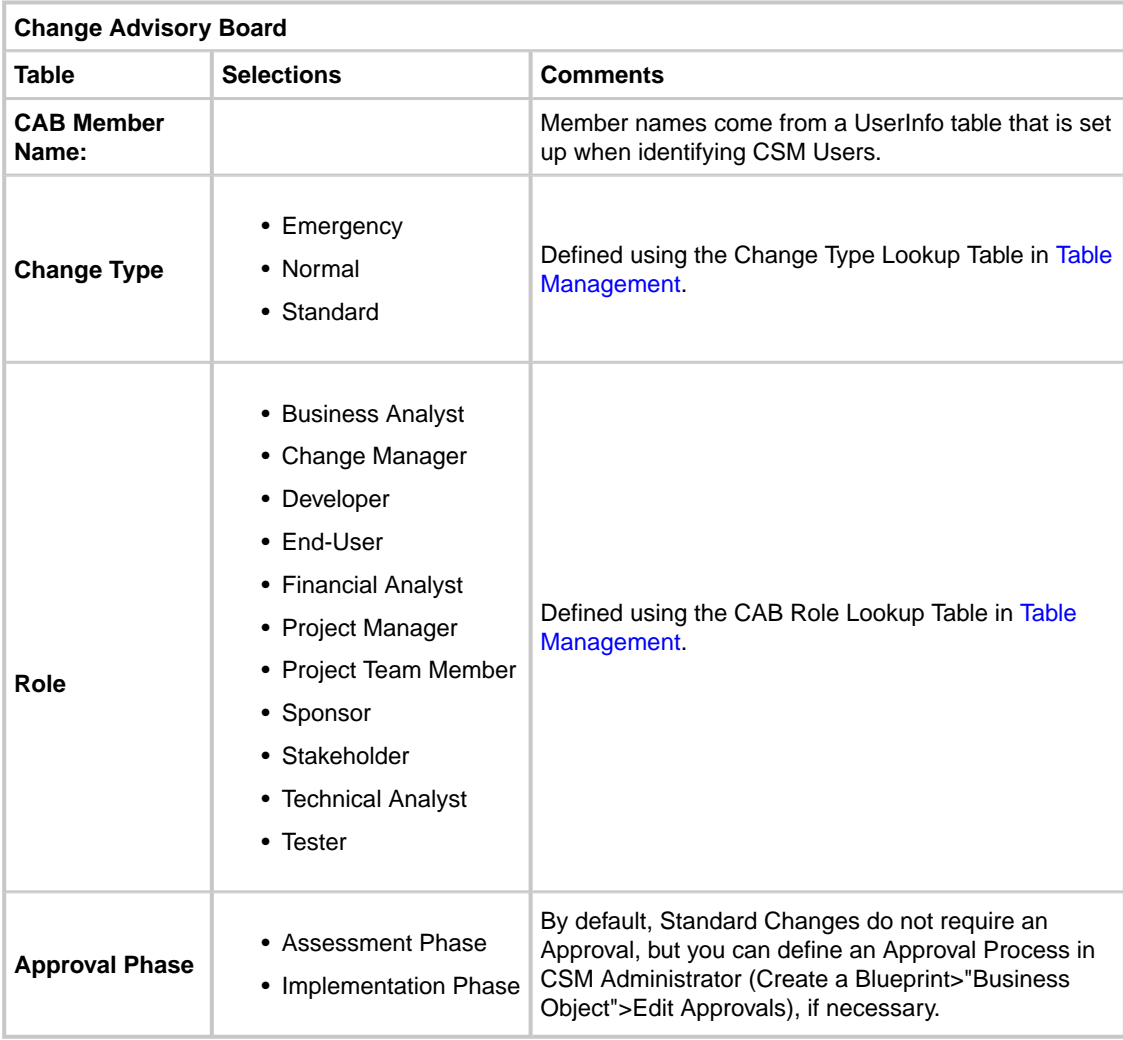

## <span id="page-199-0"></span>**Define Change Advisory Board Members**

Use the following procedure to define CAB members.

#### **To define a CAB member:**

1. On the CSM Desktop Client menu bar, click Tools>Table Management.

**Note:** By default, you must be a Service Desk Level 2 or higher to view Table Management.

2. Click the Type drop-down, and then select Standing CAB Member.

The Standing CAB Member grid opens.

3. Click the New button  $\bigcirc_{\mathsf{New}}$ 

The Standing CAB Member form opens.

**Note:** The following fields are driven by a Lookup Table. If you have security rights, use Table Management (Tools>Table Management) to add, edit, or delete field values.

- a. Click the Change Type drop-down, and then select a **Change type** (ex: Normal).
- b. Click the Member Name drop-down, and then select a **User** (ex: Andrew).
- c. Click the Role drop-down, and then select a **role** for the User (ex: Change Manager).
- d. Select the phase in which the User can vote: Assessment Phase

Implementation Phase

**Note:** CSM provides three OOTB Approvals for Change, including Emergency Change Implementation Requests, Normal Change Assessment Approval, and Normal Change Implementation Approval. Add, edit, or delete Approvals for Change in CSM Administrator by clicking **Create a New Blueprint>Change Request>Edit Approvals**.

4. Click Save

## <span id="page-200-0"></span>**Change Workflow**

CSM provides three workflows based on the different types of Change, including:

- Standard Change Request workflow:
	- Log a Standard Change: Typical step-by-step instructions for logging a Standard Change.
	- Log a Standard Change Detailed: Detailed step-by-step instructions for logging a Standard Change, including tips, optional steps, and behind-the-scenes information.
- Normal Change Request workflow:
	- [Log a Normal Change:](#page-215-0) Typical step-by-step instructions for logging a Normal Change.
	- Log a Normal Change Detailed: Detailed step-by-step instructions for logging a Normal Change, including tips, optional steps, and behind-the-scenes information.
- Emergency Change Request workflow:
	- Log an Emergency Change: Typical step-by-step instructions for logging an Emergency Change.
	- Log an Emergency Change Detailed: Detailed step-by-step instructions for logging an Emergency Change, including tips, optional steps, and behind-the-scenes information.

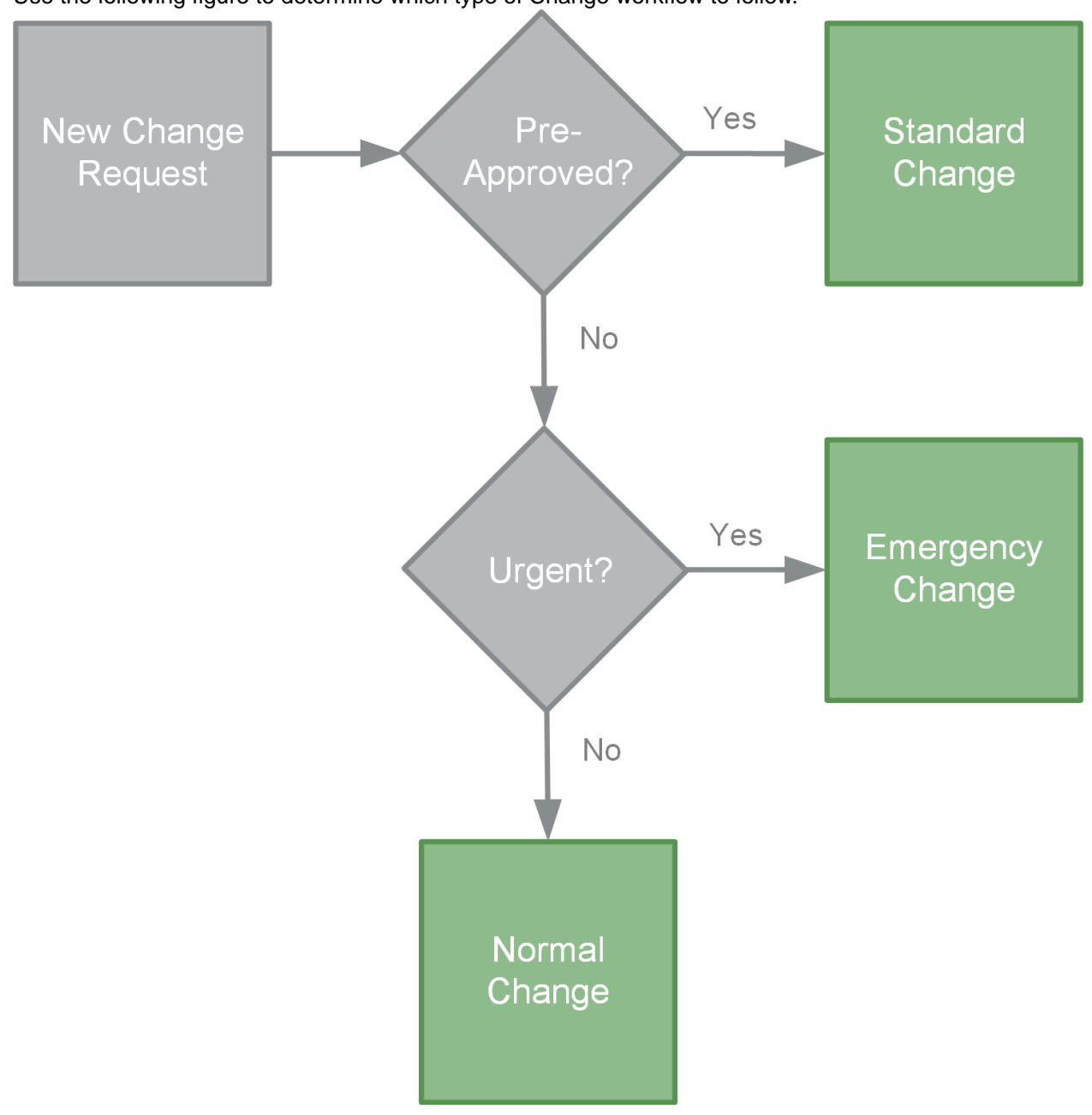

Use the following figure to determine which type of Change workflow to follow.

## <span id="page-202-0"></span>**Standard Change Workflow**

CSM provides a unique OOTB workflow for Standard Changes.

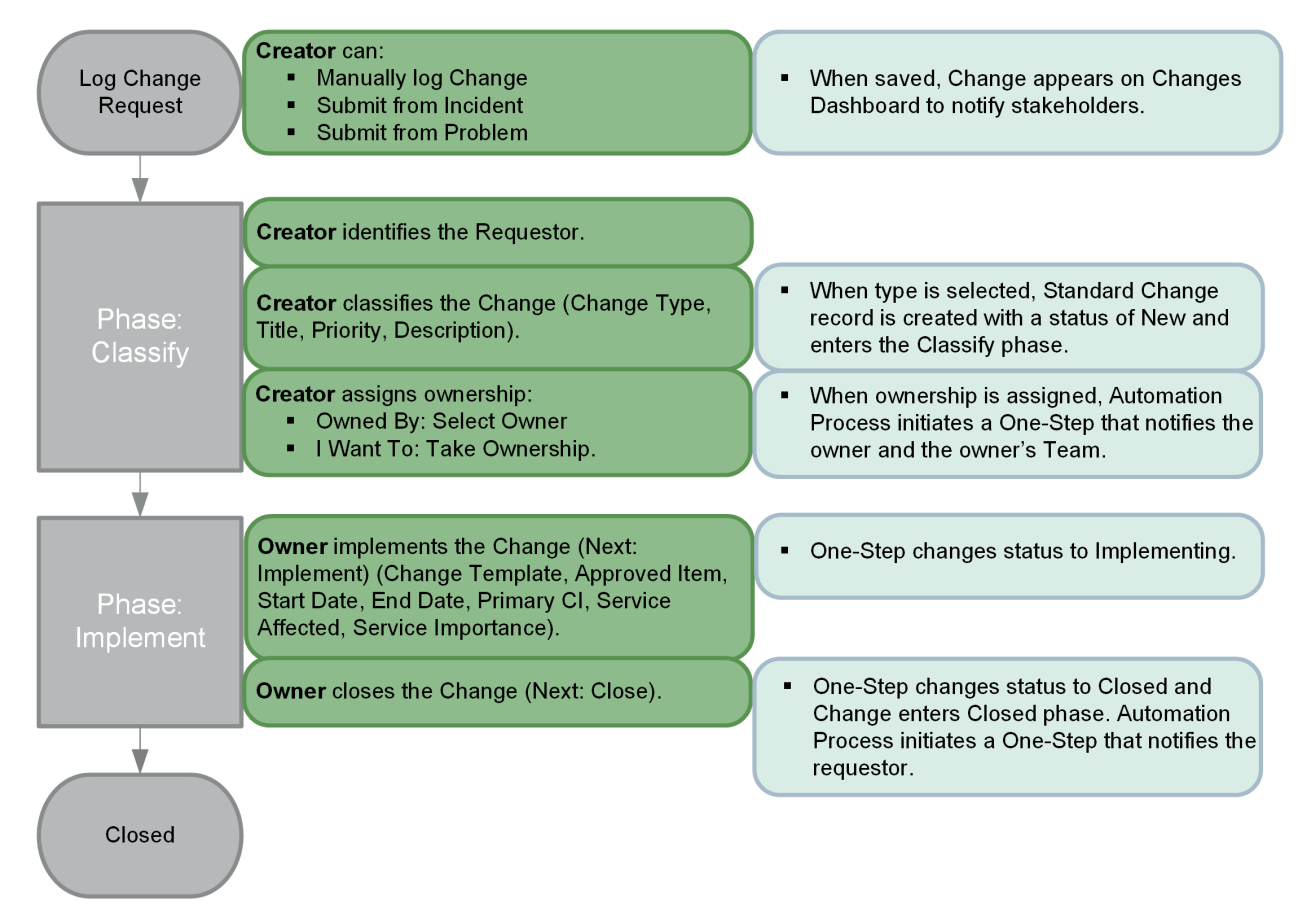

**Note:** CSM uses several features to manage the Change workflow (ex: The Change form helps create, manage, and track Changes, One-Steps help move the Change through its workflow, Automation Processes notify stakeholders via e-mails, an Approval process enforces Approvals, a Change Dashboard notifies stakeholders and tracks metrics, etc.).

#### **Contributors**

A Standard Change typically has several contributors. Depending on your workflow and the size of your company, many of these contributors may have combined roles:

- **Creator:** User who first logs the Change. This is typically a technician.
- **Requestor:** User who requests the Change. This is typically an IT manager.
- **Owner:** User who manages the Change. This is typically a Change manager.

#### **Phases**

The Standard Change workflow is divided into the following phases:

- 1. **Classify:** Creator logs a new Change, and then identifies the requestor. Creator classifies the Change by defining the type, title, priority, and description. Creator assigns ownership.
- 2. **Implement:** Creator implements the Change by defining the template, approved item, proposed start date, proposed end date, primary CI, Service, and Service importance. Creator closes the Change.

#### **Statuses**

A Standard Change progressing through the workflow encounters the following statuses:

- 1. **Classify:** Change is created, a requestor is identified, the Change is classified, and ownership is assigned.
- 2. **Implementing:** Change is implemented, and then closed.
- 3. **Closed:** Change is closed.

### **Log a Standard Change**

The following procedure walks you through the typical steps to log a Standard Change.

#### **To manually log a Standard Change:**

1. On the CSM toolbar, click New > New Change Request.

A new Normal Change record is created with a unique Change ID.

- 2. Creator selects a **Requestor** (if different from the creator):
	- a. Requestor: Specify the **name** of the person who initiated the Change, and then press **ENTER** or **TAB** to search for the Customer Record.

If an exact match is found, the Requestor fields are auto-populated with the Customer's name, avatar, e-mail, and phone number. If multiple matches are found, the Contact Manager opens so that you can select the appropriate Customer.

- 3. Creator classifies the Change:
	- a. Change Type: In the drop-down, select Standard.

The Standard Change form opens.

**Note:** The Change automatically enters the Classify phase with a status of Classify.

- b. Complete the Classify/Assess section:
	- i. Change Title: Specify a **title** for the Change.
	- ii. Priority: Click the Priority drop-down to reveal the Priority Matrix, and then select a **priority** based on its impact and urgency.

The Priority alert bar indicates the priority.

iii. Description: Specify a **description** for the Change.

**Tip:** Description is a Rich Text field. To format the text or embed an image, click the  $Z$ oom button  $\mathbb{R}$ 

4. Creator assigns an Owner to the Change by clicking one of the Ownership links in the Quick Info Tile (Owned By and I Want To sections). Ownership is required:

Take Ownership: Click this **link** to make yourself the User Owner.

Assign to: Click this **link** to select a User Owner. The Team Owner is populated by the User Owner's default Team.

Select Owner (User): Click this **link** to first select a Team and then a User Owner (User is limited by Team).

Select Team: Click this **link** to first select a Team Owner.

- 5. Owner implements the Change:
	- a. In the Status bar, click the Next: Implement link.

The status changes to Implementing and the Change enters the [Implement phase](#page-202-0).

- b. Complete the Implement section:
	- i. Standard Change Template: From the drop-down, select a **predefined template**.
	- ii. Standard Change Approved Items: From the drop-down, select a **predefined item** related to the Standard Change Template.
	- iii. Proposed Start Date: Click the Calendar Date Selector button **the to select a start date for** the Change.
	- iv. Proposed End Date: Click the Calendar Date Selector button **the to select an end date for** the Change.
	- v. Planning:

View Change Calendar: Click the View Change Calendar button to open the Change Calendar.

**Note:** The View Change Calendar button displays when the Proposed Start Date and Proposed End Date fields are populated.

View Collision Detection: Click the **View Collision Detection** button to open a Configuration Map of the Primary CI.

**Note:** The View Collision Detection button displays when the Primary CI field is populated.

- i. Primary CI: Click the CI Selector button  $\Box$  to launch the [CMDB](#page-152-0) window, where you can select a CI. You can show CIs for any Customer or for a selected Customer.
- ii. Impact Analysis: Click the Impact Analysis button to display the Configuration Map of the Primary CI.
- iii. Service Affected: From the drop-down, select the affected **Service**.

**Note:** If a Stop icon **a** appears next to the Proposed Start Date and/or the Proposed End Date, you are outside of the maintenance window, and you must select an acceptable date.

- iv. Service Importance: This field is auto-populated based on the Service Affected selection. However, you can also type a custom Service Importance value.
- v. Propose New Date: Click the Propose New Date button to clear the Proposed Start Date field and Proposed End Date field in order to define new dates.

**Note:** The Propose New Date button displays when the Proposed Start Date and Proposed End Date fields are populated.

vi. Create Normal Change Request: Click the Create Normal Change Request button to log a new [Normal Change](#page-215-0) from the Standard Change. The title, description, priority, proposed start date, proposed end date, and review date auto-populate with data from the Standard Change.

- 6. Owner closes the Change.
	- a. In the Status bar, click the Next: Close link.

The status changes to Closed, the Form fields are locked as read-only, and the Change cannot be reopened.

### **Log a Standard Change - Detailed**

The following procedure walks you through the typical steps to log a Standard Change, including tips, optional steps, and behind-the-scenes information. The different contributors are noted in the procedure.

#### **To manually log a Standard Change:**

1. On the CSM toolbar, click New > New Change Request.

**Tip:** You can also click File > New > New Change Request from the CSM Desktop Client menu bar.

A new Normal Change record is created with a unique Change ID (example: 10920).

**Tip:** The Main Pane displays dynamic embedded forms as you move through the workflow. You can toggle between a simple Step View form and a more detailed Expanded View form.

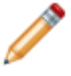

**Note:** When the Change is first saved, it appears on the Change Dashboard to notify Users of its existence.

- 2. Creator selects a **Requestor** (if different from the person logging the request) in the Quick Info Tile.
	- a. Requestor: Specify the **name** (example: Amy) of the person who initiated the Change, and then press **ENTER** or **TAB** to search for the Customer Record.

If an exact match is found, the Requestor fields are auto-populated with the Customer's name, avatar, e-mail, and phone number. If multiple matches are found (example: multiple Customers named Amy), the Contact Manager opens so that you can select the appropriate Customer.

**Tips:** Wildcards (example: % or \*) can be used when searching. If the Customer is a VIP, a

 $VIP$  icon  $\Box$  appears beside the name. To browse for a Customer or add a new Customer Record, click the Customer Selector button **the launch the Contact Manager.** To add an alternate phone number or e-mail address, click the Alternate Contact Info link. To view the selected Requestor's detailed Customer Record, click the Quick View button ...

3. Creator classifies the Change:

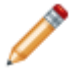

**Note:** View additional form information and helpful tips by clicking the **INFO** button located on the title banner of the form.

a. Change Type: Select Standard as the type of Change.

The Standard Change form opens.

The Change automatically enters the Classify phase with a status of Classify.

- b. Complete the Classify/Assess section:
	- i. Change Title: Specify a **title** for the Change (example: Install Screen Capture Software).

ii. Priority: Click the Priority drop-down to reveal the Priority Matrix, and then select a **priority** based on its impact and urgency (example: Low for a support Service that only affects one individual).

The Priority alert bar indicates the priority.

**Note:** Red indicates an Urgent priority, orange indicates a High priority, and green indicates a Normal or Low priority. These values are set in the Change Priority table (Tools>Table Management>Change Priority).

iii. Description: Specify a **description** for the Change (example: Install SnagIt screen capture software for Curtis Parker).

**Tip:** Description is a Rich Text field. To format the text or embed an image, click the Zoom button  $\mathbb{R}$ .

4. Creator assigns an Owner to the Change by clicking one of the Ownership links in the Quick Info Tile (Owned By and I Want To sections). Ownership is required: Take Ownership: Click this **link** to make yourself the User Owner.

Assign to: Click this **link** to select a User Owner. The Team Owner is populated by the User Owner's default Team.

Select Owner (User): Click this **link** to first select a Team and then a User Owner (User is limited by Team).

Select Team: Click this **link** to first select a Team Owner.

- 5. Owner implements the Change:
	- a. In the Status bar, click the Next: Implement link.

The status changes to Implementing and the Change enters the Implement phase.

- b. Complete the Implement section:
	- i. Standard Change Template: From the **drop-down**, select a predefined **template**:

Preapproved Hardware Install

Preapproved Patch Install

Preapproved Software Install

**Tip:** Add, edit, or delete Standard Change Template options using a Lookup Table in Table Management (Tools>Table Management>Change - Standard Template).

i. Standard Change Approved Items: From the **drop-down arrow**, select a predefined **item** related to the Standard Change Template.

**Tip:** Add, edit, or delete Standard Change Approved Items using a Lookup Table in Table Management (Tools>Table Management>Change - Standard Approval).

ii. Proposed Start Date: Click the Calendar Date Selector button  $\Box$  to select a start date for the Change.

- iii. Proposed End Date: Click the Calendar Date Selector button **the to select an end date for** the Change.
- iv. Planning:

View Change Calendar: Click the View Change Calendar button to open the Change Calendar.

**Note:** The View Change Calendar button displays when the Proposed Start Date and Proposed End Date fields are populated.

View Collision Detection: Click the **View Collision Detection** button to open a Configuration Map of the Primary CI.

**Note:** The View Collision Detection button displays when the Primary CI field is populated.

i. Primary CI: Click the CI Selector button  $\blacksquare$  to launch the [CMDB](#page-152-0) window, where you can select a CI (example: curtis-desk). You can show CIs for any Customer or for a selected Customer.

The selected CI record appears on the Configuration Items tab (Form Arrangement).

**Tip:** View the selected CI record by clicking the **Quick View** button **or** or by clicking the record on the Configuration Items tab (in the Arrangement area; if not displayed, click Show All Tabs).

- ii. Impact Analysis: Click the Impact Analysis button to display the Configuration Map of the Primary CI.
- iii. Service Affected: In the drop-down, select the affected **Service** (example: Employee Support).

Note: If a Stop icon **a** appears next to the Proposed Start Date and/or the Proposed End Date, you are outside of the maintenance window, and you must select an acceptable date.

- iv. Service Importance: This field is auto-populated based on the Service Affected selection (example: Support). However, you can also type a custom Service Importance value.
- v. Propose New Date: Click the Propose New Date button to clear the Proposed Start Date field and Proposed End Date field in order to define new dates.

**Note:** The Propose New Date button displays when the Proposed Start Date and Proposed End Date fields are populated.

- vi. Create Normal Change Request: Click the Create Normal Change Request button to create a new Normal Change from the Standard Change. The title, description, priority, proposed start date, proposed end date, and review date auto-populate with data from the Standard Change.
- 6. Owner closes the Change.

**Tip:** Before closing the Change record, click the E-Mail Change Review button in the I Want To section to define and send an e-mail (contains a link to a Change review in the Portal) to the Customer (requestor).

a. In the Status bar, click the Next: Close link.

The status changes to Closed, the Form fields are locked as read-only, and the Change cannot be reopened.

# **Normal Change Workflow**

CSM provides a unique OOTB workflow for Normal Changes.

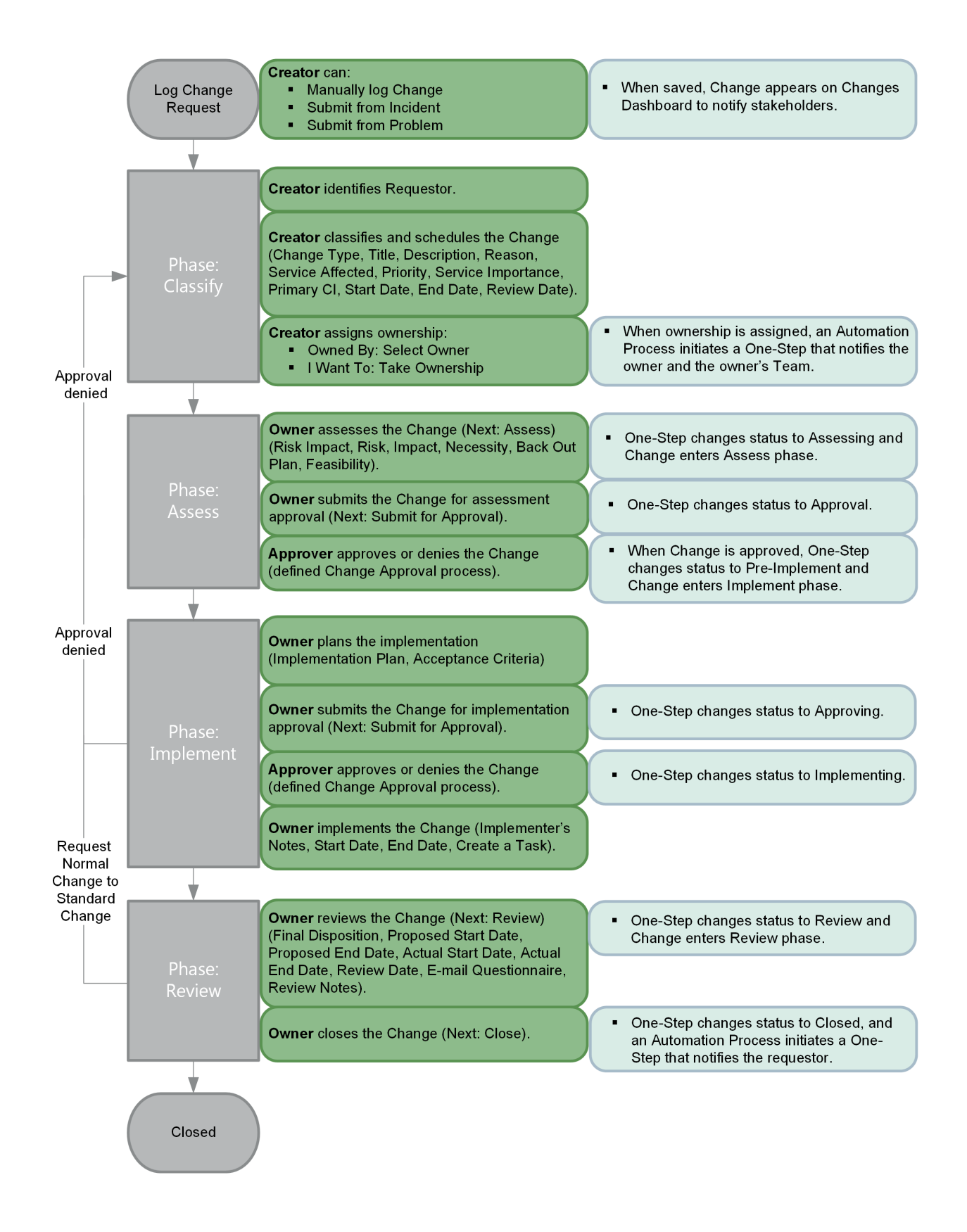

**Note:** CSM uses several features to manage the Change workflow (ex: The Change form helps create, manage, and track Changes, One-Steps help move the Change through its workflow, Automation Processes notify stakeholders via e-mails, an Approval process enforces Approvals, a Change Dashboard notifies stakeholders and tracks metrics, etc.).

#### **Contributors**

A Change typically has several contributors. Depending on your workflow and the size of your company, many of these contributors may have combined roles:

- **Creator:** User who first logs the Change. This is typically a technician.
- **Requestor:** User who requests the Change. This is typically an IT manager.
- **Owner:** User who manages the Change. This is typically a Change manager.
- **Approver:** User who ensures that the Change should be implemented. This is typically one or more members of the CAB Team.

#### **Phases**

The Normal Change workflow is divided into the following phases:

- 1. **Classify:** Creator logs a new Change, and then identifies the requestor. Creator classifies and schedules the Change by defining the type, title, description, reason, Service, priority, Service importance, primary CI, start date, end date, review date. Creator assigns ownership.
- 2. **Assess:** Creator assesses the Change by defining the risk, risk impact, necessity, back out plan, and feasibility. Owner submits the Change for assessment approval and the approver approves or denies the Change.
- 3. **Implement:** If the Change is approved, the owner plans the implementation by defining the implementation plan and acceptance criteria. Owner submits the Change for implementation approval and the approver approves or denies the Change. Owner implements the Change by defining the implementer's notes, start date, and end date. If necessary, Owner creates Tasks.
- 4. **Review:** Owner reviews that Change by defining the final disposition, actual start date, actual end date, and review notes. If necessary, owner send a Change review questionnaire to the requestor. Owner closes the Change.

#### **Statuses**

A Normal Change progressing through the workflow encounters the following statuses:

- 1. **New:** Change is created, a requestor is identified, the Change is classified and scheduled, and then ownership is assigned.
- 2. **Assessing:** Change is assessed and submitted for assessment approval.
- 3. **Approval:** Change assessment is approved (If denied, status changes to Denied).
- 4. **Pre-Implement:** Change implementation is planned. Change is submitted for implementation approval.
- 5. **Approving:** Change implementation is approved (If denied, status changes to Denied).
- 6. **Implementing:** Change is implemented.
- 7. **Review:** Change is reviewed.
- 8. **Closed:** Change is closed.

### <span id="page-215-0"></span>**Log a Normal Change**

The following procedure walks you through the typical steps to log a Normal Change.

#### **To manually log a Normal Change:**

1. On the CSM toolbar, click New>New Change Request.

A new Normal Change Record is created with a unique Change ID and a status of New. The Change automatically enters the Classify phase.

- 2. Creator selects a **Requestor** (if different from the creator):
	- a. Requestor: Specify the **name** of the person who initiated the Change, and then press **ENTER** or **TAB** to search for the Customer Record.

If an exact match is found, the Requestor fields are auto-populated with the Customer's name, avatar, e-mail, and phone number. If multiple matches are found, the Contact Manager opens so that you can select the appropriate Customer.

- 3. Creator classifies and schedules the Change:
	- a. Change Type: Normal is selected by default.
	- b. Change Title: Specify a **title** for the Change.
	- c. Description: Specify a **description** of the Change.

**Tip:** Description is a Rich Text field. To format the text or embed an image, click the Zoom button  $\mathbb{R}$ .

- d. Reason: Select a **reason** for creating the Change.
- e. Service Affected: From the drop-down, select the affected **Service**.
- f. Priority: Click the **Priority** drop-down to reveal the Priority Matrix, and then click a **priority** (Urgent, High, Normal, or Low).

The Priority alert bar indicates the priority.

- g. Service Importance: This field is auto-populated based on the Service Affected selection. However, you can also type a custom Service Importance value.
- h. Primary CI: Click the CI Selector button  $\Box$  to launch the [CMDB](#page-152-0) window, and then select a CI. This shows CIs for any Customer or for a selected Customer.

The selected CI Record appears on the Configuration Items tab (Form Arrangement).

- i. Impact Analysis: Click the Impact Analysis button to display the Configuration Map of the Primary CI.
- j. Proposed Start Date: Click the Calendar Date Selector button  $\Box$  to select a start date for the Change.
k. Proposed End Date: Click the Calendar Date Selector button  $\Box$  to select an end date for the Change.

**Note:** If a Stop icon **a** appears next to the Proposed Start Date and/or the Proposed End Date, you are outside of the maintenance window, and you must select an acceptable date. Click the Propose New Dates button to clear the Proposed Start Date Field and the Proposed End Date Field, and then select different dates. Click the Create Emergency Change button to create an Emergency Change from the Normal Change.

- l. Review Date: The Field automatically populates based on the CI. You can also click the Calendar Date Selector button  $\Box$  to select a different review date for the Change.
- m. Planning:

View Change Calendar: Click the View Change Calendar button to open the Change Calendar.

**Note:** The View Change Calendar button displays when the Proposed Start Date and Proposed End Date fields are populated.

View Collision Detection: Click the **View Collision Detection** button to open a Configuration Map of the Primary CI.

**Note:** The View Collision Detection button displays when the Primary CI field is populated.

4. Creator assigns an Owner to the Change by clicking one of the Ownership links in the Quick Info Tile (Owned By and I Want To sections). Ownership is required:

Take Ownership: Click this **link** to make yourself the User Owner.

Assign to: Click this **link** to select a User Owner. The Team Owner is populated by the User Owner's default Team.

Select Owner (User): Click this **link** to first select a Team and then a User Owner (User is limited by Team).

Select Team: Click this **link** to first select a Team Owner.

- 5. Owner assesses the Change:
	- a. In the Status bar, click the Next: Assess link.

The status changes to Assessing, and the Change enters the Assess phase.

b. Click Next.

The Assess/Approve page opens.

- c. Complete the assessment:
	- i. Risk Impact: Select the Risk Impact check box for issues that might occur during the implementation of the Change. Options include:

Not During Normal Maintenance Window?

Requires Service Outage?

Mission or Business Critical?

Fast Track?

- ii. Risk: Specify a **description** of any additional risks that might occur during the implementation of the Change.
- iii. Impact Assessment: Specify the **impact assessment** (consequences of the Change).
- iv. Necessity Assessment: Specify the **necessity assessment** (based on urgency and how long the change can be delayed).
- v. Back Out Plan: Specify a **back out plan** or attach information that details what actions to perform if the Change implementation does not work.
- vi. Feasibility Assessment: Specify the **feasibility assessment** (viability of the Change).
- 6. Owner submits she Change for assessment approval:

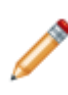

**Note:** If the CAB is able to meet and approve the Change in person, click the Approve by Show of Hands link in the I Want To section of the Quick Info Tile to bypass the typical Approval processes. A Show of Hands Approval Form opens, which allows you to provide approval notes, approve the Change, and return to the Change Form.

a. In the Status bar, click the Next: Submit for Approval button.

The status changes to Approval.

- 7. Approver approves the Change:
	- a. In the Approval grid, double-click an **Approval Record**.

The Approval Form opens. The Approver Name and Details Fields are auto-populated per the defined Approval process rules.

- b. (Optional) In the Comments Field, provide your **feedback**.
- c. Click Approve.

The Approval Status icons indicate the number of pending Approvals and their status (Pending, Approved, Denied, or Abstained).

The Change status changes to Pre-Implement and the Change enters the Implement phase.

- 8. Owner plans the implementation:
	- a. Click Next.

The Pre-Implement and Implement page opens.

- b. Complete the Pre-Implement section:
	- i. Implementation Plan: Specify the **implementation plan** (process required to implement the Change).
	- ii. Acceptance Criteria: Specify the **acceptance criteria** (functionality and quality requirements).
- 9. Owner submits the Change for implementation approval:
	- a. In the Status alert bar, click the Next: Submit for Approval link.

The Change status changes to Approving, and Change Record Fields prior to the Implementation section are locked as read-only.

- 10. Approver approves the implementation of the Change:
	- a. In the Approval grid, double-click an **Approval Record**.

The Approval Form opens. The Approver Name and Details Fields are auto-populated per the defined Approval Process rules.

- b. (Optional) In the Comments Field, provide your **feedback**.
- c. Click Approve.

The Approval status icons indicate the number of pending Approvals and their status (Pending, Approved, Denied, or Abstained).

When the Change is approved, the Change status changes to Implementing.

- 11. Owner implements the Change:
	- a. Complete the Implement section:
		- i. Implementer's Notes: Specify **details** related to the implementation of the Change.
		- ii. Actual Start Date: Click the Calendar Date Selector button  $\Box$  to select the date that the Change actually started.
		- iii. Actual End Date: Click the Calendar Date Selector button  $\blacksquare$  to select the date that the Change actually ended.
		- iv. Create a New Task: Click the Create a New Task button to create a new Task Record in the Form Arrangement.

**Note:** All Tasks must be closed before the Change Record can be closed.

- 12. Owner reviews the Change:
	- a. In the Status bar, click the Next: Review link.
	- b. Click Next.

The Review page opens.

- c. Complete the Review section:
	- i. Final Disposition: Click the **drop-down**, and then select the disposition.
	- ii. Proposed Start Date: This Field auto-populates with the date the Change was scheduled to start.
	- iii. Proposed End Date: This Field auto-populates with the date the Change was scheduled to end.
- iv. Actual Start Date: This Field auto-populates with the date the Change actually started. Click the Calendar Date Selector button  $\Box$  to select a different start date for the Change.
- v. Actual End Date: This Field auto-populates with the date the Change actually ended. Click the Calendar Date Selector button  $\Box$  to select a different end date for the Change.
- vi. Review Date: This Field auto-populates with the selected review date.
- vii. E-mail Questionnaire: Click the **E-mail Questionnaire** button to define and send an email (contains a link to a Change review in the Portal) to the Customer (requestor).

**Tip:** You can also send a Change review to the Customer (requestor) at any time by clicking the **E-mail Change Review** button in the I Want To section of the Quick Info Tile.

- viii. Review Notes: Specify **additional information** related to implementation of the Change.
- 13. Owner closes the Change:
	- a. In the Status bar, click the Next: Close link.

The status changes to Closed and a read-only Expanded View displays in the Main Pane. After the Change is closed, it cannot be reopened.

### **Log a Normal Change - Detailed**

The following procedure walks you through the typical steps to log a Normal Change, including tips, optional steps, and behind-the-scenes information. The different contributors are noted in the procedure.

#### **To manually log a Normal Change:**

1. On the CSM toolbar, click New>New Change Request.

**Tip:** You can also click File>New>New Change Request from the CSM Desktop Client menu bar.

A new Normal Change record is created with a unique Change ID (example: 10890) and a status of New. The Change automatically enters the [Classify phase](#page-211-0).

**Tip:** The Main Pane displays dynamic embedded forms as you move through the workflow. You can toggle between a simple Step View form and a more detailed Expanded View form.

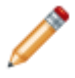

**Note:** When the Change is first saved, it appears on the Change Dashboard (All Open Change Requests list) to notify Users of its existence.

2. Creator selects a **Requestor** (if different from the person logging the request) in the Quick Info Tile. a. Requestor: Specify the **name** (example: Amy) of the person who initiated the Change, and

then press **ENTER** or **TAB** to search for the Customer Record.

If an exact match is found, the Requestor fields are auto-populated with the Customer's name, avatar, e-mail, and phone number. If multiple matches are found (example: multiple Customers named Amy), the Contact Manager opens so that you can select the appropriate Customer.

**Tips:** Wildcards (example: % or \*) can be used when searching. If the Customer is a VIP, a

VIP icon  $\Box$  appears beside the name. To browse for a Customer or add a new Customer Record, click the Customer Selector button **the Caunch the Contact Manager.** To add an alternate phone number or e-mail address, click the Alternate Contact Info link. To view the selected Requestor's detailed Customer Record, click the Quick View button ...

3. Creator classifies and schedules the Change:

**Tip:** View additional form information and helpful tips by clicking the **INFO** button located on the title banner of the form.

- a. Change Type: Normal is selected by default.
- b. Change Title: Specify a **title** for the Change (example: Install screen capture software).
- c. Description: Specify a **description** of the Change (example: Install SnagIt screen capture software for Curtis Parker).

**Tip:** Description is a Rich Text field. To format the text or embed an image, click the Zoom button  $\mathbf{R}$ 

d. Reason: Select a **reason** for creating the Change (example: Introduction or Removal of CI).

**Tip:** Add, edit, or delete Change Reason options using a Lookup Table in Table Management (Tools>Table Management>Change Reason).

- e. Service Affected: In the drop-down, select the affected **Service** (example: Employee Support).
- f. Priority: Click the **Priority** drop-down to reveal the Priority Matrix, and then click a **priority** (example: Low for an optional Service that only affects one individual).

The Priority alert bar indicates the priority.

**Note:** Red indicates an Urgent priority, orange indicates a High priority, and green indicates a Normal or Low priority. These values are set in the Change Priority table (Tools>Table Management>Change Priority).

- g. Service Importance: This field is auto-populated based on the Service Affected selection (example: Support). However, you can also type a custom Service Importance value.
- h. Primary CI: Click the CI Selector button  $\blacksquare$  to launch the [CMDB](#page-152-0) window, and then select a CI (example: curtis-desk). This shows CIs for any Customer or for a selected Customer.

The selected CI record appears on the Configuration Items tab (Arrangement area).

**Tip:** View the selected CI record by clicking the **Quick View** button **or** by going to the record in the Configuration Items tab (Form Arrangement), clicking **View**, and then selecting **Form View**.

- i. Impact Analysis: Click the Impact Analysis button to display the Configuration Map of the Primary CI.
- j. Proposed Start Date: Click the Calendar Date Selector button  $\Box$  to select a start date for the Change.
- k. Proposed Start Date: Click the Calendar Date Selector button **to** to select a start date for the Change.

Note: If a Stop icon **a** appears next to the Proposed Start Date and/or the Proposed End Date, you are outside of the maintenance window, and you must select an acceptable date. Click the Propose New Dates button to clear the Proposed Start Date field and the Proposed End Date field, and then select different dates. Click the Create Emergency Change button to create an Emergency Change from the Normal Change.

- l. Review Date: The field automatically populates based on the CI. You can also click the Calendar Date Selector button  $\Box$  to select a different review date for the Change.
- m. Planning:

View Change Calendar: Click the View Change Calendar button to open the Change Calendar.

**Note:** The View Change Calendar button displays when the Proposed Start Date and Proposed End Date fields are populated.

View Collision Detection: Click the **View Collision Detection** button to open a Configuration Map of the Primary CI.

**Note:** The View Collision Detection button displays when the Primary CI field is populated.

**Tip:** Nominate the Normal Change to become a Standard Change by clicking the **Nominate for Standard Change** link in the I Want To section of the Quick Info Tile. After clicking the link, select a Standard Change Template for the Change. A new Normal Change record is created and is auto-populated with the Requestor, Change Title, Description, Service Affected, Priority, Service importance, and Primary CI.

4. Creator assigns an Owner to the Change by clicking one of the Ownership links in the Quick Info Tile (Owned By and I Want To sections). Ownership is required:

Take Ownership: Click this **link** to make yourself the User Owner.

Assign to: Click this **link** to select a User Owner. The Team Owner is populated by the User Owner's default Team.

Select Owner (User): Click this **link** to first select a Team and then a User Owner (User is limited by Team).

Select Team: Click this **link** to first select a Team Owner.

- 5. Owner assesses the Change:
	- a. In the Status bar, click the Next: Assess link.

The Change status changes to Assessing and the Change enters the [Assess phase.](#page-211-0)

b. Click Next.

The Assess/Approve page opens.

- c. Complete the assessment:
	- i. Risk Impact: Select the Risk Impact check box for issues that might occur during the implementation of the Change. Options include:

Not During Normal Maintenance Window?

Requires Service Outage?

Mission or Business Critical?

Fast Track?

- ii. Risk: Specify a **description** of any additional risks that might occur during the implementation of the Change.
- iii. Impact Assessment: Specify the **impact assessment** (consequences of the Change).
- iv. Necessity Assessment: Specify the **necessity assessment** (based on urgency and how long the change can be delayed).
- v. Back Out Plan: Specify a **back out plan** or attach information that details what actions to perform if the Change implementation does not work.
- vi. Feasibility Assessment: Specify the **feasibility assessment** (viability of the Change).
- 6. Owner submits the Change for assessment approval:

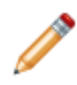

**Note:** If the CAB is able to meet and approve the Change in person, click the Approve by Show of Hands link in the I Want To section of the Quick Info Tile to bypass the typical Approval processes. A Show of Hands Approval form opens, which allows you to provide approval notes, approve the Change, and return to the Change form.

a. In the Status bar, click the Next: Submit for Approval button.

The Change status changes to Approval.

- 7. Approver approves the Change.
	- a. In the Approval grid, click an **Approval Record**.

The Approval form opens. The Approver Name and Details fields are auto-populated per the defined Approval process rules.

- b. (Optional) In the Comments field, provide your **feedback**.
- c. Click Approve.

The Approval Status icons indicate the number of pending Approvals and their status (Pending, Approved, Denied, or Abstained).

The Change status changes to Pre-Implement and the Change enters the [Implement phase](#page-211-0).

- 8. Owner plans the implementation:
	- a. Click Next.

The Pre-Implement and Implement page opens.

- b. Complete the Pre-Implement section:
	- i. Implementation Plan: Specify the **implementation plan** (process required to implement the Change).
	- ii. Acceptance Criteria: Specify the **acceptance criteria** (functionality and quality requirements).
- 9. Owner submits the Change for implementation approval:
	- a. In the Status bar, click the Next: Submit for Approval link.

The Change status changes to Approving and Change record fields prior to the Implementation section are locked as read-only.

- 10. Approver approves the implementation of the Change:
	- a. In the Approval grid, click an **Approval Record**.

The Approval form opens. The Approver Name and Details fields are auto-populated per the defined Approval process rules.

- b. (Optional) In the Comments field, provide your **feedback**.
- c. Click Approve.

The Approval Status icons indicate the number of pending Approvals and their status (Pending, Approved, Denied, or Abstained).

When the Change is approved, the Change status changes to Implementing.

- 11. Owner implements the Change:
	- a. Complete the Implement section:
		- i. Implementer's Notes: Specify **details** related to implementation of the Change.
		- ii. Actual Start Date: Click the Calendar Date Selector button  $\Box$  to select the date that the Change actually started.
		- iii. Actual End Date: Click the Calendar Date Selector button  $\blacksquare$  to select the date that the Change actually ended.
		- iv. Create a New Task: Click the Create a New Task button to create a new Task record in the Form Arrangement.

**Note:** All Tasks must be closed before the Change record can be closed.

- 12. Owner reviews the Change:
	- a. In the Status bar, click the Next: Review link.
	- b. Click Next.

The Review page opens.

- c. Complete the Review section:
	- i. Final Disposition: Click the **drop-down**, and then select the disposition (example: Successful).
	- ii. Proposed Start Date: This field auto-populates with the date the Change was scheduled to start.
	- iii. Proposed End Date: This field auto-populates with the date the Change was scheduled to end.
	- iv. Actual Start Date: This field auto-populates with the date the Change actually started. Click the Calendar Date Selector button  $\Box$  to select a different start date for the Change.
	- v. Actual End Date: This field auto-populates with the date the Change actually ended. Click the Calendar Date Selector button  $\Box$  to select a different end date for the Change.
	- vi. Review Date: This field auto-populates with the selected review date.

vii. E-Mail Questionnaire: Click the **E-Mail Questionnaire** button to define and send an email (contains a link to a Change review in the Portal) to the Customer (requestor).

**Tip:** You can also send a Change review to the Customer (requestor) at any time by clicking the **E-Mail Change Review** button in the I Want To section of the Quick Info Tile.

- viii. Review Notes: Specify **additional information** related to implementation of the Change.
- 13. Owner closes the Change:
	- a. In the Status bar, click the Next: Close link.

The status changes to Closed and a read-only Expanded View displays in the Main Pane. After the Change is closed, it cannot be reopened.

# **Emergency Change Workflow**

CSM provides a unique OOTB workflow for Emergency Changes.

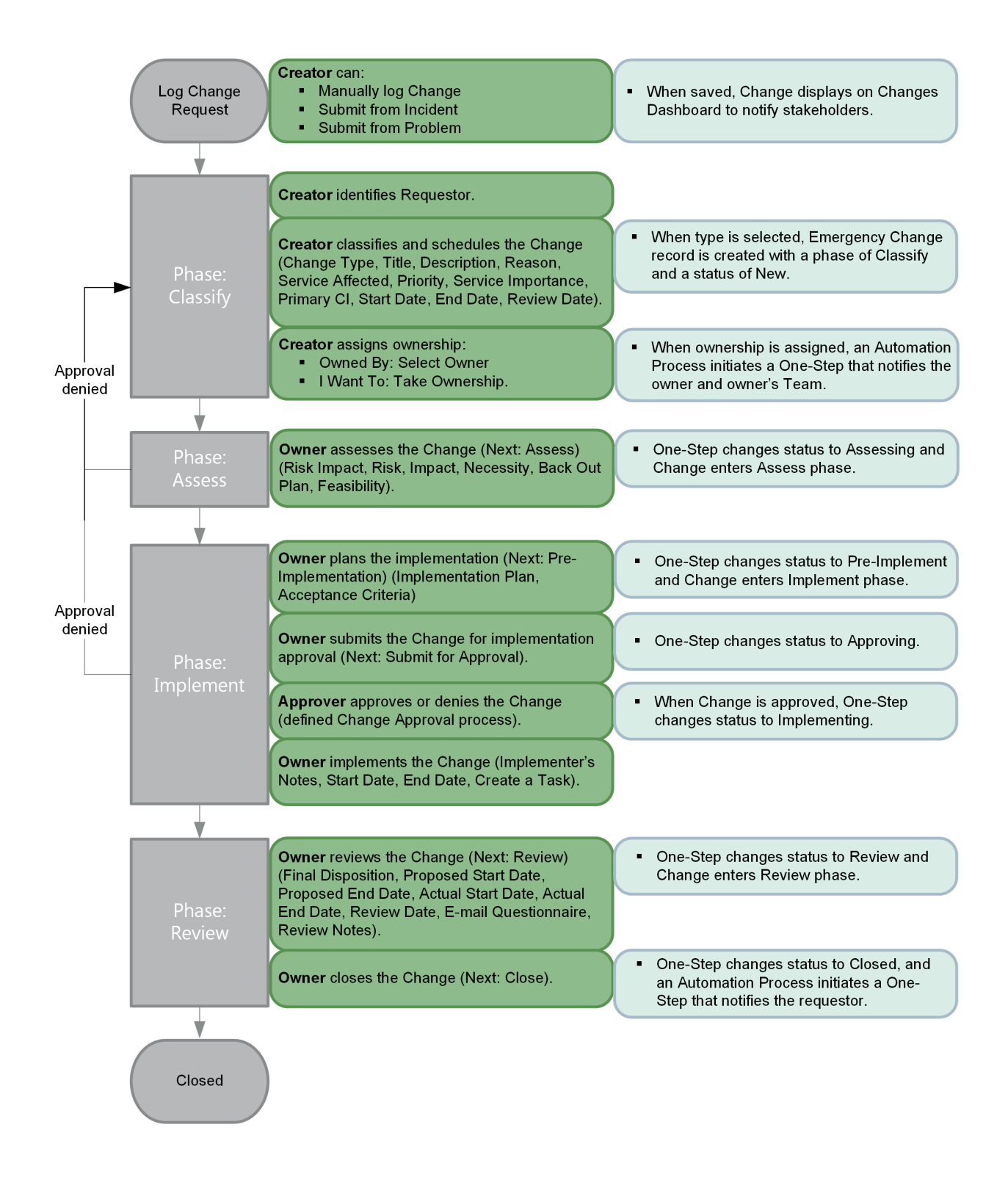

**Note:** CSM uses several features to manage the Change workflow (ex: The Change form helps create, manage, and track Changes, One-Steps help move the Change through its workflow, Automation Processes notify stakeholders via e-mails, an Approval process enforces Approvals, a Change Dashboard notifies stakeholders and tracks metrics, etc.).

### **Contributors**

A Change typically has several contributors. Depending on your workflow and the size of your company, many of these contributors may have combined roles:

- **Creator:** User who first logs the Change. This is typically a technician.
- **Requestor:** User who requests the Change. This is typically an IT manager.
- **Owner:** User who manages the Change. This is typically a Change manager.
- **Approver:** User who ensures that the Change should be implemented. This is typically one or more members of the CAB Team.

### **Phases**

The Emergency Change workflow is divided into the following phases:

- 1. **Classify:** Creator logs a new Change, and then identifies the requestor. Creator classifies and schedules the Change by defining the type, title, description, reason, Service, priority, Service importance, primary CI, start date, end date, review date. Creator assigns ownership.
- 2. **Assess:** Creator assesses the Change by defining the risk, risk impact, necessity, back out plan, and feasibility.
- 3. **Implement:** Owner plans the implementation by defining the implementation plan and acceptance criteria. Owner submits the Change for implementation approval and the approver approves or denies the Change. Owner implements the Change by defining the implementer's notes, start date, and end date. If necessary, Owner creates Tasks.
- 4. **Review:** Owner reviews that Change by defining the final disposition, actual start date, actual end date, and review notes. If necessary, owner send a Change review questionnaire to the requestor. Owner closes the Change.

### **Statuses**

An Emergency Change progressing through the workflow encounters the following statuses:

- 1. **Classify:** Change is created, a requestor is identified, the Change is classified and scheduled, and then ownership is assigned.
- 2. **Assessing:** Change is assessed.
- 3. **Pre-Implement:** Change implementation is planned. Change is submitted for implementation approval.
- 4. **Approving:** Change implementation is approved (If denied, status changes to Denied).
- 5. **Implementing:** Change is implemented.
- 6. **Review:** Change is reviewed.
- 7. **Closed:** Change is closed.

## **Log an Emergency Change**

The following procedure walks you through the typical steps to log an Emergency Change.

#### **To manually log an Emergency Change:**

1. On the CSM toolbar, clickNew > New Change Request .

A new Normal Change record is created with a unique Change ID.

- 2. Creator selects a **Requestor** (if different from the creator):
	- a. Requestor: Specify the **name** of the person who initiated the Change, and then press **ENTER** or **TAB** to search for the Customer Record.

If an exact match is found, the Requestor fields are auto-populated with the Customer's name, avatar, e-mail, and phone number. If multiple matches are found, the Contact Manager opens so that you can select the appropriate Customer.

- 3. Creator classifies and schedules the Change:
	- a. Change Type: Change Type: In the drop-down, select Emergency.

The Emergency Change form opens.

The Change automatically enters the Classify phase with a status of New.

- b. Complete the Classify/Schedule section:
	- i. Change Title: Specify a **title** for the Change.
	- ii. Description: Specify a **description** of the Change.

**Tip:** Description is a Rich Text field. To format the text or embed an image, click the Zoom button  $\mathbb{R}$ .

- iii. Reason: Select a **reason** for creating the Change.
- iv. Service Affected: From the drop-down, select the affected **Service**.
- v. Priority: Click the **Priority** drop-down to reveal the Priority Matrix, and then click a **priority** (Urgent, High, Normal, or Low).

The Priority alert bar indicates the priority.

- vi. Service Importance: This field is auto-populated based on the Service Affected selection. However, you can also type a custom Service Importance value.
- vii. Primary CI: Click the CI Selector button  $\blacksquare$  to launch the CMDB window, and then select a CI. This shows CIs for any Customer or for a selected Customer.
- viii. Impact Analysis: Click the Impact Analysis button to display the Configuration Map of the Primary CI.
- ix. Proposed Start Date: Click the Calendar Date Selector button **the to select a start date for** the Change.
- x. Proposed Start Date: Click the Calendar Date Selector button **the select a start date for** the Change.

**Note:** If a Stop icon **a** appears next to the Proposed Start Date and/or the Proposed End Date, you are outside of the maintenance window, and you must select an acceptable date.

- xi. Review Date: The field automatically populates based on the CI. You can also click the Calendar Date Selector button  $\Box$  to select a different review date for the Change.
- xii. Planning:

View Change Calendar: Click the View Change Calendar button to open the Change Calendar.

**Note:** The View Change Calendar button displays when the Proposed Start Date and Proposed End Date fields are populated.

View Collision Detection: Click the **View Collision Detection** button to open a Configuration Map of the Primary CI.

**Note:** The View Collision Detection button displays when the Primary CI field is populated.

4. Creator assigns an Owner to the Change by clicking one of the Ownership links in the Quick Info Tile (Owned By and I Want To sections). Ownership is required: Take Ownership: Click this **link** to make yourself the User Owner.

Assign to: Click this **link** to select a User Owner. The Team Owner is populated by the User Owner's default Team.

Select Owner (User): Click this **link** to first select a Team and then a User Owner (User is limited by Team).

Select Team: Click this **link** to first select a Team Owner.

- 5. Owner assesses the Change:
	- a. In the Status bar, click the Next: Assess link.

The Change status changes to Assessing and the Change enters the Assess phase.

b. Click Next.

The Assess/Approve page opens.

- c. Complete the assessment:
	- i. Risk Impact: Check the **Risk Impact** check box for issues that might occur during the implementation of the Change. Options include: Not During Normal Maintenance Window?

Requires Service Outage?

Mission or Business Critical?

Fast Track?

- ii. Risk: Specify a **description** of any additional risks that might occur during the implementation of the Change.
- iii. Impact Assessment: Specify the **impact assessment** (consequences of the Change).
- iv. Necessity Assessment: Specify the **necessity assessment** (based on urgency and how long the change can be delayed).
- v. Back Out Plan: Specify a **back out plan** or attach information that details what actions to perform if the Change implementation does not work.
- vi. Feasibility Assessment: Specify the **feasibility assessment** (viability of the Change).
- 6. Owner plans the implementation:
	- a. In the Status bar, click the Next: Pre-Implementation link.

The Change status changes to Pre-Implement and the Change enters the Implement phase.

b. Click Next.

The Pre-Implement and Implement page opens.

- c. Complete the Pre-Implement section:
	- i. Implementation Plan: Specify the **implementation plan** (process required to implement the Change).
	- ii. Acceptance Criteria: Specify the **acceptance criteria** (functionality and quality requirements).
- 7. Owner submits the Change for implementation approval:

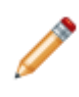

**Note:** If the CAB is able to meet and approve the Change in person, click the Approve by Show of Hands link in the I Want To section of the Quick Info Tile to bypass the typical Approval process. A Show of Hands Approval form opens, which allows you to provide approval notes, approve the Change, and return to the Change form.

a. In the Status bar, click the Next: Submit for Approval link.

The Change status changes to Approval and Change fields prior to the Implementation section are locked as read-only.

8. Approver approves the Change:

a. In the Approval grid, click an **Approval Record**.

The Approval form opens. The Approver Name and Details fields are auto-populated per the defined Approval Process rules.

- b. (Optional) In the Comments field, provide your **feedback**.
- c. Click Approve.

The Approval Status icons indicate the number of pending Approvals and their status (Pending, Approved, Denied, or Abstained).

When the Change is approved, the Change status changes to Implementing.

- 9. Owner implements the Change:
	- a. Complete the Implement section:
		- i. Implementer's Notes: Specify **details** related to implementation of the Change.
		- ii. Actual Start Date: Click the Calendar Date Selector button **the to select the date that the** Change actually started.
		- iii. Actual End Date: Click the Calendar Date Selector button  $\Box$  to select the date that the Change actually ended.
		- iv. Create a New Task: Click the Create a New Task button to create a new Task record in the Form Arrangement.

**Note:** All Tasks must be closed before the Change record can be closed.

- 10. Owner reviews the Change:
	- a. In the Status bar, click the Next: Review link.

The Change status changes to Review and the Change enters the Review phase.

b. Click Next.

The Review page opens.

- i. Final Disposition: Click the **drop-down**, and then select the disposition.
- ii. Proposed Start Date: This field auto-populates with the date the Change was scheduled to start.
- iii. Proposed End Date: This field auto-populates with the date the Change was scheduled to end.
- iv. Actual Start Date: This field auto-populates with the date the Change actually started. Click the Calendar Date Selector button  $\Box$  to select a different start date for the Change.
- v. Actual End Date: This field auto-populates with the date the Change actually ended. Click the Calendar Date Selector button  $\Box$  to select a different end date for the Change.
- vi. Review Date: This field auto-populates with the selected review date.
- vii. E-Mail Questionnaire: Click the E-Mail Questionnaire button to define and send an e-mail (contains a link to a Change review in the Portal) to the Customer (requestor).

**Tip:** You can also send a Change review to the Customer (requestor) at any time by clicking the **E-Mail Change Review** button in the I Want To section of the Quick Info Tile.

- viii. Review Notes: Specify **additional information** related to implementation of the Change.
- 11. Owner closes the Change:

a. In the Status bar, click the Next: Close link.

The status changes to Closed and a read-only Expanded View displays in the Main Pane. After the Change is closed, it cannot be reopened.

### **Log an Emergency Change - Detailed**

The following procedure walks you through the typical steps to log a Normal Change, including tips, optional steps, and behind-the-scenes information. The different contributors are noted in the procedure.

#### **To manually log an Emergency Change:**

1. On the CSM toolbar, click New>New Change Request.

**Tip:** You can also click File>New>New Change Request from the CSM Desktop Client menu bar.

A new Normal Change record is created with a unique Change ID (example: 10890).

**Tip:** The Main Pane displays dynamic embedded forms as you move through the workflow. You can toggle between a simple Step View form and a more detailed Expanded View form.

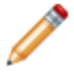

**Note:** When the Change is first saved, it appears on the Change Dashboard (All Open Change Requests list) to notify Users of its existence.

- 2. Creator selects a **Requestor** (if different from the person logging the request) in the Quick Info Tile.
	- a. Requestor: Specify the **name** (example: Amy) of the person who initiated the Change, and then press **ENTER** or **TAB** to search for the Customer Record.

If an exact match is found, the Requestor fields are auto-populated with the Customer's name, avatar, e-mail, and phone number. If multiple matches are found (example: multiple Customers named Amy), the Contact Manager opens so that you can select the appropriate Customer.

**Tips:** Wildcards (example: % or \*) can be used when searching. If the Customer is a VIP, a

 $VIP$  icon  $\Box$  appears beside the name. To browse for a Customer or add a new Customer Record, click the Customer Selector button **the launch the Contact Manager.** To add an alternate phone number or e-mail address, click the Alternate Contact Info link. To view the selected Requestor's detailed Customer Record, click the Quick View button ...

3. Creator classifies and schedules the Change:

**Tip:** View additional form information and helpful tips by clicking the **INFO** button located on the title banner of the form.

a. Change Type: Change Type: In the drop-down, select Emergency.

The Emergency Change form opens.

The Change automatically enters the Classify phase with a status of New.

- b. Complete the Classify/Schedule section:
	- i. Change Title: Specify a **title** for the Change (example: Reboot E-Mail Server).

ii. Description: Specify a **description** of the Change (example: Several employees cannot access their e-mail. Standard fixes have not worked, so a reboot of the e-mail server is required).

**Tip:** Description is a Rich Text field. To format the text or embed an image, click the Zoom button

iii. Reason: Select a **reason** for creating the Change (example: Incident/Problem Resolution).

**Tip:** Add, edit, or delete Change Reason options using a Lookup Table in Table Management (Tools>Table Management>Change Reason).

- iv. Service Affected: In the drop-down, select the affected **Service** (example: E-Mail/ Calendaring).
- v. Priority: Click the **Priority** drop-down to reveal the Priority Matrix, and then click a **priority** (example: Urgent for a Mission-Critical Service that affects an entire department or VIP).

The Priority alert bar indicates the priority.

- vi. Service Importance: This field is auto-populated based on the Service Affected selection (example: Mission-Critical). However, you can also provide a custom Service importance value.
- vii. Primary CI: Click the CI Selector button **the launch the CMDB** window, and then select a CI (example: Mail Server). This shows CIs for any Customer or for a selected Customer.
- viii. Impact Analysis: Click the Impact Analysis button to display the Configuration Map of the Primary CI.
- ix. Proposed Start Date: Click the Calendar Date Selector button **the to select a start date for** the Change.
- x. Proposed Start Date: Click the Calendar Date Selector button **the to select a start date for** the Change.

**Note:** If a Stop icon **a** appears next to the Proposed Start Date and/or the Proposed End Date, you are outside of the maintenance window, and you must select an acceptable date.

- xi. Review Date: The field automatically populates based on the CI. You can also click the Calendar Date Selector button  $\Box$  to select a different review date for the Change.
- xii. Planning:

View Change Calendar: Click the View Change Calendar button to open the Change Calendar.

**Note:** The View Change Calendar button displays when the Proposed Start Date and Proposed End Date fields are populated.

View Collision Detection: Click the **View Collision Detection** button to open a Configuration Map of the Primary CI.

**Note:** The View Collision Detection button displays when the Primary CI field is populated.

4. Creator assigns an Owner to the Change by clicking one of the Ownership links in the Quick Info Tile (Owned By and I Want To sections). Ownership is required:

Take Ownership: Click this **link** to make yourself the User Owner.

Assign to: Click this **link** to select a User Owner. The Team Owner is populated by the User Owner's default Team.

Select Owner (User): Click this **link** to first select a Team and then a User Owner (User is limited by Team).

Select Team: Click this **link** to first select a Team Owner.

- 5. Owner assesses the Change:
	- a. In the Status bar, click the Next: Assess link.

The Change status changes to Assessing and the Change enters the Assess phase.

b. Click Next.

The Assess page opens.

- c. Complete the assessment:
	- i. Risk Impact: Check the **Risk Impact** check box for issues that might occur during the implementation of the Change. Options include:
		- Not During Normal Maintenance Window?
		- Requires Service Outage?

Mission or Business Critical?

Fast Track?

- ii. Risk: Specify a **description** of any additional risks that might occur during the implementation of the Change.
- iii. Impact Assessment: Specify the **impact assessment** (consequences of the Change).
- iv. Necessity Assessment: Specify the **necessity assessment** (based on urgency and how long the change can be delayed).
- v. Back Out Plan: Specify a **back out plan** or attach information that details what actions to perform if the Change implementation does not work.
- vi. Feasibility Assessment: Specify the **feasibility assessment** (viability of the Change).
- 6. Owner plans the implementation:
	- a. In the Status bar, click the Next: Pre-Implementation link.

The Change status changes to Pre-Implement and the Change enters the Implement phase.

b. Click Next.

The Pre-Implement and Implement page opens.

- c. Complete the Pre-Implement section:
	- i. Implementation Plan: Specify the **implementation plan** (process required to implement the Change).
	- ii. Acceptance Criteria: Specify the **acceptance criteria** (functionality and quality requirements).
- 7. Owner submits the Change for implementation approval:

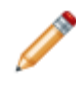

**Note:** If the CAB is able to meet and approve the Change in person, click the Approve by Show of Hands link in the I Want To section of the Quick Info Tile to bypass the typical Approval process. A Show of Hands Approval form opens, which allows you to provide approval notes, approve the Change, and return to the Change form.

a. In the Status bar, click the Next: Submit for Approval link.

The Change status changes to Approval and Change fields prior to the Implementation section are locked as read-only.

- 8. Approver approves the Change:
	- a. In the Approval grid, click an **Approval Record**.

The Approval form opens. The Approver Name and Details fields are auto-populated per the defined Approval process rules.

- b. (Optional) In the Comments field, provide your **feedback**.
- c. Click Approve.

The Approval Status icons indicate the number of pending Approvals and their status (Pending, Approved, Denied, or Abstained).

When the Change is approved, the Change status changes to Implementing.

- 9. Owner implements the Change:
	- a. Complete the Implement section:
		- i. Implementer's Notes: Specify **details** related to implementation of the Change.
		- ii. Actual Start Date: Click the Calendar Date Selector button  $\Box$  to select the date that the Change actually started.
		- iii. Actual End Date: Click the Calendar Date Selector button  $\blacksquare$  to select the date that the Change actually ended.
		- iv. Create a New Task: Click the Create a New Task button to create a new Task record in the Form Arrangement.

**Note:** All Tasks must be closed before the Change record can be closed.

- 10. Owner reviews the Change:
	- a. In the Status bar, click the Next: Review link.

The Change status changes to Review and the Change enters the Review phase.

b. Click Next.

The Review page opens.

- i. Final Disposition: Click the **drop-down**, and then select the disposition (example: Successful).
- ii. Proposed Start Date: This field auto-populates with the date the Change was scheduled to start.
- iii. Proposed End Date: This field auto-populates with the date the Change was scheduled to end.
- iv. Actual Start Date: This field auto-populates with the date the Change actually started.
- v. Actual End Date: This field auto-populates with the date the Change actually ended.
- vi. Review Date: This field auto-populates with the selected review date.
- vii. E-Mail Questionnaire: Click the E-Mail Questionnaire button to define and send an e-mail (contains a link to a Change review in the Portal) to the Customer (requestor).

**Tip:** You can also send a Change review to the Customer (requestor) at any time by clicking the **E-Mail Change Review** button in the I Want To section of the Quick Info Tile.

- viii. Review Notes: Specify **additional information** related to implementation of the Change.
- 11. Owner closes the Change:
	- a. In the Status bar, click the Next: Close link.

The status changes to Closed and a read-only Expanded View displays in the Main Pane. After the Change is closed, it cannot be reopened.

### **Change Design Ideas**

CSM provides an OOTB Change workflow with all the tools you need to successfully create and manage a Change. You can use this workflow as-is, or tailor it to meet the needs of your organization. Design ideas include:

- **Fields:** Change which Fields are required and when, which Fields support Rich Text, etc.
- **Statuses:** Modify Change statuses and/or the One-Steps that are initiated when a Change enters each status.
- **Form:** Change the Form theme (background and text color), tab order, and size. Change the threshold and/or colors for priority.
- **Actions and One-Steps:** Create Actions/One-Steps to automate your workflow (ex: Add another Approval process), or implement any of the unused sample One-Steps that are shipped with CSM (ex: Create and send out a Change Review questionnaire).
- **E-mail:** Change the templates that are used to create the e-mails sent by [Automation Processes](#page-253-0). Or, disable/change when and to whom notifications are sent (ex: Notify Change owners by e-mail of any status updates).
- **Field Value Options:** Use Table Management to add/edit Lookup Object values for use in dropdown Fields (ex: CAB Members).
- **Approvals:** Modify the Approval process rules (ex: The number or percentage of approvers needed to approve a Change).

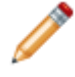

**Note:** Detailed step-by-step instructions for the above is beyond the scope of this document. Refer to the online help for this detailed information.

# **Change Features**

CSM provides the following tools to help manage Change:

### **Change Form**

Use the Change Form to create, edit, and track Changes. The Form has four areas:

1. A workflow bar tracks the Change as it progresses through the Change workflow phases: Standard Change: Classify, Implement.

Normal Change: Classify, Assess, Implement, Review.

Emergency: Classify, Assess Implement, Review.

- 2. The Quick Info Tile displays important at-a-glance information, such as Change ID, Change Type (Standard, Normal, or Emergency), Status bar (current status), Priority alert bar, Requestor, Ownership (Change Manager), and common operations (I Want To section).
- 3. The Main Pane displays dynamic embedded forms as you move through the workflow. Using Normal and Emergency Changes, you can toggle between a simple Step View form and a detailed Expanded View form.
- 4. The Arrangement dynamically displays linked records (child records) that are related to the Change (parent record), such as Journals (to track notes and history), [Problems,](#page-114-0) and [Incidents.](#page-12-0) Additional tabs related to the Change are displayed as information is recorded onto the Form.

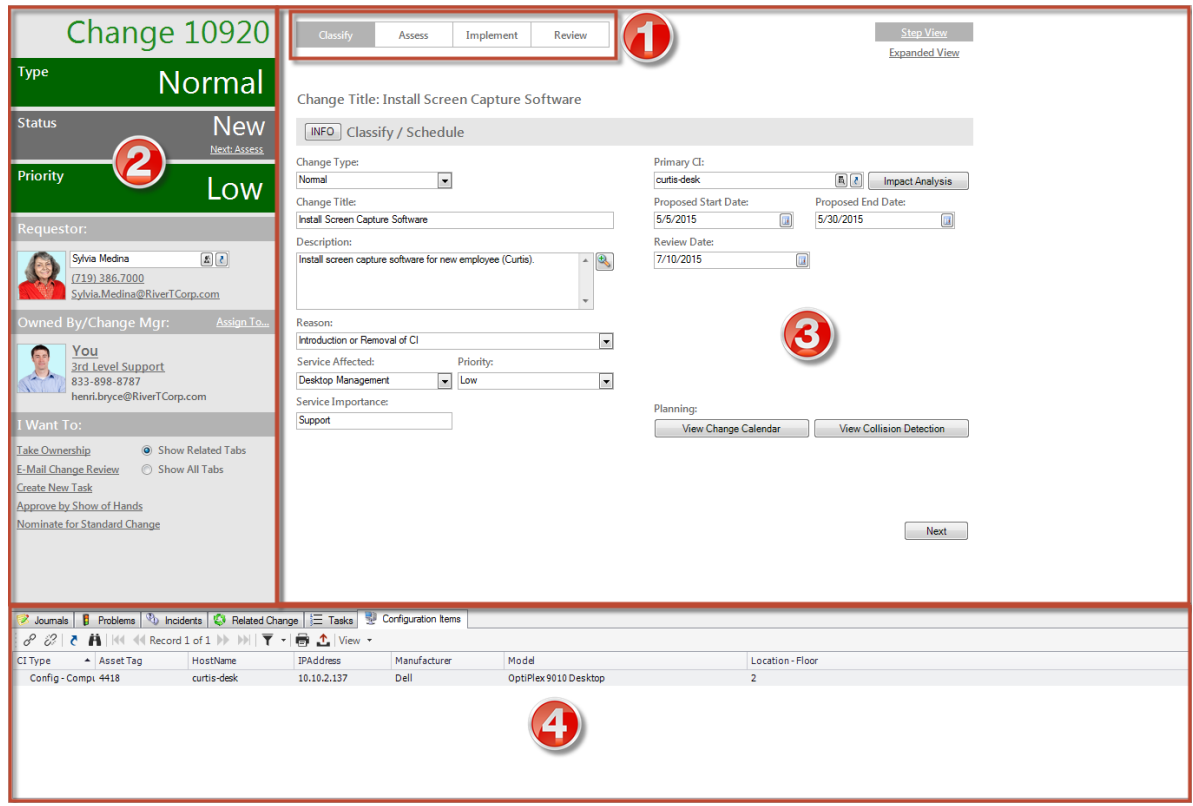

The following table describes notable fields on the Form.

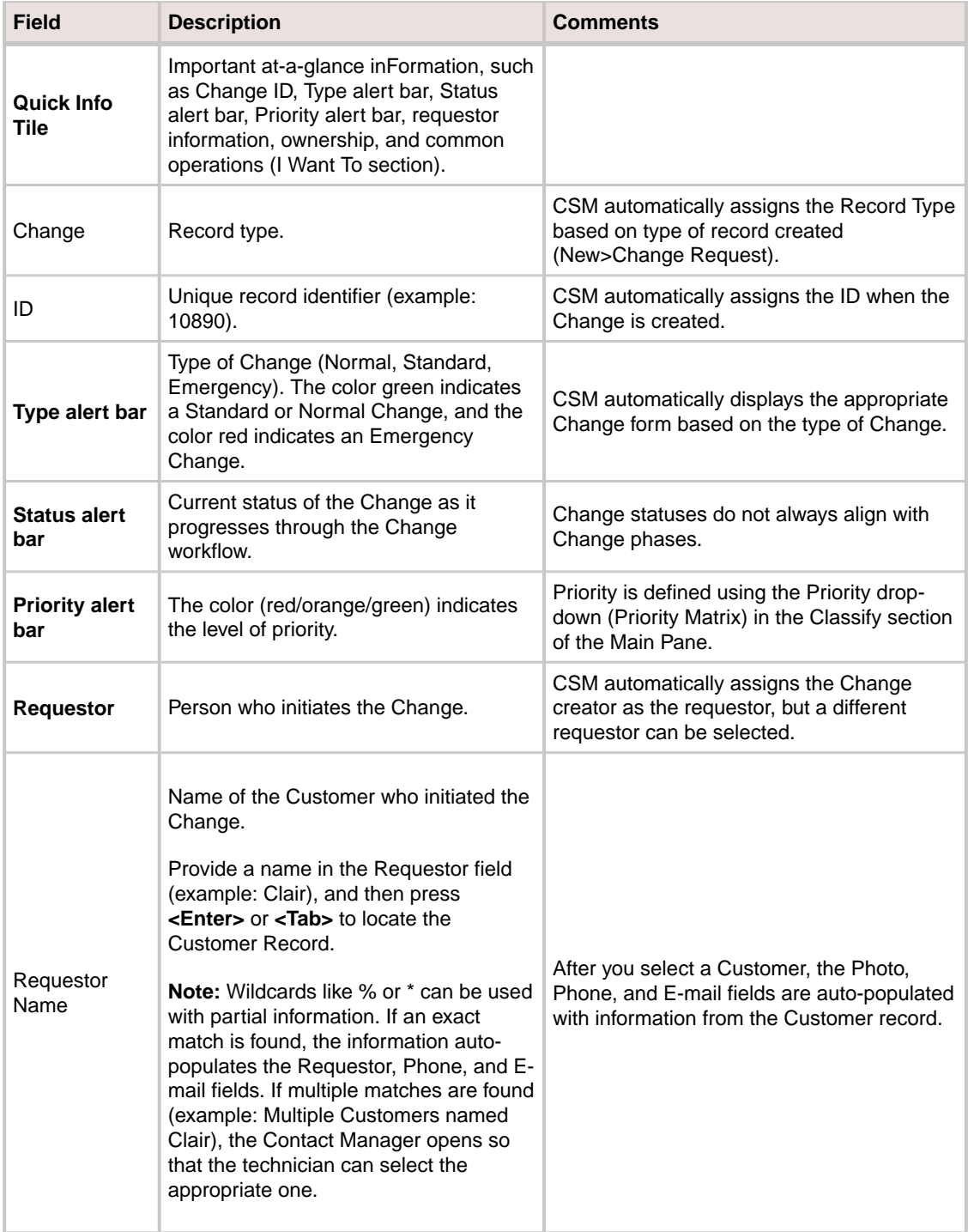

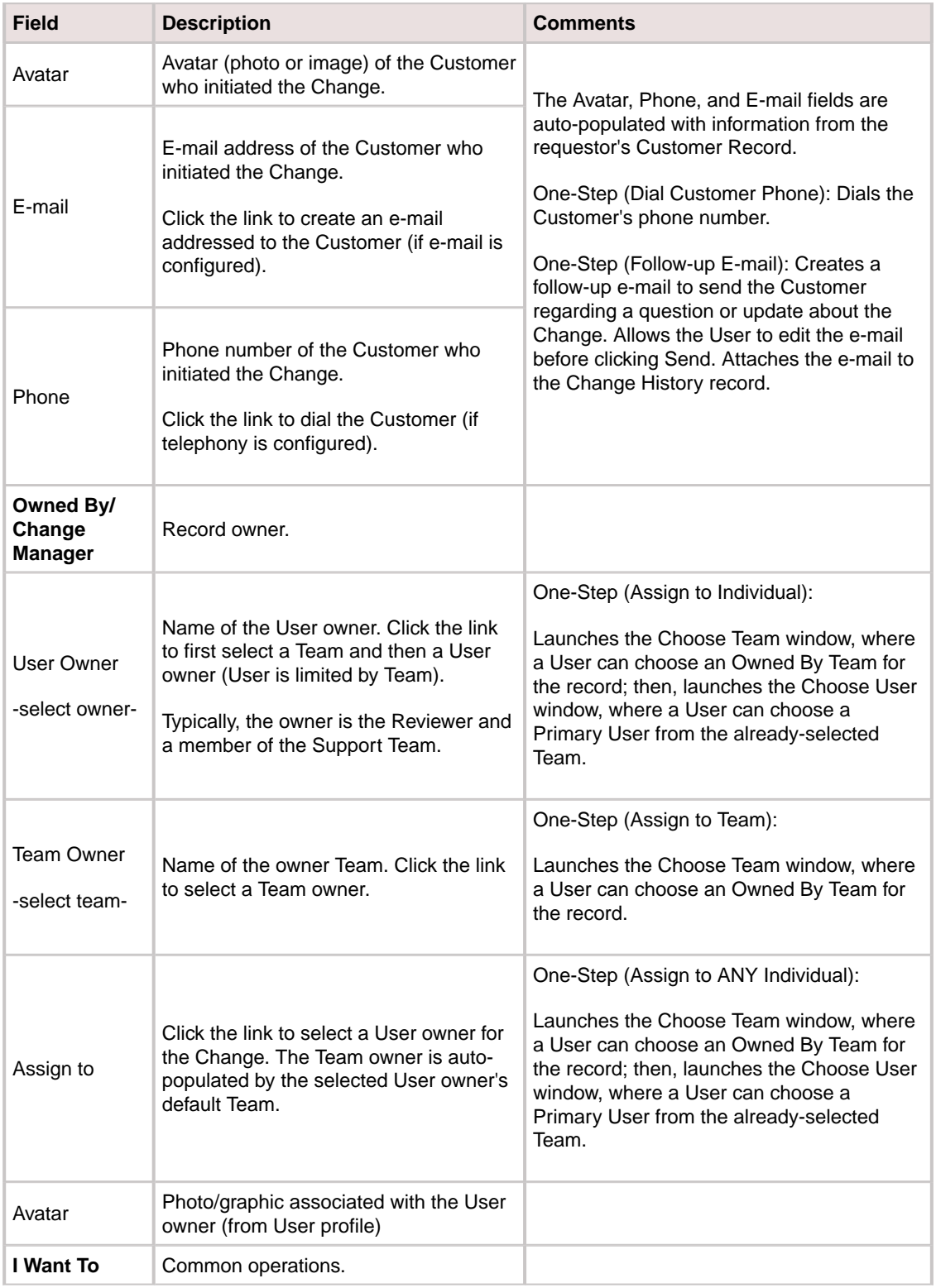

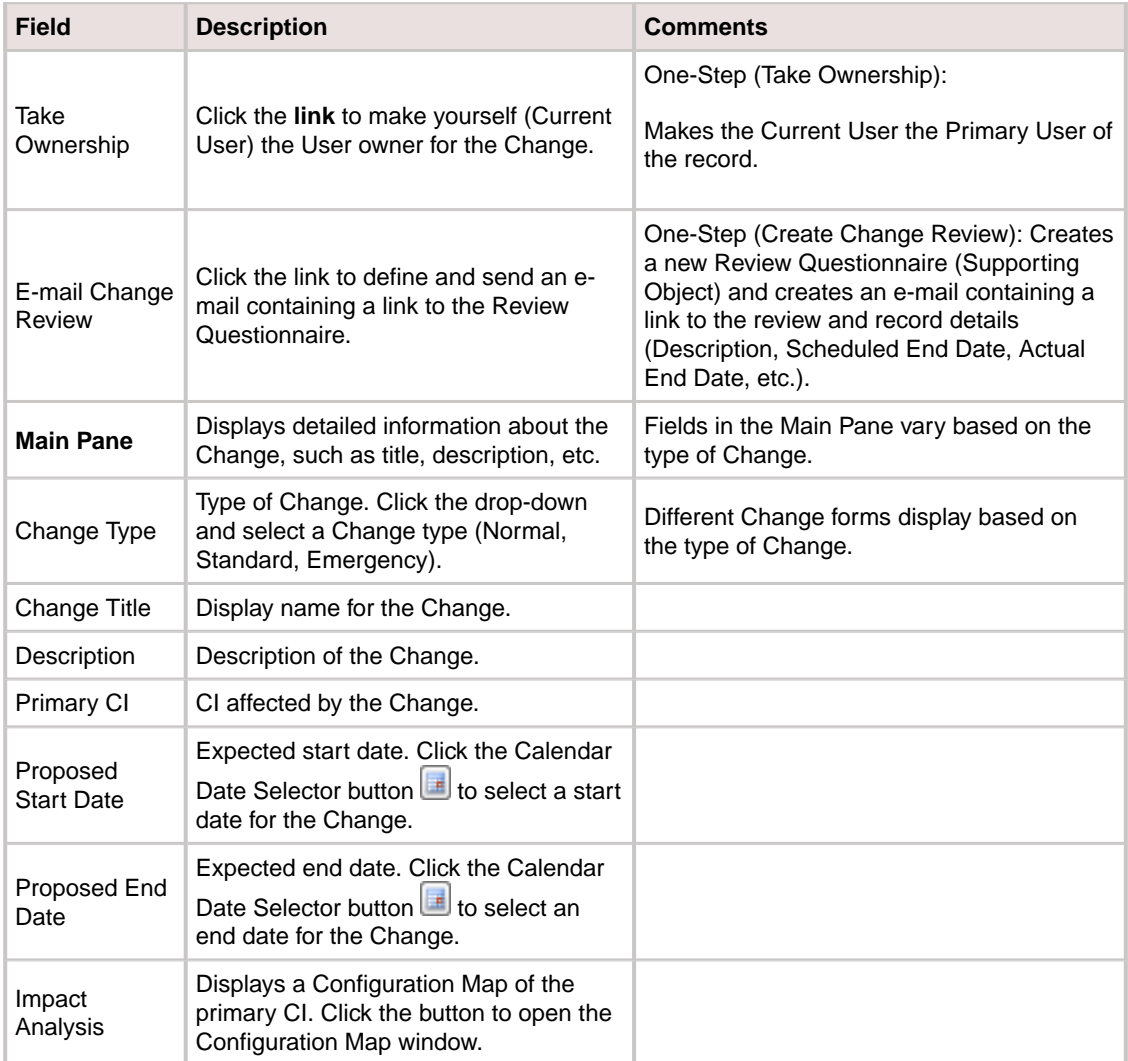

### **Change Tasks**

A Task is a piece of work that is created and assigned to another CSM User or Team to help resolve/fulfill an Incident/Service Request, Problem, or Change Request (example: An Incident might require a server reboot). Tasks can also be used to successfully complete a Project or Release (example: A Project might require a new switch). Use Tasks to distribute and track individual pieces of work assigned to Teams or Users within the context of a Change.

The following OOTB Task types are available for Changes:

- Escalation: A Task assigned to a higher tier of support.
- Time Entry: A Task for tracking time against a parent object.
- Work Item: A Task for either immediate action or future completion.

The Task form defines and manages your Tasks. The Task form is a child record that is linked to and available from its parent Change Form (access the Form by clicking the Tasks tab in the Form Arrangement). The Task form that is accessed from a Change is an abbreviated form view.

To view the detailed Task form, click the Go to Record button, or search for the Task using a Quick Search or Search Group.

**Note:** For detailed information about the Task form, refer to the [Task form](#page-363-0) documentation.

### **Change Journals**

CSM provides the following OOTB Change Journal types:

- **Journal Note:** Tracks User notes/comments. For example, a User might chronicle troubleshooting progress.
- **Journal Customer Request:** Tracks Customer requests/comments.
- **Journal History:** Tracks important Field changes. Tracked Fields are configurable and are defined in the Business Object definition.
- **Journal Mail History:** Tracks e-mail correspondence. For example, e-mails sent for receipt, followup, resolution, and questions.
- **Journal Queue History:** Tracks when records are added to/removed from a Queue.

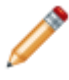

**Note:** History Journals are automatically created by CSM. Note and Customer Request Journals are manually created.

Each Journal Type has its own unique form. Journals are child records, so they are linked to and available from their parent records (access Journals by clicking the Journals tab in the parent record's Arrangement).

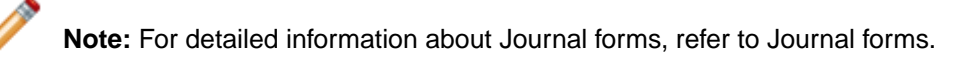

## **Change Dashboard**

CSM provides a OOTB Change Dashboard that intuitively organizes your critical metrics into a single, real-time, at-a-glance Change control panel.

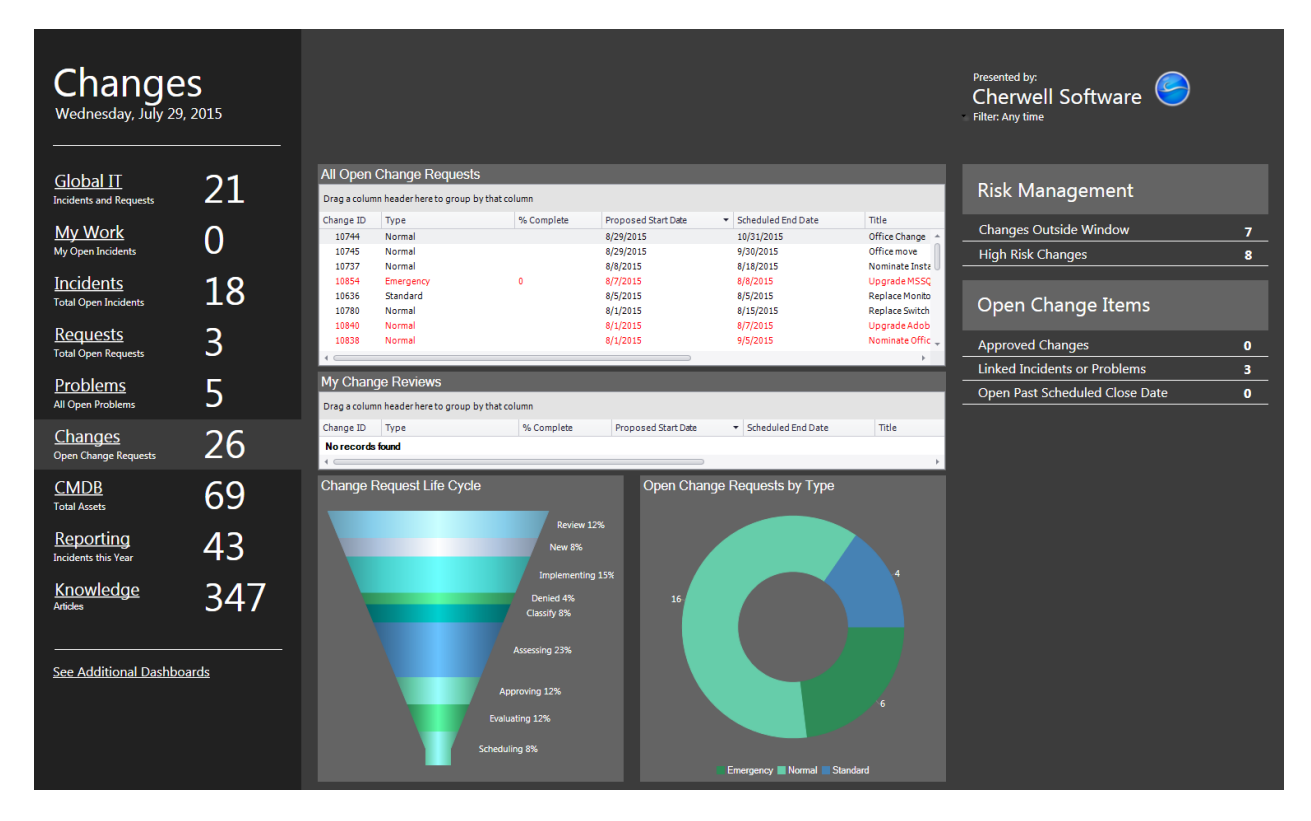

**Note:** Change metrics are also found on other OOTB Dashboards (example: Global IT).

The following table describes the items on the Dashboard.

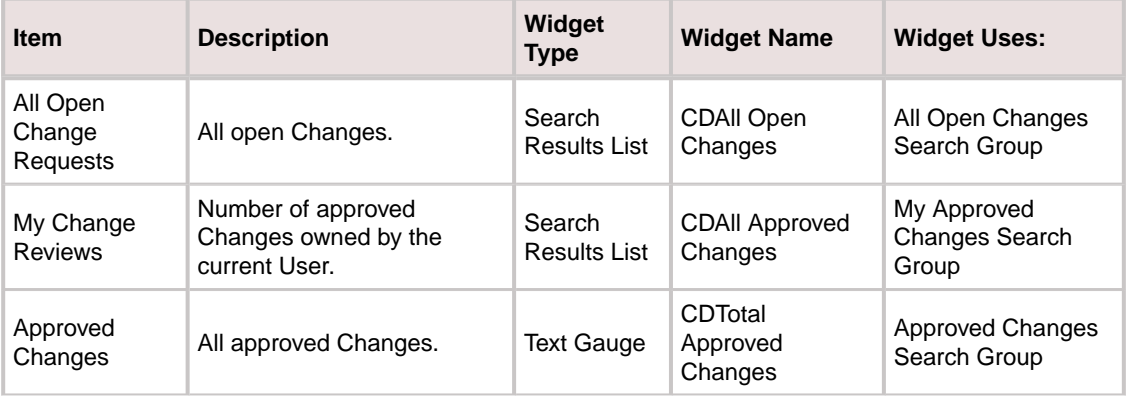

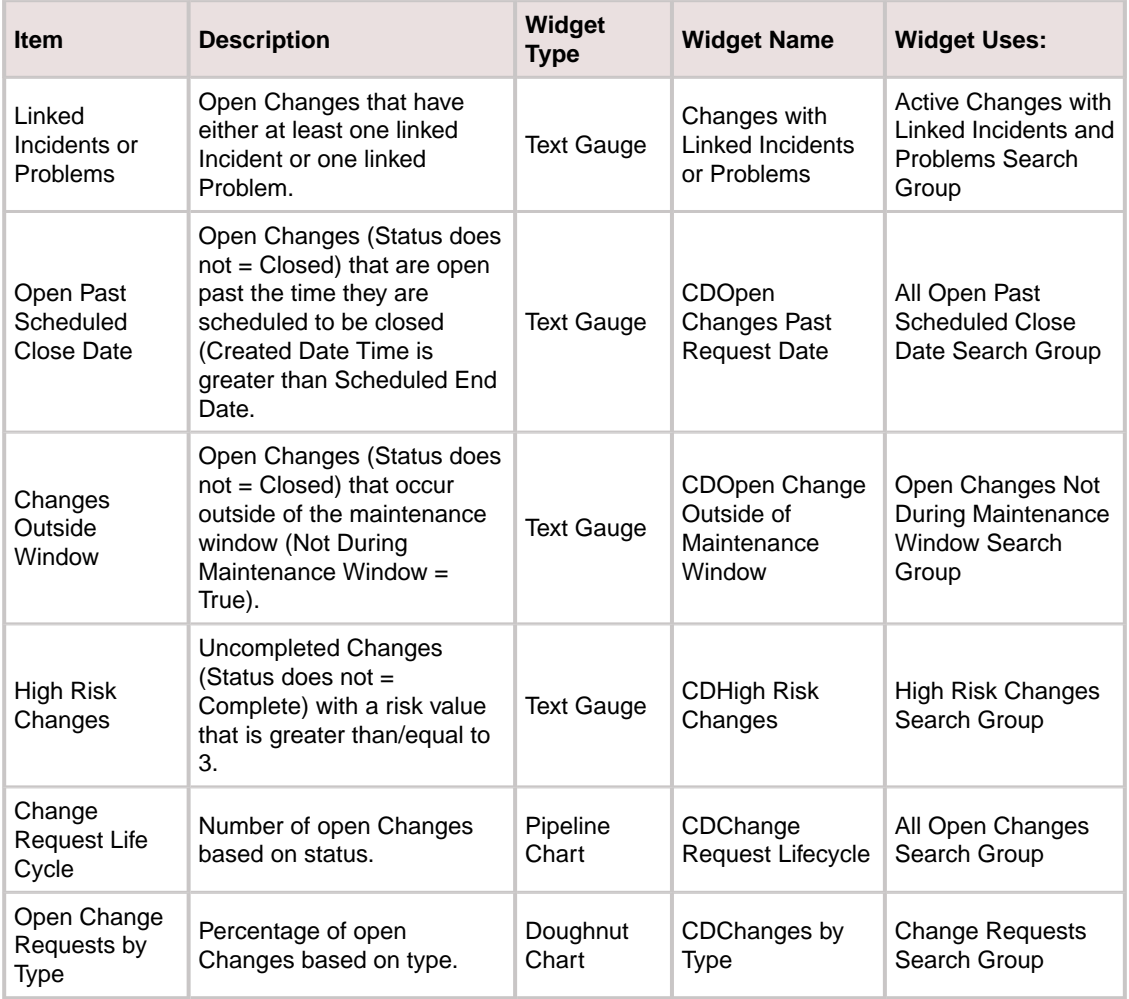

# **Change One-Steps**

CSM provides multiple One-Steps associated with Changes, including:

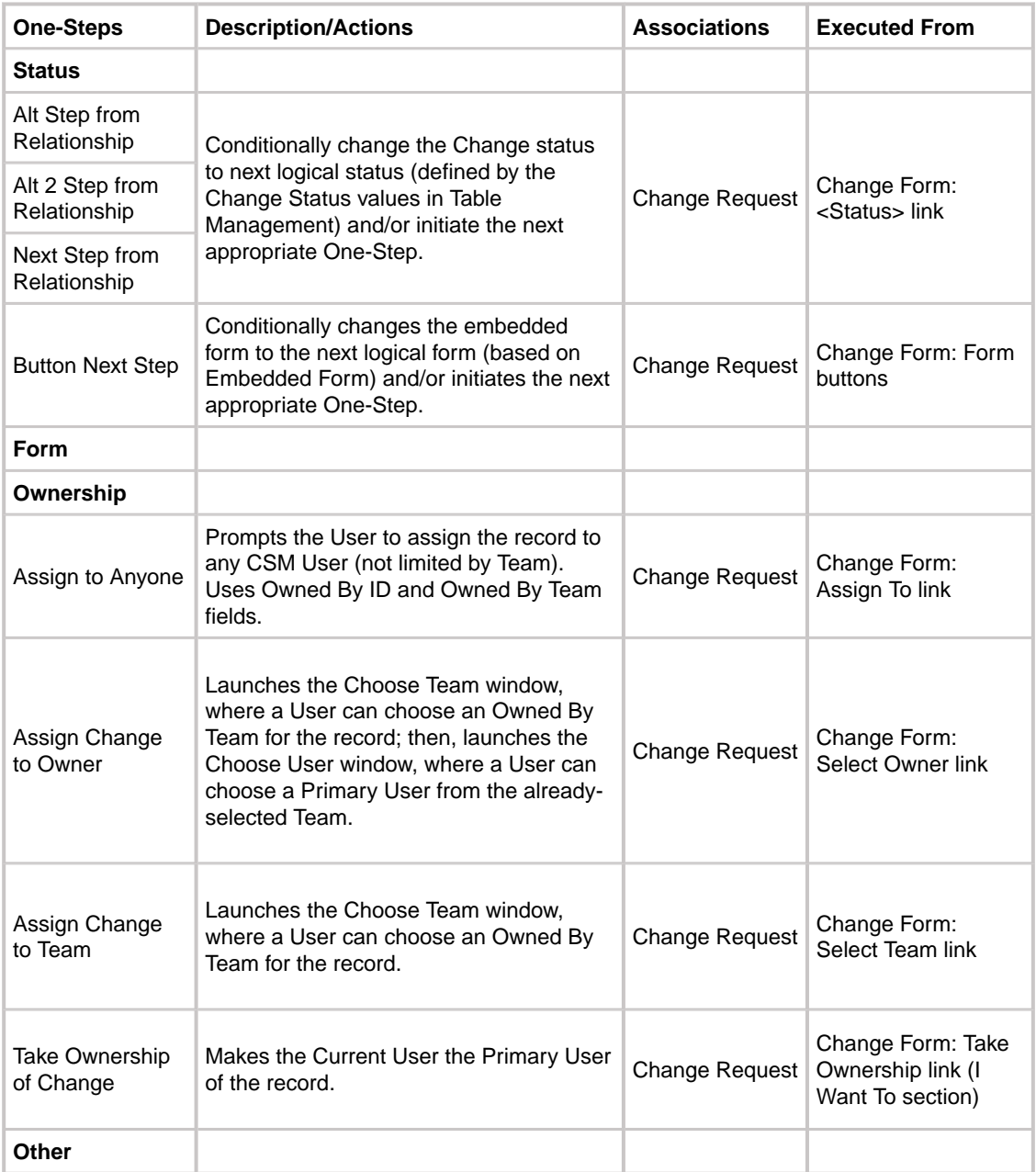

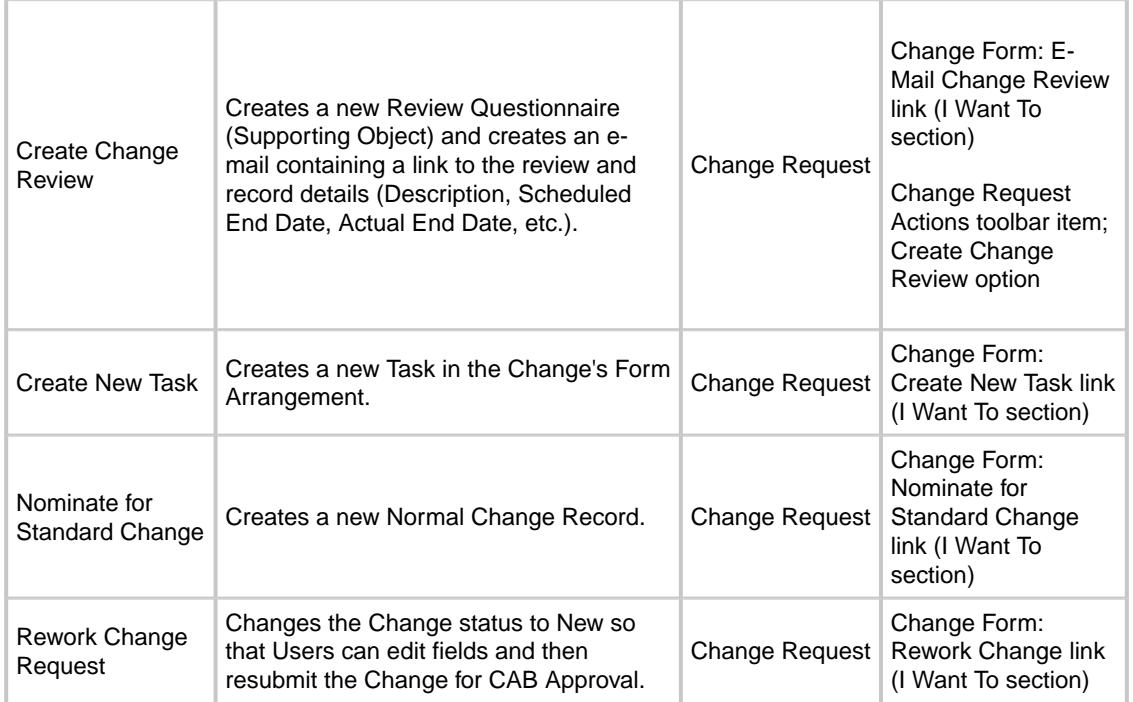

A full list of One-Steps is beyond the scope of this document. Export a schema document from CSM Administrator (Create a Blueprint > Tools > Export Schema) to view a full list of One-Steps associated with a particular type of Business Object.
# **Change Search Groups**

CSM provides numerous OOTB Change Search Groups. Notable Change Search Groups include:

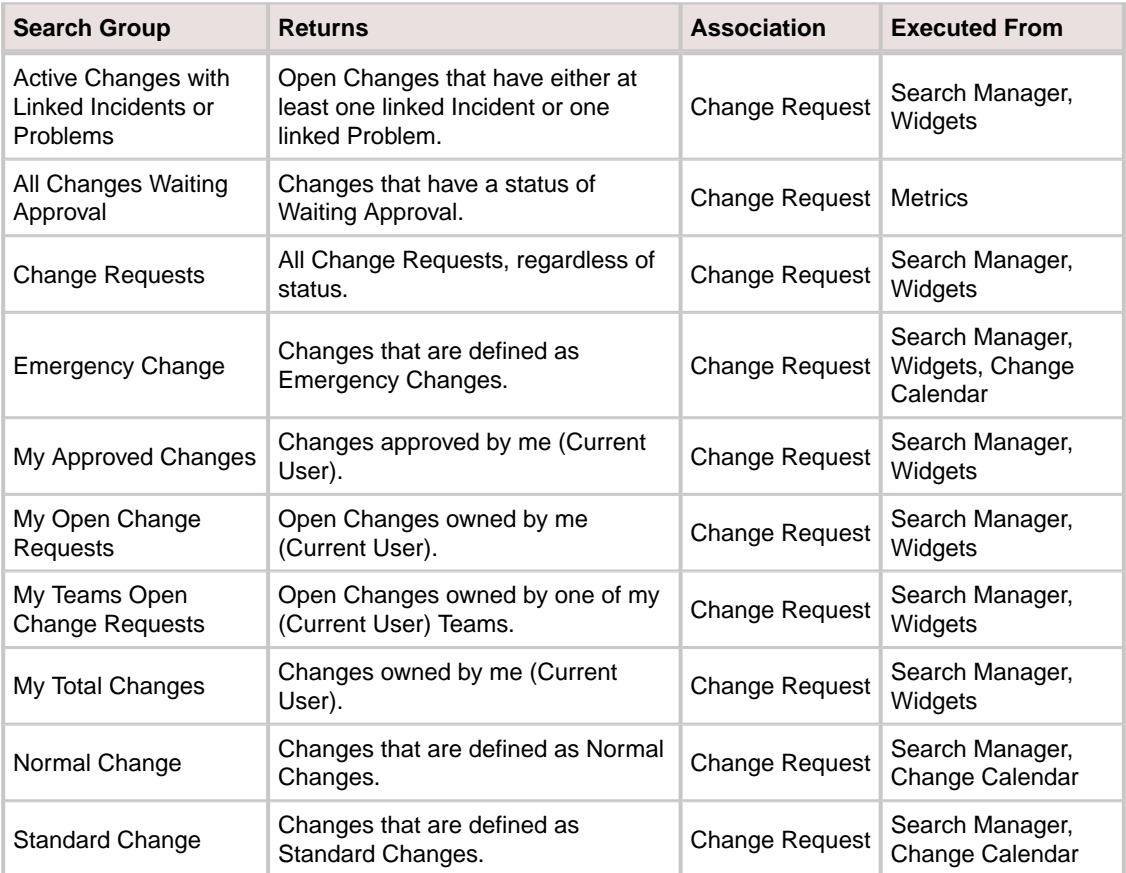

# **Change Automation Processes**

CSM provides the following OOTB Change Automation Processes:

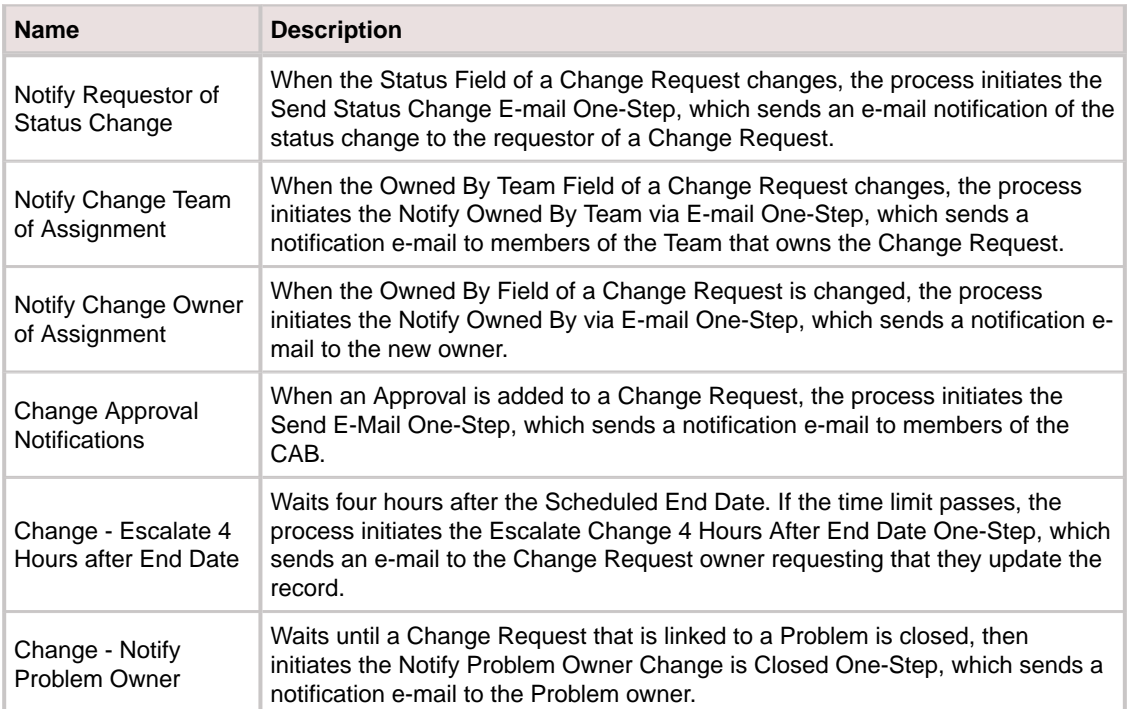

# **Change Reports**

CSM provides the following OOTB Change Reports:

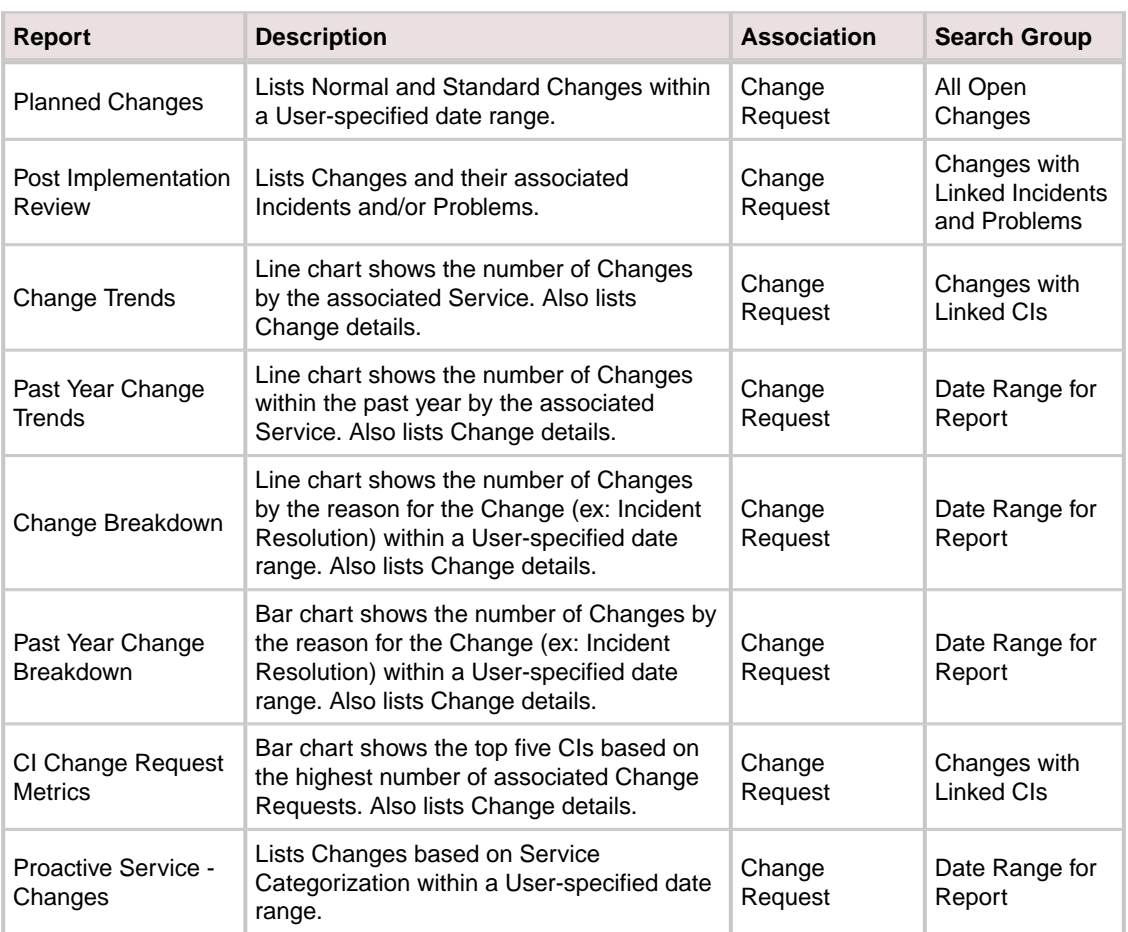

## **Knowledge Management**

Knowledge management is the process that ensures that all Knowledge in your CSM Knowledge Base is efficiently gathered, approved, stored, and shared with Users and Customers. In CSM, Knowledge is stored mainly in Knowledge Articles (KAs) but can come from other Knowledge Sources as well, including Business Object records, Attachments, and Web sources (example: Google or YouTube).

For more information, see:

- About Knowledge
- Knowledge Features and Capabilities
- Knowledge Article Good to Know
- About Knowledge Articles

# **Release Management**

Release management is the process that ensures that builds are created, tested, and deployed without affecting the stability of existing Services.

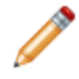

**Note:** This feature is also available as a mergeable application (mApp).

# **About Releases**

A Release is the deployment of one or more Configuration Items (CIs) that are built, tested, and deployed together. Releases involve extensive planning, building, and testing to ensure that existing Services are not impacted by the deployment.

**Example:** A Change Request is logged to upgrade the SQL Server. A technician determines that a Release is required to implement the defined Change. The Release Team (ex: Knowledge Manager, Deployment Manager, Testing Manager) plans and tests the Release before deploying it to the organization.

In CSM, a Release is a Major Business Object provided as a Mergeable Application, or mApp.

**Note:** For more information about mApps, including how to apply a mApp, refer to the mApp documentation.

The default [Release Form](#page-283-0) helps to create, manage, and track Releases:

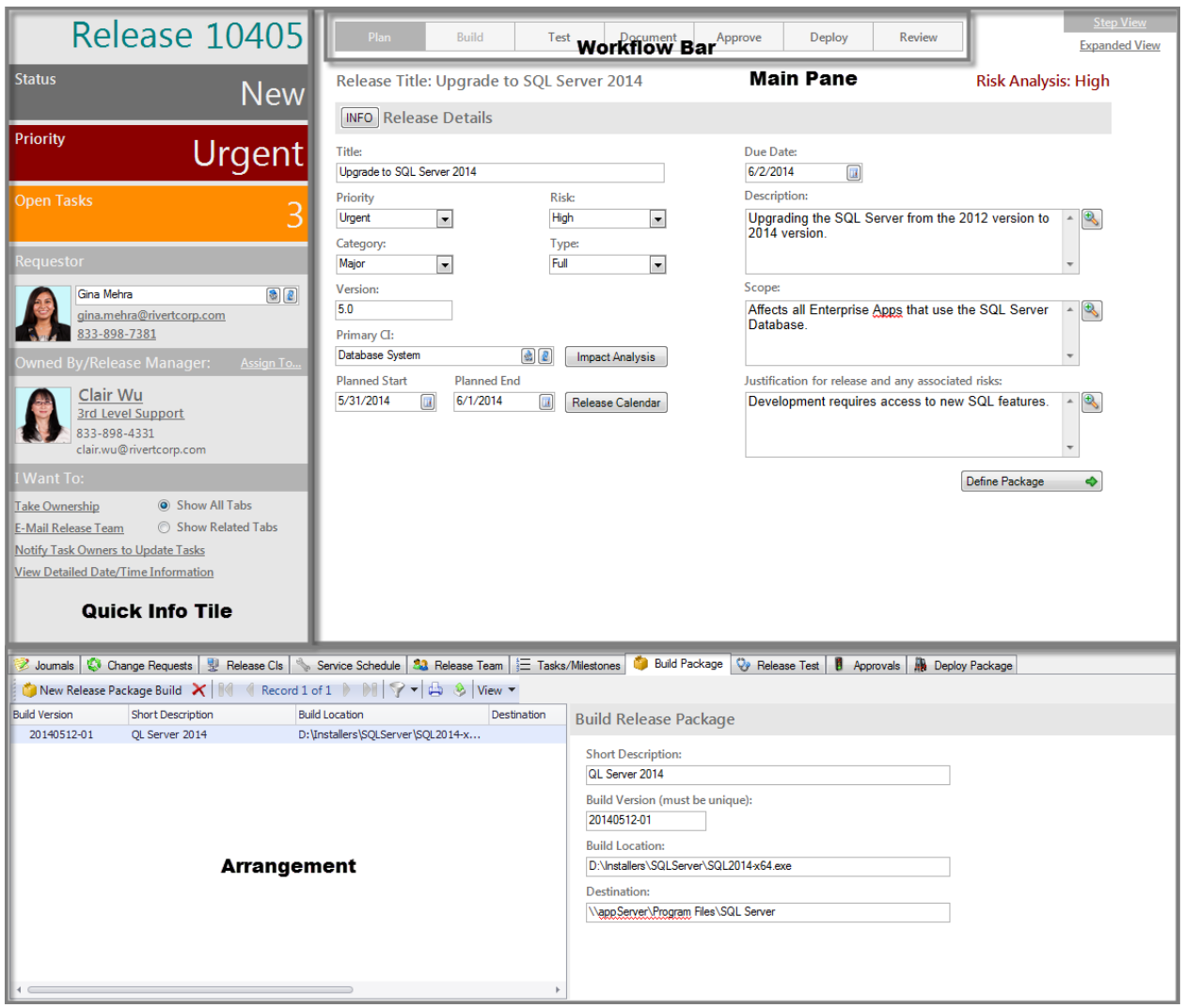

- The Main Pane displays dynamic embedded forms as you move through the workflow. You can toggle between a simple Step View form and a more detailed read-only Expanded View form.
- The Quick Info Tile displays important at-a-glance information, such as Release ID, Status alert bar (current status), Priority alert bar, Open Tasks alert bar, Requestor, Record Ownership, and common operations (I Want To section). A workflow bar tracks the Release as it progresses through the [Release workflow](#page-263-0) phases:
	- Plan
	- Build
	- Test
	- Document
	- Approve
	- Deploy
- Review
- The Arrangement dynamically displays linked records (child records) that are in a relationship with the Release (parent record), such as [Journals](#page-289-0) (to track notes, history, etc.), [Change Requests,](#page-191-0) Release CIs, Service Schedule, Release Team, Tasks/Milestones, Build Package, Release Test, Approvals, and Deploy Package.

### **Release Features and Capabilities**

CSM Release Management has numerous features and capabilities:

- **Searching:** Quickly locate all Releases by running a Quick Search, or search for a particular Release by refining the search criteria to a word/phrase, timeframe, Customer, etc. Use Search Groups to save/run commonly-run Searches.
- **Search Groups:** Use [Release Search Groups](#page-292-0) to quickly locate/filter Releases, or to automate searching in Reports or on Dashboards.
- **Security:** Secure Releases by controlling who can view, create, and edit records.
- **Business Object:** Use the dedicated Release Business Object to track Releases; configure the Business Object to capture/track only what you want.
- **Form:** Use the powerful [Release Form](#page-283-0) to create, edit, and track Releases. The form provides a Quick Info Tile to display important at-a-glance information (Release ID, current and next status, Record Ownership, common operations (I Want To section), a workflow bar to visually track the [Release workflow](#page-263-0) phases, and an Arrangement area to dynamically display linked records (child records) that are in a relationship with the Release (parent record).
- **Workflow:** Use the streamlined [Release workflow](#page-263-0) to move Releases from Plan to Review.
- **Creation Flexibility:** Create Releases manually or through an automated process.
- **Tasks:** Use linked Tasks to distribute and track individual pieces of work assigned to Teams or Users.
- **Linked Records:** Link child records to a parent Release Record to keep supporting information at your fingertips and to ensure data relationships. Linked child records are visible in the Release's Arrangement area.
- **History and Revision Tracking**: Use linked Journals to track important Status and field changes.
- **Ownership:** Assign each Release to a record owner to ensure accountability.
- **Approval Process:** Use the defined Release Approval processes to automate and regulate approving/denying/abstaining Releases. The Release Approval process contains automatic notifications and status tracking.
- **Tasks:** Use linked Tasks/Milestones to distribute and track individual pieces of work assigned to Teams or Users (for example, Escalations, Time Entries, and Work Items).
- **Customer Communication Tracking**: Use linked [Journals](#page-247-0) to track e-mail correspondence (ex: Receipt, Follow-up, Resolved, and Closed).
- **History and Revision Tracking**: Use linked Journals to track important status and field changes.
- **Queue Tracking:** Use linked Journals to track when records are added to/removed from a Queue.
- **Actions/One-Steps:** Use powerful Actions and One-Steps to move Releases through their workflow, initiate common operations (ex: Assign Ownership), initiate scenario-specific Actions, run Reports, etc. Actions/One-Steps are available on the Release Form (ex: CSM Desktop Client Task Pane).
- **Automation Processes:** Use [Automation Processes](#page-293-0) to automatically send notification e-mails.

### **Release Good to Know**

- Search for one or more Releases that meet a specific criteria by running a Quick Search or Search Group.
- Since a Release can be the implementation of one or more Change Requests, a Release can also be created from a Change Request by clicking **File>New>New Release** from the CSM menu bar, pressing **CTRL+SHIFT+R**, or clicking the **Create New Release** link in the Change Request Actions section of the Task Pane. When submitted from a Change Request, the Release inherits specific record information, including Requestor, Title, Description, and associated CIs.
- The Release form's Main pane toggles between two embedded forms: a simple Step View form and a read-only Expanded View form that displays all Release information on a single form.
- View additional form information and helpful tips by clicking the **INFO** button located on the title banner of the form.
- CSM implements several default Actions/One-Steps to make Release Management more efficient. For detailed information about Actions and One-Steps, refer to the Actions/One-Steps documentation.

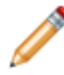

**Note:** A full list of One-Steps is beyond the scope of this document. Export a schema document from CSM Administrator (Create a Blueprint>Tools>Export Schema) to view a full list of One-Steps associated with a particular type of Business Object (ex: Major).

- CSM provides several default Automation Processes to automate Release Management. For more information, refer to the Automation Process documentation.
- If enabled (via an Automation Process), e-mail notifications are automatically created and sent to:
	- Release owner to notify him of assignment.
	- Release Team to notify them of ownership.
	- Release Team to notify them of a new build.
	- Release Team to notify them of build test results.
- Journals track what occurs during the record's lifecycle (ex: Notes to track progress or comments; and History to track important field changes, e-mail correspondence, etc.). View or add Journals by clicking the Journal tab in the record's Arrangement.
- Attachments supplement records by providing additional details in the form of linked/imported files (.pdf, .doc, etc.), images, web pages, and Document Repositories. View and manage Attachments

using the Attachment button  $\theta$  and Attachments bar.

- The Quick Info Tile displays important at-a-glance information, such as Release ID, Status alert bar (current status), Priority alert bar, Open Tasks alert bar, Requestor information, Record Ownership, and common operations (I Want To section).
- The workflow bar tracks the Release as it progresses through the [Release workflow](#page-263-0) phases. Dark gray indicates the current phase.
- The Main Pane displays embedded forms used to create the Release. The Main Pane toggles between two embedded forms: a simple Step View form and a more detailed Expanded View form (read-only).
- The Arrangement dynamically displays linked child records, such as Journals (to track comments and important field and status changes), Approvals (to track who approved the Release and when), and forms that display as the Release progresses through its workflow.
- Fields:
	- Required fields are often conditional, meaning some are required to save a record, some are required to change the status of a record, some are required to "close" the record, etc. You will be reminded when fields are required, either by a red box around the field or by a reminder message.
	- Use Rich Text fields to use formatting and image/screenshots to complement the text. To format the text or embed an image, click the Zoom button  $\mathbb{R}$ .
	- Some validated fields can recognize what you are typing and will suggest a value for you (ex: Type "P" into the field; CSM will suggest the first item it finds that starts with the letter P). Use your Down Arrow button to scroll through other possible values.
	- Press **F3** to open a Selector window, where you can select a legal value or create a new value.
	- Press **TAB** to move to the "next" field on the form.

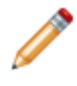

**Note:** A full list of Fields is beyond the scope of this document. Export a schema document from CSM Administrator (Create a Blueprint>Tools>Export Schema) to view a full list of fields associated with a particular type of Business Object (ex: Major).

### <span id="page-263-0"></span>**Release Workflow**

The following figure shows a high-level Release process workflow in the default system.

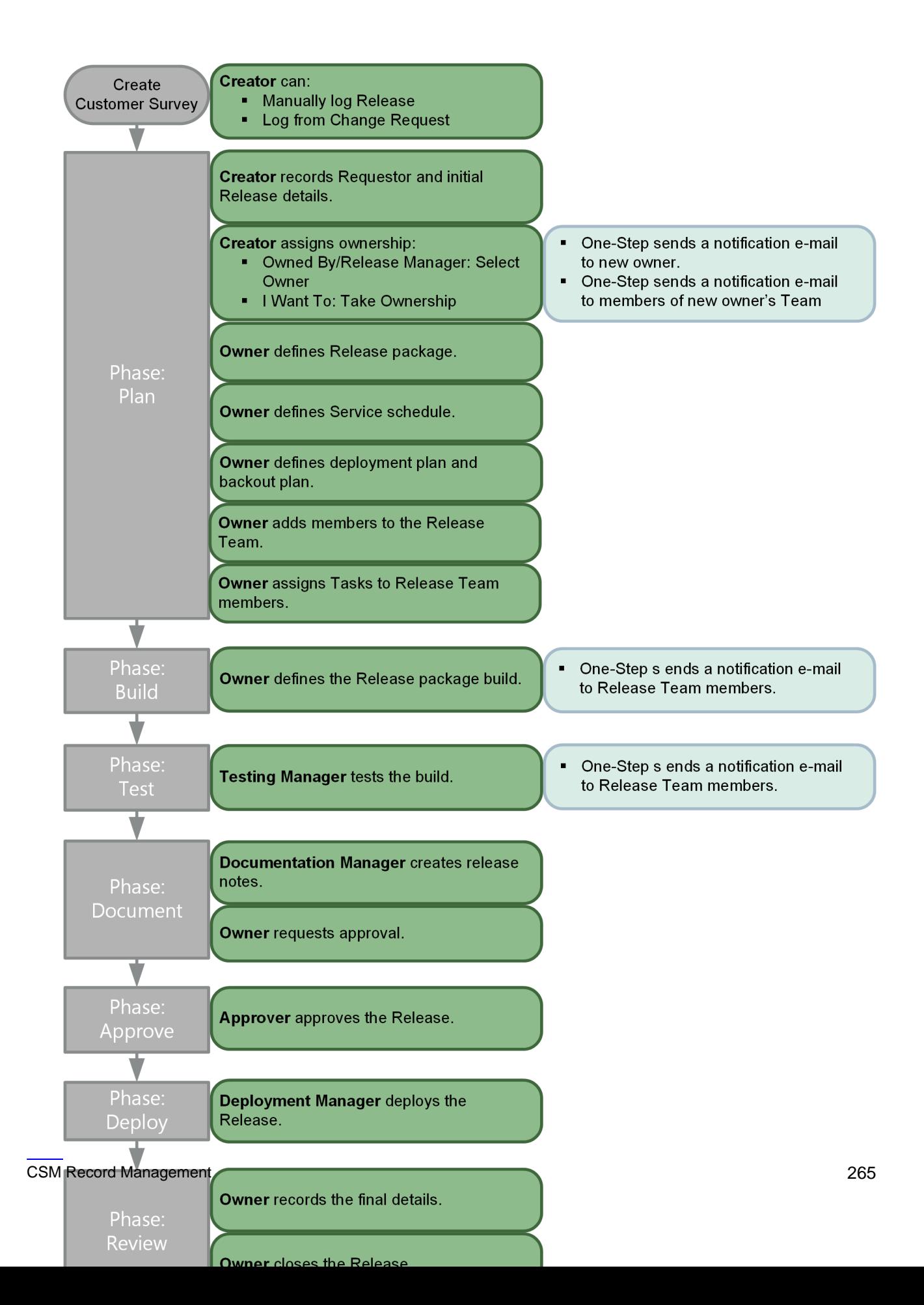

**Note:** CSM uses several features to manage the Release workflow (ex: The Release Form helps create and manage Releases, [One-Steps](#page-290-0) help move the Release through its workflow, [Automation](#page-293-0) [Processes](#page-293-0) notify stakeholders via e-mails).

#### **Contributors**

A Release typically has several contributors. Depending on your workflow and the size of your company, many of these contributors might be combined into one person:

- **Requestor:** Person who initiates the Release. This is typically a technician or owner of the associated Change Request.
- **Creator:** User who first creates the Release. This is typically a technician.
- **Owner/Release Manager:** User who manages the Release. This is typically a technician; the level varies depending on tiered support.
- **Task Owner:** User to whom Tasks are assigned in order to help deploy the Release.
- **Testing Manager:** User who manages the Test phase of the Release.
- **Documentation Manager:** User who creates the Release Notes or other documentation for the Release and communicates the information to the Knowledge Manager and Training Manager.
- **Knowledge Manager:** User who communicates release note data to the Knowledge Team.
- **Training Manager:** User who communicates release note data and incorporates the new information into training materials.
- **Approver:** User who ensures that the Release is ready for deployment. This is typically a member of the Knowledge Team.
- **Deployment Manager:** User who manages the deployment of the Release.
- **Stakeholder:** User/Customer with an interest in the outcome of the Release.

#### **Phases**

The Release workflow is broken down into the following phases:

- 1. **Plan:** Creator records the Requestor and initial details, and then assigns an owner. Owner defines the Release Package, Service Schedule, and Release Plans. Owner adds members to the Release Team, and then assigns Tasks to Release Team members.
- 2. **Build:** Owner creates one or more builds of the Release Package.
- 3. **Test:** Test Manager tests the Release build(s) in a test environment that duplicates the live environment.
- 4. **Document:** Documentation Manager creates Release Notes, and then the owner requests approval.
- 5. **Approve:** Approver makes a decision (approves, denies, abstains) regarding the deployment of the Release build(s) to the live environment.
- 6. **Deploy:** Deployment Manager deploys the Release to the live environment.

7. **Review:** Owner records the final details, and then closes the Release.

#### **Statuses**

A Release progressing through the workflow encounters the following statuses:

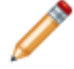

**Note:** Release statuses do not align with Release phases.

- 1. **New:** Release is being created, recorded (initial details), and assigned to an owner.
- 2. **Planning:** Release Package, Service Schedule, and Release Plan are being planned. Release team is assigned. Tasks are assigned.
- 3. **Building:** Release build is being defined.
- 4. **Testing:** Release build is being tested.
- 5. **Documenting:** Release Notes are being defined.
- 6. **Approving:** Release is being approved.
- 7. **Deploying:** Release is being deployed.
- 8. **Reviewing:** Release is being reviewed.
- 9. **Cancelled:** Release is cancelled.
- 10. **Closed:** Release is closed.

# **Creating Releases**

The following instructions are available to walk you through the steps to create a new Release using our default workflow:

• [Create a Release](#page-268-0): Typical step-by-step instructions for creating a Release.

### <span id="page-268-0"></span>**Create a Release**

The following procedure walks you through the typical steps to create a Release.

#### **To create a Release:**

1. On the CSM Desktop Client toolbar, click New>New Release.

The Release Record is created with a unique ID and a status of New. The Release enters the Plan phase.

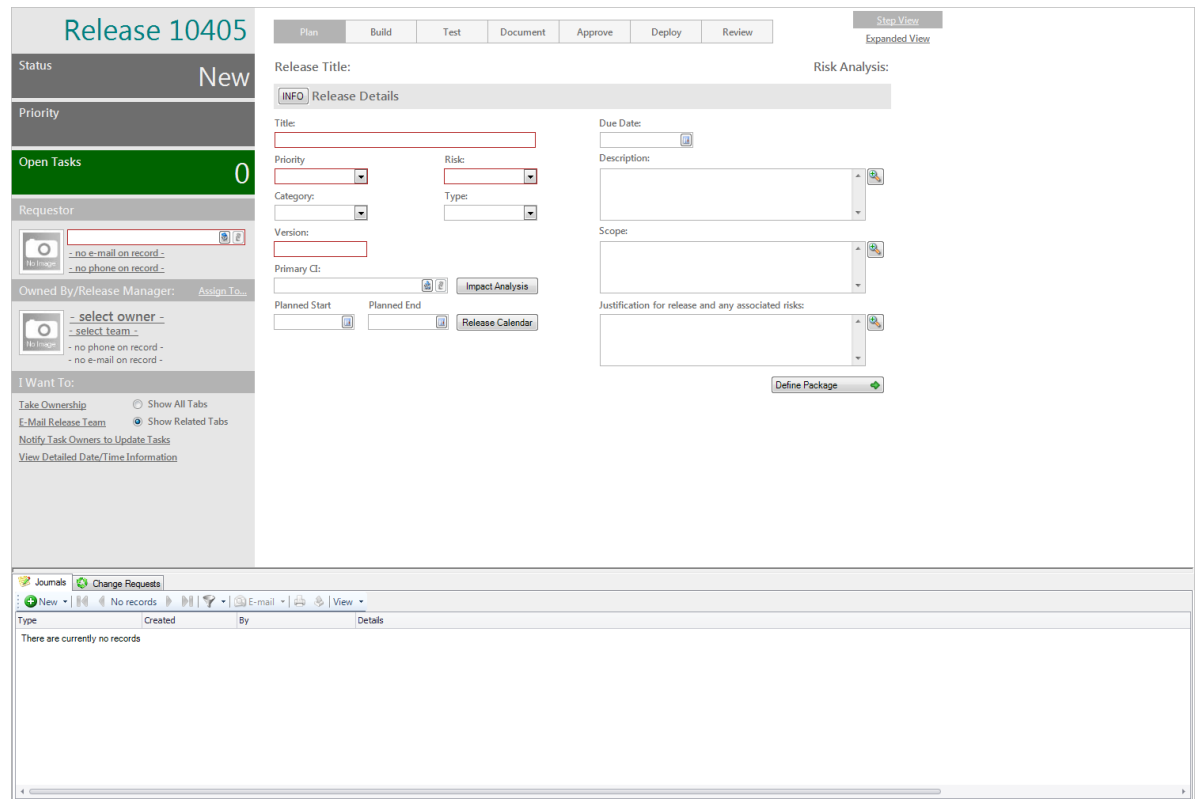

- 2. The creator records the initial details.
	- a. Requestor (in the Quick Info Tile): Provide the **name** of the person who initiated the Release, and then press **ENTER** or **TAB** to search for the User Record.
	- b. Title: Provide a **title**.
	- c. Priority: Select a **priority** for the Release.
		- i. Select the **Priority** drop-down to reveal the Priority Matrix, and then click a **priority number**.

The priority is displayed in the Priority alert bar of the Quick Info Tile. The color (red/orange/ green) indicates the level of priority.

### **Priority**

# Urgent

- d. Risk: Select a **risk level** from the drop-down.
- e. Category: Select a **category** from the drop-down.
- f. Type: Select a **type** of deployment.
- g. Version: Provide the **version** of the Release.
- h. Primary CI: Select an affected CI:
	- i. Click the **CI Selector** button  $\blacksquare$  to launch the CMDB window and select a CI.

The CI record appears in the Configuration Items tab (Arrangement area).

- i. Impact Analysis: Click this **button** to view a Configuration Map of CIs that are affected by the Release.
- i. Planned Start: Click the Date Selector button  $\Box$  to access the Calendar, and then select the day in which you plan to begin the Release process.
- j. Planned End: Click the **Date Selector** button to access the Calendar, and then select the day in which you plan to deploy the Release.
- k. Release Calendar: Click this **button** to open the Change/Release Calendar.
- l. Due Date: Click the **Date Selector** button to access the Calendar, and then select the day in which the Release is due.
- m. Description: Provide a **description** of the Release.
- n. Scope: Select a **scope** for the Release.
- o. Justification for Release and any associated risks: In the drop-down a **justification** and any **risks** that may occur during the Release process.
- 3. Creator assigns an Owner.
	- a. Click one of the Ownership Links in the Quick Info Tile (Owned By/Release Manager section). Ownership is required:

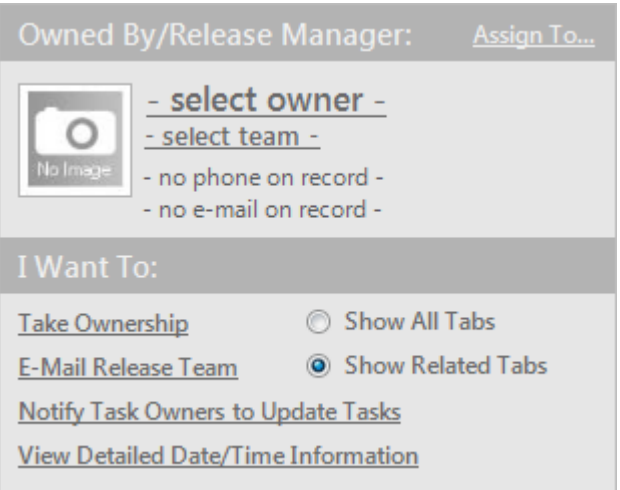

- 4. Owner builds the Release Package.
	- a. Click the Define Package button on the Release Details form.

The Release Units form opens and the Release status changes to Planning.

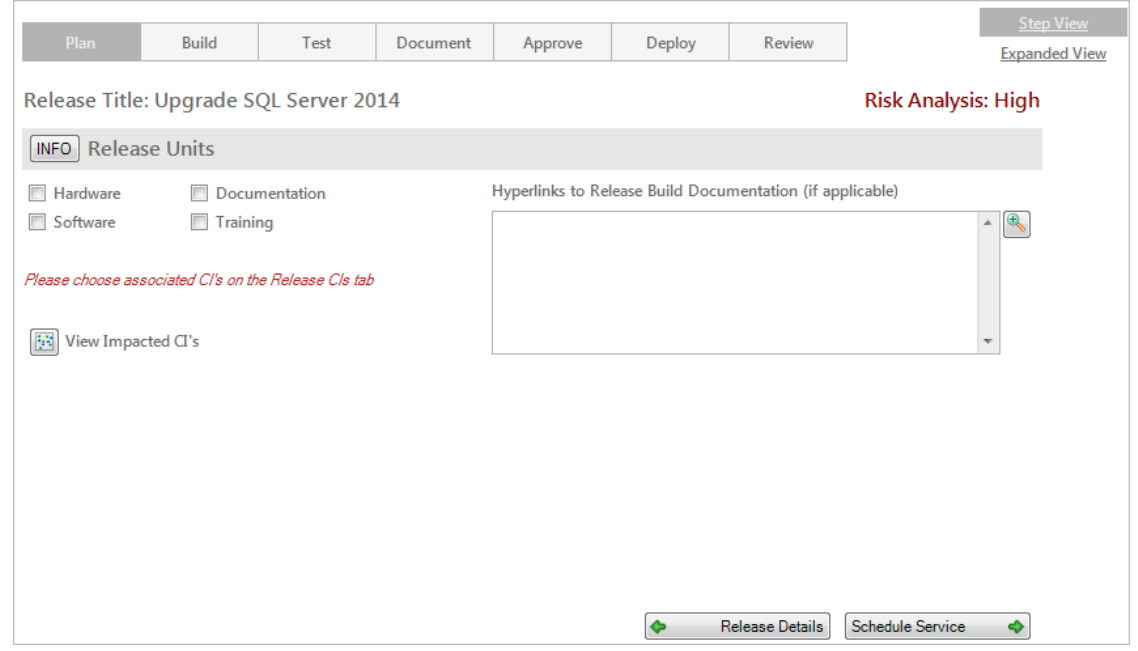

- b. Define the Release Package.
	- i. Select Release Package units (components of the package) by selecting the corresponding check box.
- c. Owner adds additional affected CIs.
	- i. Click the Release CIs tab in the Arrangement to open the CI grid.

ii. Click the Add a Configuration Item button to launch the CMDB window, where you can select a CI.

The selected CI record appears in the Configuration Items tab.

- iii. View Impacted CIs: Click the Visualization button **the limit of view affected CIs.**
- iv. Hyperlinks to Build Documentation: Insert a **hyperlink** (Rich Text) to the documentation associated with the build, if applicable.
- d. Owner adds the Release to the Service Schedule.
	- i. Click the Schedule Service button on the Release Units form.

The Service Schedule form opens in the Main Pane.

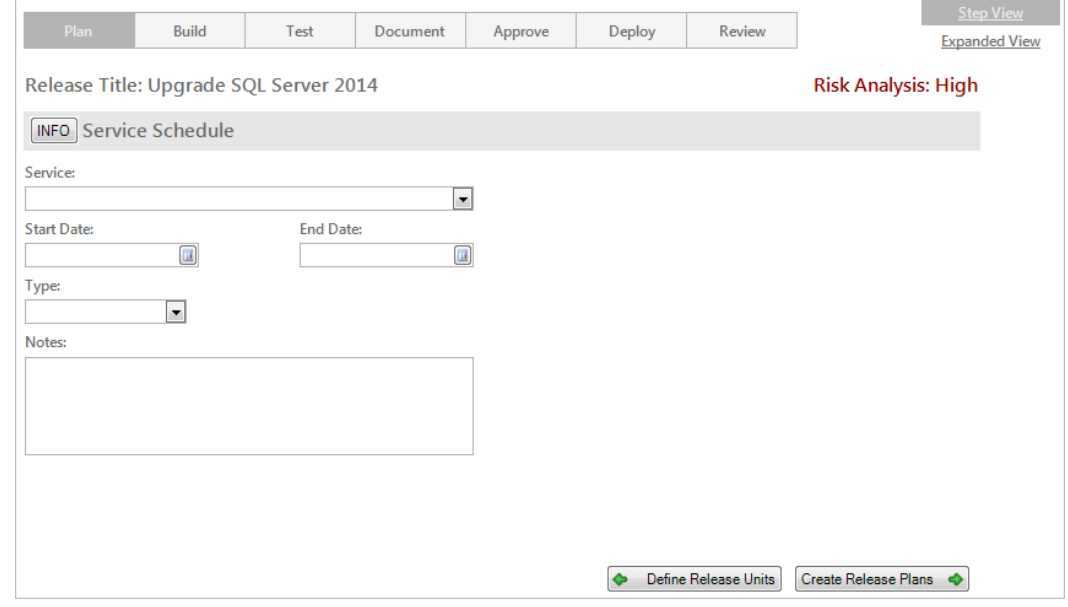

- ii. Service: In the drop-down, select the affected **Service**.
- iii. Start Date: Click the Date Selector button **the late of constant Calendar**, and then select the first **day** in which the Service will be affected.
- iv. End Date: Click the Date Selector button  $\Box$  to access the Calendar, and then select the last **day** in which the Service will be affected.
- v. Type: Select the type of disruption the Release will have on the Service.
- vi. Notes: Provide any **additional information** about the Service Schedule.
- e. Owner defines a Release Plan.
	- i. Click the Create Release Plans button on the Service Schedule form.

The Release Plans form opens in the Main Pane.

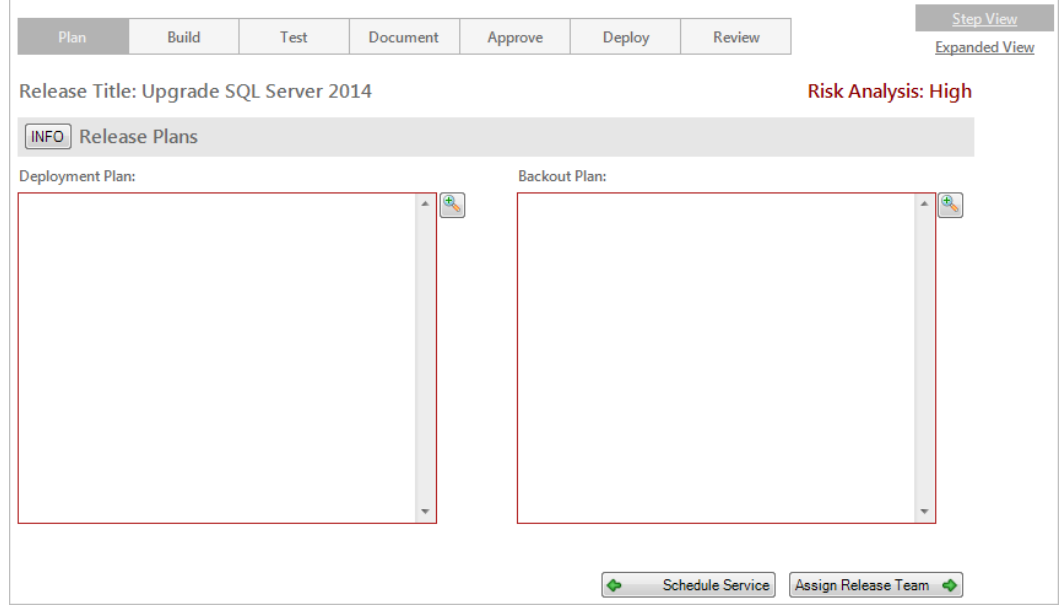

- ii. Deployment Plan: Provide the **deployment plan**.
- iii. Backout Plan: Provide a **backout plan**.
- f. Owner defines a Release Team.
	- i. Click the Assign Release Team button on the Release Plans form.

The Release Team form opens in the Main Pane and the Release Team tab appears in the Arrangement.

ii. Click the New Release Team button in the Release Team tab of the Arrangement.

The Release Team Member form opens.

- iii. Send Notification E-mails: Select the check box to indicate that the User should receive Release updates via e-mail.
- iv. Name: Provide the **name** of a User.
- v. Role: In the drop-down, select the **role** of the User.
- vi. E-mail: Provide the **e-mail address** of the User.
- vii. Phone Number: Provide the phone number of the User.
- viii. Notes: Provide any **additional information** about the User.
- g. Owner assigns Tasks to Release Team members.
	- i. Click the Assign Tasks button on the Release Team form.

The Assign Tasks/Set Milestones form opens in the Main Pane and the Tasks/Milestones tab opens in the Arrangement.

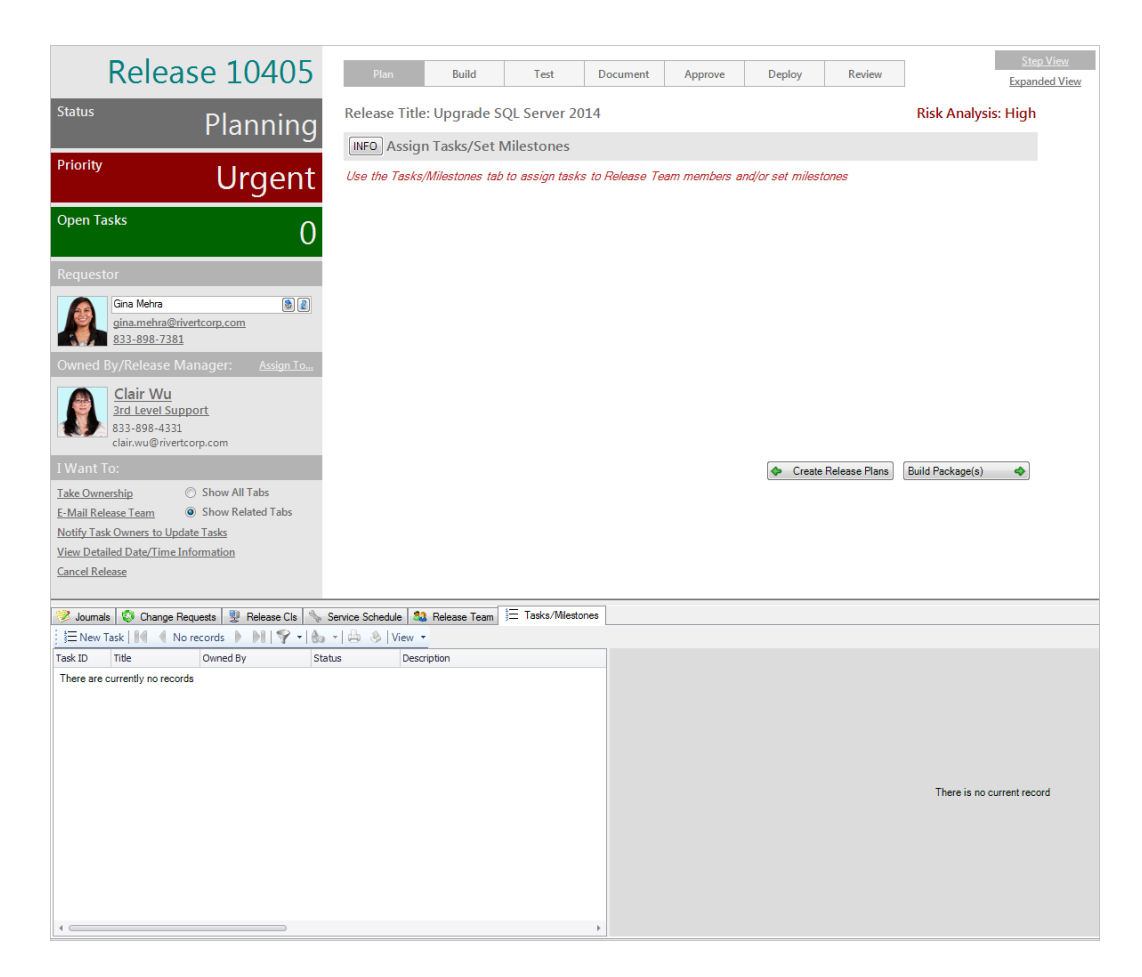

ii. Click the New Task button in the Tasks/Milestones tab of the Arrangement.

The Task form opens in the Arrangement.

iii. Complete a [Task form](#page-363-0) for each Task.

The priority is displayed in the Priority alert bar of the Quick Info Tile. The color (red/ orange) indicates whether or not there are open Tasks. If there are no open Tasks, the alert bar is green. If there are one to five open Tasks, the alert bar is orange. If there are more than five open Tasks, the alert bar is red.

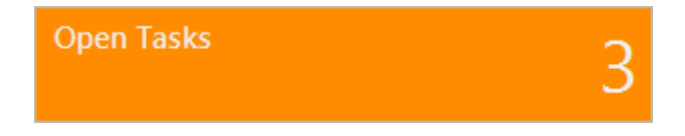

- 5. Owner defines the Release Package build.
	- a. Click the Build Package(s) button on the Assign Tasks/Set Milestones form.

The Build Package(s) form opens in the Main Pane, the Build Package tab appears in the Arrangement, and the Release enters the Build phase.

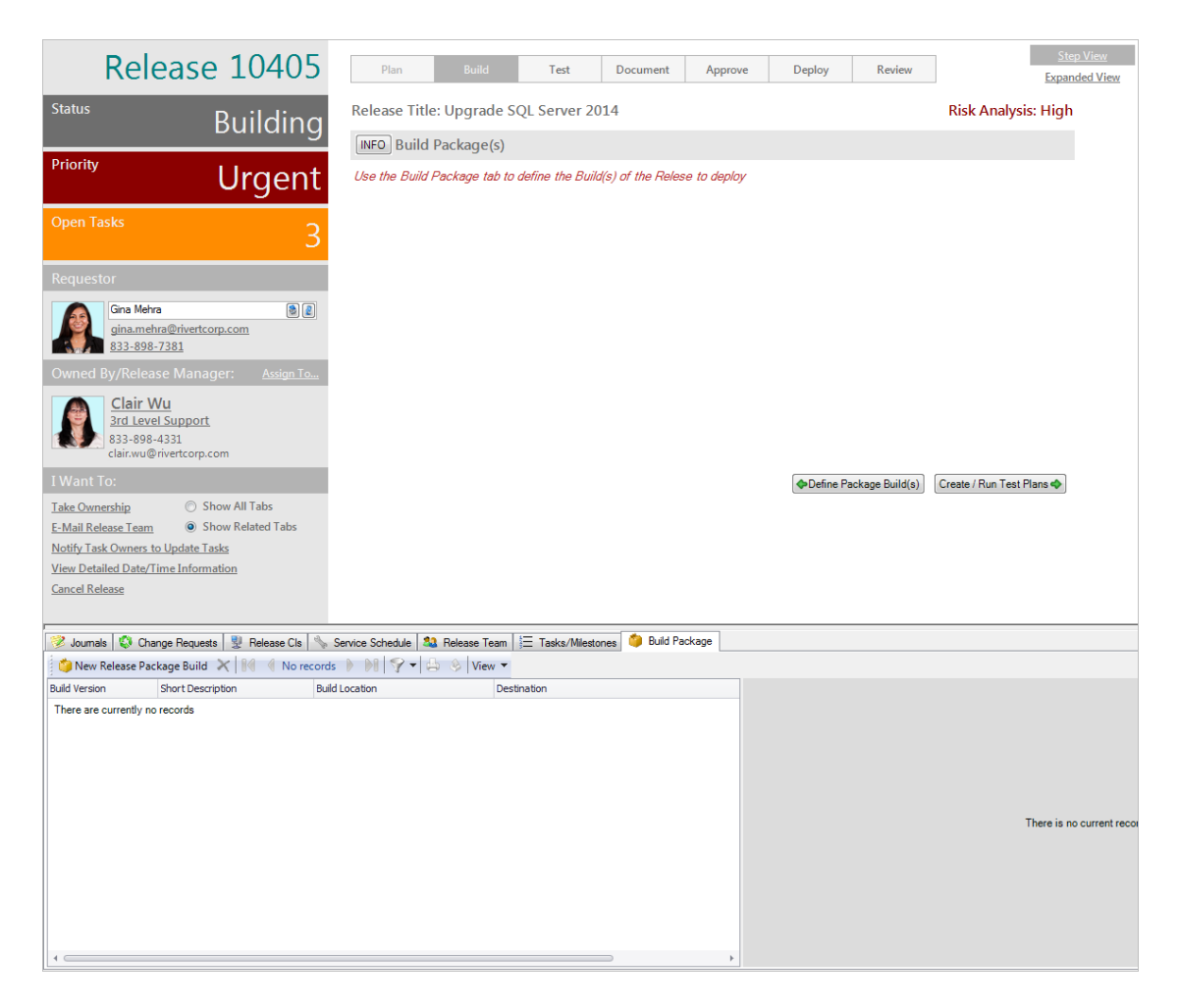

b. Click the New Release Package Build button in the Build Package tab of the Arrangement.

The Build Release Package form opens in the Arrangement.

- c. Short Description: Provide a **brief description** of the build.
- d. Build Version: Provide the **version** of the build.
- e. Build Location: Provide the **location** of the build.
- f. Destination: Provide the **location** where the build will be stored.
- 6. Testing Manager tests deployment of the build.
	- a. Click the Create/Run Test Plans button on the Build Package(s) form.

The Test Script(s) form opens in the Main Pane, the Release Test tab appears in the Arrangement, the Release status changes to Testing, and the Release enters the Test phase.

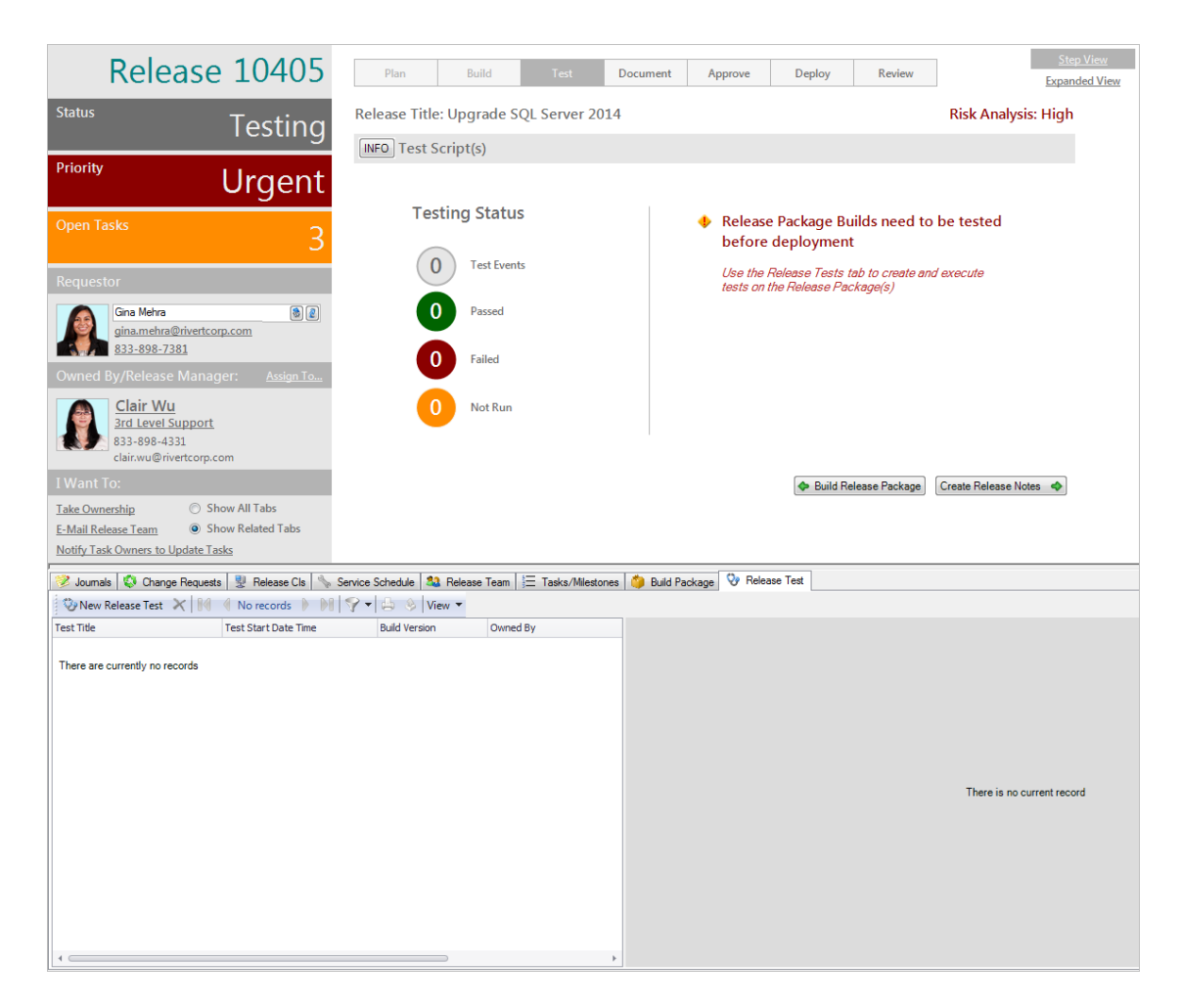

b. Click the **New Release Test** button in the Release Test tab of the Arrangement.

The Release Test form opens in the Arrangement.

- c. Test Title: Provide a **title** for the test.
- d. Build Version: Select a **build version** from the drop-down.
- e. Release Location: Provide the **location** of the test Release.
- f. Test Script: Provide the **test script**.
- g. Expected Results: Provide the **expected result** of the test.
- h. Tester: Provide the **name** of the tester.
- i. Test Status: Select the status of the test.
- j. Test Start Date Time: Click the Date Selector button to access the Calendar, and then select the day in which you begin the test.
- k. Test End Date Time: Click the Date Selector button to access the Calendar, and then select the day in which you end the test.

l. Test Disposition: Select the disposition (outcome) of the test.

CSM automatically sends an e-mail to Release Team members to notify them of the test outcome.

m. Actual Results: Provide the **result** of the test.

The Testing Status icons indicate the number of Test Events and their status (Passed, Failed, Not Run).

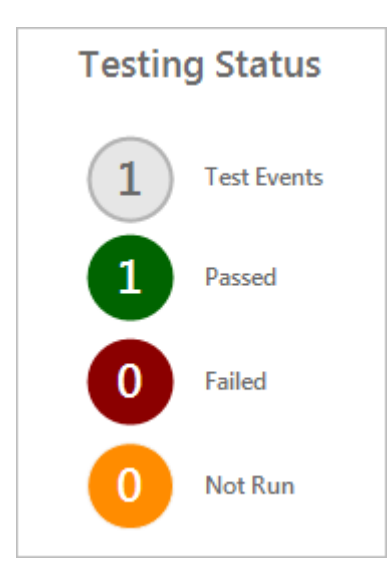

**Note:** If the build fails testing, click the Create New Build link in the Quick Info Tile to return to the Build phase, or click the Cancel Release link to move to the Review phase.

- 7. Documentation Manager creates Release Notes.
	- a. Click the Create Release Notes button on the Test Script(s) form.

The Release Notes form opens in the Main Pane, the Release status changes to Documenting, and the Release enters the Document phase.

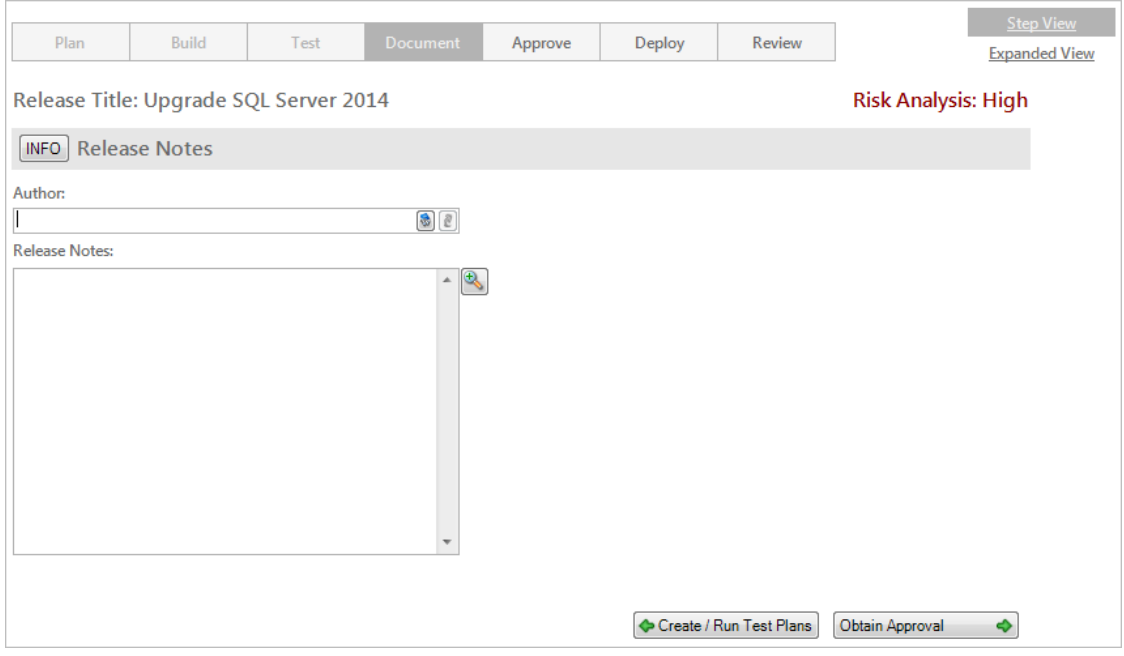

- b. Author: Provide the **name** of the author.
- c. Release Notes: Provide the **Release Notes**.
- 8. Owner requests approval for the Release.
	- a. Click the Obtain Approval button on the Release Notes form.

The Release Approval form opens in the Main Pane, the Approvals tab appears in the Arrangement, and the Release enters the Approve phase.

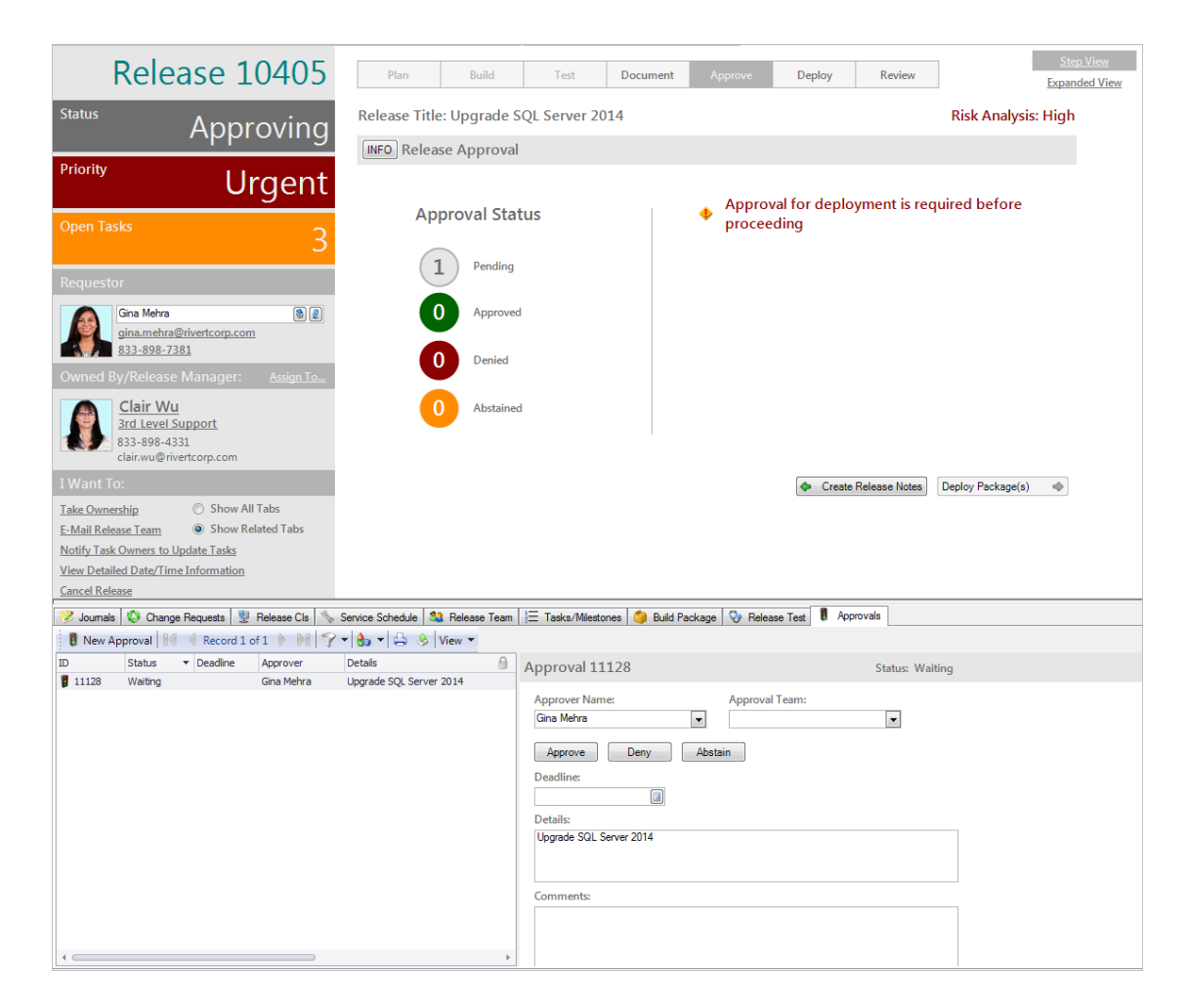

- 9. Approver approves the Release.
	- a. In the Approval grid, click an **Approval Record** to open the form.
	- b. (Optional) In the Comments field, provide your **feedback**.
	- c. Click Approve.

The Approval Status icons indicate the number of pending Approvals and their status (Approved, Denied, or Abstained).

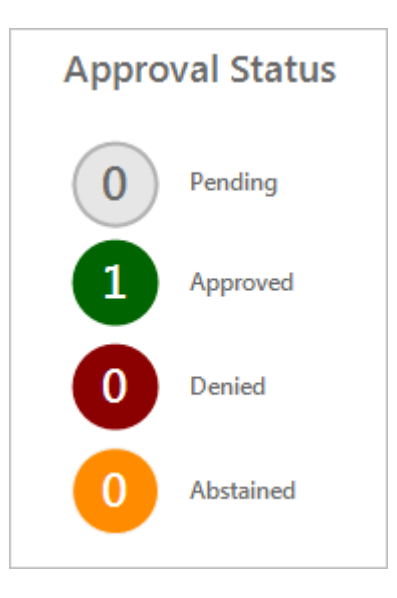

- 10. Deployment Manager deploys the Release.
	- a. Click the **Deploy Package(s)** button on the Release Approval form.

The Deployment(s) form opens in the Main Pane, the Deploy Release Package tab opens in the Arrangement, and the Release enters the Deploy phase.

- b. In the Deploy Package grid, click a **Release Package** record. The Build Version and Short Description fields are autopopulated.
- c. Deployment Started: Click the Date Selector button to access the Calendar, and then select the day in which you start the deployment before updating the time.
- d. Deployment Finished: Click the Date Selector button to access the Calendar, and then select the day in which you end the deployment before updating the time.
- e. Disposition: Select the disposition (outcome) of the deployment.

The Deployment Status icons indicate the number of pending deployments and their status (succeeded, failed, cancelled).

- f. Details: Provide any **additional information** about the deployment.
- 11. Owner completes the final details reviews the Release.
	- a. Click the Review Release button on the Deployment(s) form.

The Release Details form opens in the Main Pane and the Release enters the Review phase.

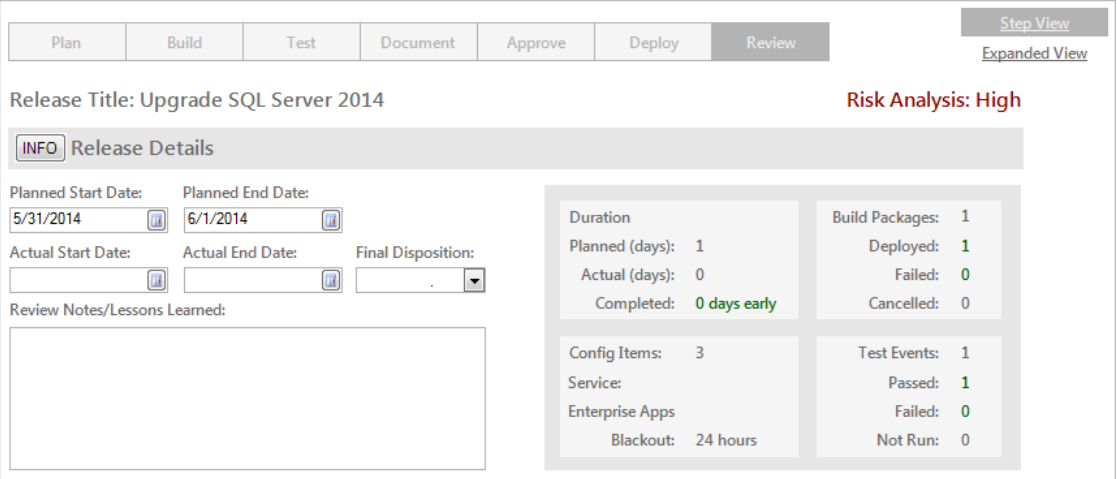

- b. Actual Start Date: Click the Date Selector button to access the Calendar, and then select the date and time in which you actually started the Release process.
- c. Click the Date Selector button to access the Calendar, and then select the date and time in which you actually ended the Release process.
- d. Final Disposition: Select the disposition (outcome) of the Release.
- e. Review Notes/Lessons Learned: Provide any **additional information** about the Release.
- 12. Owner closes the Release.
	- a. Click the Close Release button on the Release Details form.

The Release status changes to Closed.

### **Release Design Ideas**

CSM provides a default Release workflow with all the items you need to successfully create Releases. You can use this workflow, or tailor it to meet the needs of your organization. Design ideas include:

- **Fields:** Change which fields are required and when, which fields support Rich Text, etc.
- **Statuses:** Change [Release statuses](#page-263-0) and/or the [One-Steps](#page-290-0) that are initiated when a Release enters each status.
- **Form:** Change the form theme (background and text color), tab order, and size. Change the threshold and/or colors for priority and risk.
- **Actions and One-Steps:** Create Actions/One-Steps to automate your workflow (ex: Add a button that Tweets the final disposition of the Release).
- **E-mail:** Change the templates that are used to create the e-mails sent by Automation Processes (ex: Notify Release Team of New Build). The e-mail templates are defined as part of the One-Step. Or, disable/change when and to whom notifications are sent.
- **Automation Processes:** Enable/disable the [Automation Processes](#page-293-0) that send notification e-mails (ex: Notify Release Team of New Build).
- **Field Value Options:** Use Table Management to add/edit Lookup Object values for use in dropdown fields (ex: Role).

## **Release Features**

CSM provides the following tools to help manage Releases:

### <span id="page-283-0"></span>**Release Form**

Use the Release Form to create, edit, and track Releases. The form is made up of four main areas:

- Quick Info Tile: Displays important at-a-glance information, such as Release ID, Status alert bar (current status), Priority alert bar, Open Tasks alert bar, Requestor information, Record Ownership, and common operations (I Want To section).
- Workflow Bar: Tracks the Release as it progresses through the Release workflow phases. Dark gray indicates the current phase.
- Main Pane: Displays embedded forms used to create the Release. The Main Pane toggles between two embedded forms: a simple Step View form and a more detailed Expanded View form (readonly).
- Arrangement: Dynamically displays linked child records, such as Journals (to track comments and important field and status changes), Approvals (to track who approved the Release and when), and forms that display as the Release progresses through its workflow.

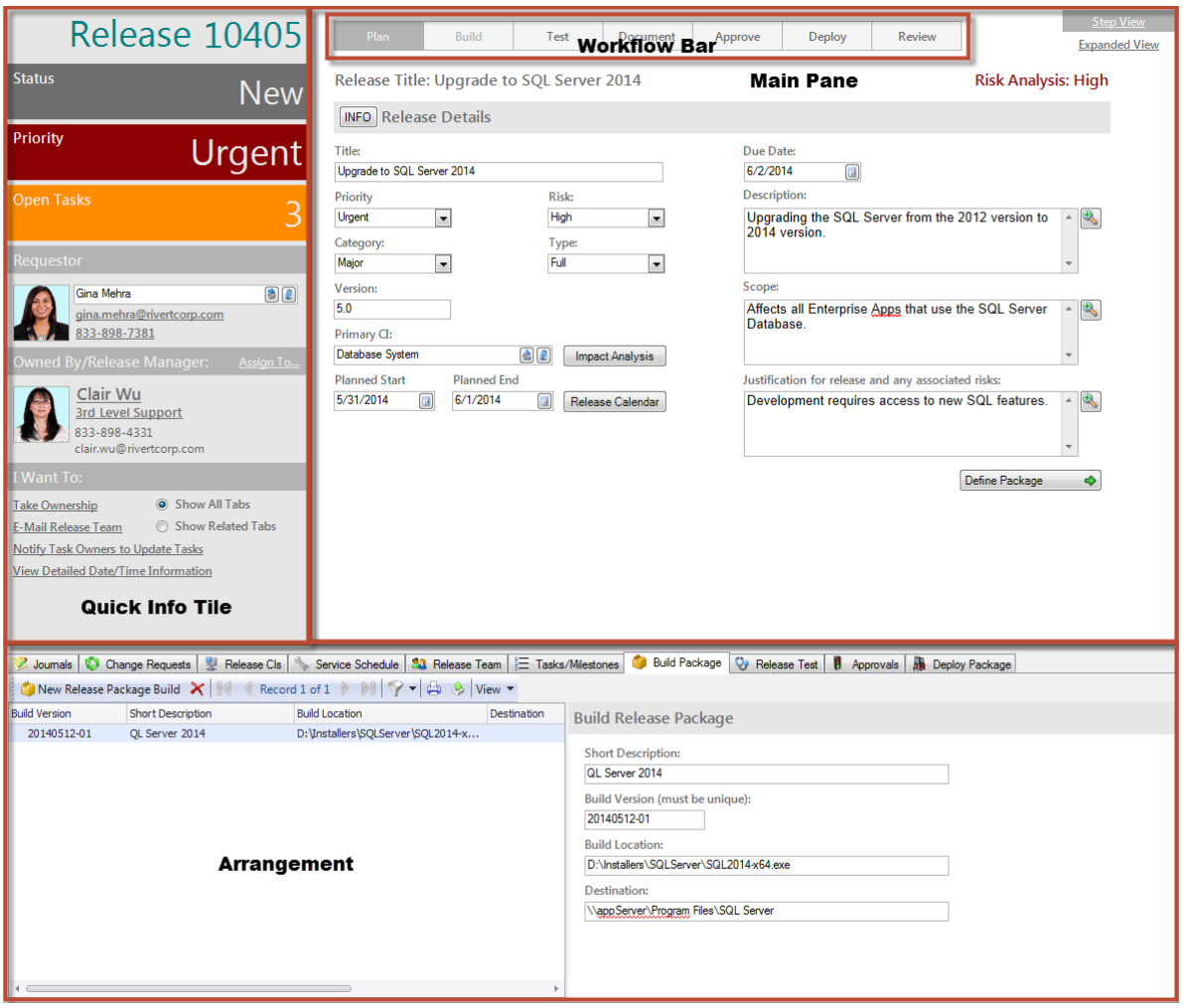

The following table describes important fields on the form:

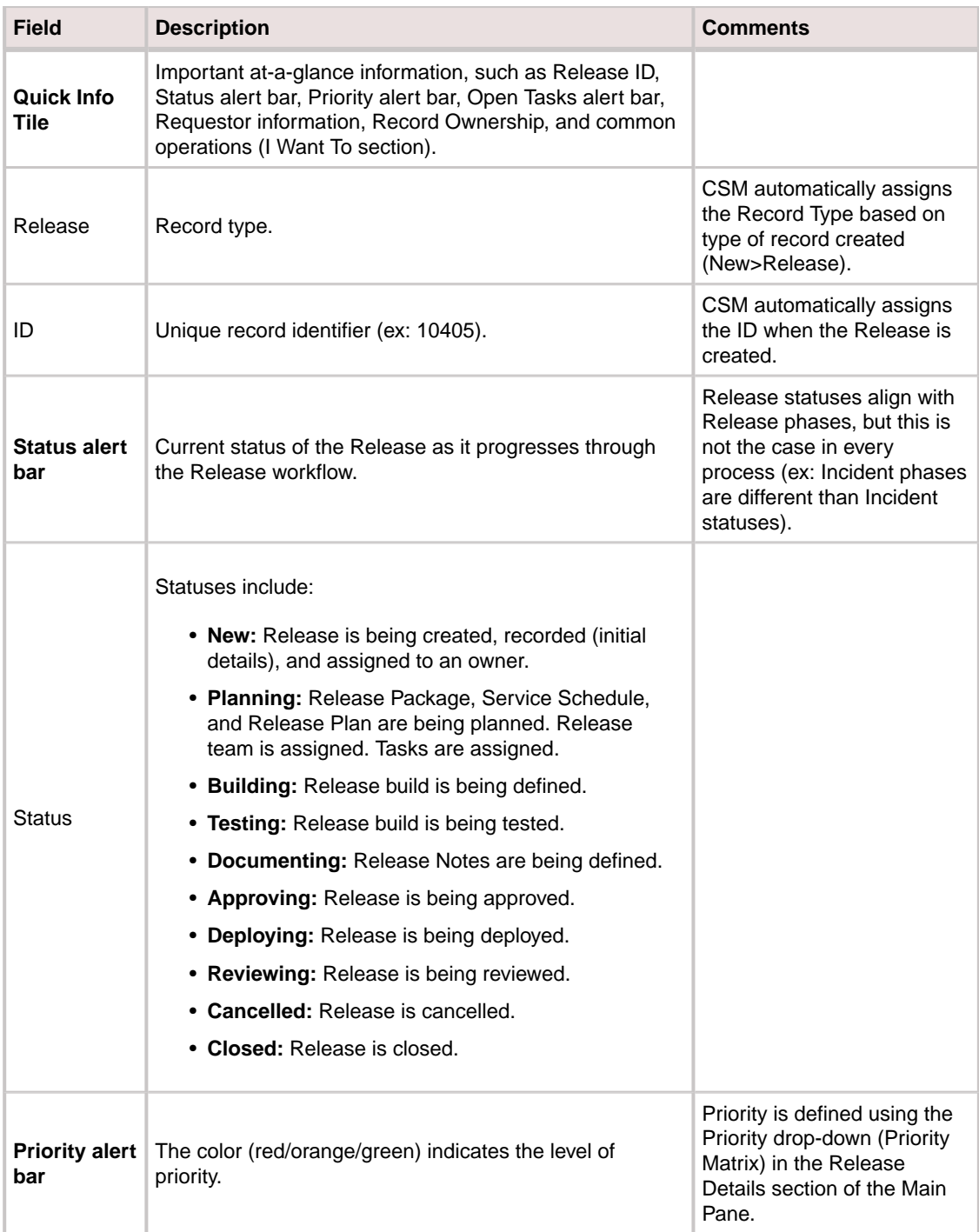

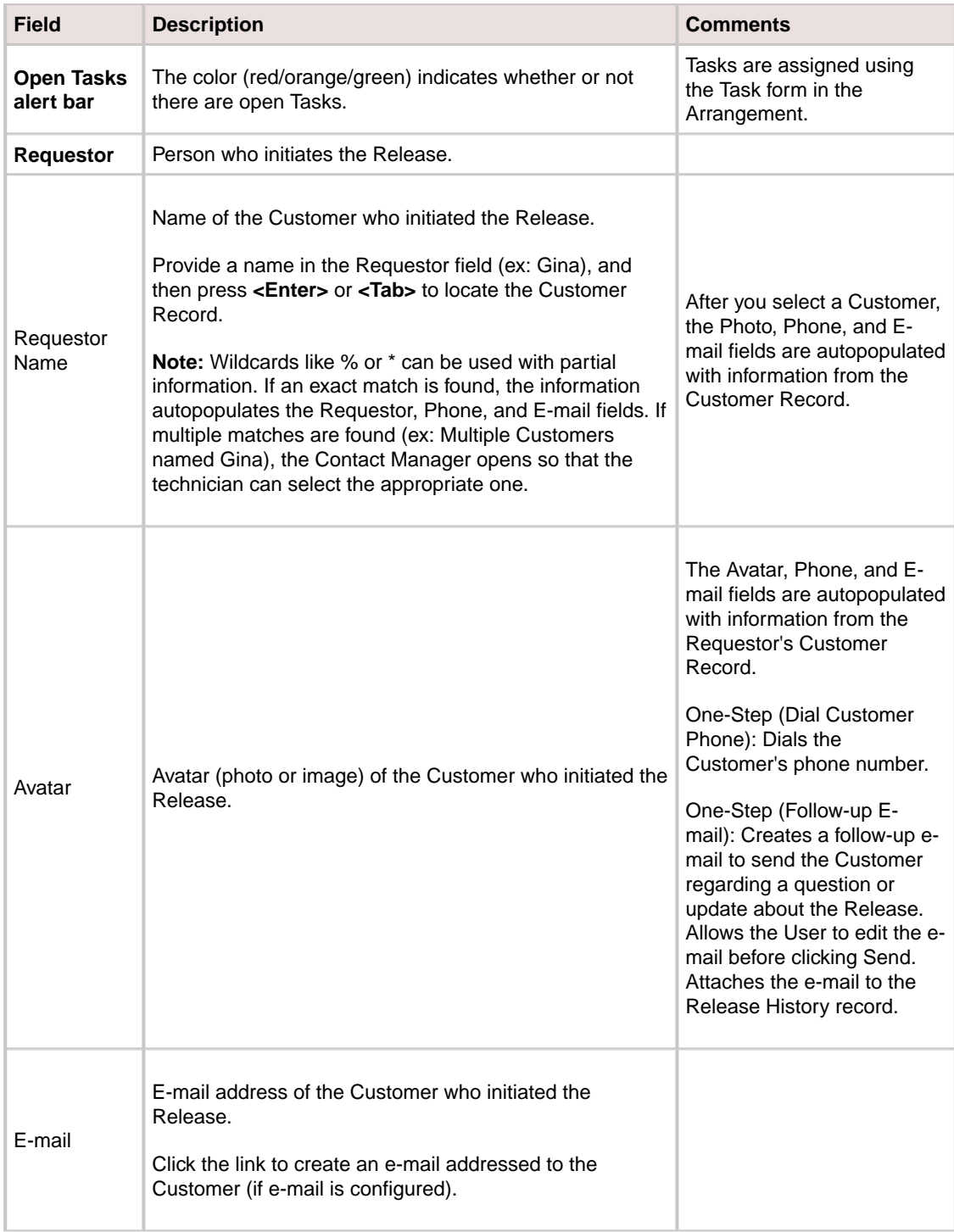

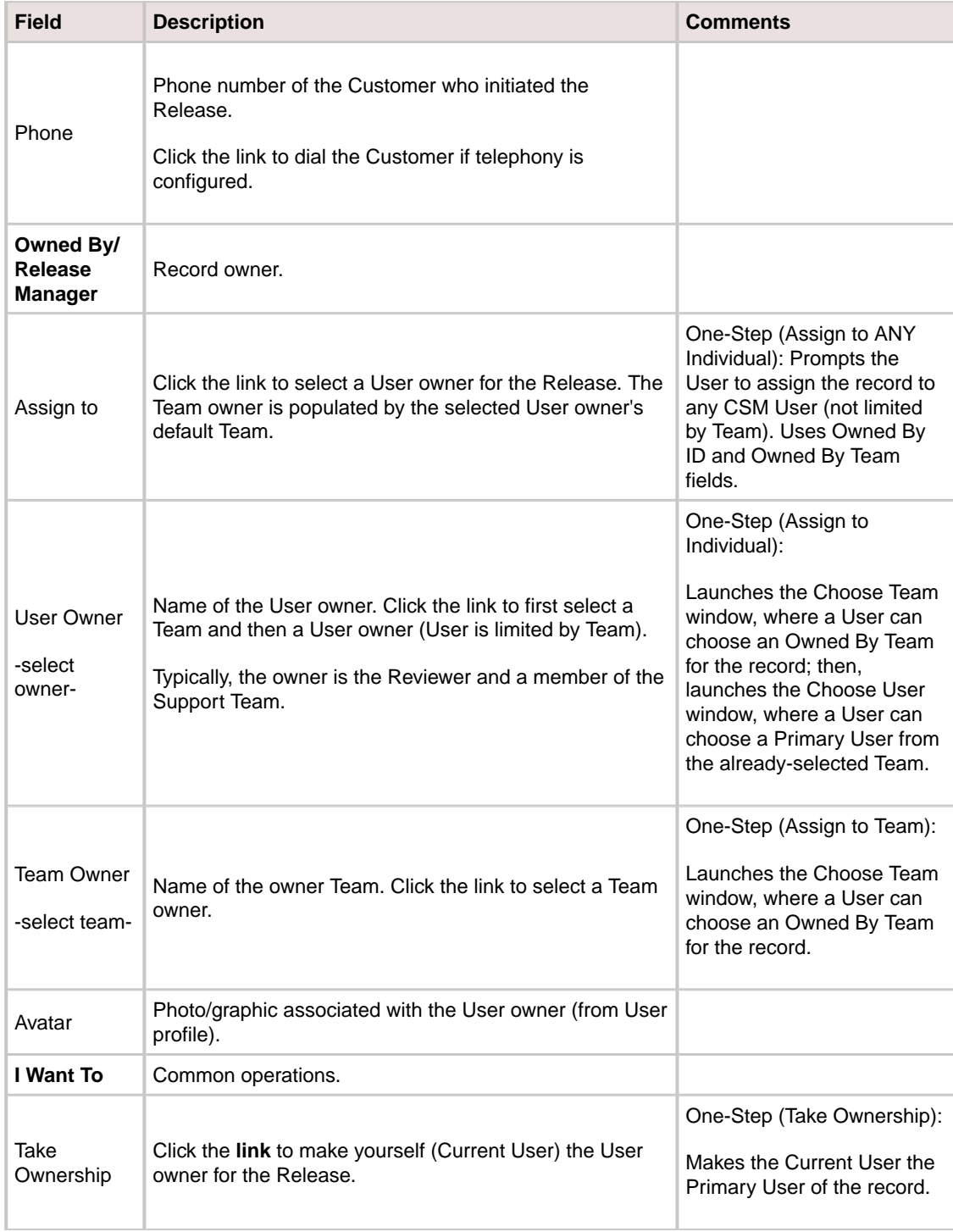

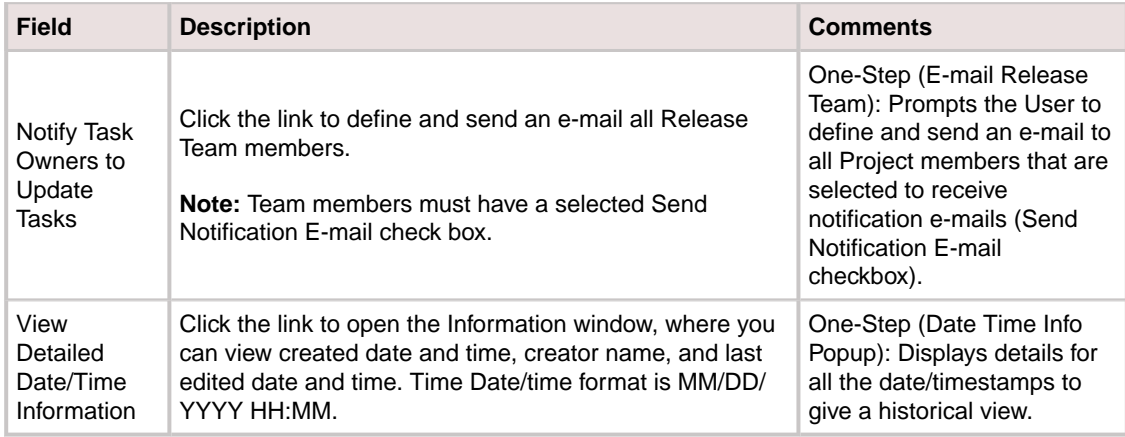
#### **Release Tasks**

A Task is a piece of work that is created and assigned to another CSM User or Team to help resolve/fulfill an Incident/Service Request, Problem, or Change Request (example: An Incident might require a server reboot). Tasks can also be used to successfully complete a Project or Release (example: A Project might require a new switch). Use Tasks to distribute and track individual pieces of work assigned to Teams or Users within the context of a Release.

The following OOTB Tasks are available for Releases:

- Escalation: A Task assigned to a higher tier of support.
- Time Entry: A Task for tracking time against a parent object.
- Work Item: A Task for either immediate action or future completion.

The Task form captures and manages your Tasks. The Task form is a child record that is linked to and available from the [Release Form](#page-283-0) (access the form by clicking the Tasks tab in the Release Arrangement). The Task form that is accessed from a Release is an abbreviated form view.

To view the detailed Task form, click the Go to Record button, or search for the Task using a Quick Search or Search Group.

**Note:** For detailed information about the Task form, refer to the [Task form](#page-363-0) documentation.

#### **Release Journals**

CSM provides the following OOTB Release Journal types:

- **Journal Note:** Tracks User notes/comments.
- **Journal Customer Request:** Tracks Customer requests/comments.
- **Journal History:** Tracks important Field changes. Tracked Fields are configurable and are defined in the Business Object definition.
- **Journal Mail History:** Tracks e-mail correspondence. For example, e-mails sent for receipt, followup, resolution, and questions.
- **Journal Queue History:** Tracks when records are added to/removed from a Queue.
- **Journal Remote Support History:** Tracks chat/remote support sessions.

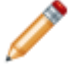

**Note:** History Journals are automatically created by CSM. Note and Customer Request Journals are manually created.

Each Journal Type has its own unique form. Journals are child records, so they are linked to and available from their parent records (access Journals by clicking the Journals tab in the parent record's Arrangement).

# **Release One-Steps**

CSM provides multiple One-Steps associated with Releases, including:

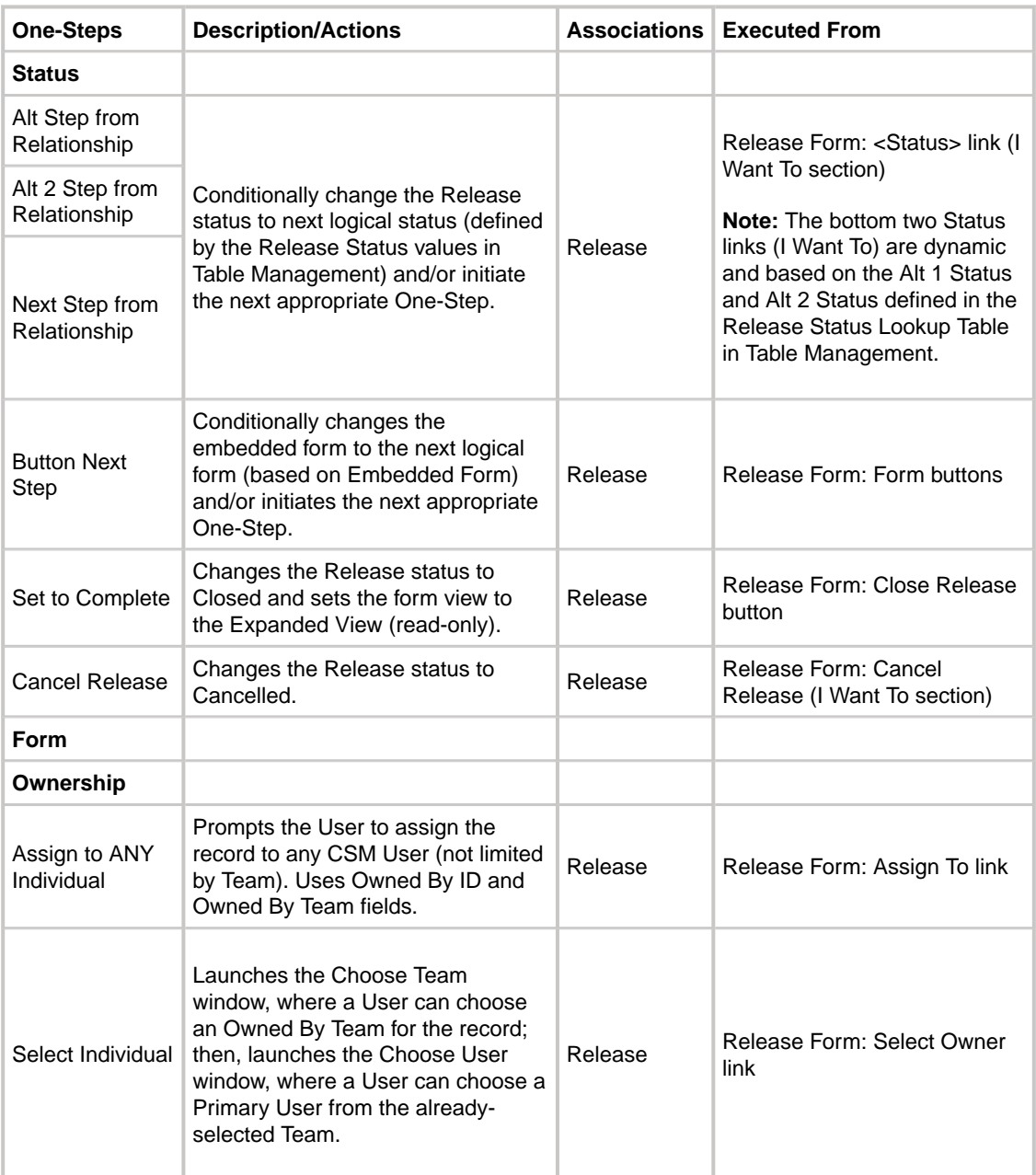

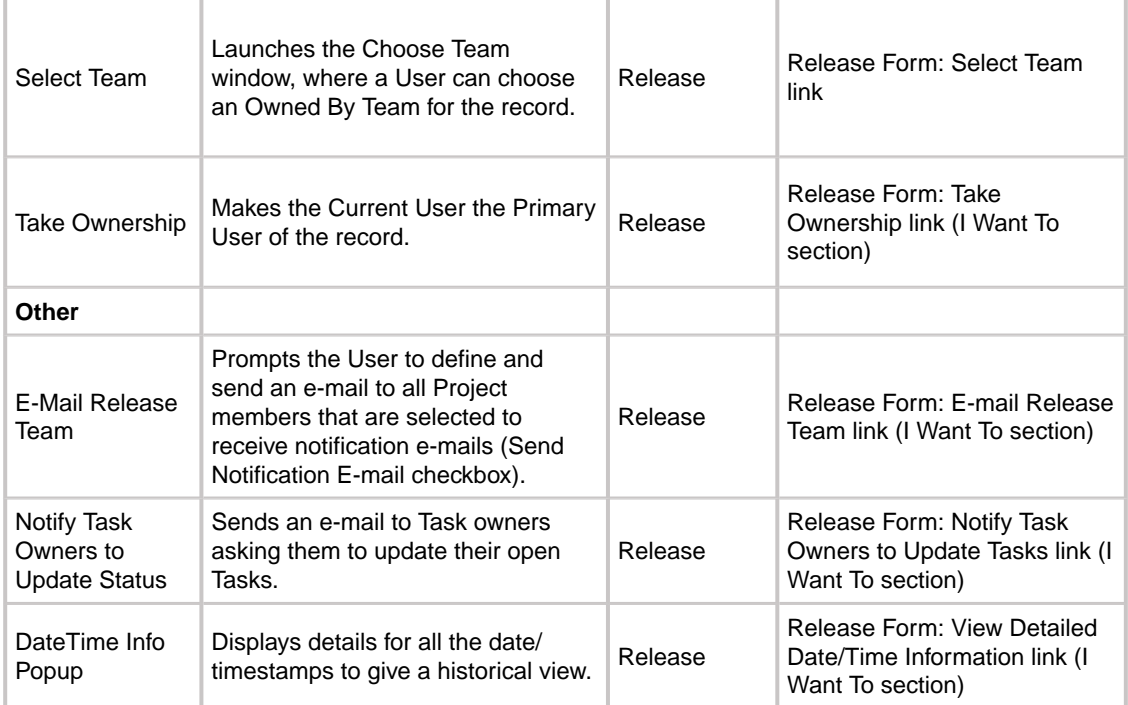

A full list of One-Steps is beyond the scope of this document. Export a schema document from CSM Administrator (Create a Blueprint > Tools > Export Schema) to view a full list of One-Steps associated with a particular type of Business Object.

# **Release Search Groups**

CSM provides numerous OOTB Release Search Groups. Notable Release Search Groups include:

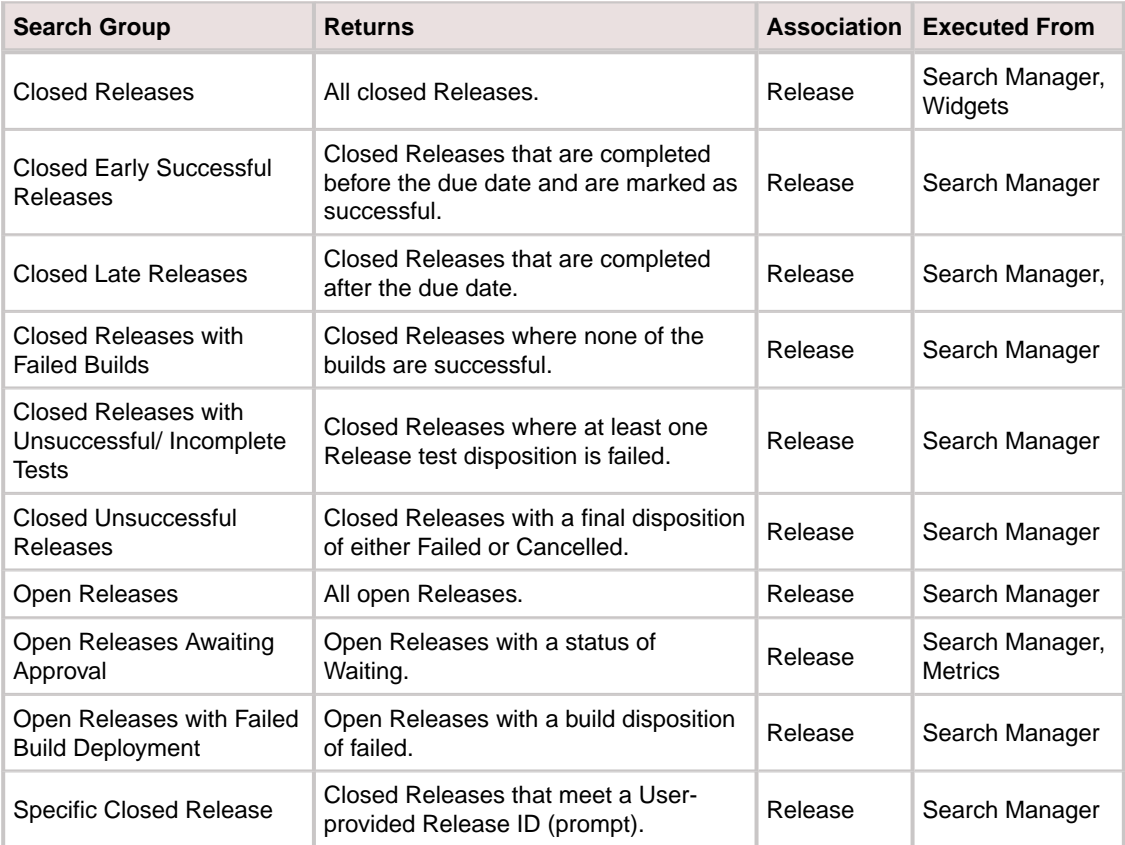

## **Release Automation Processes**

CSM provides the following OOTB Release Automation Processes:

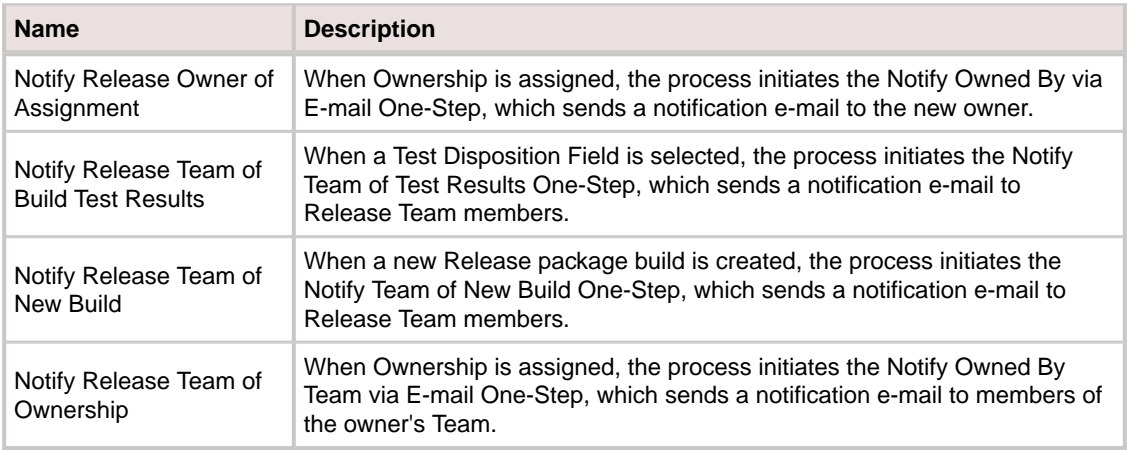

# **Supplier Management**

Supplier management is the process that allows Users to onboard and offboard multiple Suppliers (internal and/or external) and manage their individual lifecycles, which includes defining information, creating Agreements, and assessing performance.

# **About Suppliers**

A Supplier is a person or group (internal or external) that is responsible for providing a product or service to an organization based on an Operational Level Agreement (OLA) or Underpinning Contract (UC).

In CSM, Supplier is a Major Business Object. The Supplier form allows Users to view, create, track, and manage Suppliers.

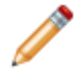

**Note:** Supplier can be used to support Multi-Sourcing Service Integration (MSI) and Service Integration and Management (SIAM). For more information, see The Relationship between CSM and Multi-Sourcing Service Integration and Service Integration and Management.

## **Supplier Good to Know**

- A Supplier is a person or group (internal or external) that is responsible for providing a product or service to an organization based on an Operational Level Agreement (OLA) or Underpinning Contract (UC).
- Search for one or more Suppliers that meet a specific criteria by running a Quick Search or Search Group.
- Create a new Supplier by clicking New>New Supplier on the CSM Desktop Client toolbar or by clicking File>New>New Supplier from the CSM Desktop Client menu bar.
- The OOTB system implements several Actions/One-Steps to make creating Suppliers more efficient. For more information about Actions and One-Steps, refer to the Actions/One-Steps documentation.

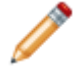

**Note:** A full list of One-Steps is beyond the scope of this document. Export a schema document from CSM Administrator (Create a Blueprint>Tools>Export Schema) to view a full list of One-Steps associated with a particular type of Business Object (ex: Major).

- Press **TAB** to move to the next field on the form.
- Secure Supplier records by controlling who can view, create, and edit records.

### **Create a New Supplier**

To create a new Supplier:

1. On the CSM Desktop Client toolbar, click **New>New Supplier.** A new Supplier Form displays.

The Supplier automatically enters the Evaluating phase of the workflow.

The Form Arrangement Pane contains tabs for quick reference of records related to the Supplier. The Manager can customize how many tabs are visible at one time by selecting boxes under the Tab Visibility section of the Quick Info Tile. There is no requirement regarding which tabs need to be populated or completed in order for the Supplier to move through the workflow.

The **Agreements** tab displays existing contracts the company has with the Supplier and the **Work Units** tab divides them into smaller units. The **Tasks** tab then shows what the Supplier needs to perform or provide in order to fulfill the Agreements and Work Units.

The **Supplier Catalog Items** tab displays the existing items the supplier is contracted for, including type of item and how it is used within the company.

**Scorecard** assessment dates and grades display in the **Scorecard** tab. The most recent grade displays in the Quick Info Tile. For details on the completing the Supplier Scorecard, see Step 5.

As **Supplier Risk Assessments** are performed, they populate the **Supplier Risk Assessment** tab. The date that the assessment was performed, the Supplier's total score, their total risk level, and the Manager that performed the assessment will display under this tab. For details on completing the Risk Assessment, see Step 6.

**Service Impact Events** include anything that may impact the Suppliers ability to provide their specified service, these events can be manually inputted into the tab.

If a **Service Complaint** needs to be created against the Supplier, it can be done so through the **Service Complaints** tab.

The **Configuration Items** tab displays the Configuration Items that a Supplier's service supports.

- 2. Record basic Supplier details, contact information, and add a company logo in the Details section of the Supplier form.
- 3. Provide Supplier Management information to determine how often the Supplier's performance should be reviewed and how often Risk Assessments should be conducted. The Supplier Category should be populated from the drop-down menu to denote what type of contract the Supplier has with the company. The Supplier Type can also be populated from the drop-down to denote if the Supplier is an Internal Supplier or an External Supplier.

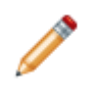

**Note:** The Supplier Category and Supplier Type drop-down menus can be configured based on User need. To add or remove field options, click **Tools>Table Management>Supplier Category**, or the desired menu name, and right-click a field to edit it. Click the **New** button in the CSM toolbar to add a new field option to the drop-down.

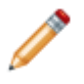

**Note:** The On Probation/Under Review checkbox is linked to an Automation Process; if the field is selected, then the system automatically notifies the Supplier Manager via e-mail that the Supplier needs to be reviewed.

- 4. Assign a Manager to the Supplier in the Quick Info Tile.
	- a. Click the **Select Owner** link to add a Manager to the Supplier and to denote the department.

The Manager section of the Quick Info Tile populates with the Manager's name and department.

b. Click the **Take Ownership** link in the I Want To section to assign yourself as the owner of the Supplier record. The Supplier is then assigned to the User logged into CSM and viewing the Supplier Form.

5. Create a Supplier Scorecard.

a. Click the **Create Scorecard** link in the Quick Info Tile.

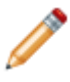

**Note:** The Scorecard assesses the Supplier's reliability and whether or not there are complaints within their control attached to their Form. Complaints associated with the Supplier display in the Service Complaints tab of the Form Arrangement.

The Scorecard Form displays, showing how the Supplier has ranked in four categories, each with the same subcategories.

A grade based on the Scorecard Form's calculations displays in the grade section of the Quick Info Tile. "A" and "B" grades are green; "C" grades are orange.

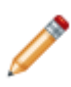

**Note:** The **Supplier Scorecard** uses an Automation Process that automatically sends an email to the Supplier Manager if the resultant grade is lower than the previously attained grade. The Supplier Manager also receives an e-mail if the Supplier is given a failing grade by the Scorecard.

- 6. Complete the Supplier Risk Assessment.
	- a. Click the **Create Risk Assessment link** in the Quick Info Tile.

The Risk Assessment Questionnaire determines the Supplier's risk based on Service Delivery Risks and Service Disruption Risks. The Questionnaire should be filled out during the initial Evaluation stage, and again based on the Risk Assessment Cycle that should have been determined in the Supplier Management section of the main form.

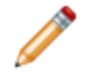

**Note:** The Risk Assessment form is the OOTB configuration but can be modified by the User to measure fields of their choice. The Questionnaire corresponds with the Risk subject. The

Questionnaire asks questions regarding the subject that is currently selected, but the Questionnaire is the same for each subject. A Risk Mitigation Plan is required if the Risk is Moderate and Possible, or higher. The plan should be typed into the available text box. All Risk Assessments that are performed and the date of completion displays in the Risk Assessment tab in the Arrangement Pane.

The Risk Assessment results display in the Quick Info Tile. "Low" Risk are green, "Medium" are orange, and "High" are red.

- 7. Once information has been completed by the Supplier Manager, the status of the Supplier can be moved to the next stage in the workflow, from Evaluating to Onboarding.
- **Onboarding** occurs when the Supplier is filling out Agreements with the company and establishing a service design.
- Once a Supplier has been approved and is acting as a service provider, the Supplier should be moved to the **Active** phase of the workflow.
- **Offboarding** may occur as a result of poor performance and serves as the phase a Supplier will be in if the company is currently attempting to sever ties. During this phase, a replacement Supplier should be chosen.
- The **Inactive** phase occurs when a Supplier is no longer being used and has fulfilled all existing Tasks or Agreements.

# **Scorecard Management**

Scorecard management is the process that allows Users to evaluate the performance of a Supplier in real time.

# **About Scorecards**

A Scorecard is a record that allows Users to view detailed Supplier performance data in real time. The Scorecard displays data that is automatically calculated based on quality, delivery, responsiveness, and complaints, and then presented as a letter grade in the Grade alert bar in the Quick Info Tile of the Supplier form.

In CSM, Scorecard is a Supporting Object. The Scorecard form allows Users to view and manage Scorecards.

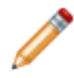

**Note:** Scorecard Weight and Scorecard Curve are Lookup Objects that allow Users to define Scorecard properties (categories, point allocation, grading system, etc.) using Table Management.

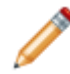

**Note:** Scorecard can be used to support Multi-Sourcing Service Integration (MSI) and Service Integration and Management (SIAM). For more information, see The Relationship between CSM and Multi-Sourcing Service Integration and Service Integration and Management.

#### **Scorecard Good to Know**

- A Scorecard is a record that allows Users to view detailed Supplier performance data in real time.
- The Scorecard displays data that is automatically calculated based on quality, delivery, responsiveness, and complaints, and then presented as a letter grade in the Grade alert bar in the Quick Info Tile of the Supplier form.
- Scorecard Weight and Scorecard Curve are Lookup Objects that allow Users to define Scorecard properties (categories, point allocation, grading system, etc.) using Table Management.
- Search for one or more Scorecards that meet a specific criteria by running a Quick Search or Search Group.
- Secure Scorecard records by controlling who can view records.

# **Agreement Management**

Agreement management is the process that allows Users to mange individual Operational Level Agreements (OLAs) and Underpinning Contracts (UCs).

## **About Agreements**

An Agreement is a record that defines the terms of service between the service desk and a Supplier. An Operational Level Agreement (OLA) is a service agreement between the service desk and another entity (ex: Team, department, etc.) within the same organization. An Underpinning Contract (UC) is a service agreement between an organization and a third-party service provider. Agreements are directly related to Suppliers and include Terms, including rules for changes to the Agreement, rules for termination of the Agreement, and service availability.

In CSM, Agreement is a Group Object that includes two Major Objects: OLA and Underpinning Contract. The OLA form and Underpinning Contract form share fields and functionality and are used to view and manage each type of Agreement separately:

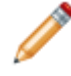

**Note:** Agreement can be used to support Multi-Sourcing Service Integration (MSI) and Service Integration and Management (SIAM). For more information, see The Relationship between CSM and Multi-Sourcing Service Integration and Service Integration and Management.

## **Agreements Good to Know**

Good to know:

- Search for one or more Agreements that meet a specific criteria by running a Quick Search or Search Group.
- Create a new Operational Level Agreement by clicking **New>New Agreement>New OLA** on the CSM Desktop Client toolbar, or by clicking **File>New>New Agreement>New OLA** from the CSM Desktop Client or Browser Client menu bar.
- Create a new Underpinning Contract by clicking **New>New Agreement>New Underpinning Contract** on the CSM Desktop Client toolbar , or by clicking **File>New>New Agreement>New Underpinning Contract** from the CSM Desktop Client or Browser Client menu bar.

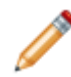

**Note:** Operational Level Agreements are Agreements with an internal Supplier. Underpinning Contracts are Agreements with an external Supplier. The steps in this document can be used to create either an OLA or a UC.

- When on a record, you can send an e-mail directly to the current Supplier by clicking the Supplier's e-mail address in the Supplier section of the Quick Info Tile. If sent using the Quick Info Tile, an email template is used to auto-populate the e-mail with the Supplier's e-mail address, and a record of the e-mail will remain in the associated Agreement's history.
- The Supplier tab contains the Supplier's full record as it is seen in the Supplier Selector.
- Journals track what occurs during the record's lifecycle (ex: Notes to track progress or comments). View or add Journals by clicking the **Journals** tab in the record's Arrangement. The Journals associated with Agreements track Owner notes/comments.
- Attachments supplement records by providing additional details in the form of linked/imported files (.pdf, .doc, etc.), images, web pages, and Document Repositories. View and manage Attachments using the Attachment button  $\theta$  and Attachments bar.
- The Quick Info Tile (left) displays important at-a-glance information:
	- The Status bar displays the current status of the Agreement as it moves through its workflow. The next status is displayed as a link directly beneath the current status. Click the status link to move the Agreement to the next status.
	- The Supplier section displays the vendor who is providing the product or Service.
	- The Owned By section displays the current record owner. The creator of the Agreement is automatically assigned as the Owner. A new Owner can be assigned to the Agreement by clicking one of the ownership links in the Quick Info Tile.
- The workflow bar (top of Main Pane) indicates the current phase of the Agreement as it moves through its workflow. Dark gray indicates the current phase.
- Press **TAB** to move to the next field on the form.
- Fields:
	- The Description field is a Rich Text field. To format the text or embed an image, click the **Zoom** button  $\mathbb{R}$ .
- The OOTB system implements several Actions/One-Steps to make creating Operational Level Agreements and Underpinning Contracts more efficient. For more information about Actions and One-Steps, refer to the Actions/One-Steps documentation.

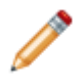

**Note:** A full list of One-Steps and Fields is beyond the scope of this document. Export a schema document from CSM Administrator (Create a Blueprint>Tools>Export Schema) to view a full list of One-Steps or Fields associated with a particular type of Business Object (ex: Major).

#### **Create an Agreement**

The following procedure provides steps for creating an Agreement.

To create a new OLA:

1. On the CSM Desktop Client toolbar, click New>New Agreement>New OLA.

A new OLA is created with a status of New. The creator of the OLA is automatically assigned as the **Owner** 

- 2. Assign a new Owner to the OLA by clicking one of the ownership links in the Quick Info Tile (Owned By or I Want To sections):
	- a. Take Ownership: Click the **link** to make yourself the Owner.
	- b. Owner Name: Click the **link** to select an Owner (User is limited by Team).
	- c. Owner Team: Click the **link** to select an Owner Team.
- 3. Select a **Supplier** in the Quick Info Tile (this field is required):
	- a. Supplier: Provide the **name** (ex: Hardware Support) of the Team that will be responsible for fulfilling the Agreement, and then press **Enter** or **Tab** to search for the Supplier Record. If an exact match is found, the Supplier fields are auto-populated with the Supplier's name, image, e-mail, and phone number.

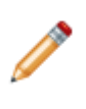

**Note:** To browse for a Supplier or add a new Supplier Record, click the **Supplier Selector** button **.** The Supplier tab in the Form Arrangement contains an overview of the Supplier record. To view the selected Supplier's detailed Supplier Record, click the **Quick View button | 7** 

4. When ready, the Owner begins planning the OLA: a. In the Status alert bar, click Begin Planning.

The Agreement status changes to Planning.

- 5. Provide details about the OLA:
	- a. Name: Provide a **name** for the OLA (this field is required).
	- b. Supplier Catalog Item Type: Select a **Supplier Catalog Item Type** from the drop-down (ex: Product or Service).
	- c. Supplier Catalog Item: Select the **Supplier Catalog Item** from the Selector tool (ex: Laptop, SQL Server).

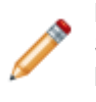

**Note:** New Supplier Catalog Items can be created from the Supplier Catalog Item Selector or by using the Supplier Catalog Item Form (Supplier Catalog Items are limited by the Supplier Catalog Type). For more information about Supplier Catalog Item, refer to [About Supplier Catalog Items](#page-327-0) documentation.

d. Description: Provide a **description** of the OLA.

- e. Start Date: Click the **Calendar Date Selector** button **the select a start date for the OLA.**
- f. End Date: Click the **Calendar Date Selector** button **the select an end date for the OLA.**
- g. Review Date: Click the **Calendar Date Selector** button **the select a review date for the OLA.**
- h. Scope: Provide the **scope** of the OLA.
- 6. Provide Cost and Performance information:
	- a. Resolution Time: Provide the **resolution time**.
	- b. Resolution Units: Provide the **units** to be applied to the resolution time (ex: Minutes, hours, days, or weeks).
	- c. Resolution Business Hours: Click the **Business Hours Manager** button **the to select the** business hours that will count against the resolution.
	- d. Associated Cost: Provide the **cost** of the product or service.
	- e. SKU Number: Provide the **Stock Keeping Unit number** of the Supplier Catalog Item.
- 7. Provide terms for changing or terminating the Agreement:
	- a. Rules for Changes: Provide the negotiated and agreed upon **rules** for changing the Agreement.
	- b. Rules for Termination: Provide the negotiated and agreed upon **rules** for terminating the Agreement.
- 8. Provide Availability details:
	- a. Service Availability: Provide the **time(s)** that the service is to be available.
	- b. Service Availability Exception(s): Provide the **exception(s)** for when the service will not be available.
	- c. Service Uptime: Provide the **uptime** for the service.
- 9. When the available information has been entered, the Owner activates the OLA:
	- a. In the Status alert bar, click Activate to activate the OLA.
		- The Agreement status changes to Active.

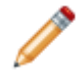

**Note:** The Owner can keep track of progress, troubleshooting, or other notes using the **Journals** tab. The Journal tracks Owner notes/comments, as well as activity and changes made to the Agreement.

10. When the Agreement has been fulfilled, the Owner can Retire the OLA: a. In the Status alert bar, click Retire to retire the OLA.

The Agreement status changes to Retired.

- 11. The OLA can be reverted to Active status or reverted to Inactive status after being retired.
	- a. Revert to Active: Click the **link** to revert the Agreement to Active.
	- b. Revert to Inactive: Click the **link** to revert the Agreement to Inactive.

# **Agreement Features**

CSM provides the following tools to help manage Agreements:

### **Agreement Forms**

Use the Agreement Forms to create, edit, and track Agreements. The forms are made up of three main areas:

- 1. The Quick Info Tile displays important at-a-glance information based on the type of Agreement, such as the Agreement type (ex: Operational Level Agreement, Underpinning Contract), Status alert bar (current and next status), Supplier, Owned By, and common operations (I Want To section).
- 2. The Main pane displays detailed Agreement information based on the type of Agreement.
- 3. The Arrangement dynamically displays linked child records based on the type of Agreement, such as Terms, associated Supplier, and Journals.

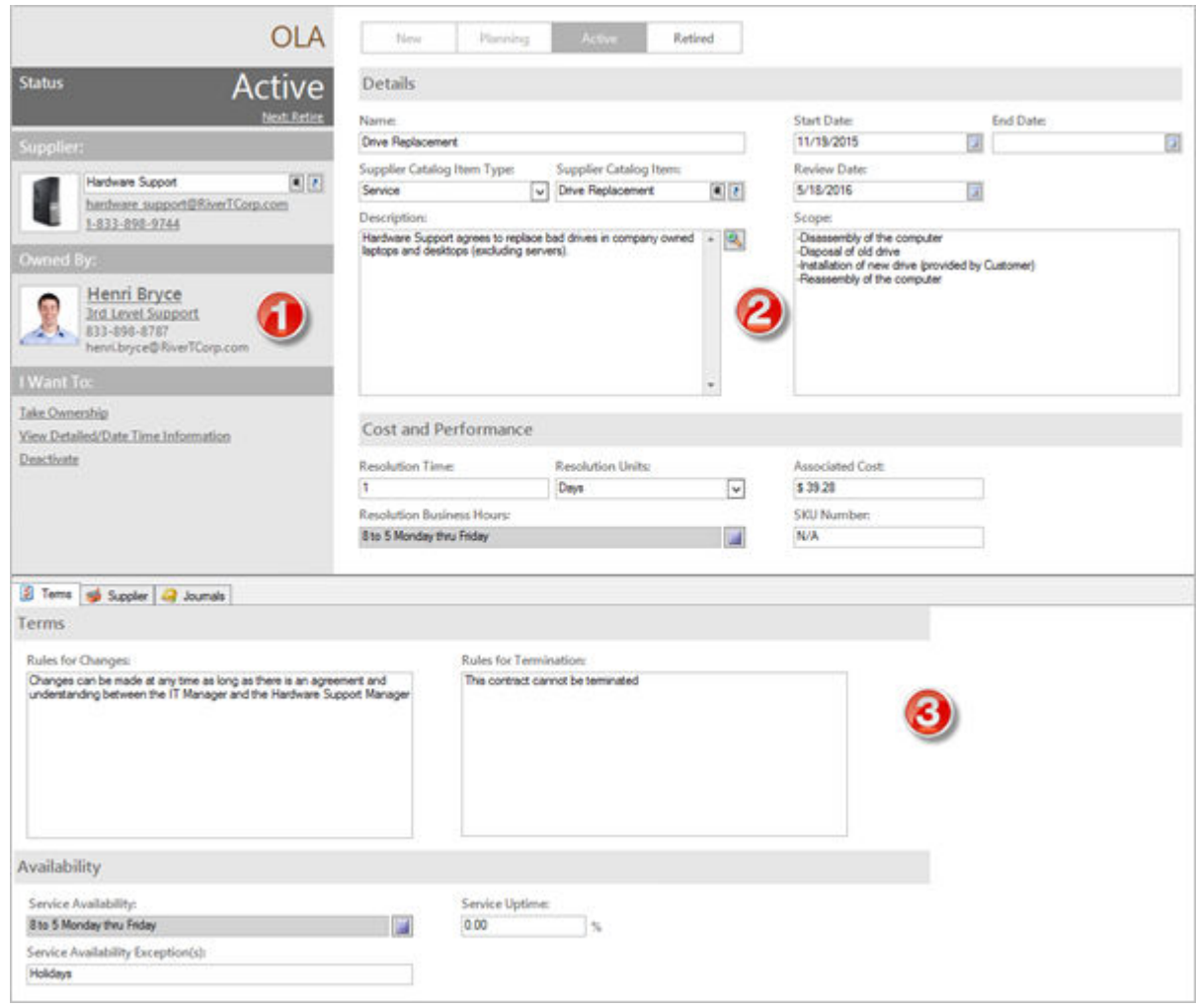

The following table describes common fields on the Agreement Form:

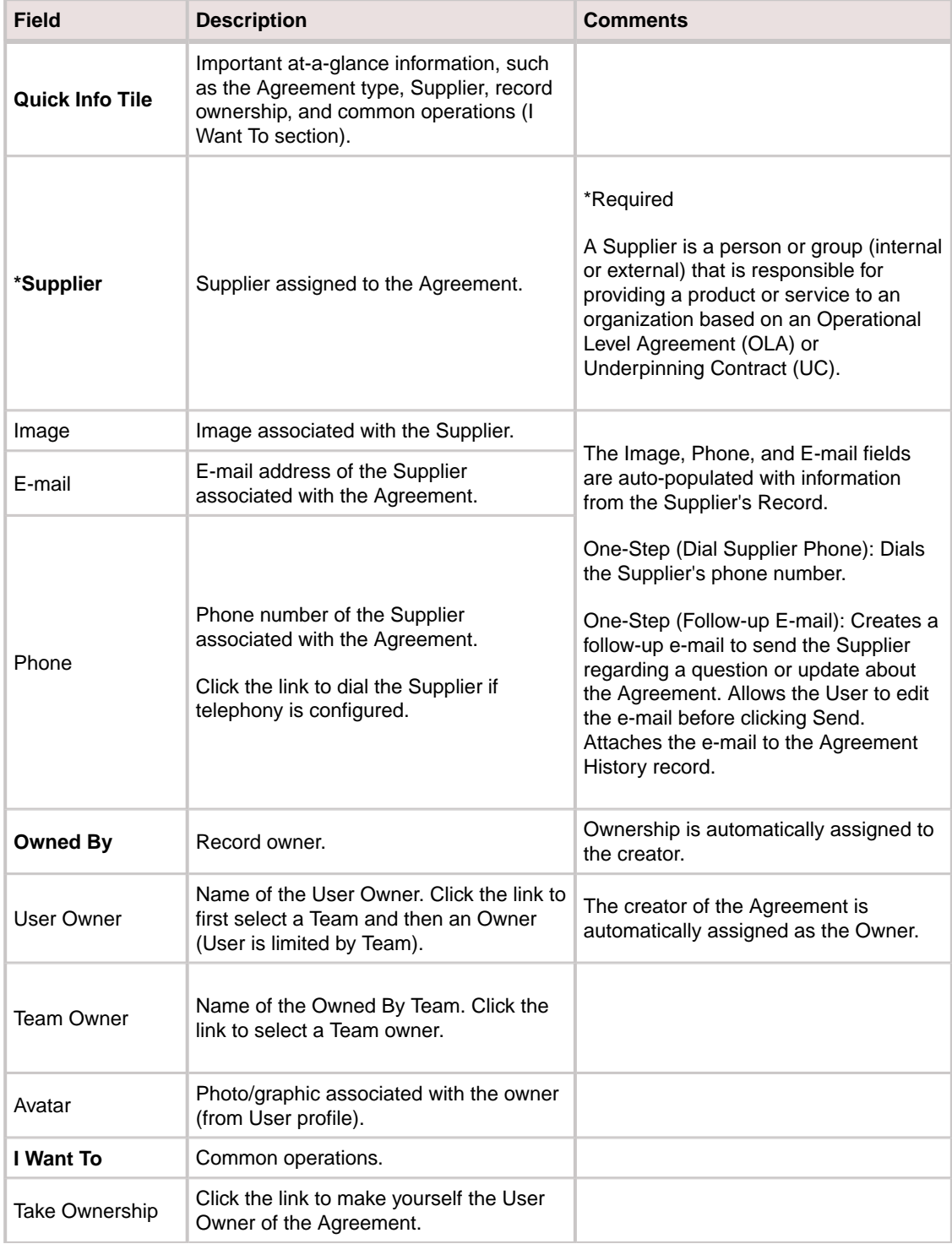

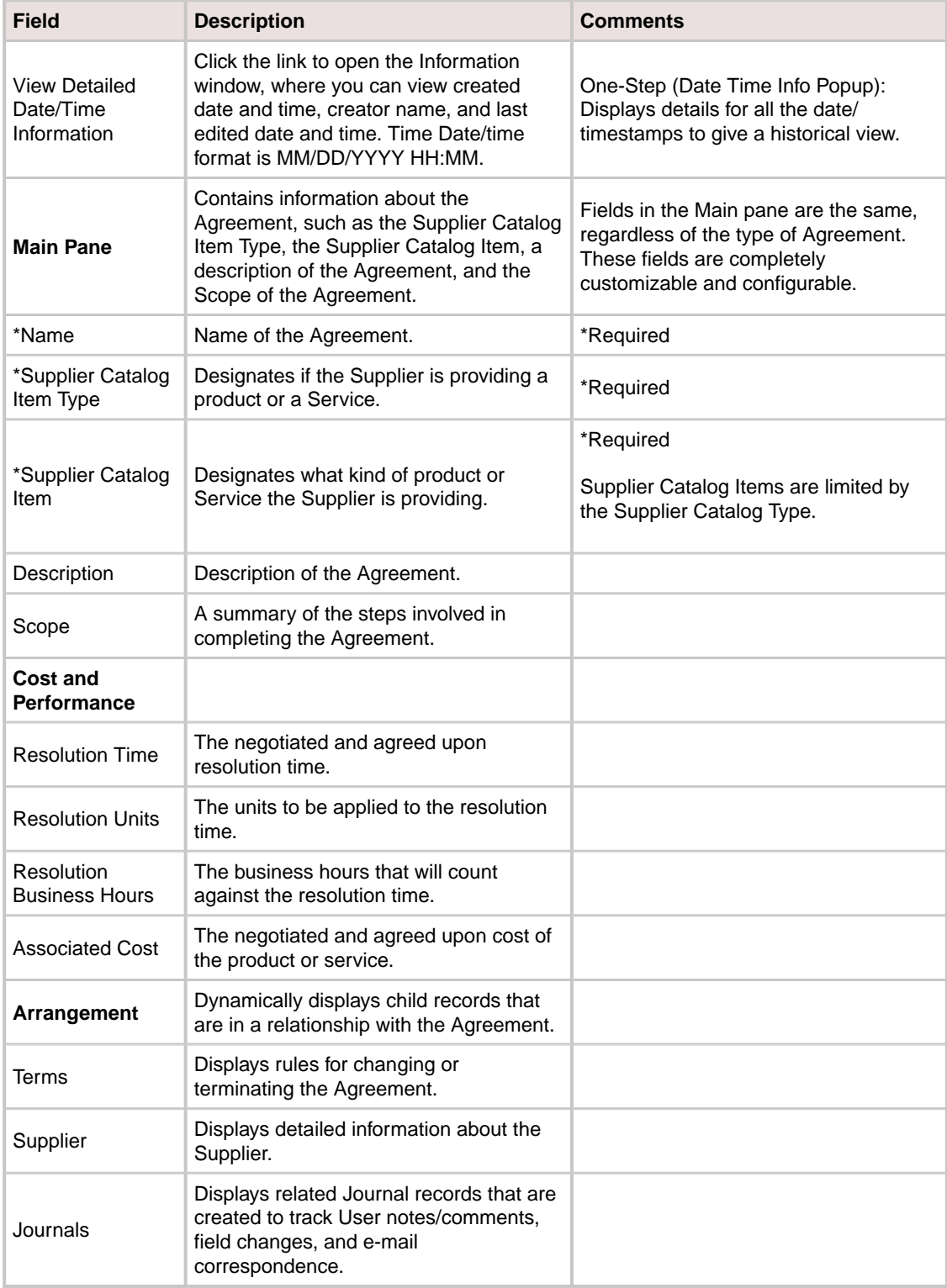

#### **Agreement Journals**

CSM provides the following OOTB Agreement Journal types:

- **Journal Note:** Tracks User notes/comments.
- **Journal Customer Request:** Tracks Customer requests/comments.
- **Journal Mail History:** Tracks e-mail correspondence. For example, e-mails sent for receipt, followup, resolution, and questions.
- **Journal History:** Tracks important Field changes. Tracked Fields are configurable and are defined in the Business Object definition.
- **Journal Remote Support History:** Tracks chat/remote support sessions.

**Note:** History Journals are automatically created by CSM. Notes are manually created.

Each Journal Type has its own unique form. Journals are child records, so they are linked to and available from their parent records (access Journals by clicking the Journals tab in the parent record's Arrangement).

# **Agreement One-Steps**

CSMprovides the following Agreement One-Steps:

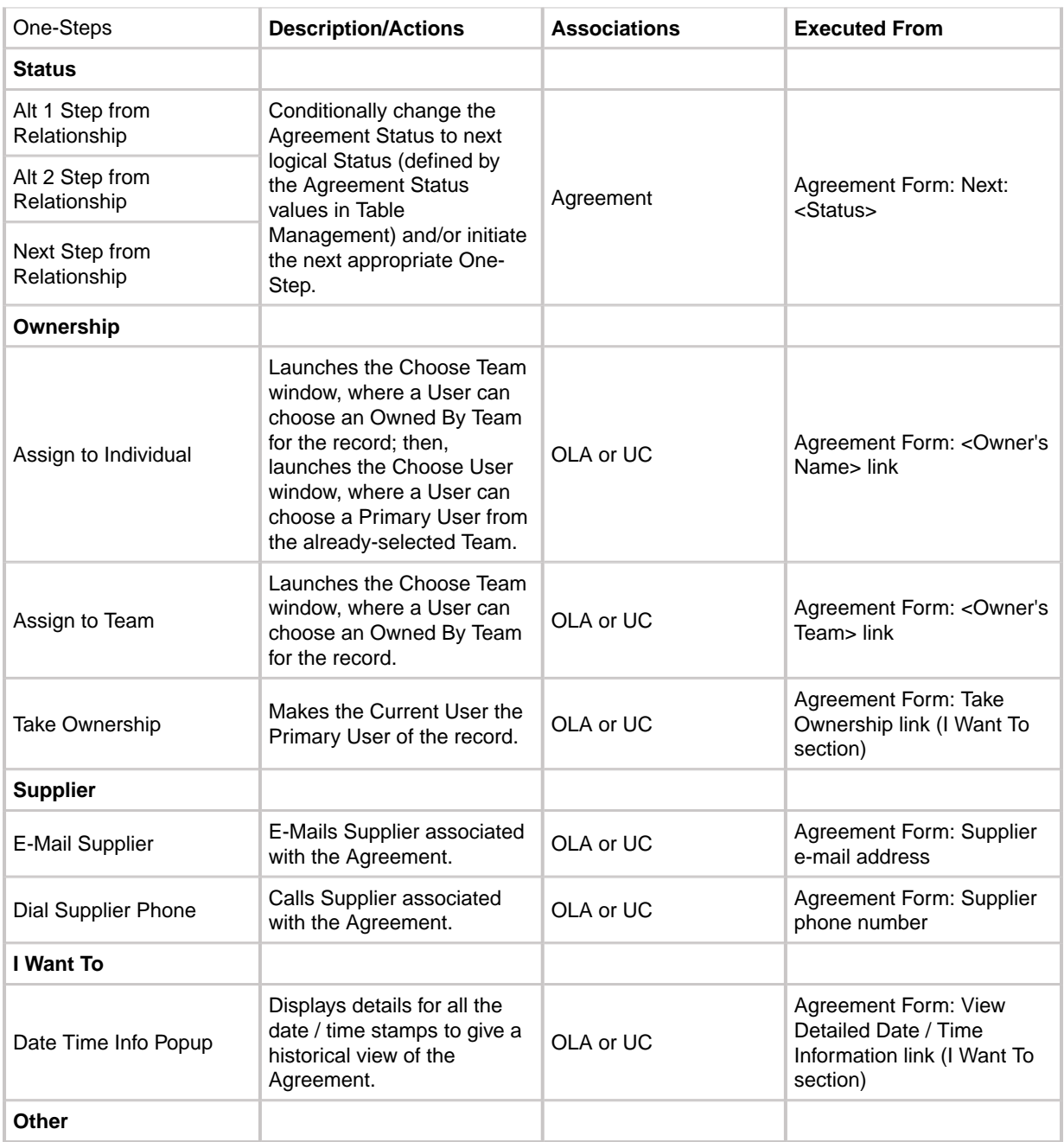

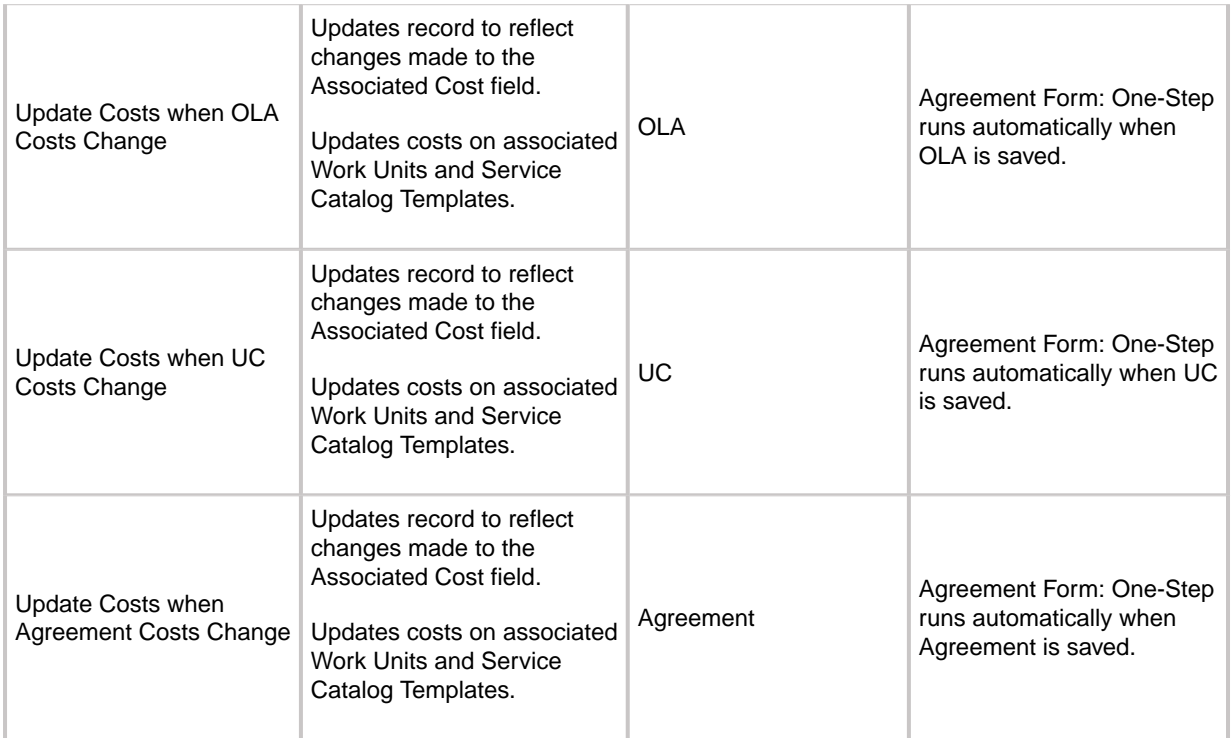

A full list of One-Steps is beyond the scope of this document. Export a schema document from CSM Administrator (Create a Blueprint > Tools > Export Schema) to view a full list of One-Steps associated with a particular type of Business Object.

# **Agreement Search Groups**

CSM provides the following OOTB Agreement Search Groups:

#### Operational Level Agreements

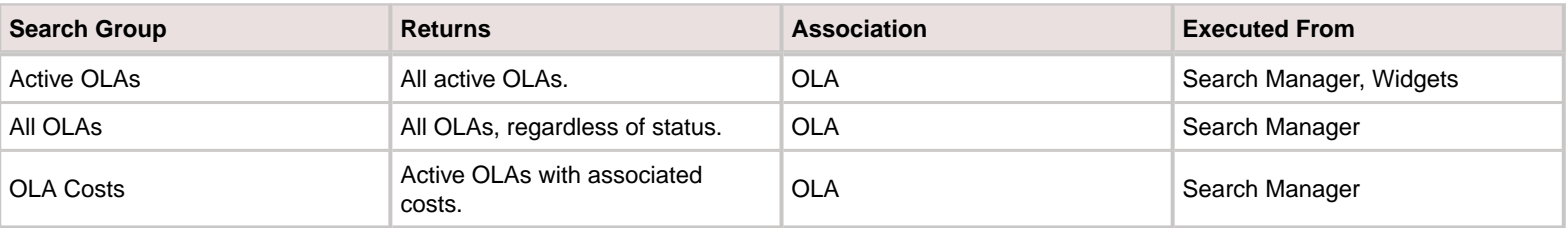

#### Underpinning Contracts

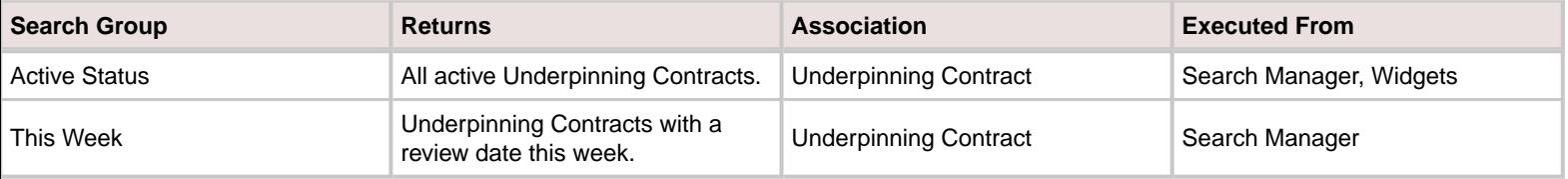

#### Agreement

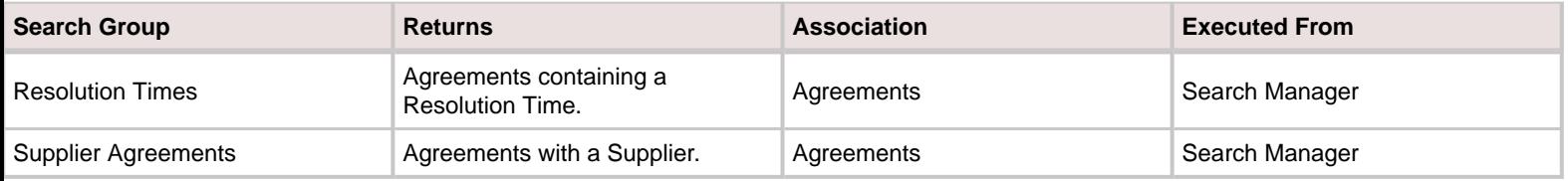

# **Risk Management**

Risk management is the process that allows organizations to minimize Risks associated with Suppliers by defining and tracking factors that could affect the delivery of a Service.

# **About Risk**

A Risk Assessment is a questionnaire that is used to evaluate the risk level of a Supplier. Users evaluate a Supplier using the Risk Questionnaire by answering questions related to Service Delivery risks and Service Disruption risks. As the User progresses through the questionnaire, Risk Weight definitions calculate the risk level, and then auto-populate Risk Chart using Low, Medium, High, and Extreme risk levels.

In CSM, Risk Assessment is a Supporting Business Object. The Risk Assessment form allows Users to view and manage Risk Assessments.

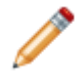

**Note:** Risk Weight is a Lookup Object that allows Users to define Risk Assessment properties (including categories, subcategories, point allocation, etc.) using Table Management.

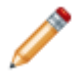

**Note:** Risk Assessment can be used to support Multi-Sourcing Service Integration (MSI) and Service Integration and Management (SIAM). For more information, see The Relationship between CSM and Multi-Sourcing Service Integration and Service Integration and Management.

#### **Risk Good to Know**

- A Risk Assessment is a questionnaire that is used to evaluate the risk level of a Supplier.
- Risk Weight is a Lookup Object that allows Users to define Risk Assessment properties (including categories, subcategories, point allocation, etc.) using Table Management.
- Search for one or more Risk Assessments that meet a specific criteria by running a Quick Search or Search Group.
- Create a new Risk Assessment by clicking the Create a Risk Assessment link in the I Want To section of the Quick Info Tile of a Supplier form.
- The OOTB system implements several Actions/One-Steps to make creating Risk Assessments more efficient. For more information about Actions and One-Steps, refer to the Actions/One-Steps documentation.

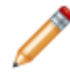

**Note:** A full list of One-Steps is beyond the scope of this document. Export a schema document from CSM Administrator (Create a Blueprint>Tools>Export Schema) to view a full list of One-Steps associated with a particular type of Business Object (ex: Major).

- Press **TAB** to move to the next field on the form.
- Secure Risk Assessment records by controlling who can view, create, and edit records.

## **Service Catalog Template Management**

Service Catalog Template management is the process that allows Users manage deliverables that are comprised of Work Units and available to Customers from the Service Catalog in the Customer Portal.

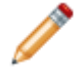

**Note:** A simple version of Service Catalog Template and Work Unit functionality is available as a mergeable application (mApp).

## **About Service Catalog Templates**

A Service Catalog Template is a deliverable that is comprised of related Work Units and available to Customers from the Service Catalog in the Customer Portal. When a Service Catalog Template is selected, a Service Request is created and the associated Work Units transform into Tasks, which are required to close the Service Request. This allows you easily manage the Tasks required to fulfill common Service Requests.

In CSM, Service Catalog Template is a Major Business Object. The Service Catalog Template form allows users to view, create, track, and manage Service Catalog Templates. The Critical Path time will automatically create a cumulative process completion time based on attached SLAs, Work Units, and Dependencies.

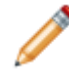

**Note:** Service Catalog Template can be used to support Multi-Sourcing Service Integration (MSI) and Service Integration and Management (SIAM). For more information, see The Relationship between CSM and Multi-Sourcing Service Integration and Service Integration and Management.

### **Service Catalog Template Good to Know**

- A Service Catalog Template is a deliverable that is comprised of related Work Units and available to Customers from the Service Catalog in the Customer Portal.
- The Critical Path Time is based on attached Work Units, Dependencies, and Incident SLAs.
- Search for one or more Service Catalog Templates that meet a specific criteria by running a Quick Search or Search Group.
- Create a new Service Catalog Template by clicking New>New Service Catalog Template on the CSM Desktop Client toolbar or by clicking File>New>New Service Catalog Template from the CSM Desktop Client menu bar.
- By default, Service Catalog Template uses the Incident Service and Category structure. Access Category options by clicking Tools>Table Management>Type>Incident Category.
- The OOTB system implements several Actions/One-Steps to make creating Service Catalog Templates more efficient. For more information about Actions and One-Steps, refer to the Actions/ One-Steps documentation.

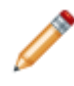

**Note:** A full list of One-Steps is beyond the scope of this document. Export a schema document from CSM Administrator (Create a Blueprint>Tools>Export Schema) to view a full list of One-Steps associated with a particular type of Business Object (ex: Major).

- Fields:
	- Press **TAB** to move to the next field on the form.
	- The Description and Portal Description fields are Rich Text fields. To format the text or embed an image, click the Zoom button  $\mathbb{R}$ .
	- The Title, Portal Title, Description, Portal Description, Service, Category, and Subcategory fields are required to save the record.
- Secure Service Catalog Template records by controlling who can view, create, and edit records.

# **Creating Service Catalog Templates**

The following instructions are available to walk you through the steps to create a Service Catalog Template (SCT) using our OOTB workflow:

• [Create a Service Catalog Template](#page-324-0): Typical step-by-step instructions for creating an SCT.

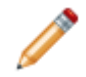

**Note:** CSM provides an OOTB SCT workflow with all of the features you need to successfully manage SCTs. You can use this workflow as-is, or tailor it to meet the needs of your organization.
### **Create a Service Catalog Template**

The following procedure walks you through the typical steps to create a Service Catalog Template.

#### **To create a Service Catalog Template:**

1. On the CSM Desktop Client toolbar, click New>New Service Catalog Template.

A new Service Catalog Template record is created with a unique ID and a status of New.

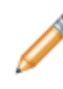

**Note:** The Critical Path will create a cumulative process completion time based on all attached SLAs, Work Units, and Dependencies. SCTs can be linked to Work Units and Incidents from within the SCT form, a Work Unit form, or an Incident form. The cumulative time will automatically populate in the Critical Path Quick Info Tile.

- 2. Complete the Title and Description section (all fields are required):
	- a. Title: Provide a **title** for the Service Catalog Template (ex: New Employee Setup).
	- b. Portal Title: Autopopulates based on the Title field. Provide a different title for the Portal (Service Catalog page), if necessary.
	- c. Description: Provide a **description** for the Service Catalog Template (ex: Create all necessary items for a new employee setup).
	- d. Portal Description: Autopopulates based on the Description field. Provide a different description for the Portal (Service Catalog page), if necessary.
- 3. Complete the classification section (the Service, Category, and Subcategory fields are required):
	- a. Service: Select the affected **Service** (ex: Employee Support). An abbreviated read-only Service form displays in the Form Arrangement.

**Tip:** To view the detailed Service form, click the Go to Record button **in** the Form Arrangement toolbar.

- b. Category: Select the affected Service **Category** (ex: Add/Change).
- c. Subcategory: Select the affected Service **Subcategory** (ex: New Employee Setup).
- d. Service Catalog Template Category: Select a **Service Catalog Template Category** (ex: HR Process). This categorization allows Users to filter Service Catalog Templates for Search Groups and Reports.
- 4. Assign ownership in the Quick Info Tile:
	- a. (Optional) Assign a Business Owner by clicking the ownership link (Business Owner section): Select Owner (User): Click this **link** to select a User owner.
	- b. Assign an IT Process owner (if different from the creator) by clicking one of the ownership links (IT Process Owner section):

Creator's name (ex: Henri Bryce): Click this **link** to select a User owner.

Creator's Team (ex: 3rd Level Support): Click this **link** to first select a Team owner.

- 5. Add Work Units to the Service Catalog Template:
	- a. Click the Add a Work Unit button in the Work Unit Functions section of the Main Pane or in the I Want To section of the Quick Info Tile.

The Work Unit Selector opens displaying available WUs.

b. Select a **Work Unit** from the Grid. Linked Work Units will appear in the Work Unit tab as they

are added to the SCT. To view the detailed Work Unit form, click the Go to Record button in the Form Arrangement toolbar. The Work Units will then populate the Work Unit Order tab where they are organized by the system.

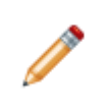

**Note:** As Work Units are added, Dependencies can also be added to dictate the order in which the Work Units are completed. Work Units with Dependencies are easily viewed in the Work Unit Order tab. Above, before the PC can get an Asset Tag, the laptop must first be acquired.

c. (Optional) Manage Work Units in the Work Unit Functions section, these will not appear in the SCT unless the SCT has Work Units or Dependencies linked to it:

**Add a Work Unit:** Add additional Work Unit to the Service Catalog Template.

**Delete a Work Unit:** Remove a Work Unit to the Service Catalog Template.

**Reorder the Work Units:** Organize the order of the Work Units.

**Update Completion Times:** Automatically syncs Supplier Agreements with Work Units and updates the Critical Path Time.

**Add a Dependency:** Add a dependency to a Work Unit. The Work Unit that is depended upon must be completed before the dependent Work Unit can be completed.

**Remove a Dependency:** Remove an existing dependency.

**Add a Note to Work Unit Task:** Provide additional information related to the Work Unit. When the Work Unit becomes a Task, the defined note displays in the Description field on the Task.

**Remove a Note from Work Unit:** Remove an existing note from the Work Unit Task.

6. Activate the Service Template by clicking the **Next: Active** link in the Status bar.

The status changes to Active and the Service Catalog Template is available to Customers from the Service Catalog in the Customer Portal. When a Service Catalog Template is selected, a Service Request is created and the associated Work Units transform into Tasks, which are required to close the Service Request.

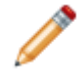

**Note:** To retire the Service Catalog Template, click the Next: Retire link in the Status bar.

# **Supplier Catalog Item Management**

Supplier Catalog Item management is the process that allows Users to manage generic products or Services that are provided by an internal or external Supplier.

# <span id="page-327-0"></span>**About Supplier Catalog Items**

A Supplier Catalog Item is a generic product or Service that is provided by an internal or external Supplier to an organization's Customers.

In CSM, Supplier Catalog Item is a Major Business Object. The Supplier Catalog Item form allows Users to view, create, track, and manage Supplier Catalog Items.

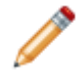

**Note:** Supplier Catalog Item can be used to support Multi-Sourcing Service Integration (MSI) and Service Integration and Management (SIAM). For more information, see The Relationship between CSM and Multi-Sourcing Service Integration and Service Integration and Management.

# **Supplier Catalog Item Good to Know**

- A Supplier Catalog Item is a generic product or Service that is provided by an internal or external Supplier to an organization's Customers.
- Search for one or more Supplier Catalog Items that meet a specific criteria by running a Quick Search or Search Group.
- Create a new Supplier Catalog Item by clicking New>New Supplier Catalog Item on the CSM Desktop Client toolbar or by clicking File>New>New Supplier Catalog Item from the CSM Desktop Client menu bar.
- The OOTB system implements several Actions/One-Steps to make creating Supplier Catalog Items more efficient. For more information about Actions and One-Steps, refer to the Actions/One-Steps documentation.

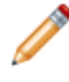

**Note:** A full list of One-Steps is beyond the scope of this document. Export a schema document from CSM Administrator (Create a Blueprint>Tools>Export Schema) to view a full list of One-Steps associated with a particular type of Business Object (ex: Major).

- Press **TAB** to move to the next field on the form.
- Secure Supplier Catalog Item records by controlling who can view, create, and edit records.

# **Work Unit Management**

Work Unit management is the process that allows Users to manage generic tasks that are required to fulfill a Service Request.

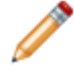

**Note:** A simple version of Service Catalog Template and Work Unit functionality is available as a mergeable application (mApp).

# **About Work Units**

A Work Unit is a generic task that is required to fulfill a Service Request. Work Units are grouped together in one or more Service Catalog Templates and then converted into individual Tasks when a Customer submits an order for a Service using the Customer Portal.

In CSM, Work Unit is a Major Business Object. The Work Unit form allows Users to view, create, track, and manage Work Units:

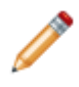

**Note:** Work Unit can be used to support Multi-Sourcing Service Integration (MSI) and Service Integration and Management (SIAM). For more information, see The Relationship between CSM and Multi-Sourcing Service Integration and Service Integration and Management.

### **Work Unit Good to Know**

- A Work Unit is a generic task that is required to fulfill a Service Request. Work Units are grouped together in one or more Service Catalog Templates and then converted into individual Tasks when a Customer submits an order for a Service using the Customer Portal.
- Search for one or more Work Units that meet a specific criteria by running a Quick Search or Search Group.
- Create a new Work Unit by clicking New>New Work Unit on the CSM Desktop Client toolbar or by clicking File>New>New Work Unit from the CSM Desktop Client menu bar.
- The OOTB system implements several Actions/One-Steps to make creating Work Units more efficient. For more information about Actions and One-Steps, refer to the Actions/One-Steps documentation.

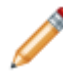

**Note:** A full list of One-Steps is beyond the scope of this document. Export a schema document from CSM Administrator (Create a Blueprint>Tools>Export Schema) to view a full list of One-Steps associated with a particular type of Business Object (ex: Major).

- Fields:
	- Press **TAB** to move to the next field on the form.
	- The Work Unit Description and Task Description (Displays on Task) fields are Rich Text fields. To format the text or embed an image, click the Zoom button  $\mathbb{R}$ .
	- The Name, Work Unit Description, and Task Description (Displays on Task) fields are required to save the record.
- Secure Work Unit records by controlling who can view, create, and edit records.

# **Creating Work Units**

The following instructions are available to walk you through the steps to create a Work Unit using our OOTB workflow:

• [Create a Work Unit](#page-333-0): Typical step-by-step instructions for creating a Work Unit.

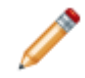

**Note:** CSM provides an OOTB Work Unit workflow with all of the features you need to successfully manage Work Units. You can use this workflow as-is, or tailor it to meet the needs of your organization.

#### <span id="page-333-0"></span>**Create a Work Unit**

The following procedure walks you through the typical steps to create a Work Unit.

To create a Work Unit:

1. On the CSM Desktop Client toolbar, click New>New Work Unit.

A new Work Unit record is created with a unique ID and a status of New.

- 2. Complete the Basic Information section (the Name, Work Unit Description, and Task Description are required):
	- a. Name: Provide a **name** for the Work Unit (ex: Acquire a Laptop).
	- b. Work Unit Category: (Optional) Select a **Work Unit Category** (ex: Order product).
	- c. Work Unit Description: Provide a **description** for the Work Unit (ex: Order a generic laptop).
	- d. Task Description (Displays on Task): Autopopulates based on the Work Unit Description field. Provide a different description for the Task, if necessary (ex: Order a laptop from the lead vendor).
- 3. Assign ownership in the Quick Info Tile by clicking one of the ownership links:

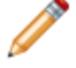

**Note:** When the Work Unit transforms into a Task, the Work Unit owner becomes the Task owner.

Assign to: Click the link to select a User owner . The Team owner is populated by the User owner's default Team.

Select Team: Click the link to first select a Team owner .

- 4. (Optional) Complete the Catalog Information section if you are using a Supplier Catalog Item:
	- a. Catalog Item: Select a **Catalog Item** (ex: Generic Laptop)..

Catalog Item information (pulled from the Supplier Catalog Item record) displays in the Main Pane as read-only text, and the Supplier Catalog Item and Agreement records display as abbreviated read-only forms in the Form Arrangement.

b. (Optional) Manage the Catalog Item:

Change Supplier: Click the **link** in the I Want To section to open the Agreement Selector, where you can select an alternate Supplier (ex: Viahouse Supplies).

The new Supplier information displays in the Main Pane. A warning icon and (Alternate Supplier) text displays in the Supplier Information heading to indicate the change.

Clear the Catalog Item: Click the link in the I Want To section to remove the data in the Catalog Information section, so that you can select a new Catalog Item.

5. Activate the Work Unit by clicking the **Next: Set as Active** link in the Status bar.

The status changes to Active and the Work Unit is available to use for Service Catalog Templates. When a Service Catalog Template is selected, a Service Request is created and the associated Work Units transform into Tasks, which are required to close the Service Request.

**September 1986 Note:** To retire the Work Unit, click the Next: Retire Work Unit link in the Status bar.

### **Work Unit Features**

CSM provides the following tools to help manage Work Units:

- [Form](#page-336-0)
- [Search Groups](#page-337-0)

#### <span id="page-336-0"></span>**Work Unit Form**

CSM provides a read-only OOTB Work Unit form available in the CSM Desktop Client. The Form is comprised of three main areas:

- 1. Quick Info Tile: Displays important at-a-glance information (Status, assignment information, etc.).
- 2. Main Pane: Displays the main Form details and Fields.
- 3. Form Arrangement: Displays linked child records (ex: [Supplier Catalog Item](#page-327-0), [Agreement \(OLA or](#page-304-0) [UC\),](#page-304-0) and [Service Catalog Templates](#page-321-0)).

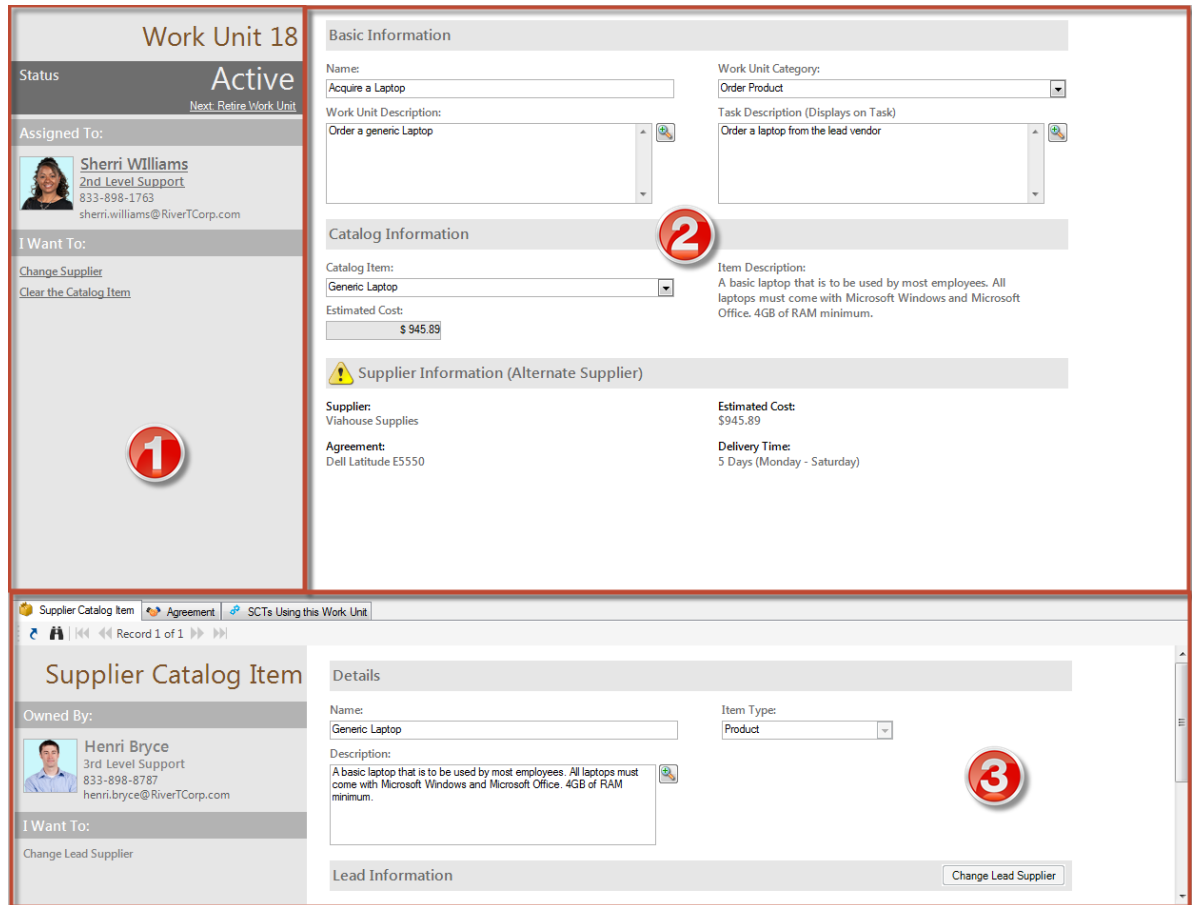

# <span id="page-337-0"></span>**Work Unit Search Groups**

CSM provides the following OOTB Work Unit Search Groups:

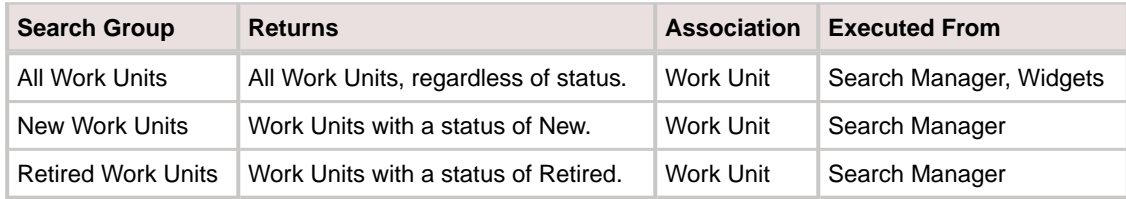

# **Service Cart Management**

Service Cart management is the process that gives Customers more control over their Service Requests and Service Orders.

**Note:** This feature is also available as a mergeable application (mApp).

# **About Service Carts**

A Service Cart is an e-commerce tool that allows Customers to add multiple Service Requests to a single order, and then temporarily hold the items until they are ready to submit the full order. When the order is submitted, each Service Request automatically creates associated Tasks based on related Service Catalog Template Work Units. Technicians fulfill the Service Requests in CSM, and Customers view and track the Service Requests (and Service Request history) on the My Service Orders page of the Customer Portal.

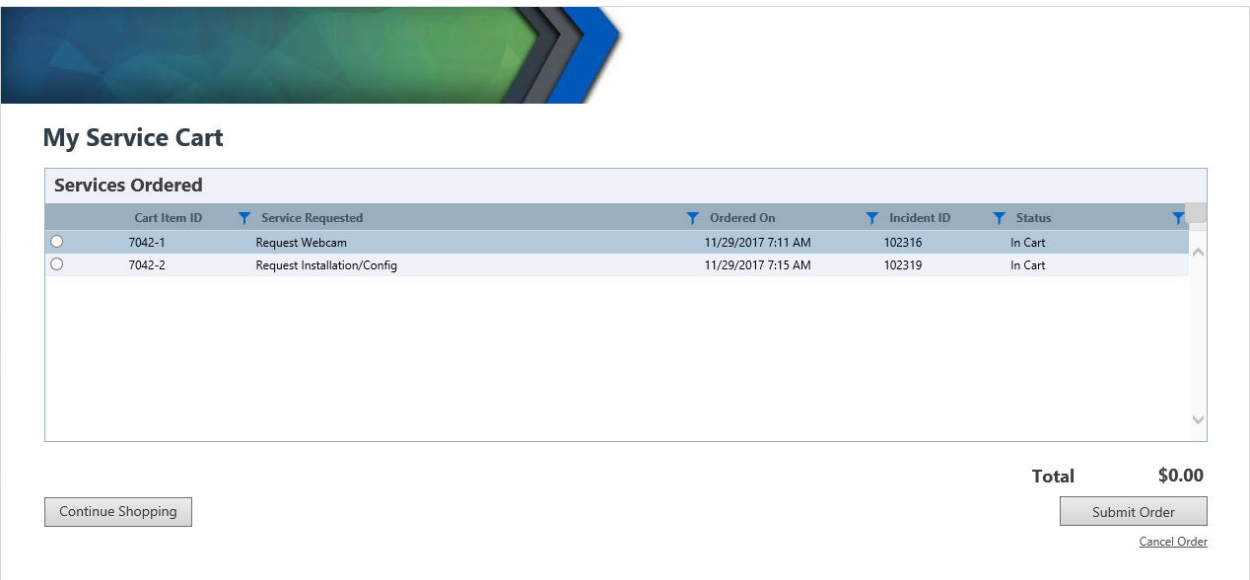

CSM Provides an OOTB Service Cart as a Major Business Object for Customers to use in the OOTB IT Portal.

**Note:** Service Cart can be used to support Multi-Sourcing Service Integration (MSI) and Service Integration and Management (SIAM). For more information, see The Relationship between CSM and Multi-Sourcing Service Integration and Service Integration and Management.

#### **Service Cart Good to Know**

- A Service Cart is an e-commerce tool that allows Customers to add multiple Service Requests to a single order, and then temporarily hold the items until they are ready to submit the order. When the order is submitted, each Service Request automatically creates associated Tasks based on related Service Catalog Template Work Units. Technicians fulfill the Service Requests in CSM, and Customers view and track the Service Requests (and Service Request history) on the My Service Orders page of the Customer Portal.
- CSM Provides an OOTB Service Cart as a Major Business Object for Customers to use in the OOTB IT Portal.
- Service Carts are automatically created when a Customer creates and saves a new Request in the Portal. Once the Customer submits the items in the Service Cart, the Service Requests are created in the CSM Desktop Client, and a Service Order is created that lists the details of the Customer's Service Request(s).
- Incidents logged in the Portal do not go into a Service Cart or Service Order. Only Service Requests are submitted via the Service Cart.
- CSM provides a read-only, editable [OOTB Service Cart form](#page-350-0) available in CSM Administrator. The Service Cart form is separate from the Service Request forms available in the [CSM Desktop Client](#page-11-0) and the Portal. For more information, refer to the [Incident documentation](#page-12-0).
- The OOTB CSM system implements several [Actions and One-Steps](#page-356-0) to make working with the Service Cart more efficient. For more information about Actions and One-Steps, refer to the Actions/ One-Steps documentation.
- CSM provides several [OOTB Service Cart Search Groups](#page-358-0) that make finding Service Requests, creating Widgets, and running Reports easier and faster.
- The OOTB CSM system implements several [Automation Processes](#page-359-0) to automate Service Cart Management (ex: Sending Customers reminders about their abandoned Service Carts). For more information, refer to the Automation Process documentation.

#### **Service Cart Workflow**

**Note:** The Service Cart has its own workflow separate from the [Incident/Service Request](#page-16-0) [workflow.](#page-16-0) For more information about the workflow, phases, and statuses of Incidents and Service Requests, refer to the [Incident documentation.](#page-12-0)

The following figure shows a high-level Service Cart process workflow in the OOTB CSM system.

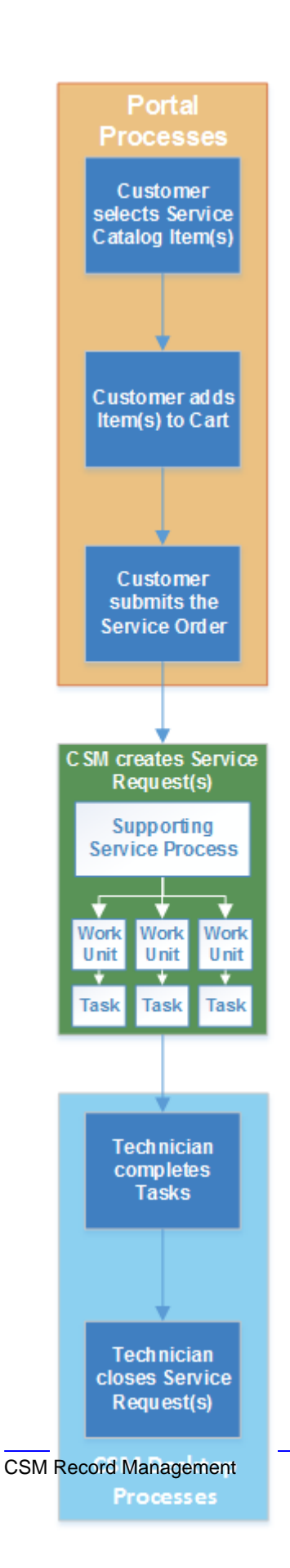

**Note:** CSM uses several features to manage the Service Cart workflow. The Service Request forms in the Portal help create and manage items in the Service Cart. [Automation Processes](#page-359-0) notify Customers via e-mails about the status of their Service Orders. The [Service Cart](#page-353-0) [Dashboards](#page-353-0) allow Customers to track their open and past Service Orders.

#### **Contributors**

A Service Cart typically involves the following contributors:

- Customer: The Portal Customer who logs Service Requests.
- Technician: The User who manages and completes the Service Requests.

#### **Statuses**

A Service Cart progressing through the workflow encounters the following statuses:

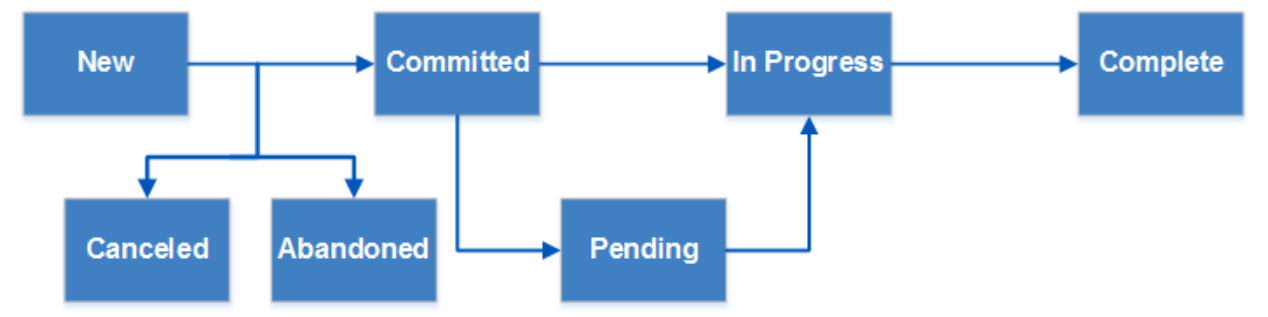

- 1. **New:** Customer has created and recorded the initial details of a Service Request(s) in the Portal.
- 2. **Committed:** Customer has submitted their Service Order in the Portal.
- 3. **Pending:** The Service Order is temporarily paused or on hold.
- 4. **In Progress:** A technician in the CSM Desktop Client is investigating/fulfilling the Service Order.
- 5. **Complete:** A technician has resolved and closed the Service Order.
- 6. **Canceled:** The Customer who created and recorded the initial details of the Service Order has canceled the order in the Service Cart before submitting it.
- 7. **Abandoned:** The Customer who created and recorded the initial details of the Service Order has abandoned their order in the Service Cart without canceling or submitting it.

# **Using Service Carts**

When working with Service Carts, Users can:

### **Add Items to the Service Cart**

Service Carts are automatically created when a Customer creates and saves a new Request in the Portal. Once the Customer submits the items in the Service Cart, the Service Requests are created in the CSM Desktop Client, and a Service Order is created that lists the details of the Customer's Service Request(s).

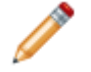

**Note:** Incidents logged in the Portal do not go into a Service Cart or Service Order.

#### **To add an item to a Service Cart:**

- 1. Log in to the Portal
- 2. Click the Service Catalog button on the menu bar.

The Service Catalog opens.

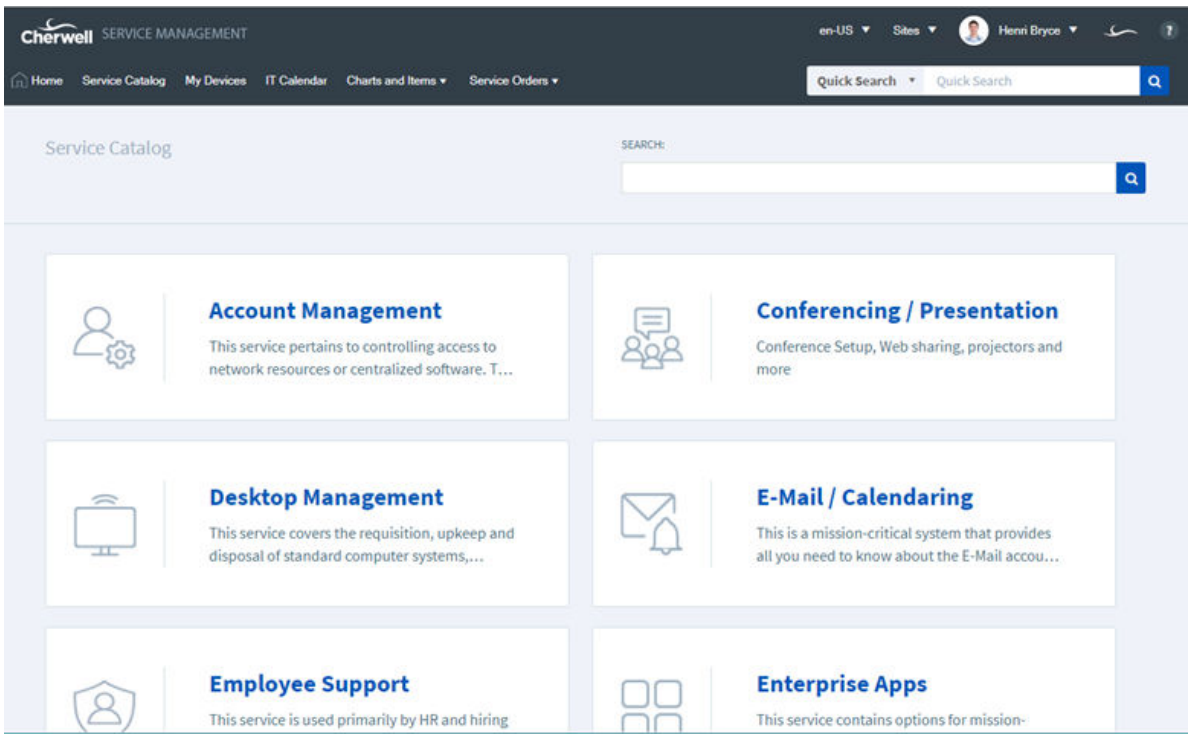

3. Select a **Request** (ex: Request New Computer).

The Request form opens.

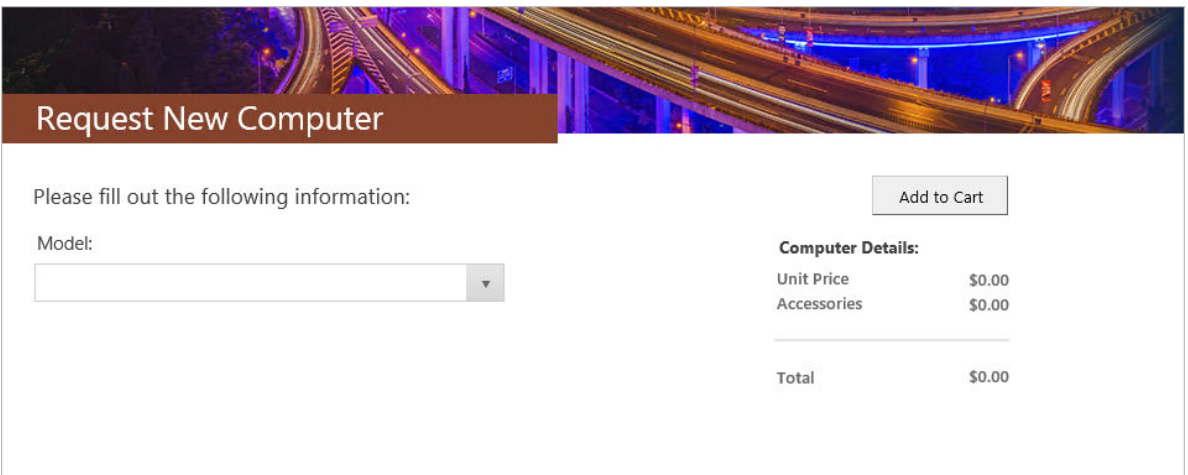

- 4. Complete the Request form.
- 5. Click the Add to Cart button.

The My Service Cart Dashboard opens.

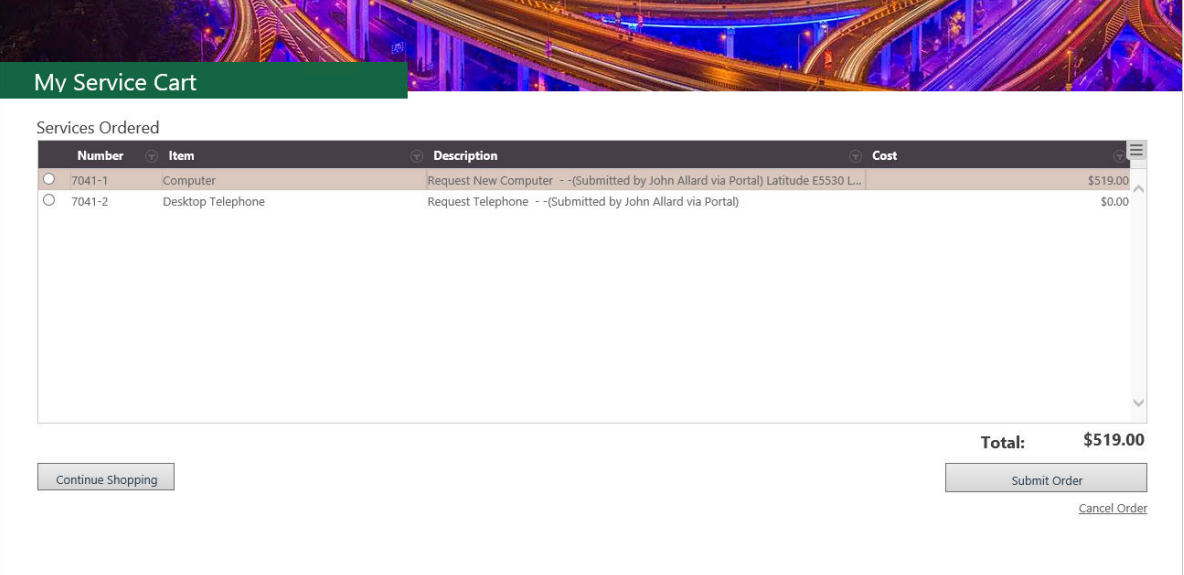

To add more Requests to the Service Cart, click **Continue Shopping** to return to the Service Catalog. Click **Cancel Order** to cancel the entire order (you are prompted to verify before your order is canceled).

6. Submit the Service Cart by clicking the **Submit Order** button. The My Service Orders Dashboard opens and shows the status of all current and past Service Orders. Customers can click on an item in the Grid to open the Service Request.

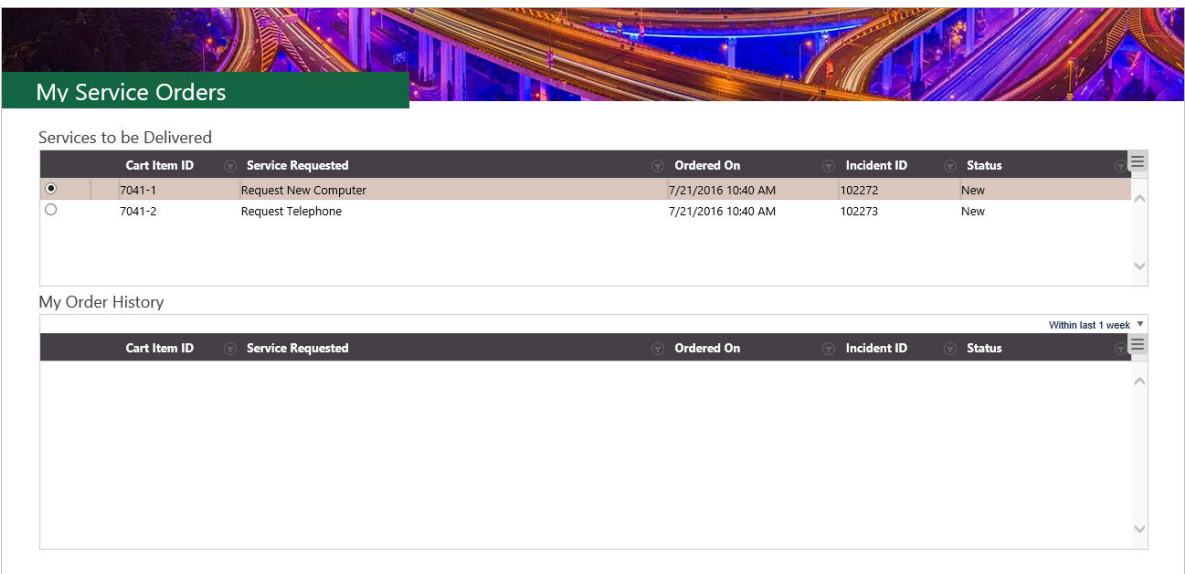

#### **View Items in a Service Order**

Once a Service Request has been submitted, Customers can view the status of their current Service Orders and review past Service Orders using the My Service Orders Dashboard.

To view items in a Service Order:

- 1. Log in to the Portal
- 2. Click the Service Orders drop-down in the menu bar, and then select My Orders.

The My Service Orders Dashboard opens.

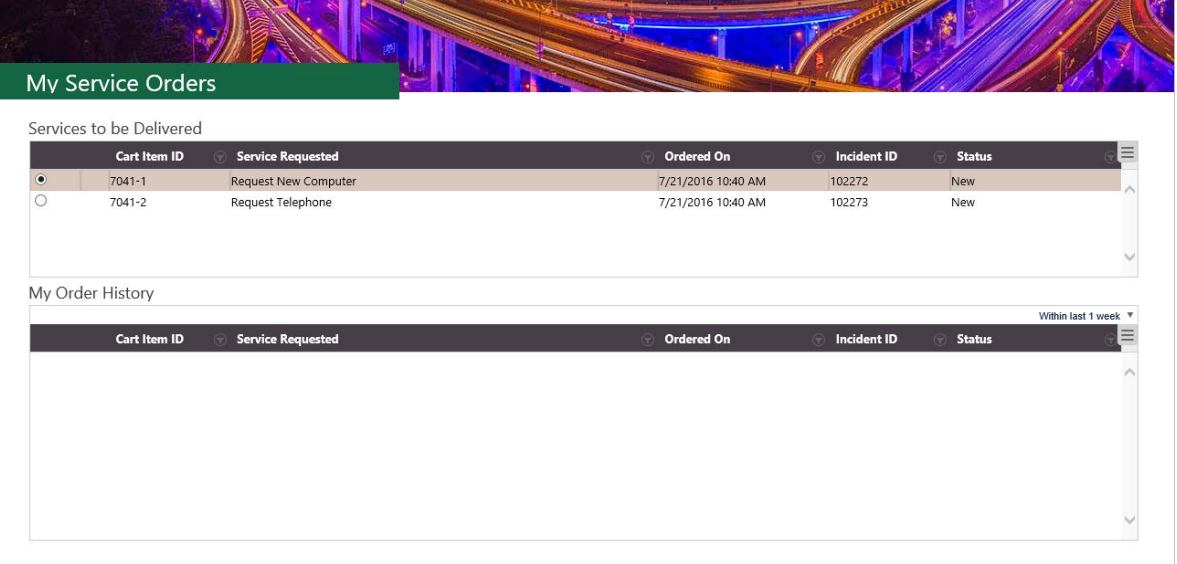

3. Select an **item** from the Grids to open the specific Service Request.

# **Service Cart Features**

CSM provides the following tools to help manage the Service Cart:

- [Form](#page-350-0)
- [Dashboards](#page-353-0)
- [One-Steps](#page-356-0)
- [Search Groups](#page-358-0)
- [Automation Processes](#page-359-0)

#### <span id="page-350-0"></span>**Service Cart Form**

CSM provides a read-only OOTB Service Cart form available in CSM Administrator. The Form is comprised of two main areas:

- 1. Quick Info Tile: Displays important at-a-glance information (Service Order ID, Status bar, record ownership, etc.).
- 2. Main Pane: Displays the main Form details and Fields.

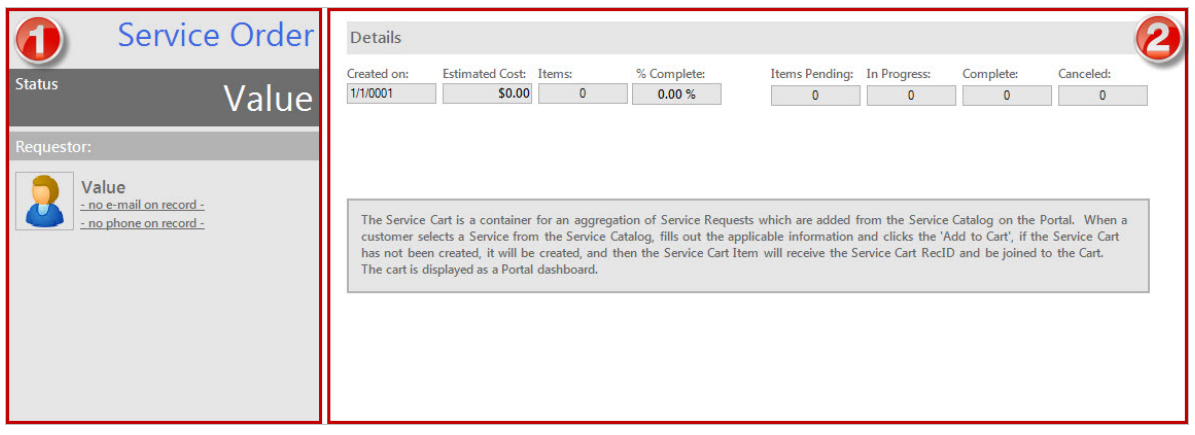

**Note:** The Service Cart form is separate from the Service Request forms available in the [CSM Desktop Client](#page-11-0) and the Portal. For more information, refer to the [Incident](#page-12-0) [documentation.](#page-12-0)

Service Cart Form Fields

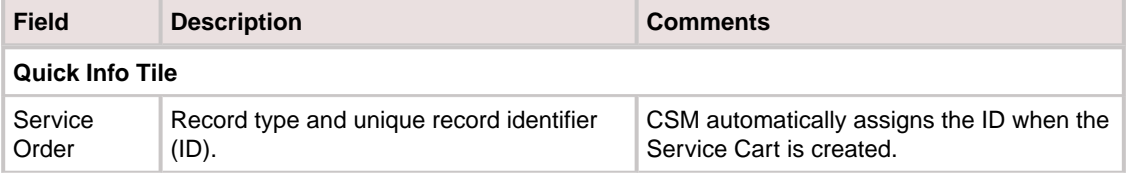

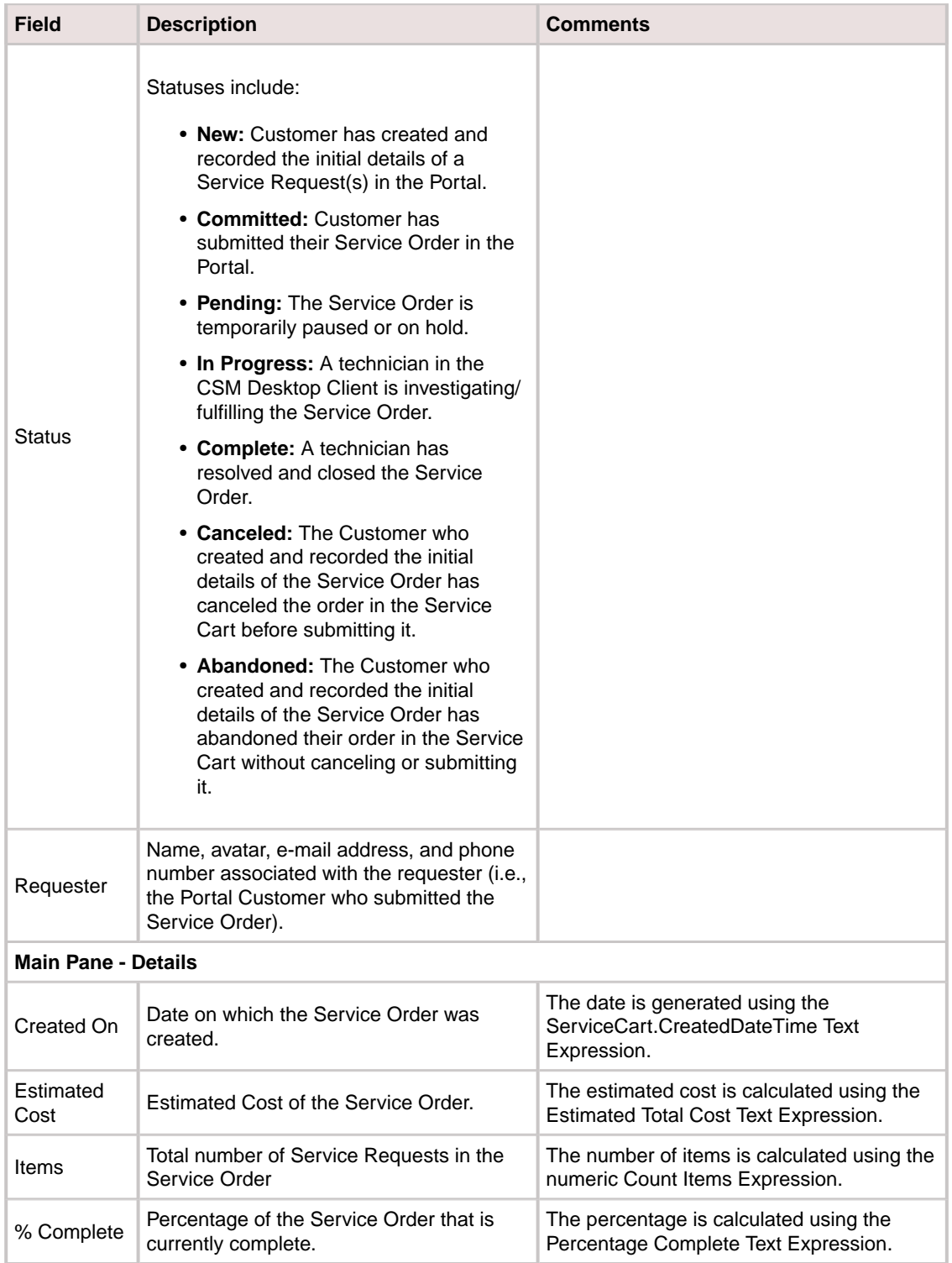

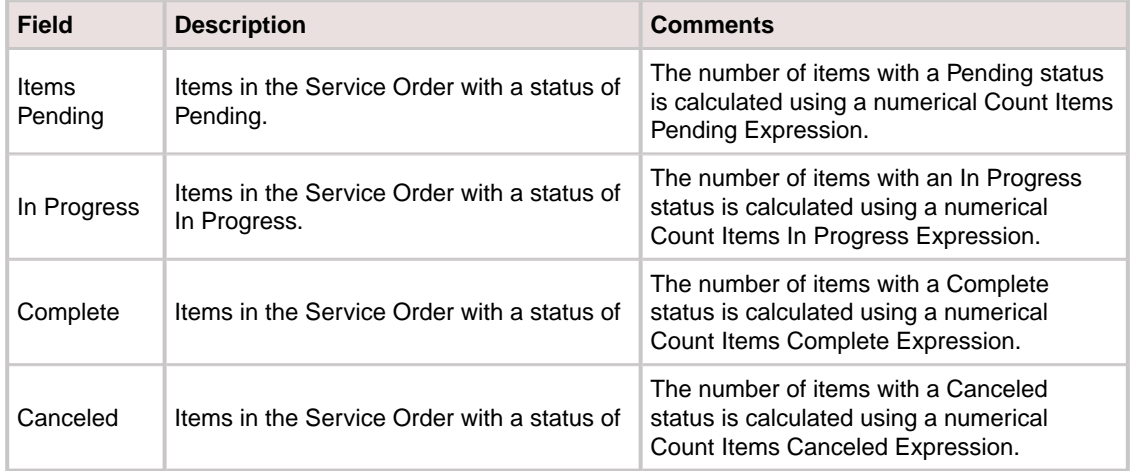

#### <span id="page-353-0"></span>**Service Cart Dashboards**

CSM provides the Service Cart and My Service Orders Dashboards for Customers to manage and view their Service Orders in the OOTB IT Portal.

The My Service Cart Dashboard displays Service Orders that have been created but not yet submitted for a technician to address in a Grid. Customers can cancel the order (by clicking the Cancel Order button) or submit the order (by clicking the Submit Order button).

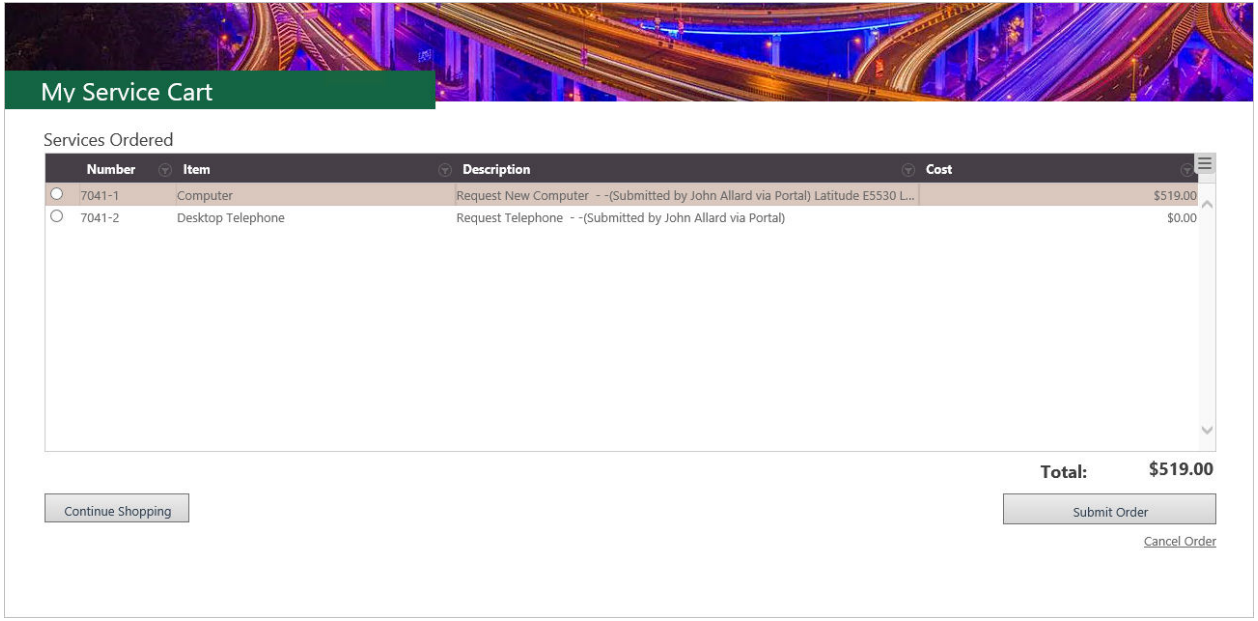

Once a Customer submits a Service Order, they can monitor the status of their Service Requests on the My Service Orders Dashboard, as well as past Service Orders.

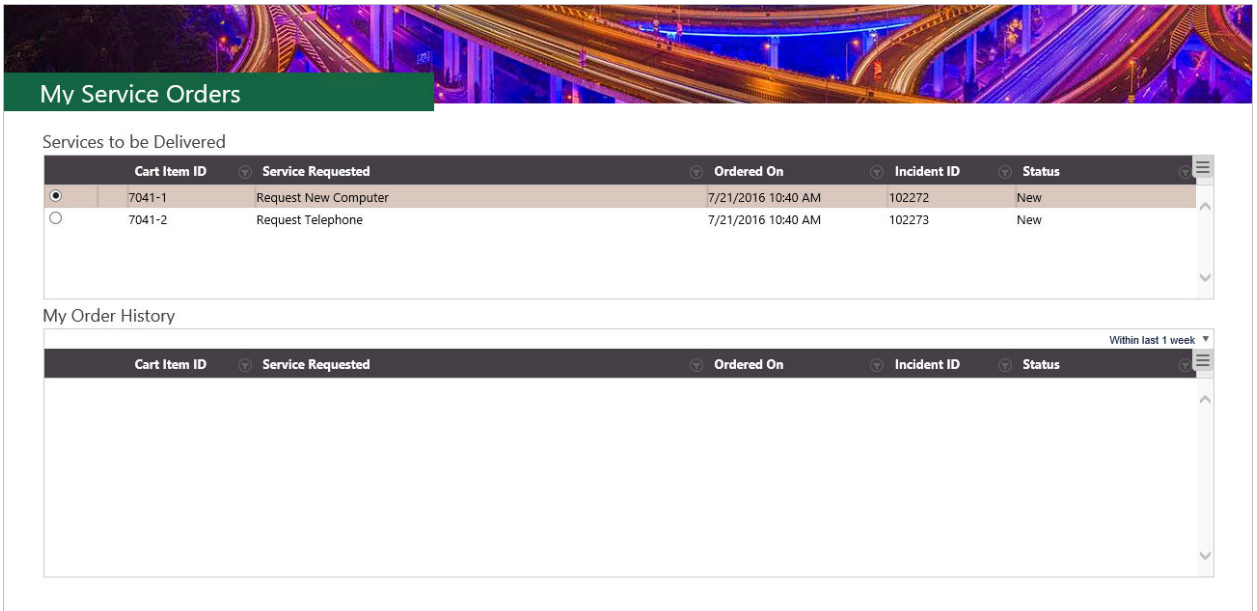

**Note:** Service Request metrics are also available on other Dashboards, including Requests, Global IT, and Executive.

My Service Cart Dashboard Widgets

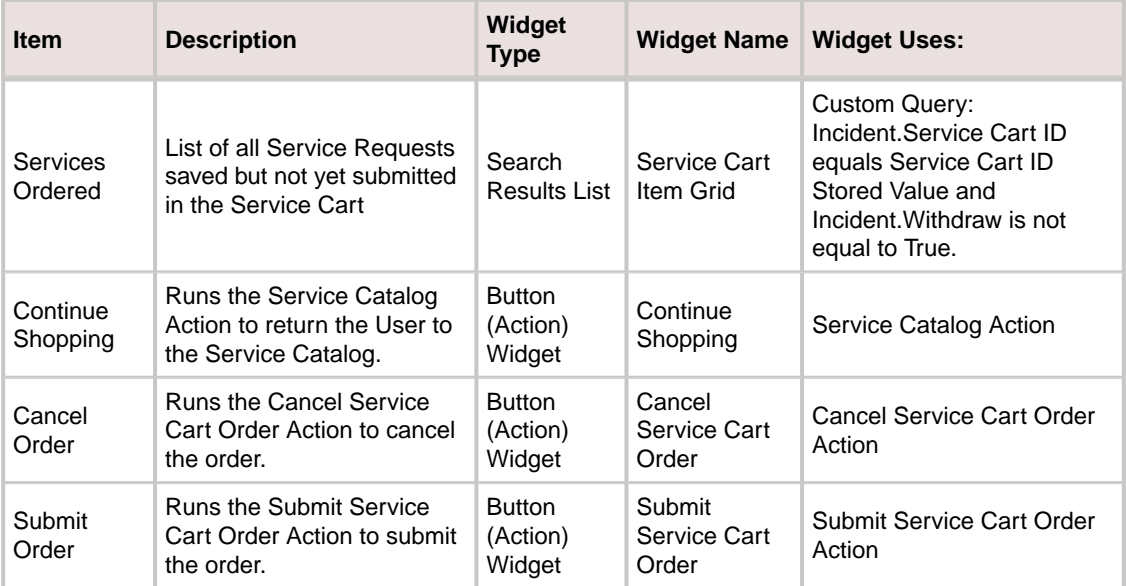

My Service Orders Dashboard Widgets

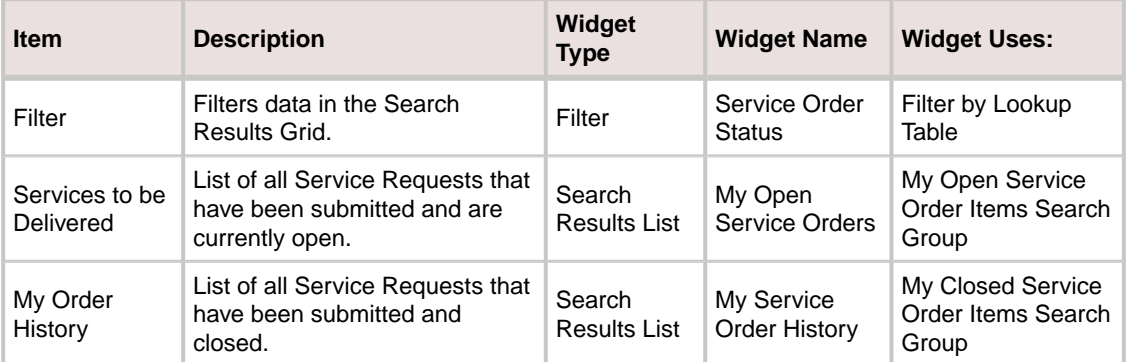

# <span id="page-356-0"></span>**Service Cart One-Steps**

CSM provides several OOTB Service Cart One-Steps, including:

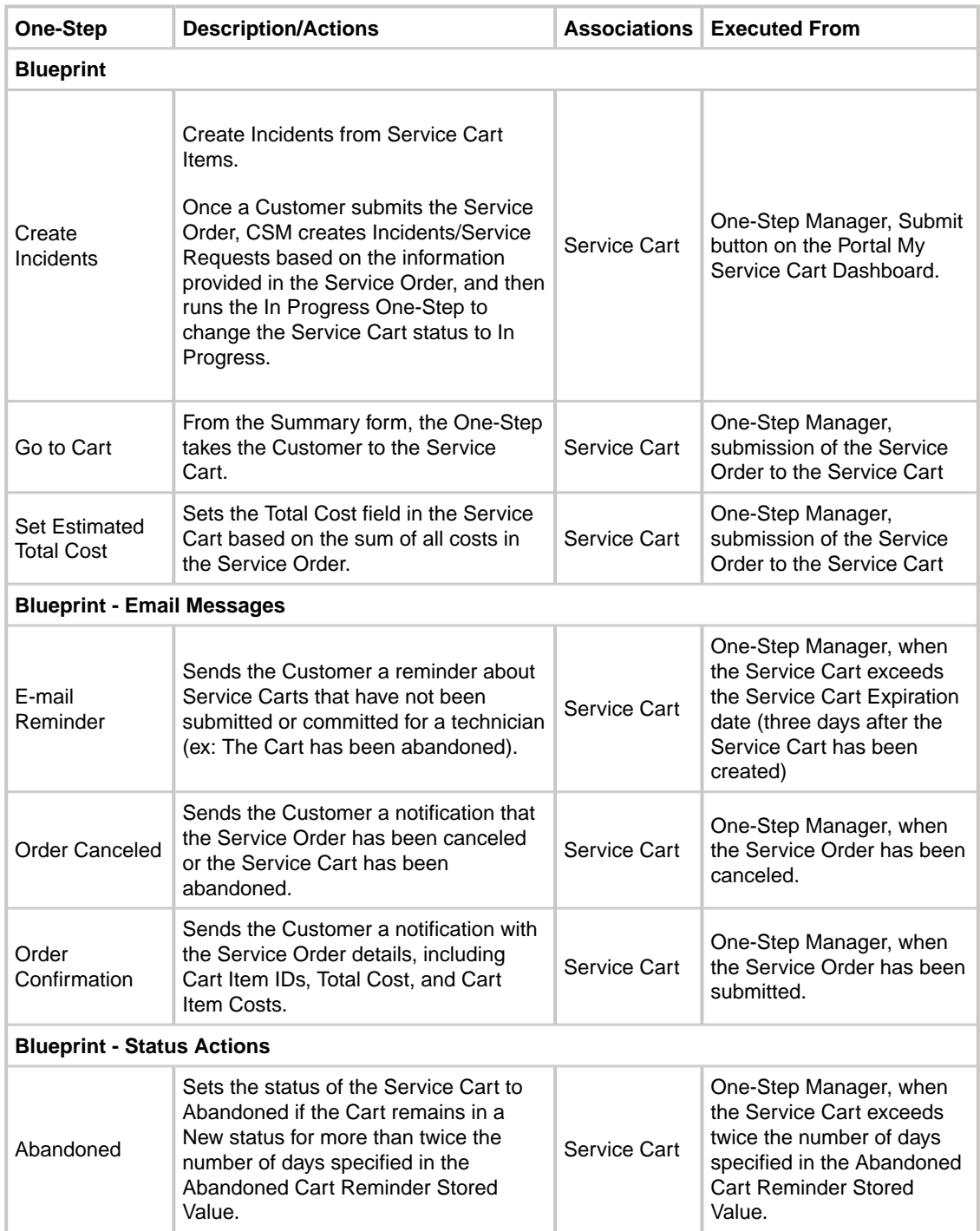

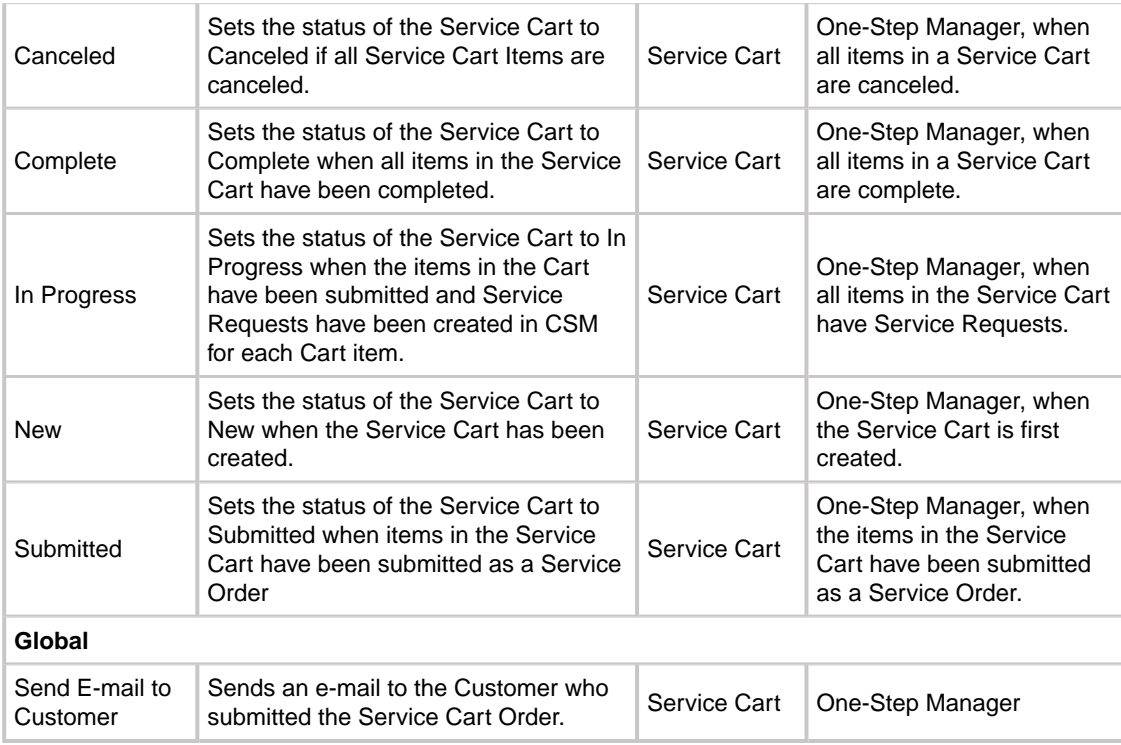

A full list of One-Steps is beyond the scope of this document. Export a schema document from CSM Administrator (Create a Blueprint > Tools > Export Schema) to view a full list of One-Steps associated with a particular type of Business Object.

# <span id="page-358-0"></span>**Service Cart Search Groups**

CSM provides several OOTB Service Cart Search Groups, including:

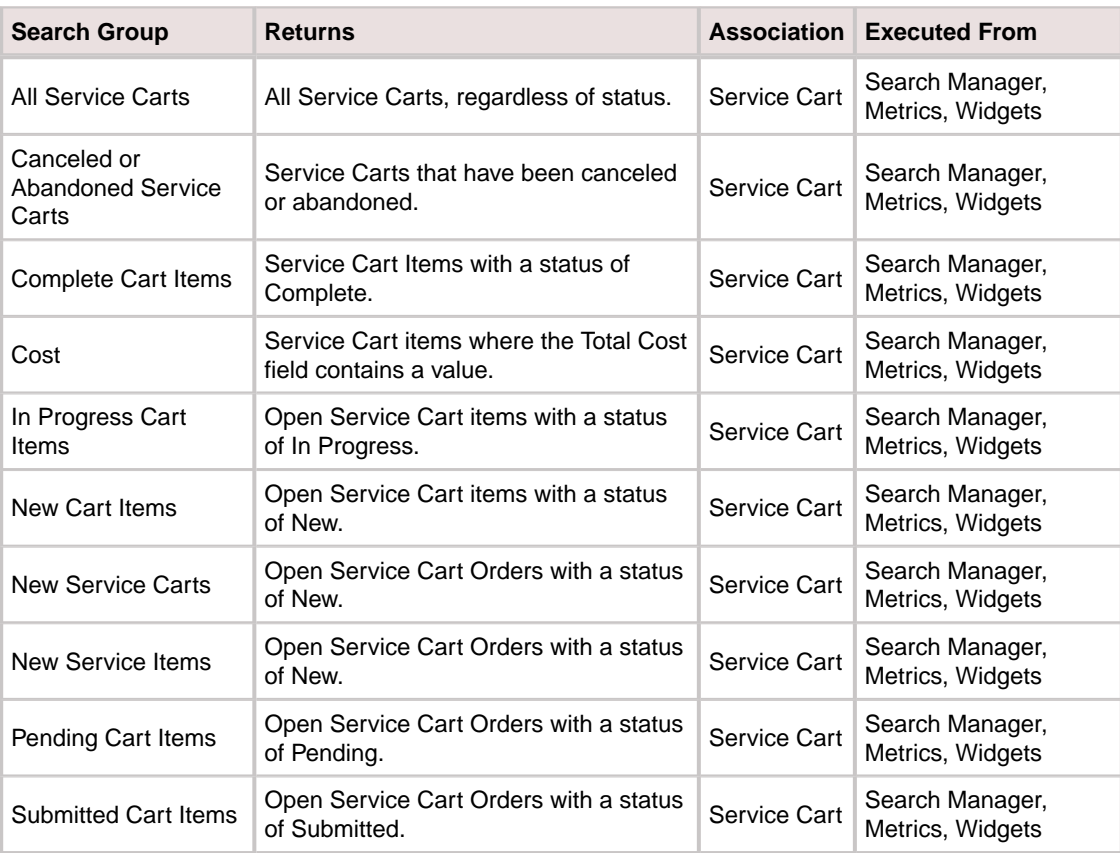

### <span id="page-359-0"></span>**Service Cart Automation Processes**

CSM provides the following OOTB Service Cart Automation Processes:

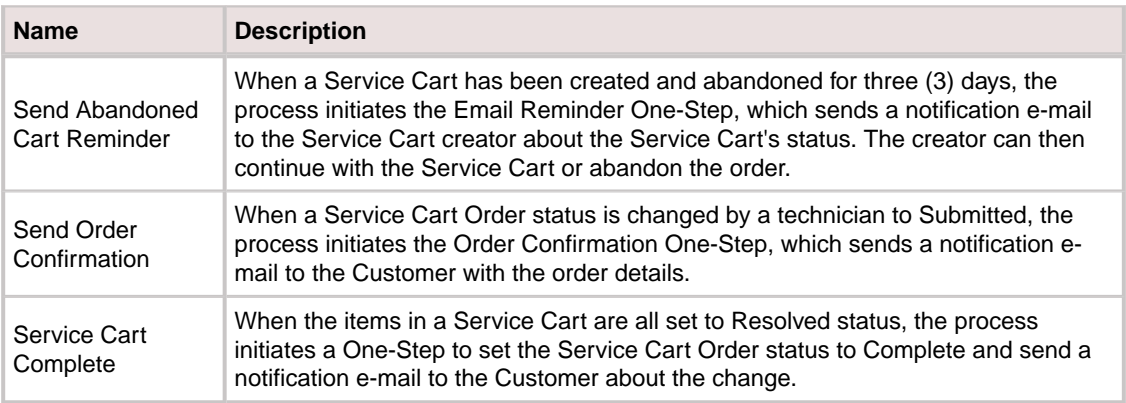
# **Task Management**

## **About Tasks**

A Task is a piece of work that is created and assigned to another CSM User or Team to help resolve/fulfill an Incident/Service Request, Problem, or Change Request (ex: An Incident might require a server reboot). Tasks can also be used to successfully complete a Project or Release (ex: A Project might require a new switch).

CSM provides the following OOTB Task types:

- Escalation: A Task assigned to a higher tier of support.
- Time Entry: A Task for tracking time against a parent object.
- Work Item: A Task for either immediate action or future completion.

In CSM, a Task is a Supporting Business Object (child). Tasks are accessible from the Tasks tab in the Arrangement of their parent record.

## **Task Features**

CSM provides the following tools to help manage Tasks:

- [Form](#page-363-0)
- [Reports](#page-366-0)

#### <span id="page-363-0"></span>**Task Form**

Use the Task form to define and manage your Tasks. The Task form is a child form, and is linked to and available from its parent Incident form (Arrangement area). The Task form is made up of two main areas:

- 1. Quick Info Tile: Displays important at-a-glance information, such as current and next status, record ownership, and common operations (I Want To).
- 2. Main Pane: Displays the main form fields.

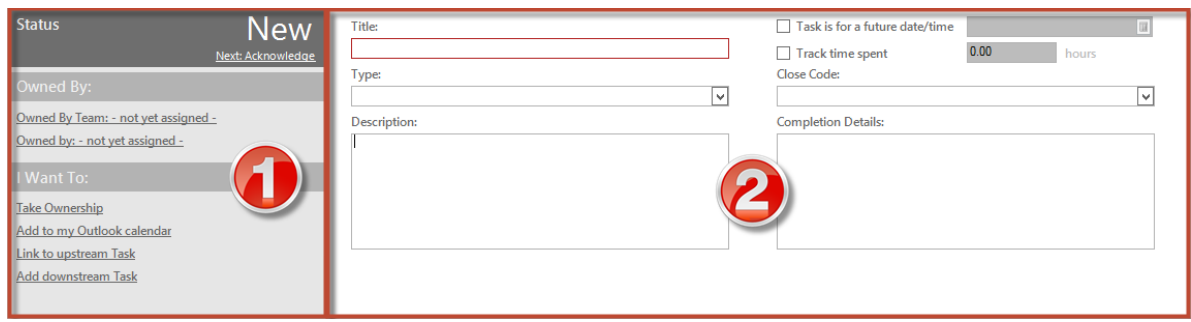

**Note:** The Task form that is accessed from an Incident is an abbreviated form View. To see the detailed Task form, double-click the tab, or search for the Task using Quick Search or a Search Group.

The following table describes notable fields on the form.

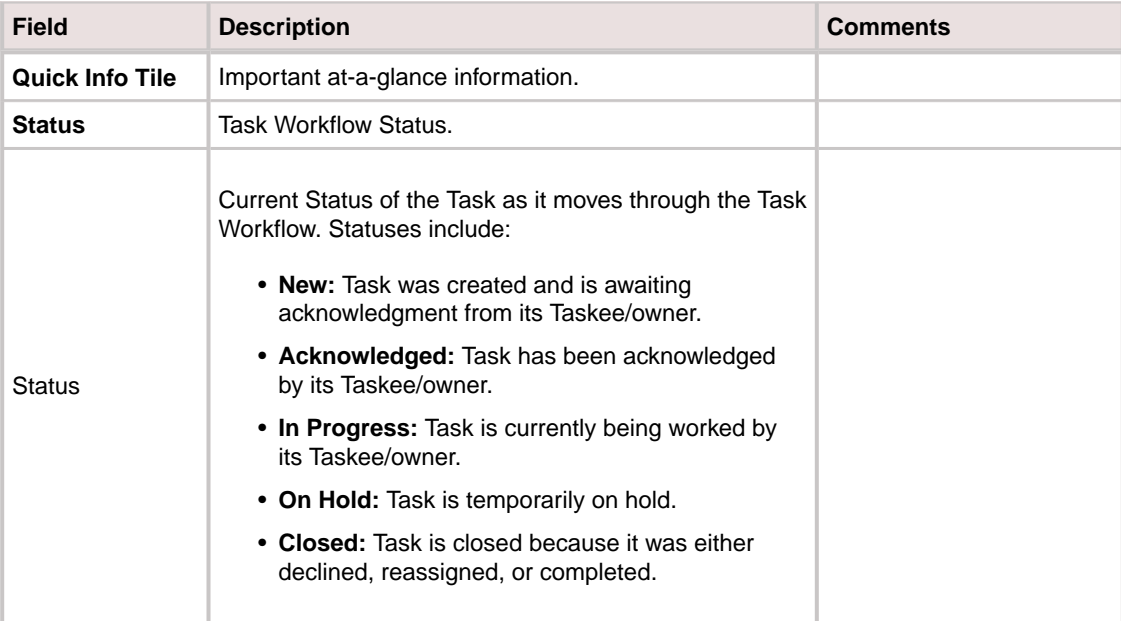

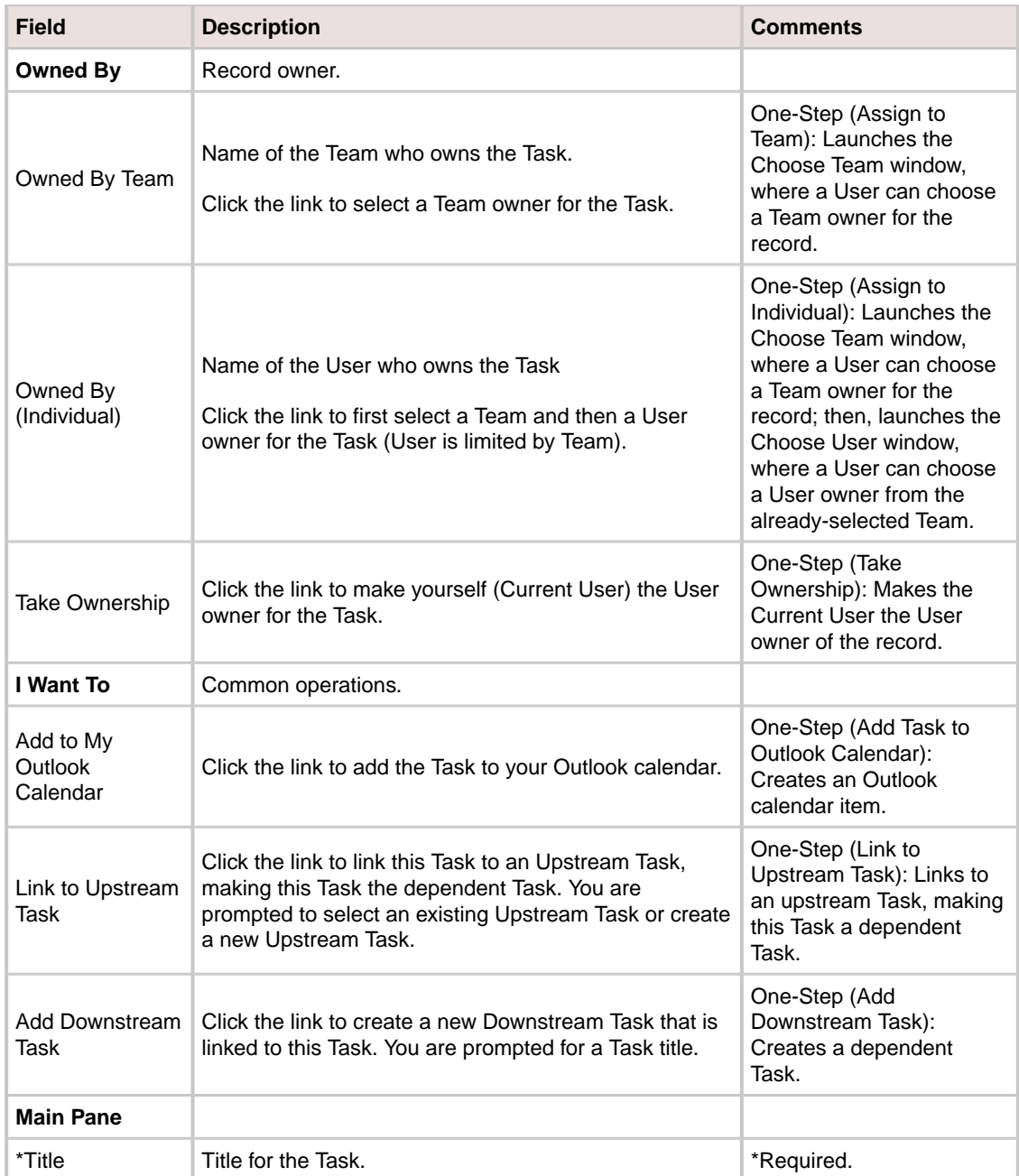

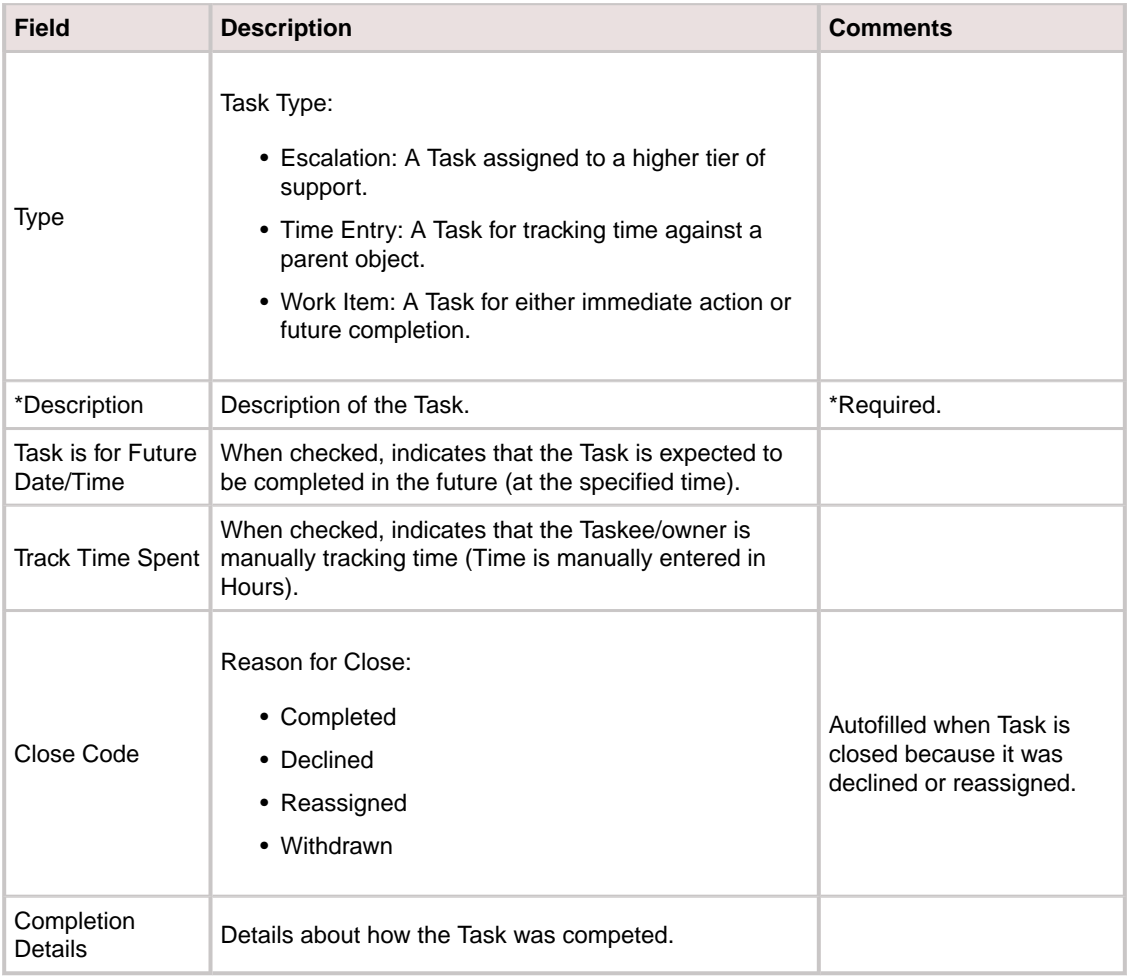

# <span id="page-366-0"></span>**Task Reports**

CSM provides the following OOTB Task Reports:

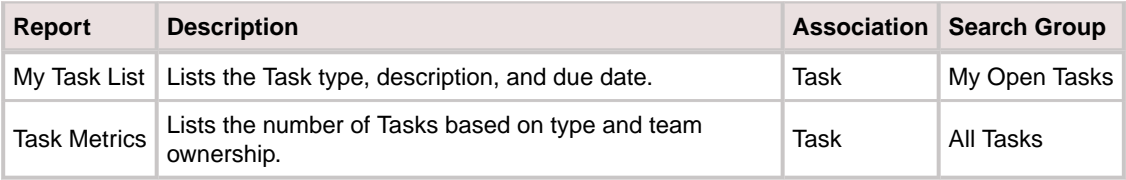

## **Task Automation Processes**

CSM provides the following OOTB Task Automation Processes:

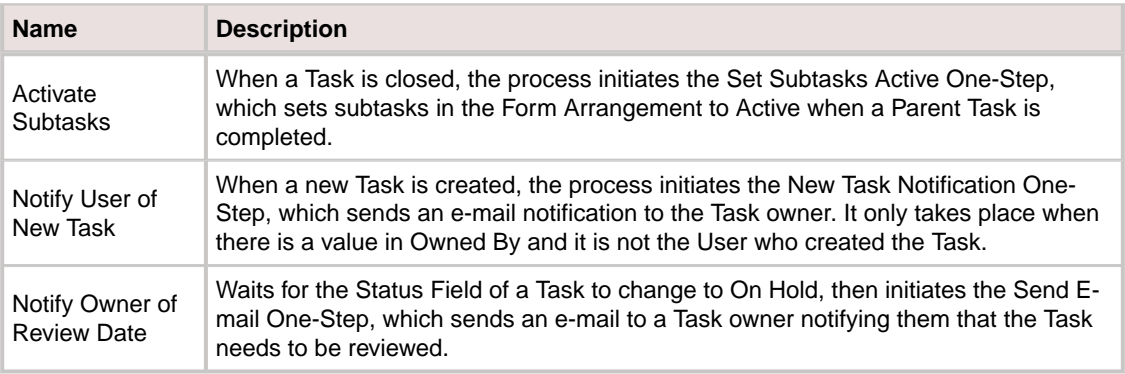

# **Cherwell Service Management License Usage Management**

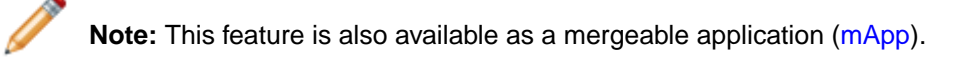

## **About CSM License Usage**

Cherwell Service Management (CSM) License Usage is a tool that allows you to track Cherwell Service Management® license data related to the number of total licenses, used licenses, and remaining licenses. It also allows you to track usage counts for features that do not require a license, such as the Dashboard Viewer.

In CSM, CSM License Usage is a Major Business Object. The CSM License Usage form allows Users to view, manage, and track usage data.

## **CSM License Usage Good to Know**

- Search for one or more CSM License Usage records that meet a specific criteria by running a Quick Search or [Search Group.](#page-382-0)
- Create a new CSM License Usage record by clicking New>New CSM License Usage on the CSM Desktop Client toolbar or by clicking File>New>New CSM License Usage from the CSM Desktop Client menu bar.
- CSM provides several OOTB [Automation Processes](#page-383-0) to automate the CSM License Usage process. For more information, refer to the Automation Process documentation.
- Press **TAB** to move to the next field on the form.
- The Started By section is populated with the name of the creator.
- A time stamp is recorded when the record is created.
- View high-level license counts in the License Usage Summary tab of the CSM License Usage Form Arrangement.
- View detailed license counts in the CSM License Usage Count tab of the CSM License Usage Form Arrangement.
- Quickly access the License Usage Metrics Dashboard by clicking the Go to CSM License Usage Dashboard link in the I Want To section.
- Obtain a real-time license count by clicking the Go to License Count link in the I Want To section.

# **Using CSM License Usage**

When working with the CSM License Usage mApp, Users can:

• Create a CSM License Usage record.

## **Create a CSM License Usage Record**

Use the CSM Desktop Client to access the CSM License Usage record to track Cherwell Service Management® license data related to the number of total licenses, used licenses, and remaining licenses.

To create a CSM License Usage record:

1. On the CSM Desktop Client toolbar, click New>New CSM License Usage.

A new CSM License Usage record is created with a status of Not Tracking. The creator is automatically assigned as the Started By User.

- 2. Record Usage Tracking Configuration information (Start Date, End Date, Frequency, and Duration are required):
	- a. Start Date: Click the Calendar Date Selector button  $\Box$  to select a start date and time for the license tracking.
	- b. End Date: Click the Calendar Date Selector button **the select and end date and time for the** license tracking.
	- c. Frequency: Click the Up and **Down** buttons to select the frequency of the license tracking.
	- d. Duration: Click the drop-down, and then select a **duration** for the license tracking (hours or minutes).
	- e. License Count: Select the type of data that you want to track (Available Licenses, Used Licenses, and Total Licenses are selected by default).
	- f. Licensed Client: Select one or more **clients** for which you want to track license usage (Desktop, Browser, Portal, and Reserved are selected by default).
	- g. Non-Licensed Client: Select one or more **features** for which you want to track usage counts (Portal Login is selected by default).
- 3. Click the Activate Automated Tracking button.

The CSM License Tracking status to Tracking. When the first instance of license tracking is recorded, and the number of Available Licenses, Used Licenses, and Remaining Licenses display in the Quick Info Tile alert bars. When 50% of the licenses are in use, the Used Licenses alert bar turns orange. When 80% of the licenses are in use, the Used Licenses alert bar turns red.

A summary of the tracked information is displayed in the License Usage Summary tab in the Form Arrangement.

**Tip:** For a real-time license count, click the Get License Count link in the I Want To section of the Quick Info Tile. A record of the current license data displays in the Quick Info Tile alert bars and in the CSM License Usage tab of the Form Arrangement.

4. Click the Deactivate Automated Tracking button to end tracking.

## **Configuring CSM License Usage**

Complete the following procedures to configure CSM License Usage. Configuration procedures are completed in CSM Administrator.

To configure CSM License Usage:

1. Configure CSM License Usage security rights: Configure who can access CSM License Usage Business Objects, including: CSM License Usage

CSM License Usage Count CSM License Usage Duration CSM License Usage Status CSM License Usage Type

# **CSM License Usage Features**

CSM provides the following tools to help manage CSM License Usage records:

- [Form](#page-375-0)
- [Dashboard](#page-378-0)
- [Search Groups](#page-382-0)
- [Automation Processes](#page-383-0)

### <span id="page-375-0"></span>**CSM License Usage Form**

Use the CSM License Usage Form to log, edit, and track CSM License Usage records. The form is made up of four main areas:

- 1. Quick Info Tile: Displays important at-a-glance information, including Status bar (current and next status), Available Licenses bar, Used Licenses bar, Remaining Licenses bar, record ownership, and common operations (I Want To section).
- 2. Main Pane: Displays the main form fields, which allow you to define the data you want to track.
- 3. Arrangement: Dynamically displays linked records (Child Records) that are in a relationship with the parent CSM License Usage record.

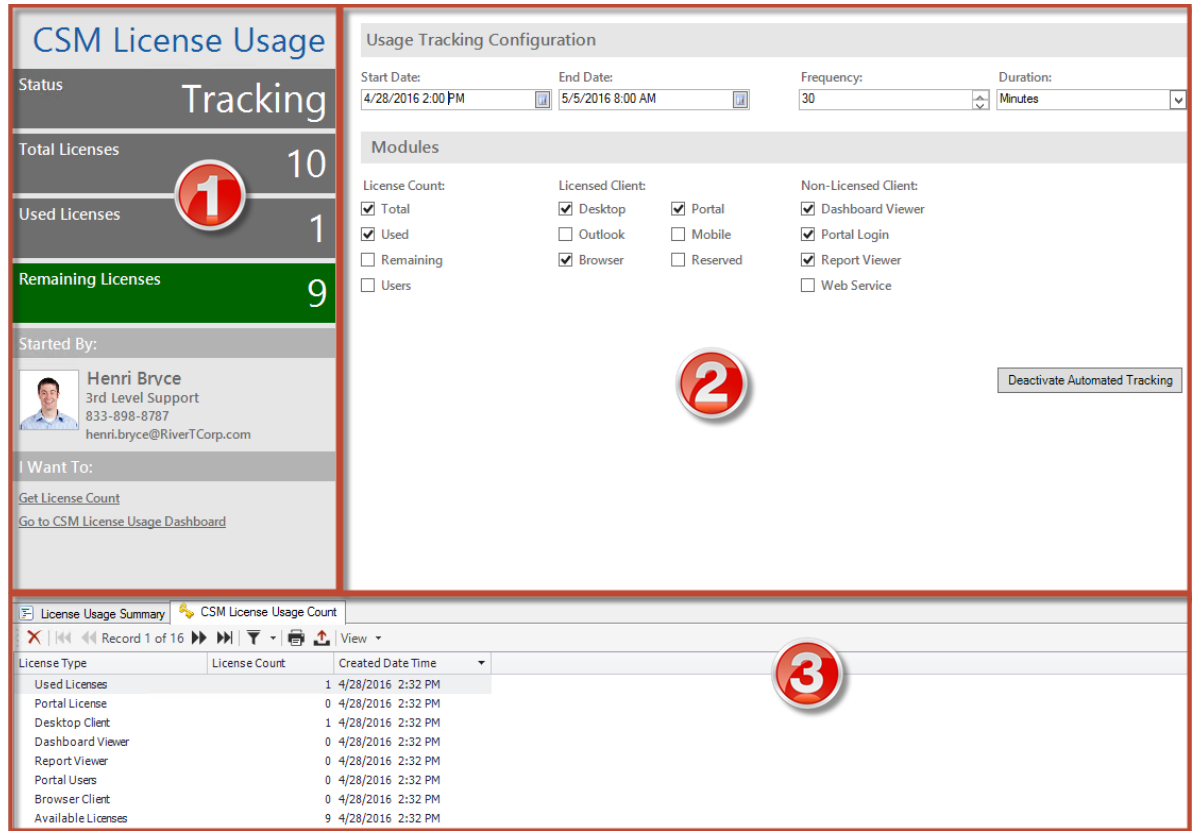

The following table describes the fields on the form.

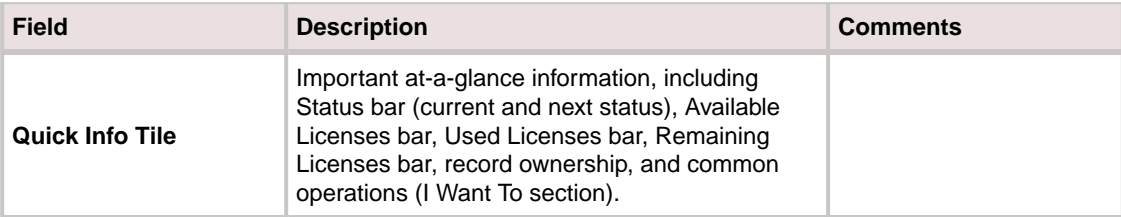

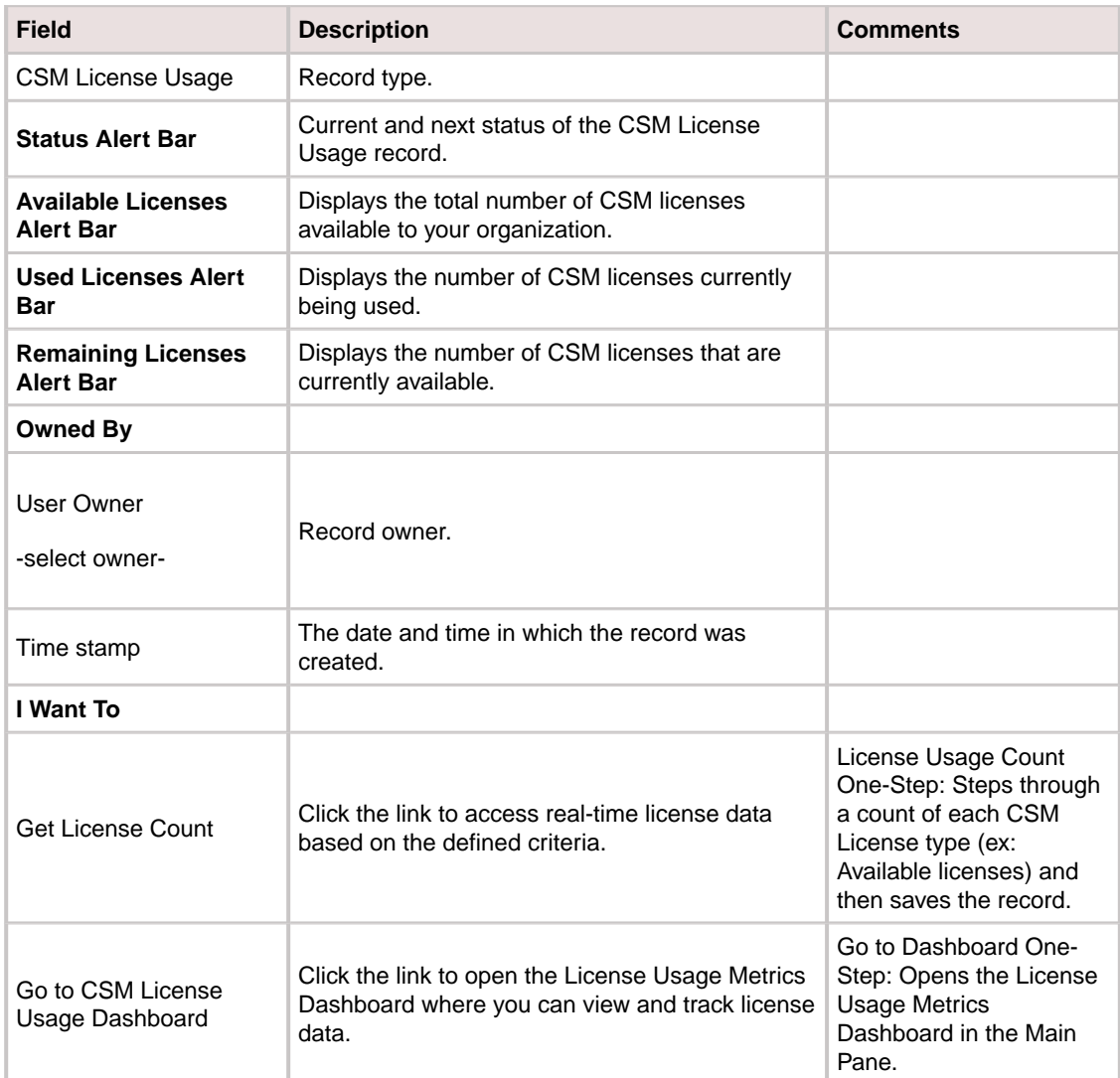

# **CSM License Usage Dashboards**

CSM provides the following OOTB CSM License Usage Dashboards:

- [CSM License Usage Dashboard](#page-378-0)
- [License Usage Metrics Dashboard](#page-380-0)

# <span id="page-378-0"></span>**CSM License Usage Dashboard**

CSM provides a OOTB License Usage Metrics Dashboard that intuitively organizes your critical license metrics into a single control panel.

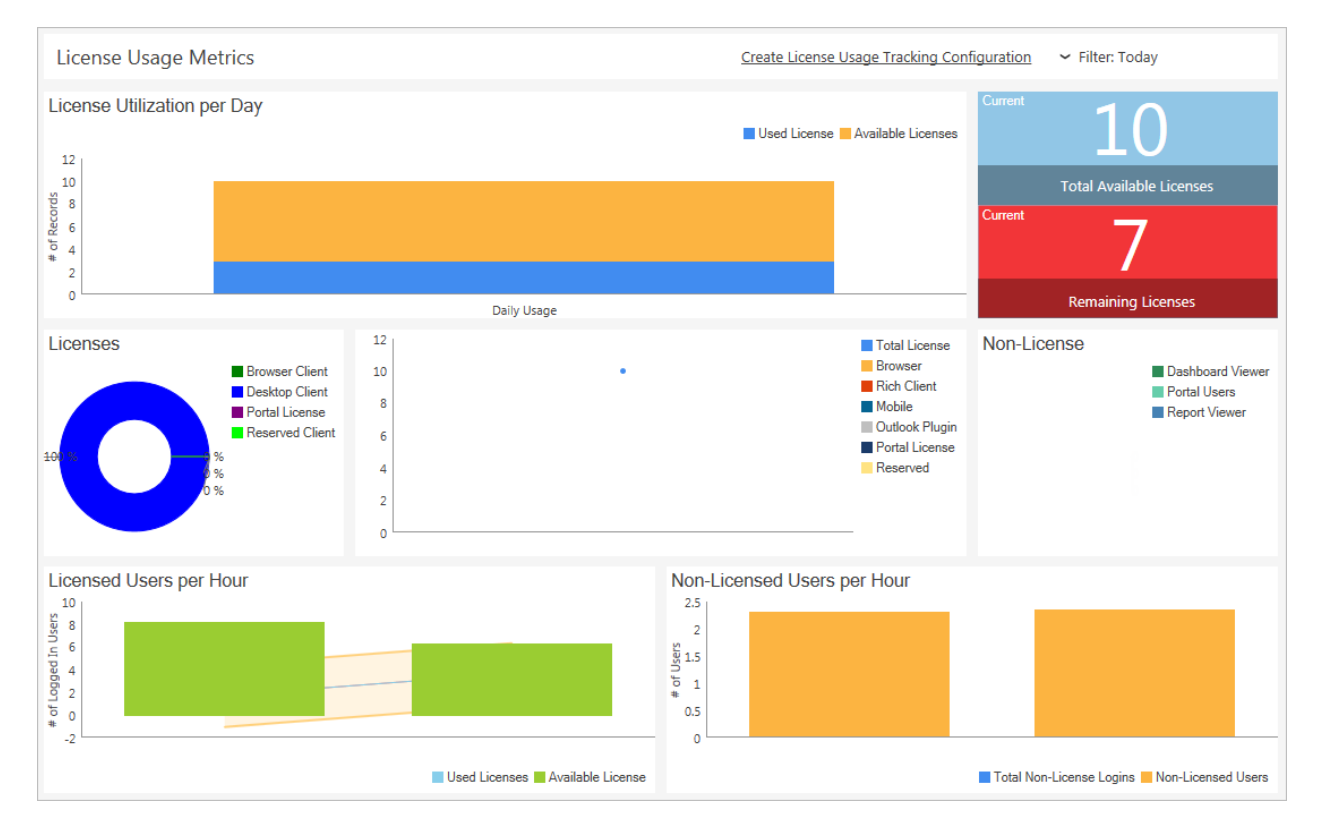

#### OOTB License Usage Metrics Dashboard Widgets

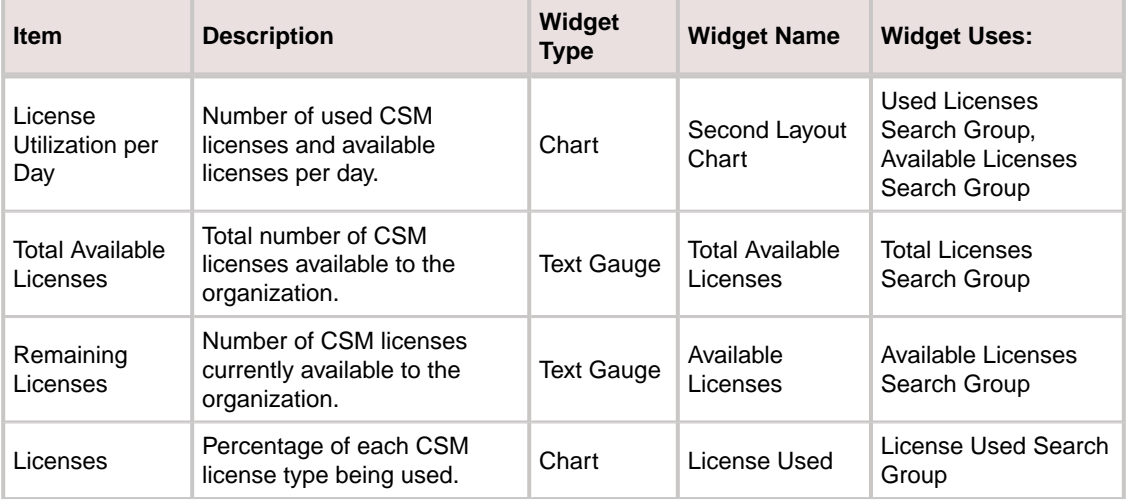

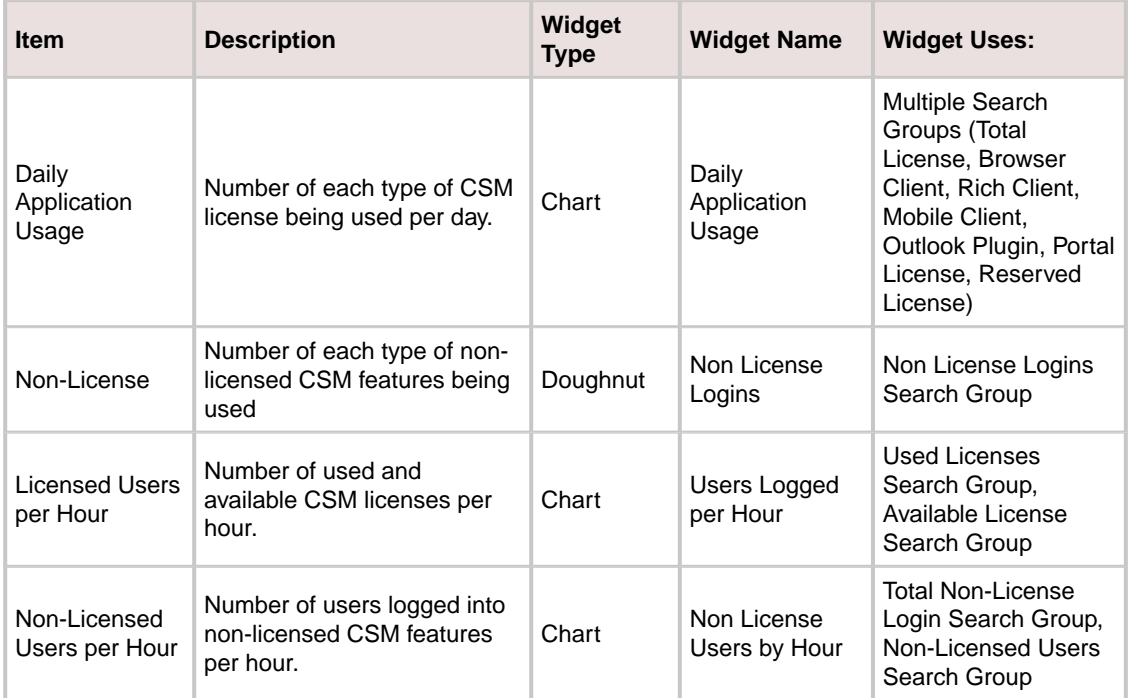

## <span id="page-380-0"></span>**Detail License Usage Metrics Dashboard**

CSM provides a OOTB Detail License Usage Metrics Dashboard that dynamically displays data for a specific licensed client or non-licensed feature (ex: Desktop Client). Access the Dashboard by doubleclicking a Widget segment for a particular

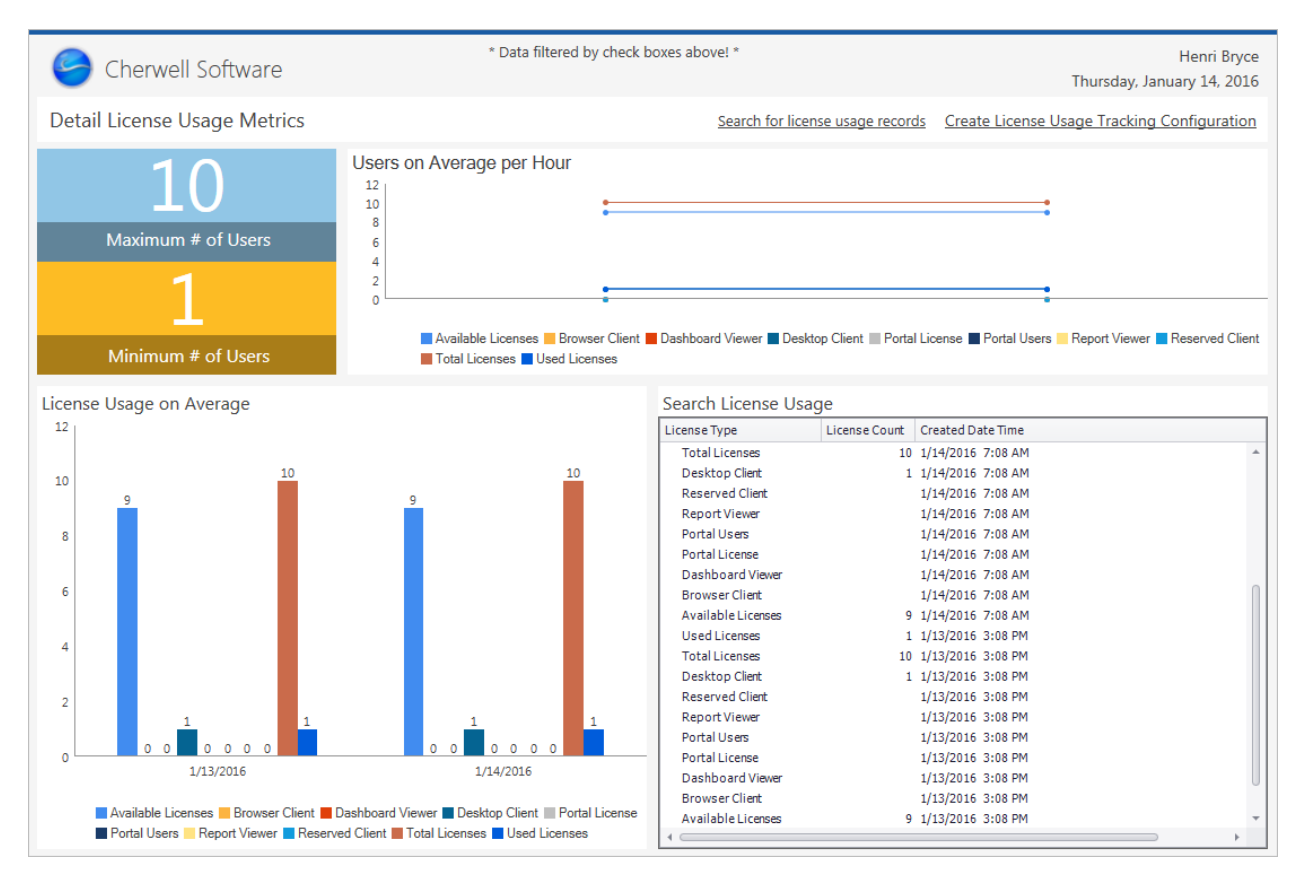

#### OOTB Detail License Usage Metrics Dashboard Widgets

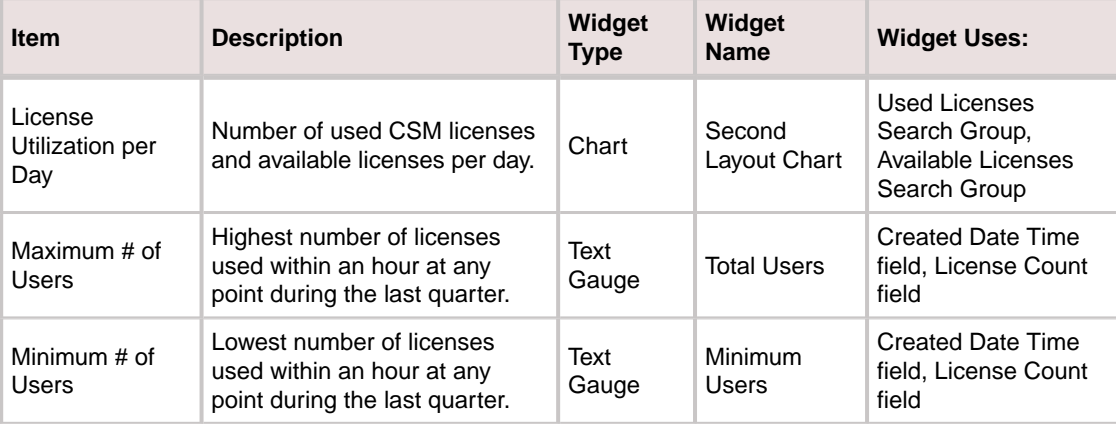

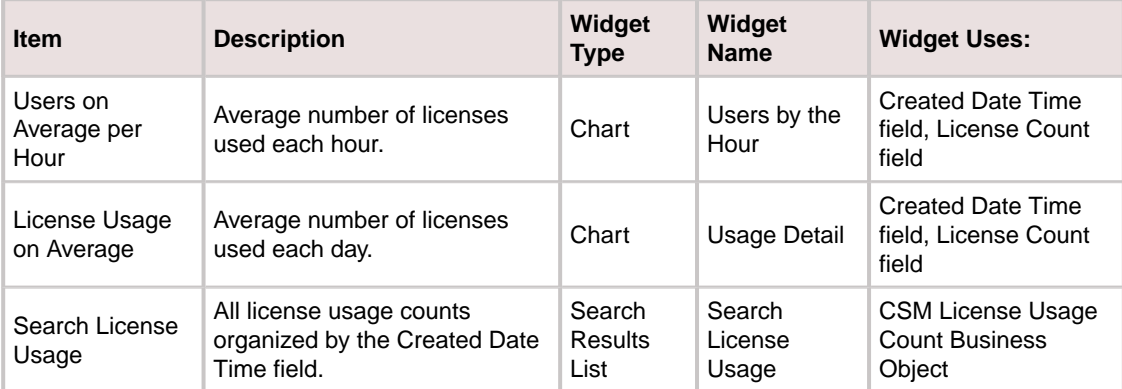

# <span id="page-382-0"></span>**CSM License Usage Search Groups**

CSM provides numerous OOTB CSM License Usage Search Groups. Notable Search Groups include:

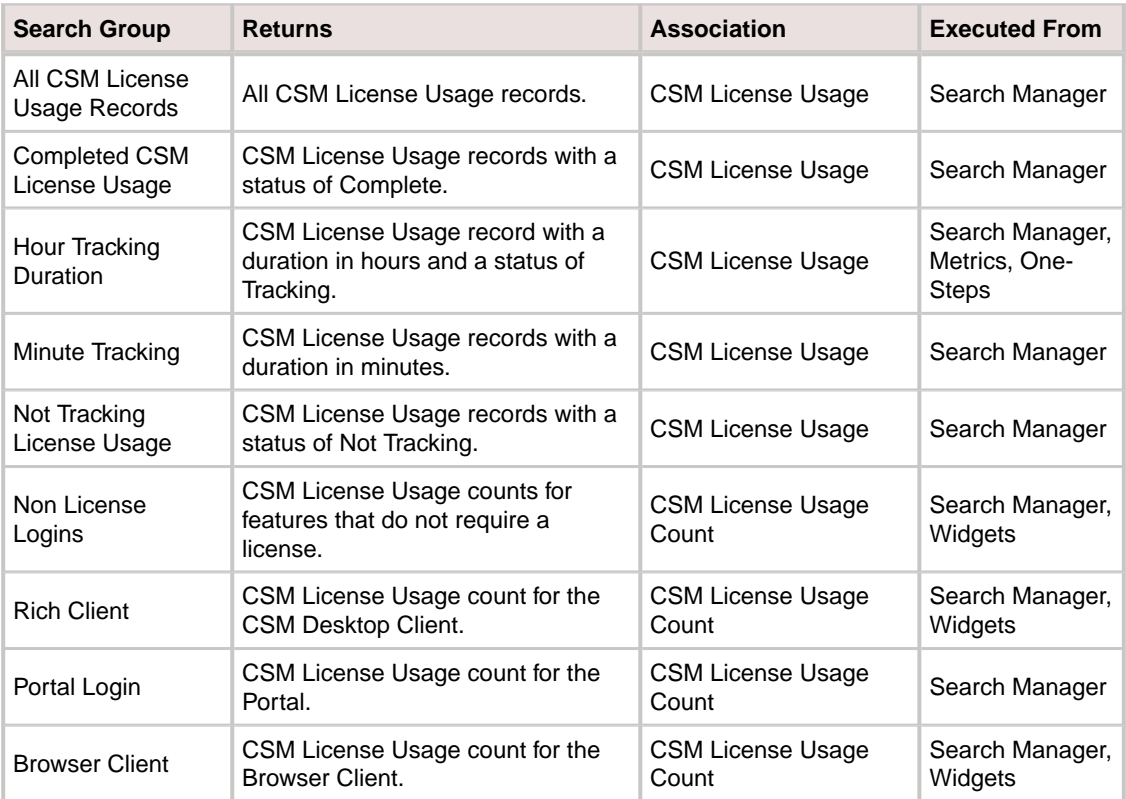

# <span id="page-383-0"></span>**CSM License Usage Automation Processes**

CSM provides the following OOTB CSM License Usage Automation Processes:

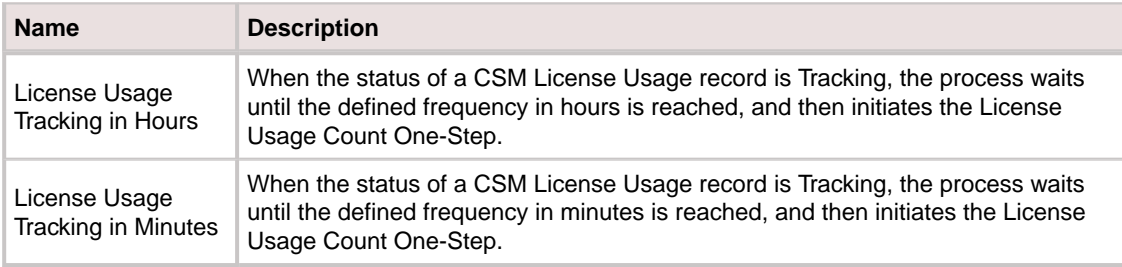